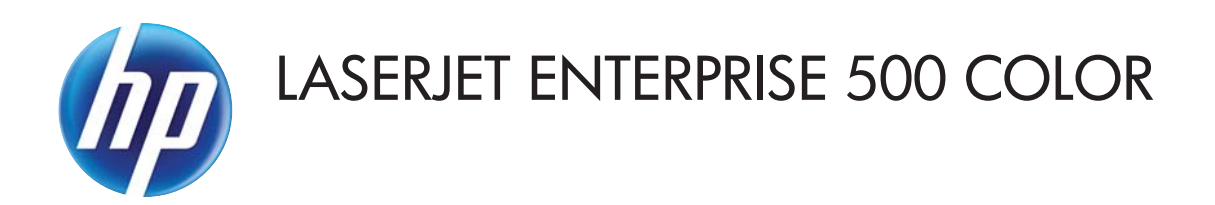

คู่มือผู<sup>้</sup>ใช<sup>้</sup>

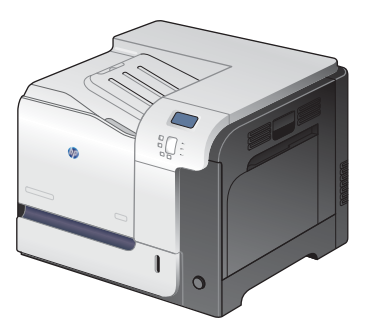

M551n

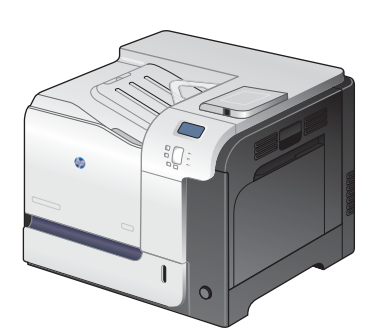

M551dn

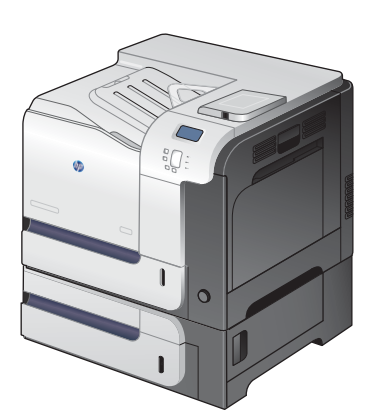

M551xh

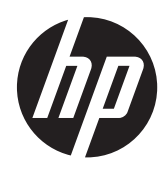

# HP LaserJet Enterprise 500 color M551

คู่มือผู้ใช้

#### ลิขสิทธิ์และใบอนุญาต

© 2011 Copyright Hewlett-Packard Development Company, L.P.

้ห้ามทำการผลิตซ้ำ ดัดแปลงหรือแปลโดยไม่ได้รับ ้อนญาตอย่างเป็นลายลักษณ์อักษร ยกเว้นตามที่ ้อนุญาตภายใต้กฎหมายลิขสิทธิ์

ข้อมูลที่ปรากฏในที่นี่อาจเปลี่ยนแปลงได้โดยไม่ต้อง ี แจ้งให้ทราบล<sup>้</sup>วงหน้า

ี การรับประกันเพียงอย่างเดียวสำหรับผลิตภัณฑ์และ บริการของ HP ปรากฏอยู่ในรายละเอียดการรับ ี่ ประกันที่แสดงไว้อย่างชัดแจ้งและมาพร้อมกับ ้ผลิตภัณฑ์และบริการ และไม่มีข้อความอื่นใดที่จะถูก ึ กล่าวอ้างว่าเป็นการรับประกันเพิ่มเติม HP จะไม่รับ ผิดต่อข้อผิดพลาดทางด้านเทคนิคหรือการแก้ไขหรือ การละเวนเน ื้อหาใด

หมายเลขชิ้นสวน: CF079-90933

Edition 3, 8/2019

#### ผู้มีส่วนเกี่ยวข้องในเครื่องหมายการค้า

Adobe®, Adobe Photoshop®, Arobat® และ PostScript® เป็นเครื่องหมายการคาของ Adobe Systems Incorporated

 $\mathsf{Core}\vert\mathbb{\mathbb{R}}$  เป็นเครื่องหมายการค้าหรือ เครื่องหมายการค้าจดทะเบียนของ Corel Corporation หรือ Corel Corporation Limited

Intel® Core™ เป็นเครื่องหมายการคาของ Intel Corporation ในสหรัฐอเมริกาและประเทศ/พื้นที่ อื่นๆ

Java™ เป็นเครื่องหมายการค้าในสหรัฐอเมริกาของ Sun Microsystems, Inc.

Microsoft®, Windows®, Windows® XP และ Windows Vista® เป็นเครื่องหมายการคาจด ทะเบียนในสหรัฐอเมริกาของ Microsoft Corporation

 $UNIX^{\circledast}$  เป็นเครื่องหมายการค้าจดทะเบียนของ The Open Group

ENERGY STAR® และเครื่องหมาย ENERGY  $\mathsf{STAR}^\circledast$  เป็นเครื่องหมายการค้าจดทะเบียนใน สหรัฐอเมริกา

## ี่ คำอธิบายที่ใช้ในคู่มือเล่มนี้

 $\dot{\gamma}$ ): <mark>ดำแนะนำ: เคล็ดลับจะให้ข้อมูลหรือทางลัดที่เป็นประโยชน์</mark>

่ <mark>''''}∕ หมายเหต</mark>ุ: หมายเหตุจะให้ข้อมูลที่สำคัญเพื่ออธิบายถึงหลักการหรือเพื่อดำเนินการให้เสร็จสมบูรณ์

<u>/ ุ ข้อควรระวัง:</u> ข้อควรระวังจะแจ้งให้คุณทราบถึงขั้นตอนที่ควรปฏิบัติ เพื่อหลีกเลี่ยงการสูญเสียข้อมูลหรือทำให้เครื่องเสีย หาย

 $\bigwedge$  คำเตือน! คำเตือนจะช่วยแจ้งเตือนการดำเนินการบางอย่างที่คุณควรปฏิบัติเพื่อหลีกเลี่ยงอาการบาดเจ็บ การสูญเสียข้อมูลที่ ี้ สำคัญจำนวนมาก หรือความเสียหายที่เกิดขึ้นกับเครื่องอย่างร้ายแรง

# สารบัญ

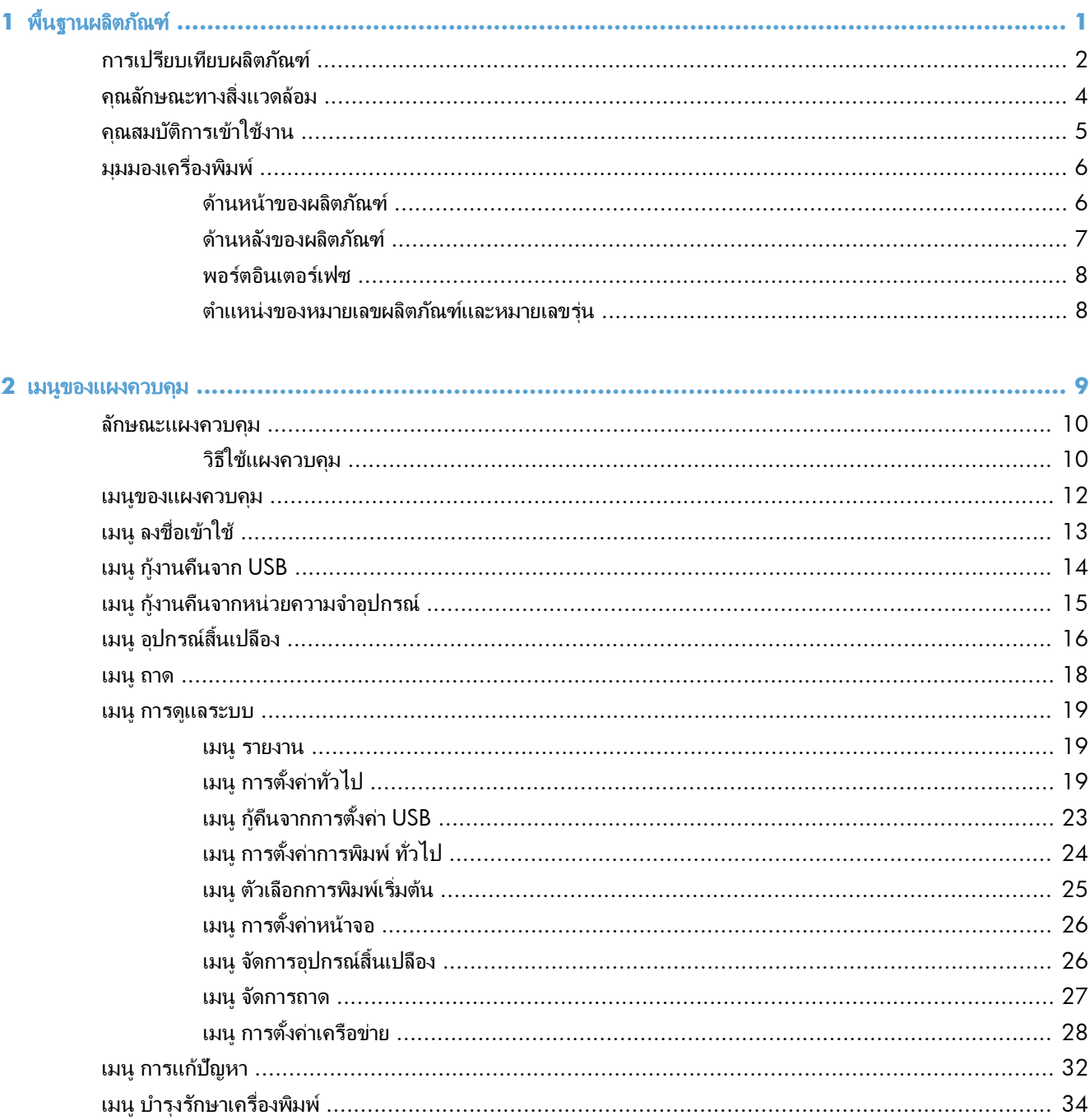

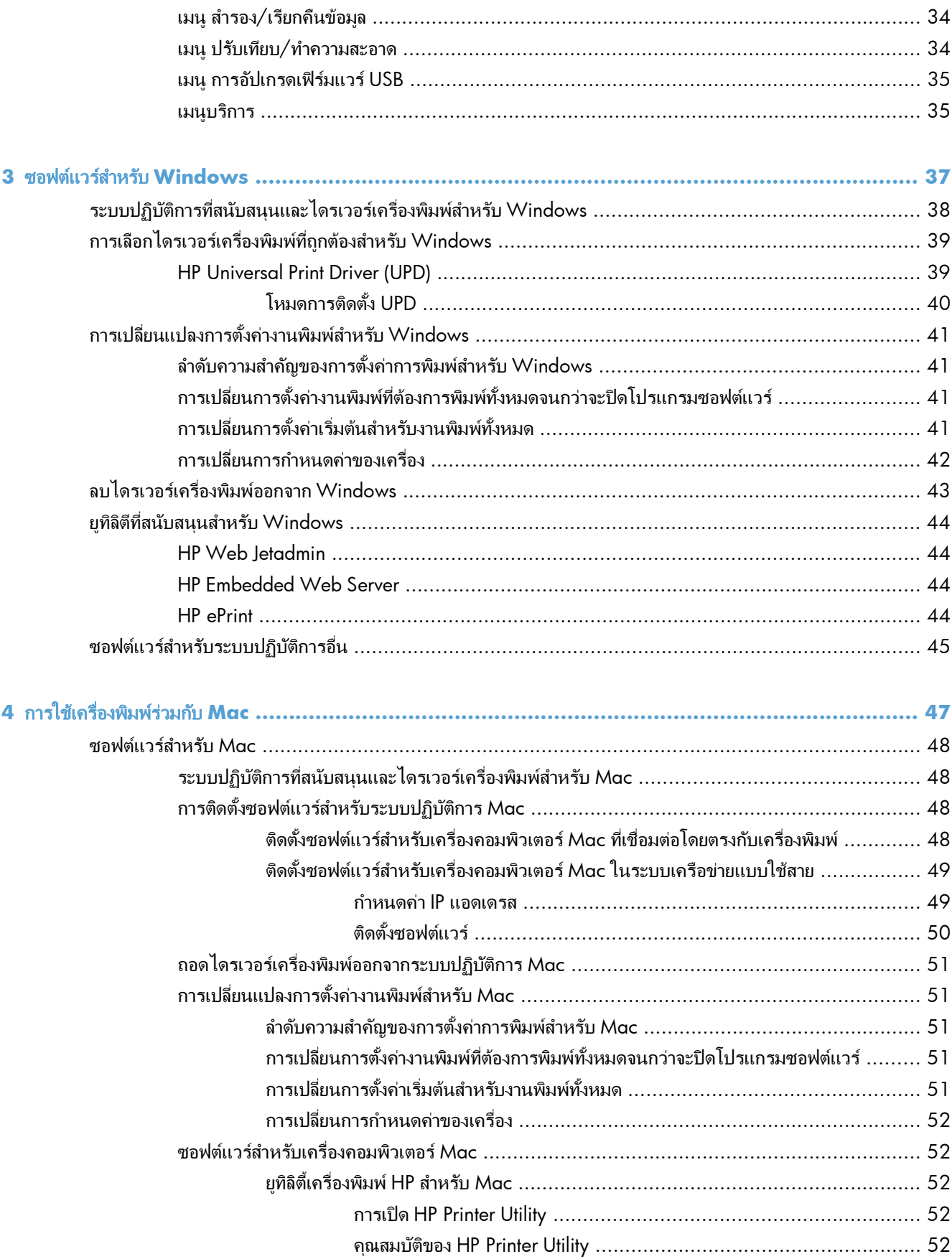

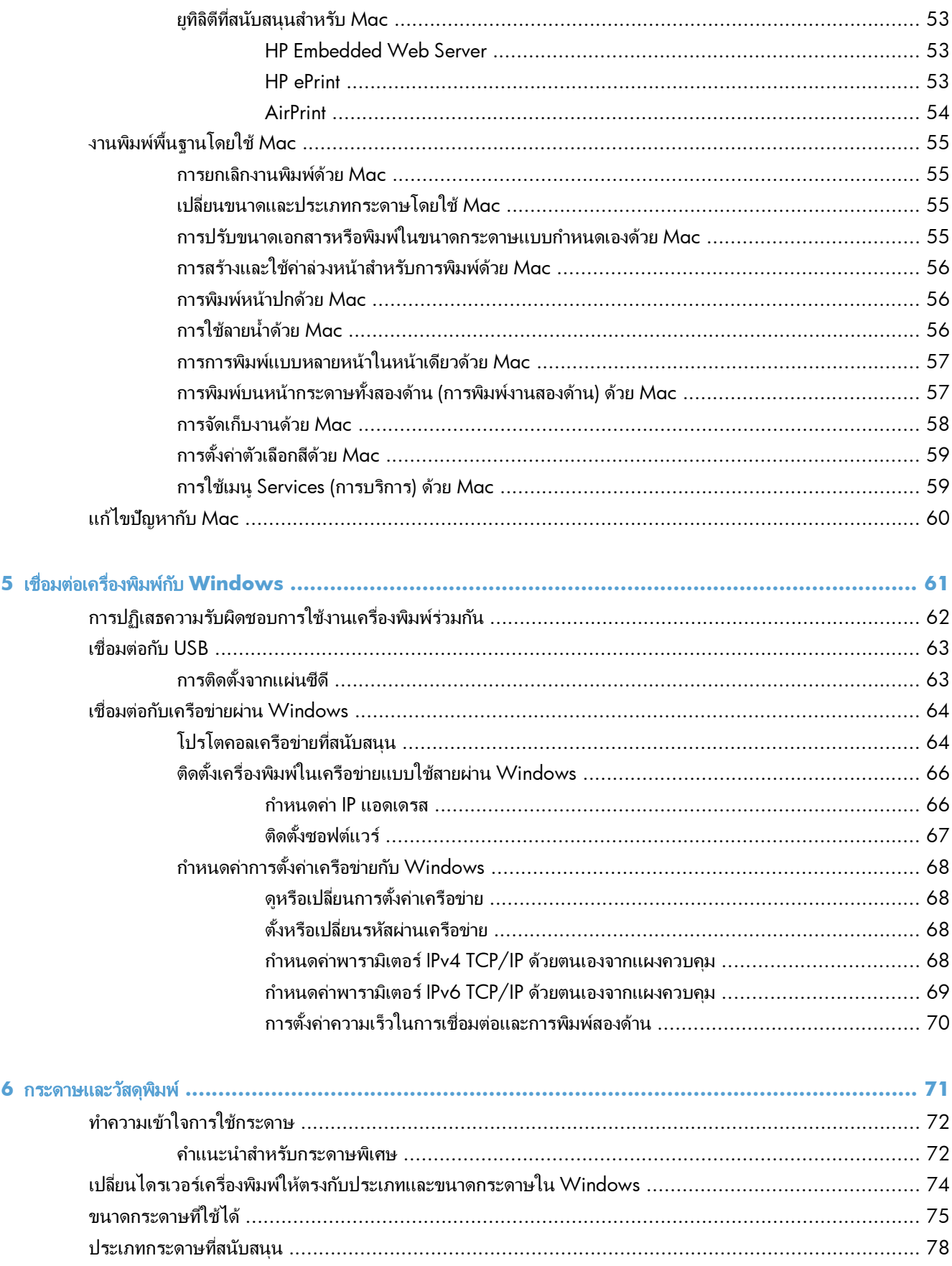

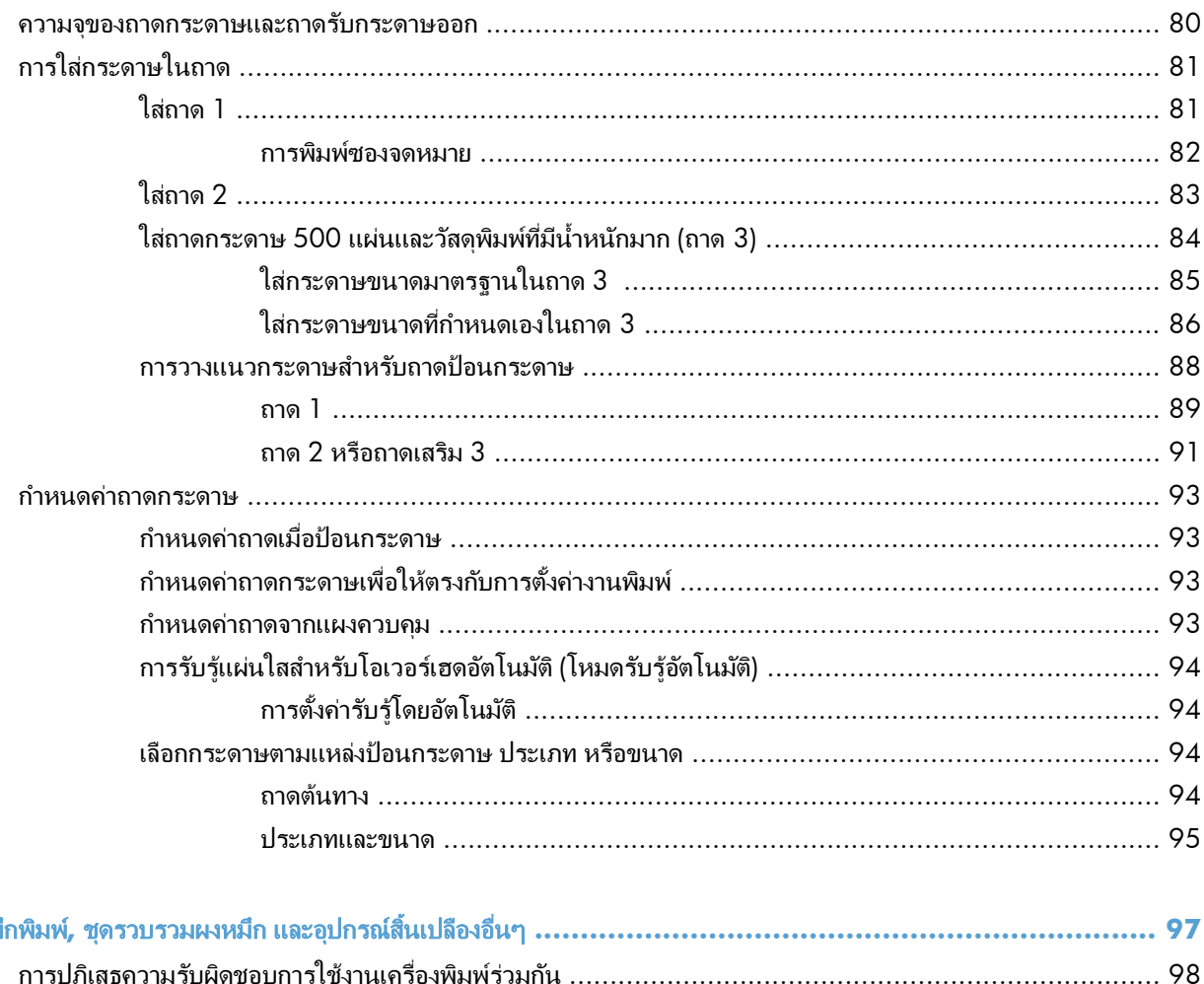

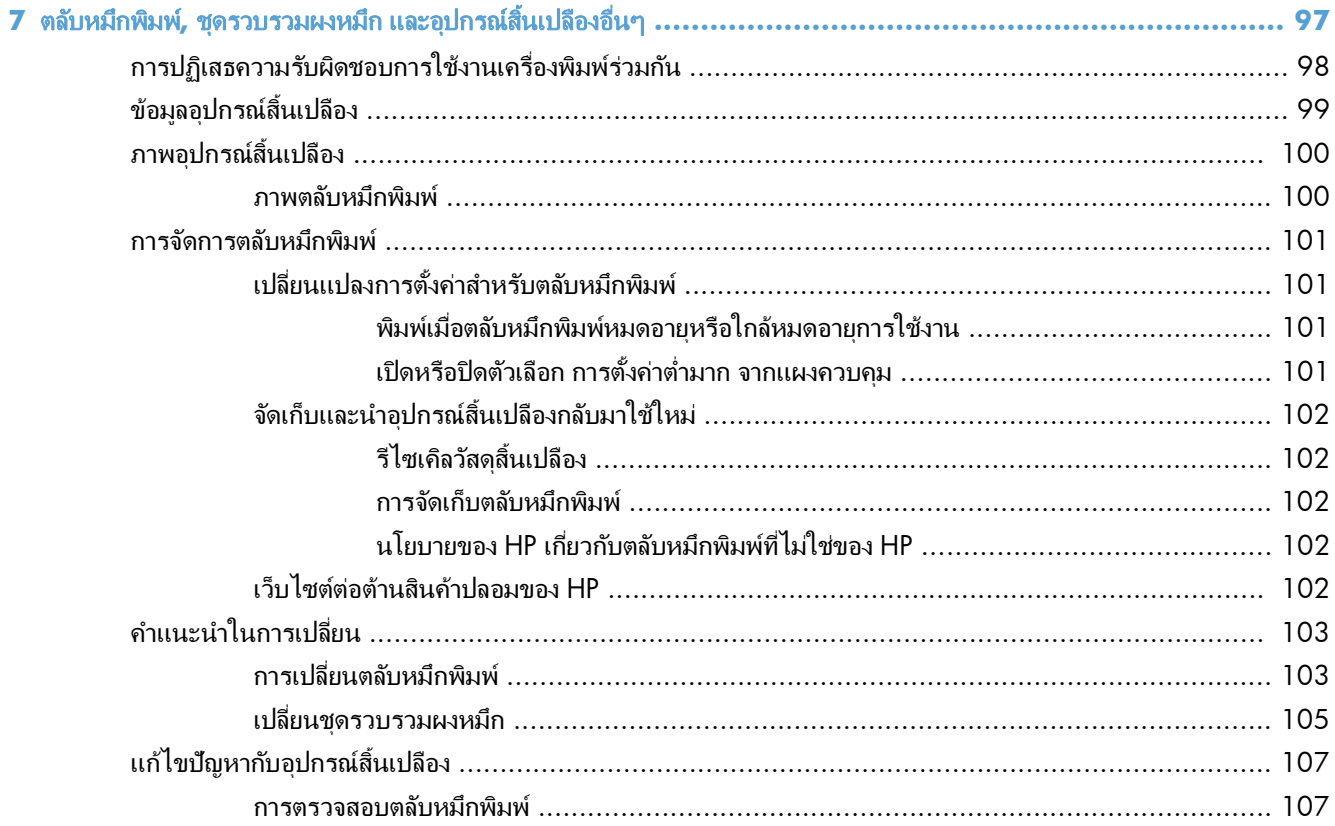

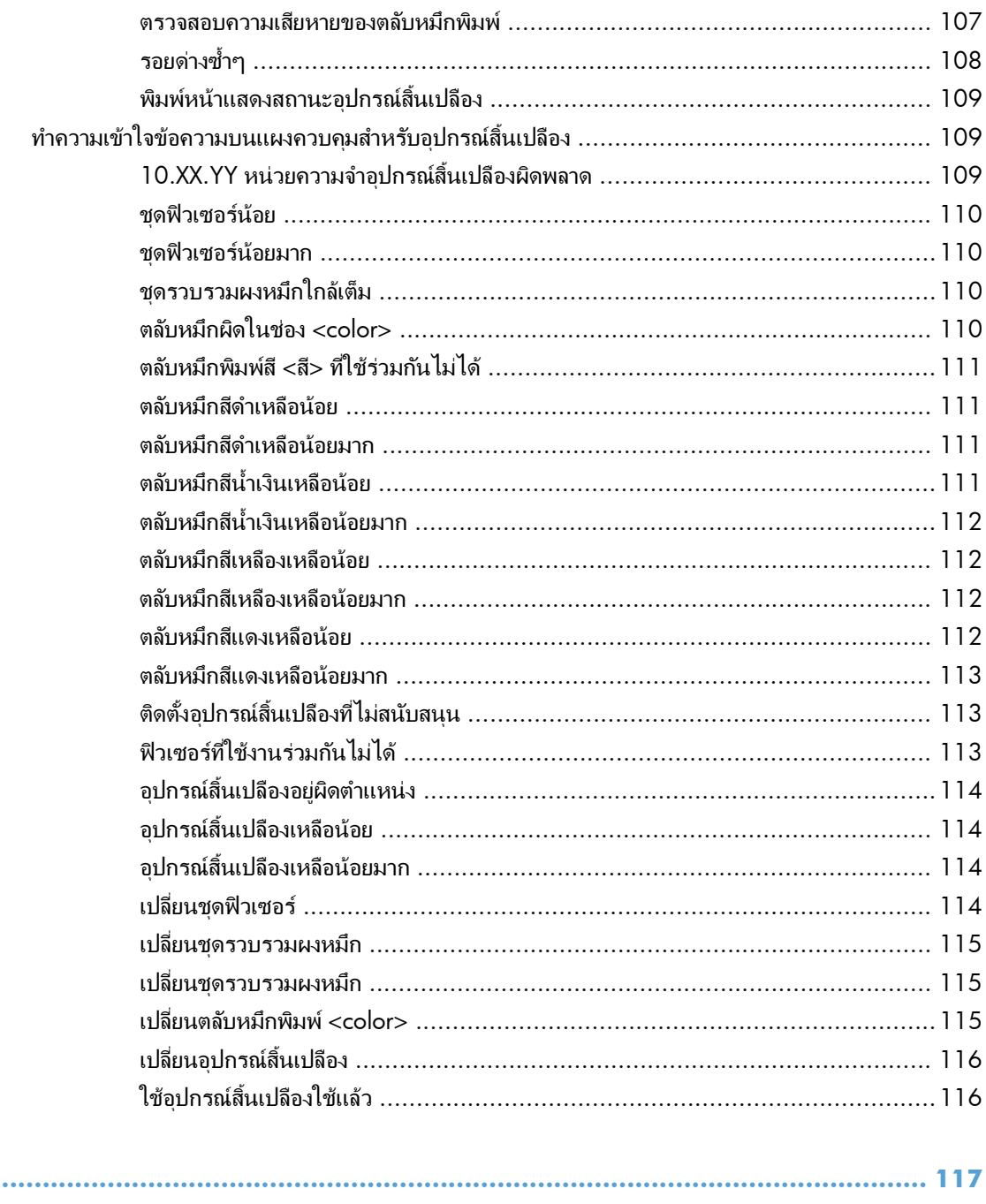

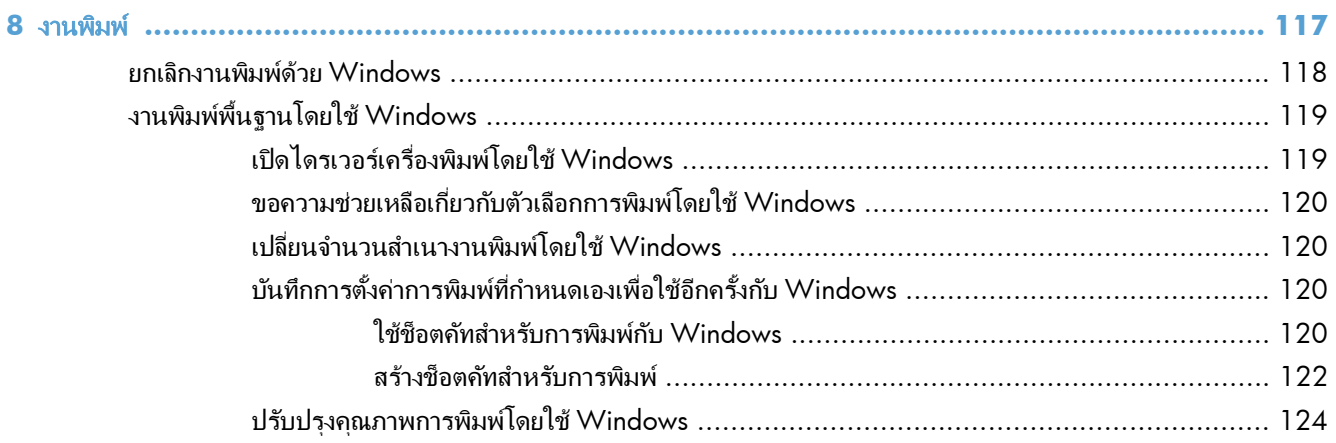

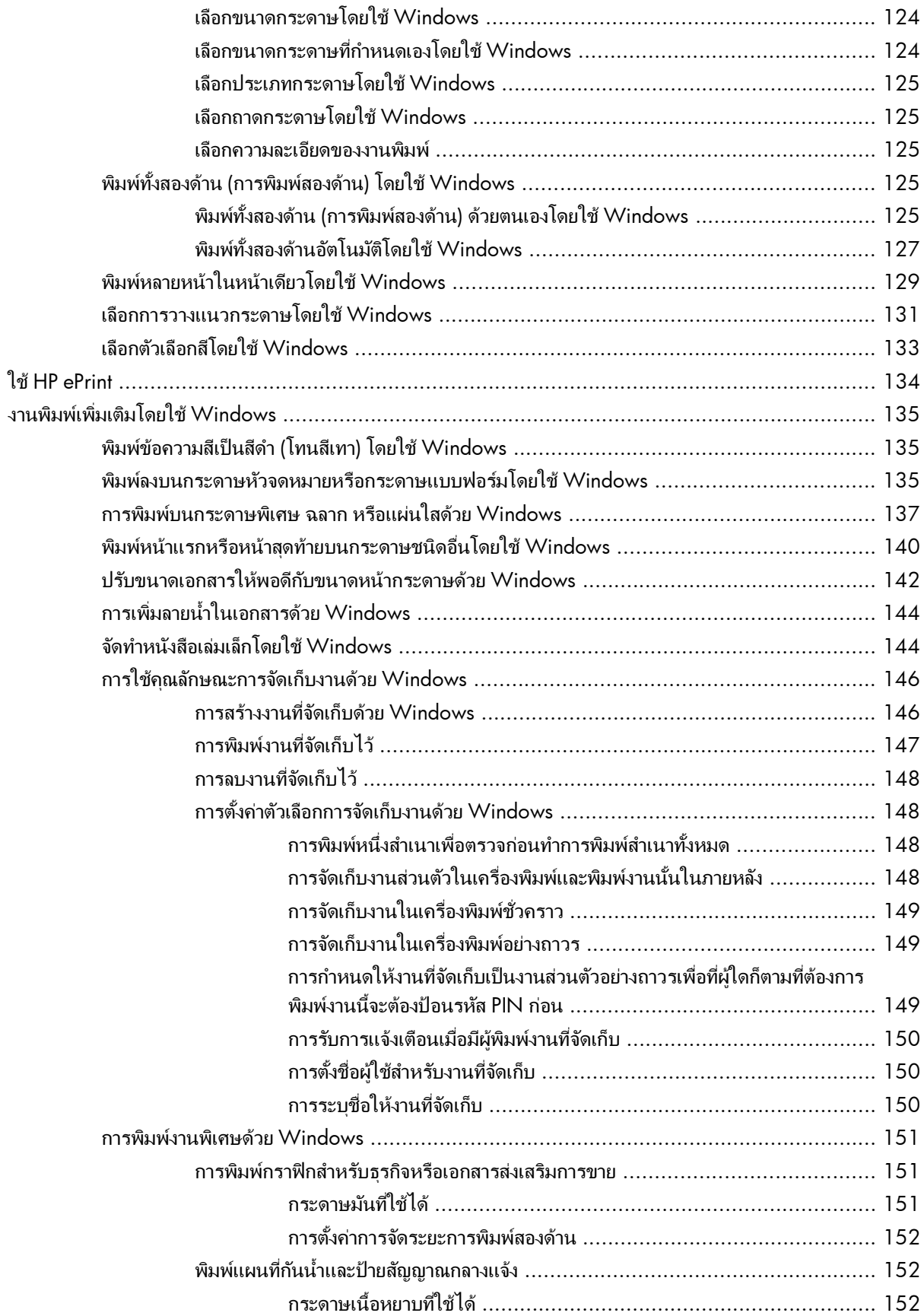

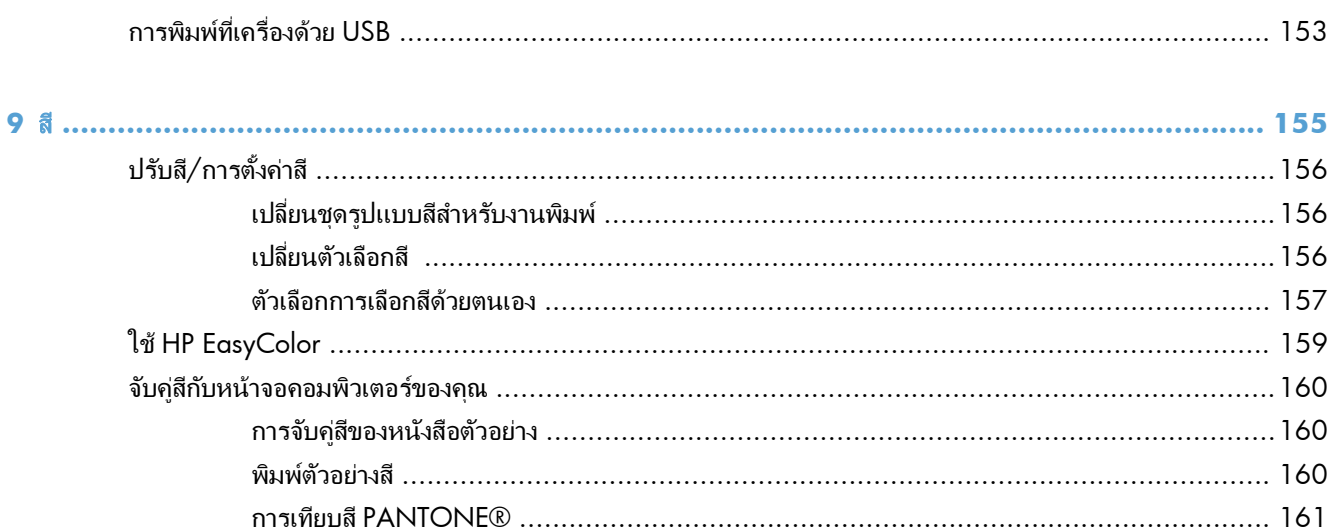

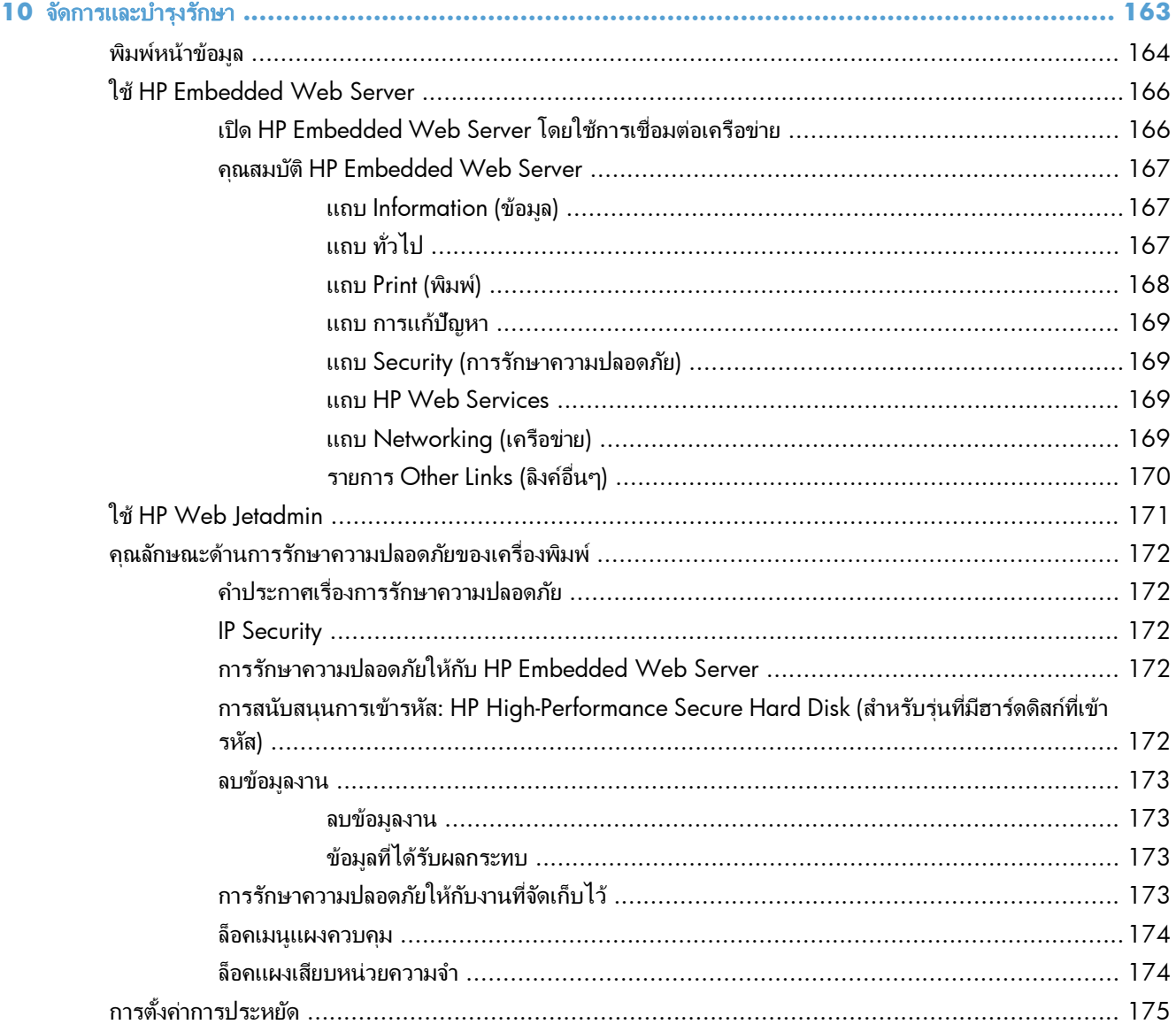

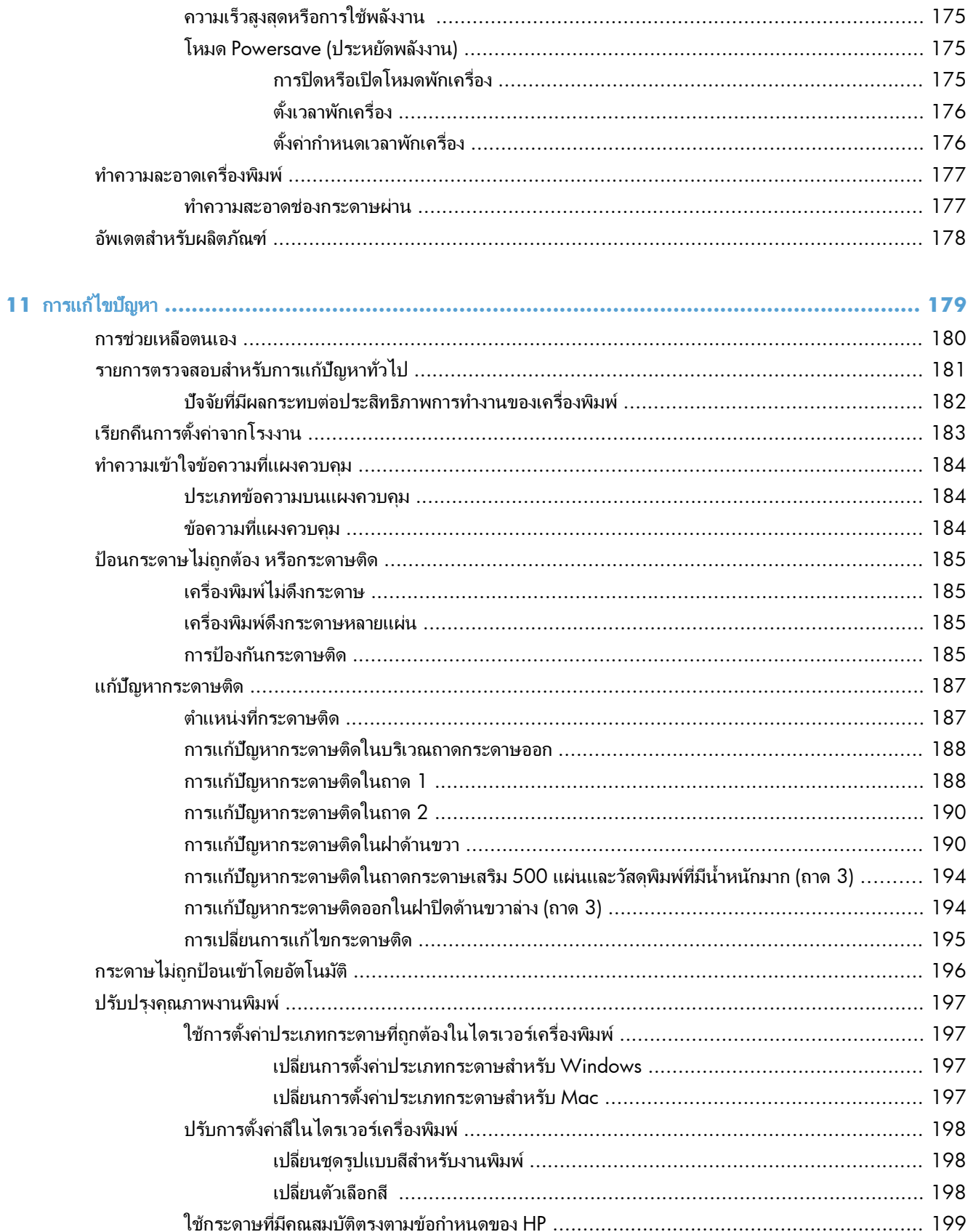

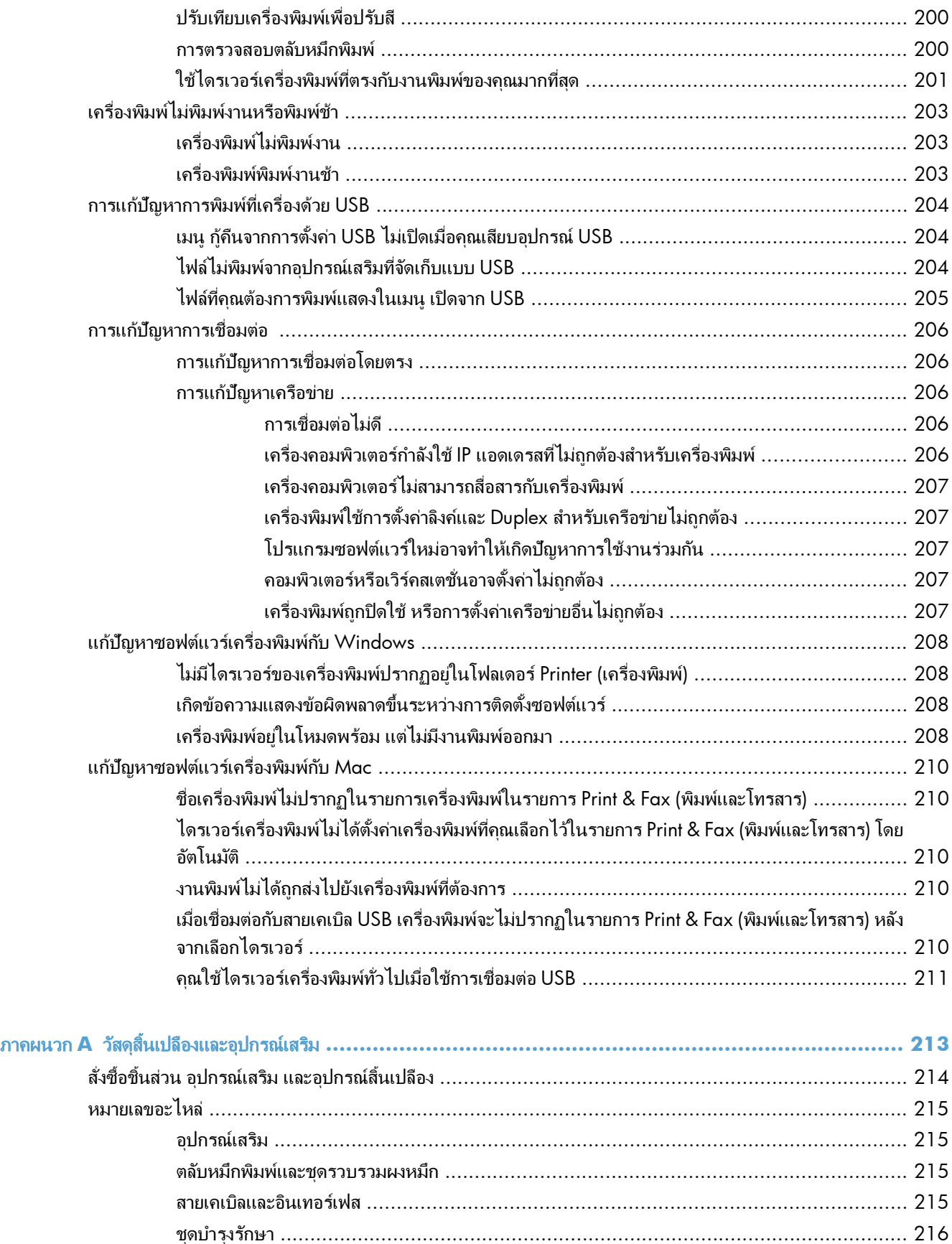

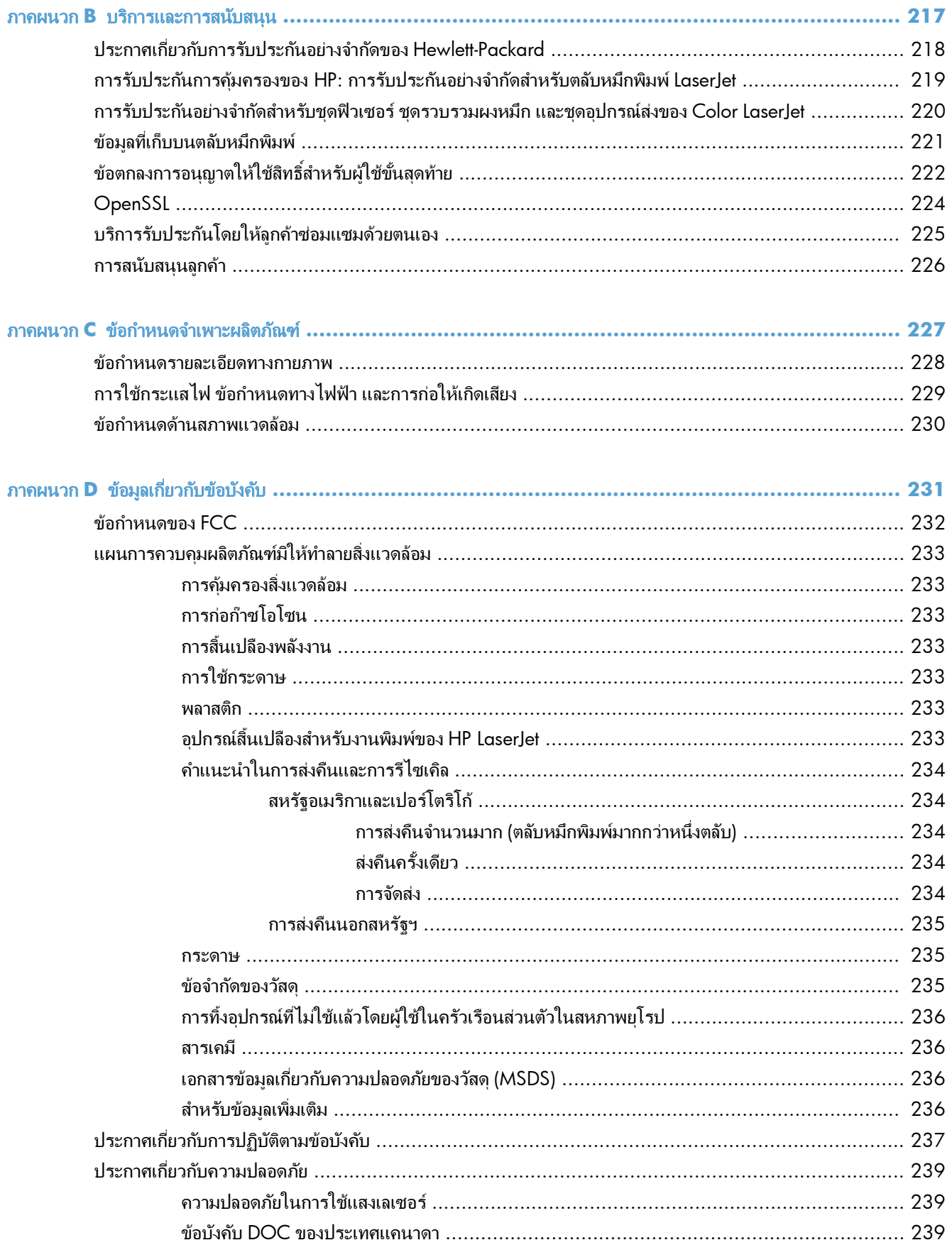

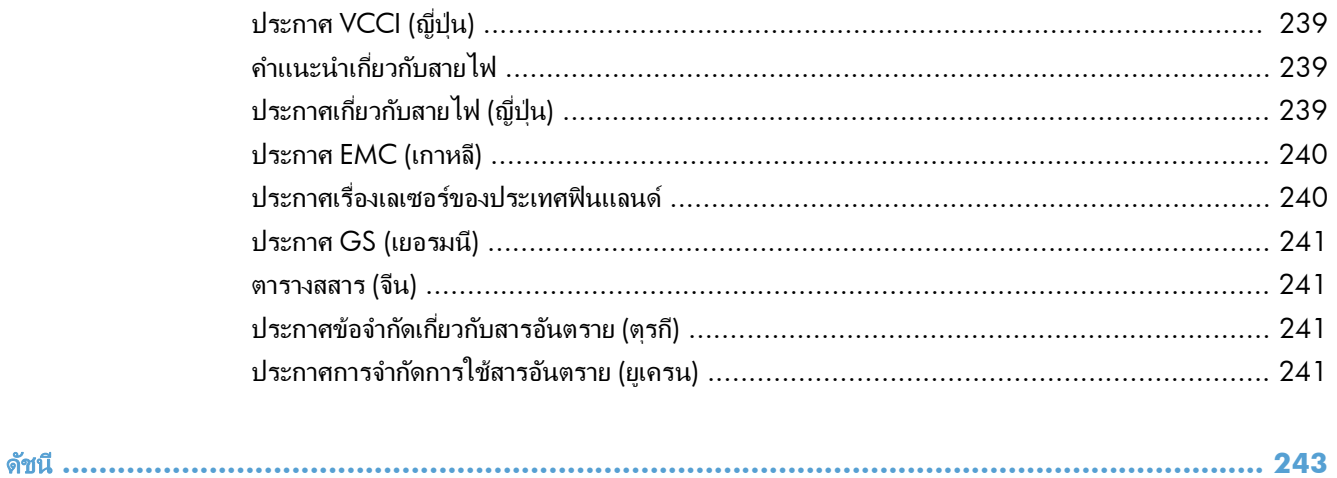

# <span id="page-18-0"></span>ี**1** พื้นฐานผลิตภัณฑ์

- <u>การเปรียบเทียบผลิตภัณฑ์</u>
- $\bullet$  คุณลักษณะทางสิ่งแวดล้อม
- <u>● คุณสมบัติการเข้าใช้งาน</u>
- <u>● มุมมองเครื่องพิมพ์</u>

# <span id="page-19-0"></span>การเปรียบเทียบผลิตภัณฑ์

HP LaserJet Enterprise 500 color M551n

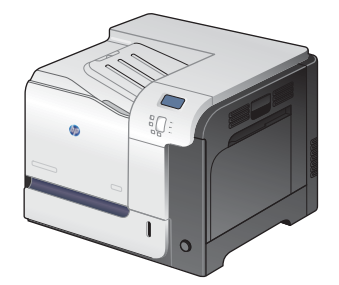

หมายเลขขึ้นส่วน: CF081A

#### รุน คุณสมบัติ

#### ประสิทธิภาพการพิมพ์

● พิมพ์ได้สูงสุด 33 หน้าต่อนาที (ppm) บนกระดาษขนาด Letter และ 32 ppm บนกระดาษขนาด A4

#### การจัดการกระดาษ

- ถาดป้อนกระดาษเอนกประสงค์ 100 แผ่น (ถาด 1)
- ถาดปอนกระดาษ 500 แผน (ถาด 2)
- $\bullet$  ถาดกระดาษออกแบบคว่ำหน้าลง 500 แผ่น

#### ระบบปฏิบัติการที่ได้รับการสนับสนุน

- Windows® XP (32 บิตและ 64 บิต)
- Windows Vista® (32 บิตและ 64 บิต)
- Windows 7 (32 บิตและ 64 บิต)
- Windows Server 2003 (32 บิต และ 64 บิต)
- Windows Server 2008 (32 บิต และ 64 บิต) R2 64 บิต
- $\bullet$  Mac OS  $X \vee 10.5$  และ  $\vee 10.6$

#### การเชื่อมต่อ

- พอรต Hi-Speed USB 2.0
- เซิร์ฟเวอร์การพิมพ์ HP Jetdirect ในตัวสำหรับเชื่อมต่อกับเครือข่าย 10/100 Base-TX
- ใช้อุปกรณ์เสริมไร้สายได้

#### หนวยความจํา

หน่วยความจำ Random access memory (RAM) 1 กิกะไบต์ (GB)

#### หนาจอแผงควบคุม

● สี4 บรรทัด

#### รุน คุณสมบัติ

HP LaserJet Enterprise 500 color M551dn

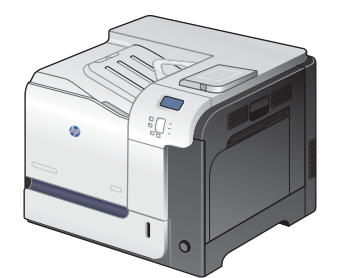

รุ่นนี้มีคุณสมบัติเหมือนกับ HP LaserJet Enterprise 500 color M551n แต่เพิ่มคุณสมบัติต่อไปนี้:

#### การจัดการกระดาษ

● การพมพิ 2 ดานอตโนม ั ัติ

#### การเชื่อมต่อ

- ี่ ช่องเชื่อมต่อฮาร์ดแวร์สำหรับติดตั้งอุปกรณ์เสริม
- พอรต USB สําหรับการพิมพที่เครื่อง

หมายเลขชิ้นส่วน: CF082A

#### HP LaserJet Enterprise 500 color M551xh

# $\sqrt[6]{\frac{1}{2}}$  $\circ$

หมายเลขชิ้นส่วน: CF083A

รุ่นนี้มีคุณสมบัติเหมือนกับ HP LaserJet Enterprise 500 color M551dn แต่เพิ่มคุณสมบัติต่อไปนี้:

#### การจดการกระดาษ ั

ิ ถาดกระดาษ 500 แผ่นและวัสดุพิมพ์ที่มีน้ำหนักมาก (ถาด 3)

#### หน่วยความจำ

● ฮารดดสกิ HP Encrypted High Performance

#### <span id="page-21-0"></span>คุณลักษณะทางสิ่งแวดล้อม ิ่

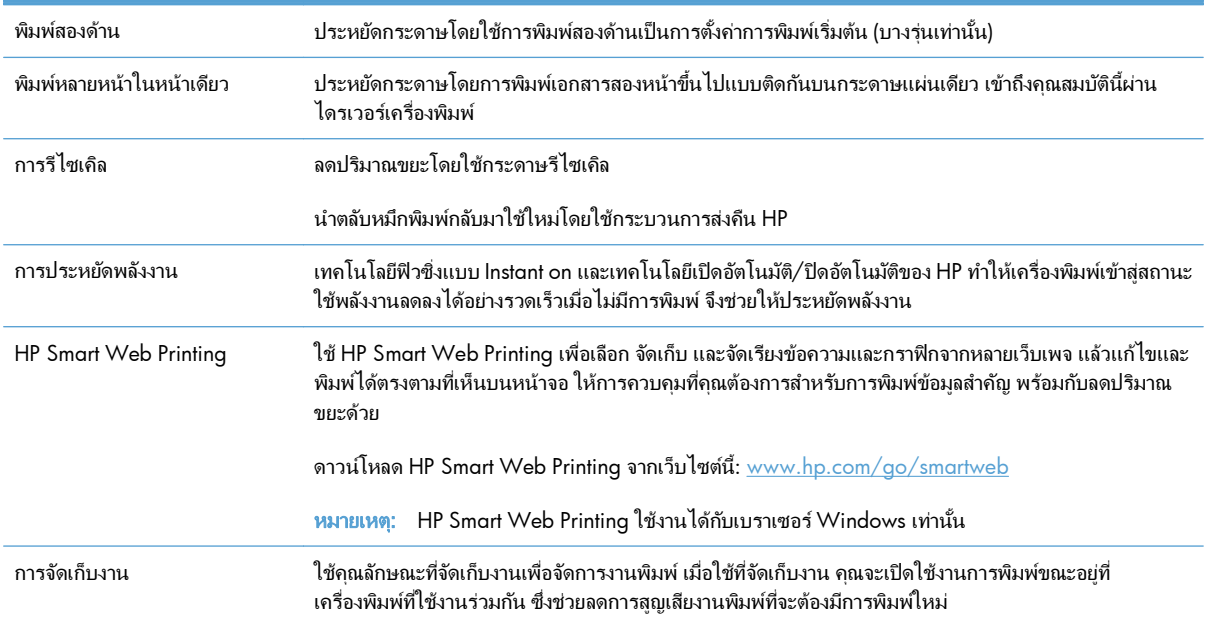

# <span id="page-22-0"></span>คุณสมบัติการเข้าใช้งาน

ี เครื่องพิมพ์มีคุณสมบัติมากมายที่จะช่วยเหลือคุณเมื่อเกิดปัญหาการเข้าใช้งาน

- คู่มือผู้ใช้แบบออนไลน์ที่ใช้ได้กับผู้อ่านคู่มือโดยใช้โหมดข้อความตัวอักษร
- เปิดช่องเปิดและฝาทั้งหมดได้ด้วยมือเดียว
- สามารถใส่กระดาษในถาด 1 ได้ด้วยมือเดียว

#### <span id="page-23-0"></span>มุมมองเคร องพมพิ ื ่

# ด้านหน้าของผลิตภัณฑ์

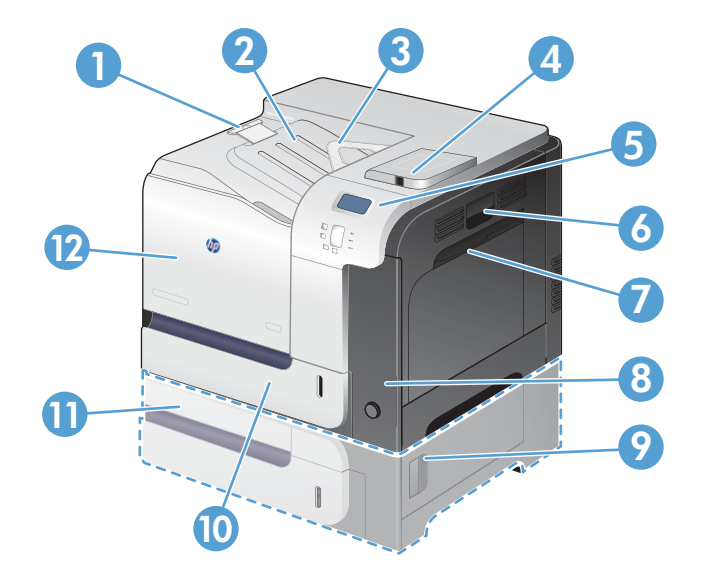

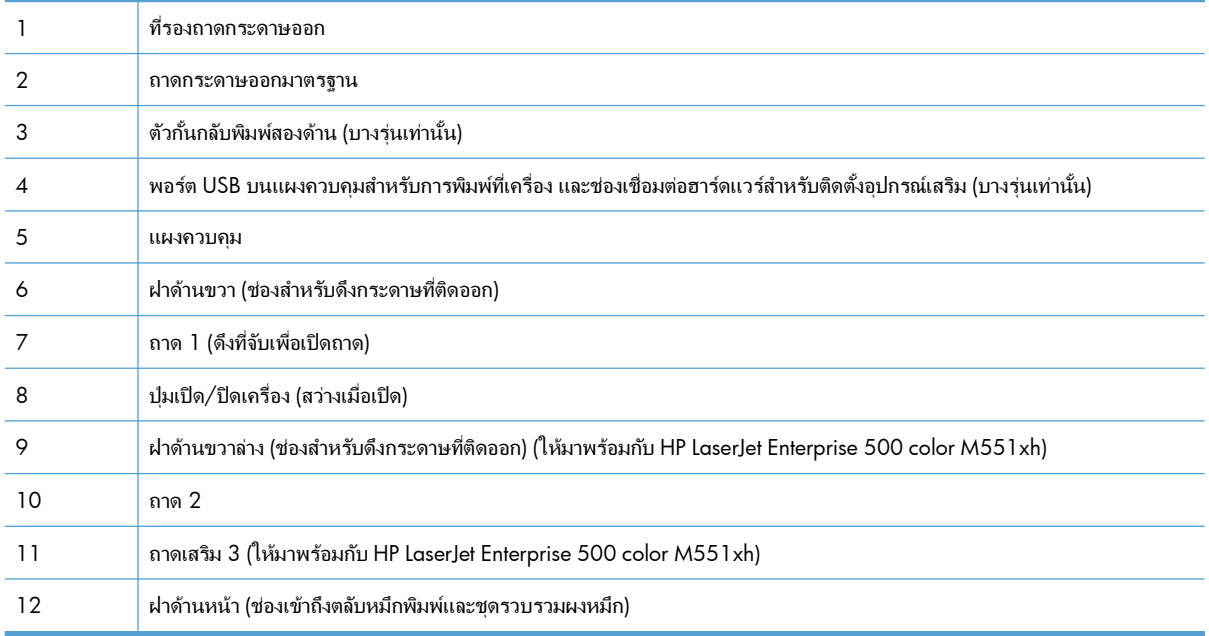

### <span id="page-24-0"></span>ด้านหลังของผลิตภัณฑ์

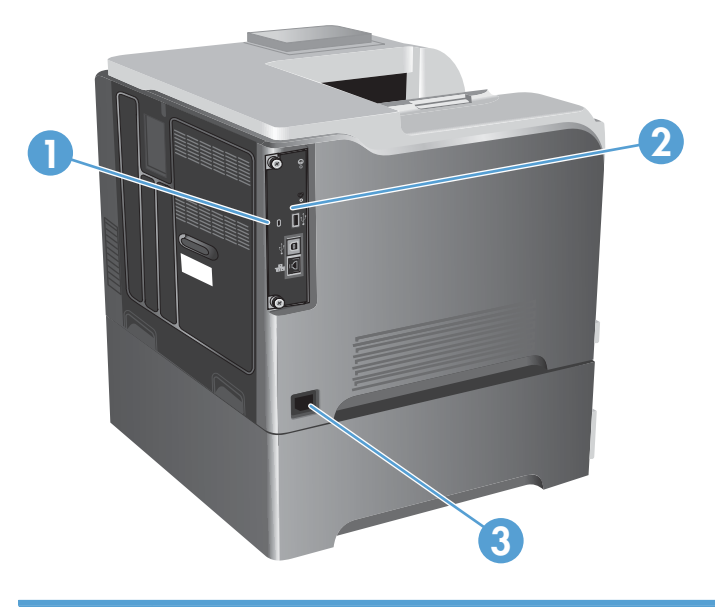

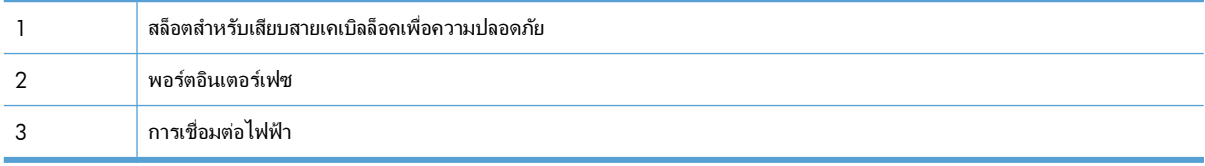

### <span id="page-25-0"></span>พอร์ตอินเตอร์เฟซ

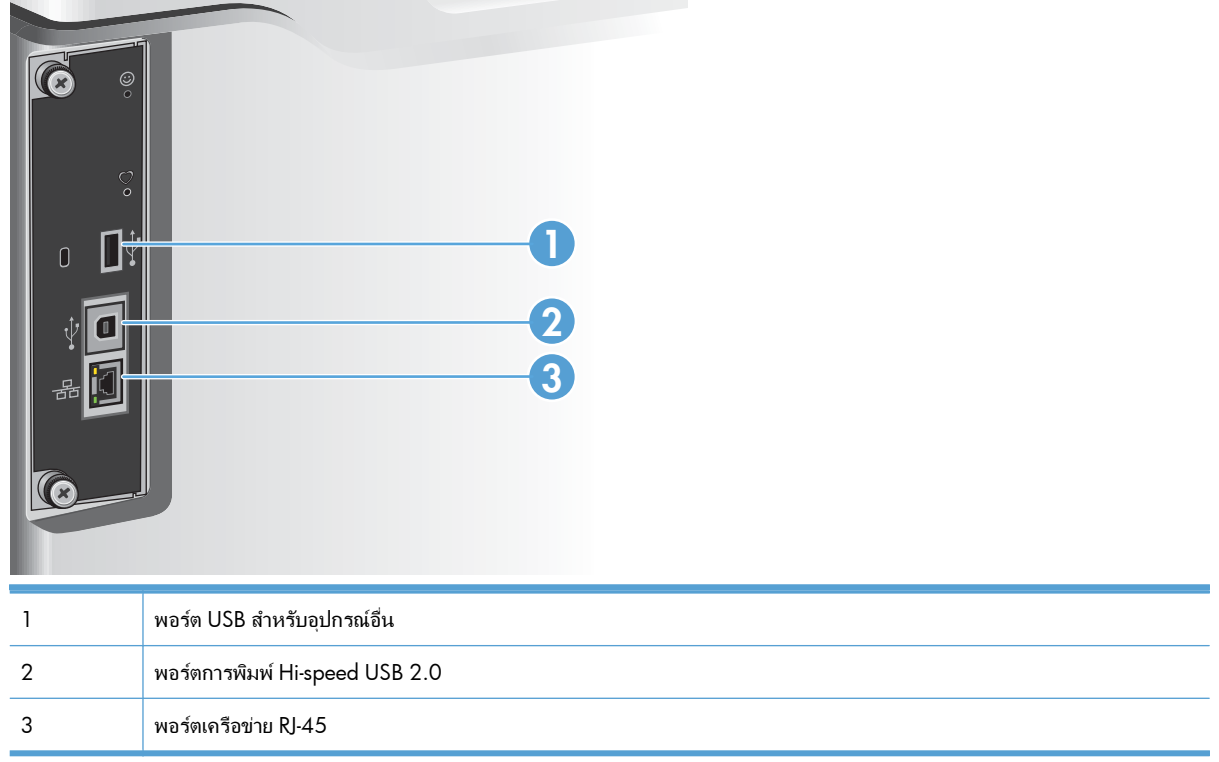

### ตําแหนงของหมายเลขผลตภิ ณฑั และหมายเลขรุน

หมายเลขรุ่นและหมายเลขผลิตภัณฑ์อยู่ในฉลากที่ติดอยู่ด้านหลังของเครื่องพิมพ์ หมายเลขผลิตภัณฑ์มีข้อมูลเกี่ยวกับ ประเทศ/พื้นที่ เวอร์ชันของเครื่องพิมพ์ รหัสการผลิตและหมายเลขการผลิตของเครื่องพิมพ์

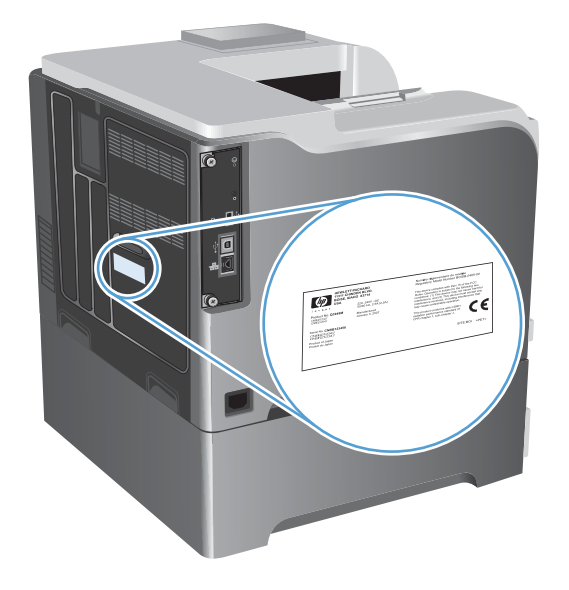

# <span id="page-26-0"></span>**2** เมนูของแผงควบคุม

- [ลักษณะแผงควบคุม](#page-27-0)
- [เมนูของแผงควบคุม](#page-29-0)
- [เมนูลงชื ่อเขาใช](#page-30-0)
- $\bullet$  เมนู กู้งานคืนจาก USB
- เมนู กุ้งานคืนจากหน่วยความจำอปกรณ์
- [เมนูอุปกรณสิ้นเปลือง](#page-33-0)
- $\bullet$  เมนู ถาด
- [เมนูการดูแลระบบ](#page-36-0)
- <u>เมนู การแก้ปัญหา</u>
- $\bullet$  เมนู บำรุงรักษาเครื่องพิมพ์

# <span id="page-27-0"></span>ลักษณะแผงควบคุม

แผงควบคุมจะรวมถึงจอแสดงผลกราฟิกสีและข้อความ, ปุ่มควบคุมงาน และไฟสถานะ light-emitting diode (LED) สามดวง

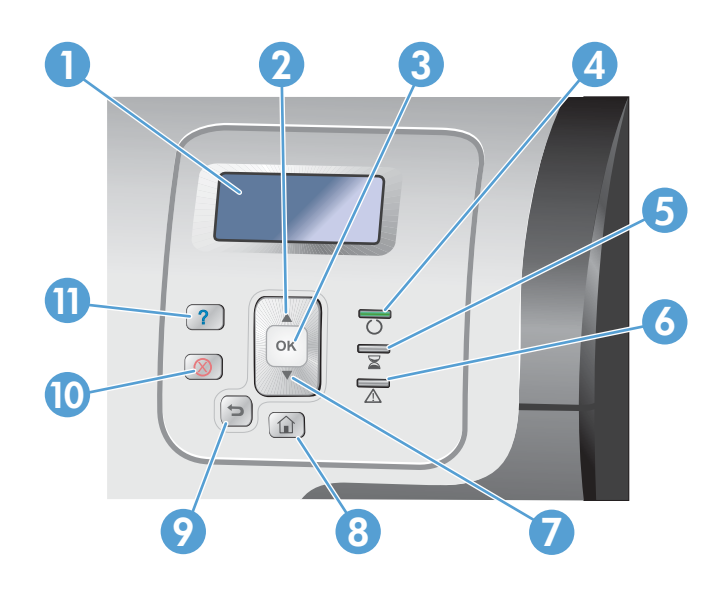

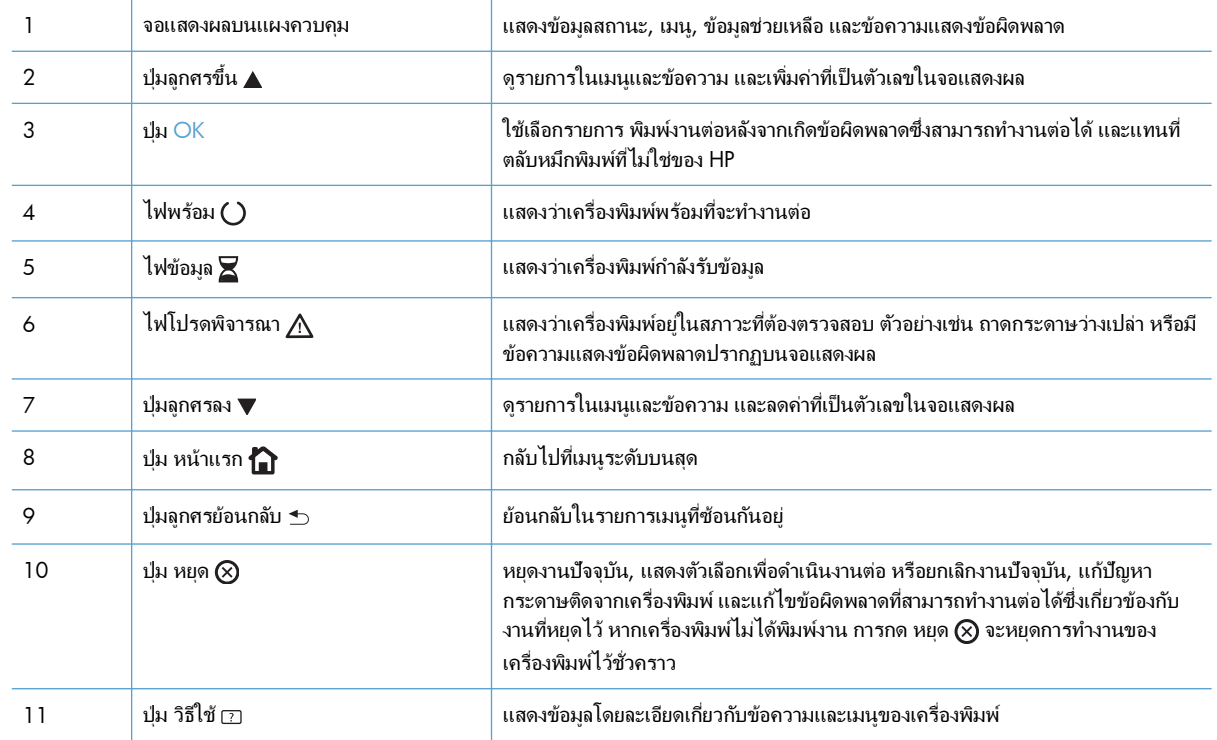

### วิธีใชแผงควบคุม

สแกนเนอร์จะมีระบบวิธีใช้ในตัวซึ่งอธิบายเกี่ยวกับการใช้หน้าจอแต่ละหน้าจอ ในการเปิดระบบวิธีใช้ ให้กดปุ่ม วิธีใช้  $\rm \Xi$  บน แผงควบคุม

ี่ สำหรับบางหน้าจอ วิธีใช้จะเปิดเมนูทั่วไปที่คุณสามารถค้นหาหัวข้อที่ต้องการ คุณสามารถเรียกดูโครงสร้างเมนูได้โดยการกด ปุมลูกศรบนแผงควบคุม

ี สำหรับหน้าจอที่มีการตั้งค่าสำหรับแต่ละงานไว้ วิธีใช้จะแสดงหัวข้อที่อธิบายถึงตัวเลือกในหน้าจอนั้น

### <span id="page-29-0"></span>เมนูของแผงควบคุม

เพื่อประสิทธิภาพสูงสุดในการใช้งานเครื่องพิมพ์นี้ คุณจำเป็นที่จะต้องอัพเกรดเฟิร์มแวร์ HP ขอแนะนำให้คุณไปที่  $\frac{\text{www.hp.com/go/lj500colorM551_software}}{$  $\frac{\text{www.hp.com/go/lj500colorM551_software}}{$  $\frac{\text{www.hp.com/go/lj500colorM551_software}}{$ เป็นระยะๆ เพื่อดูว่ามีเฟิร์มแวร์เวอร์ชันใหม่ให้ใช้งานหรือไม่

่<mark>[<del>"")</del>⁄ หมายเหตุ:</mark> พิมพ์หน้าการกำหนดค่าเพื่อระบุเวอร์ชันของเฟิร์มแวร์ที่ติดตั้งในเครื่องพิมพ์ขณะนี้

#### ดูรายการในเมนูแผงควบคุม

- กดปุ่ม หน้าแรก ่ื่า เพื่อเข้าใช้งานเมนู
- $\bullet$  ใช้ปุ่มลูกศรขึ้น  $\blacktriangle$  และปุ่มลูกศรลง  $\blacktriangledown$  เพื่อไฮไลต์รายการเมนูที่ต้องการ
- $\bullet$  กดปุ่ม  $\overline{\textsf{OK}}$  เพื่อเลือกรายการเมนู

# <span id="page-30-0"></span>เมนู ลงชื่อเข้าใช้

#### ตาราง **2**-**1** เมนู ลงชื่อเขาใช

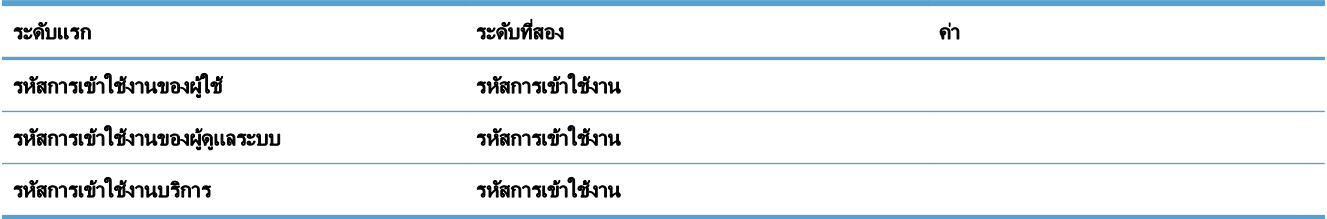

# <span id="page-31-0"></span>เมนู กูงานคนจาก ื **USB**

ใชเมนูกูงานคนจาก ื **USB** เพื ่อดูรายการงานที ่จัดเก็บอยูในอุปกรณหนวยความจํา USB ภายนอก

<mark>่ "หมายเหตุ:</mark> คุณจะต้องเปิดใช้งานคุณสมบัตินี้โดยใช้เมนูแผงควบคุมหรือ HP Embedded Web Server ก่อนที่จะใช้งาน ได

ี่ เมื่อต้องการเปิดใช้งานคุณสมบัตินี้โดยใช้เมนูแผงควบคุม ให้เข้าใช้งานเมนู **การดูแลระบบ**, เมนูย่อย **การตั้งค่าทั่วไป**, เมนู ย่อย **กู้คืนจากการตั้งค่า USB** แล้วเลือก **ใช้งาน** เมื่อเปิดใช้งานคุณสมบัตินี้โดยใช้ HP Embedded Web Server ให้เข้าใช้ งานแถบ **Print (**พิมพ**)**

#### ตาราง **2**-**2** เมนู กูงานคืนจาก **USB**

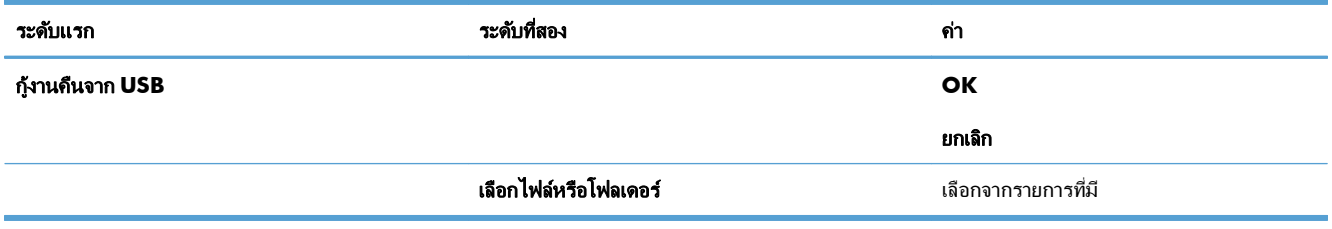

# <span id="page-32-0"></span>ี เมนู กุ้งานคืนจากหน่วยความจำอุปกรณ์

#### ์ ใช้เมนู **กู้งานคืนจากหน่วยความจำอุปกรณ์** เพื่อดูรายการงานที่จัดเก็บในหน่วยความจำเครื่องพิมพ์ภายใน

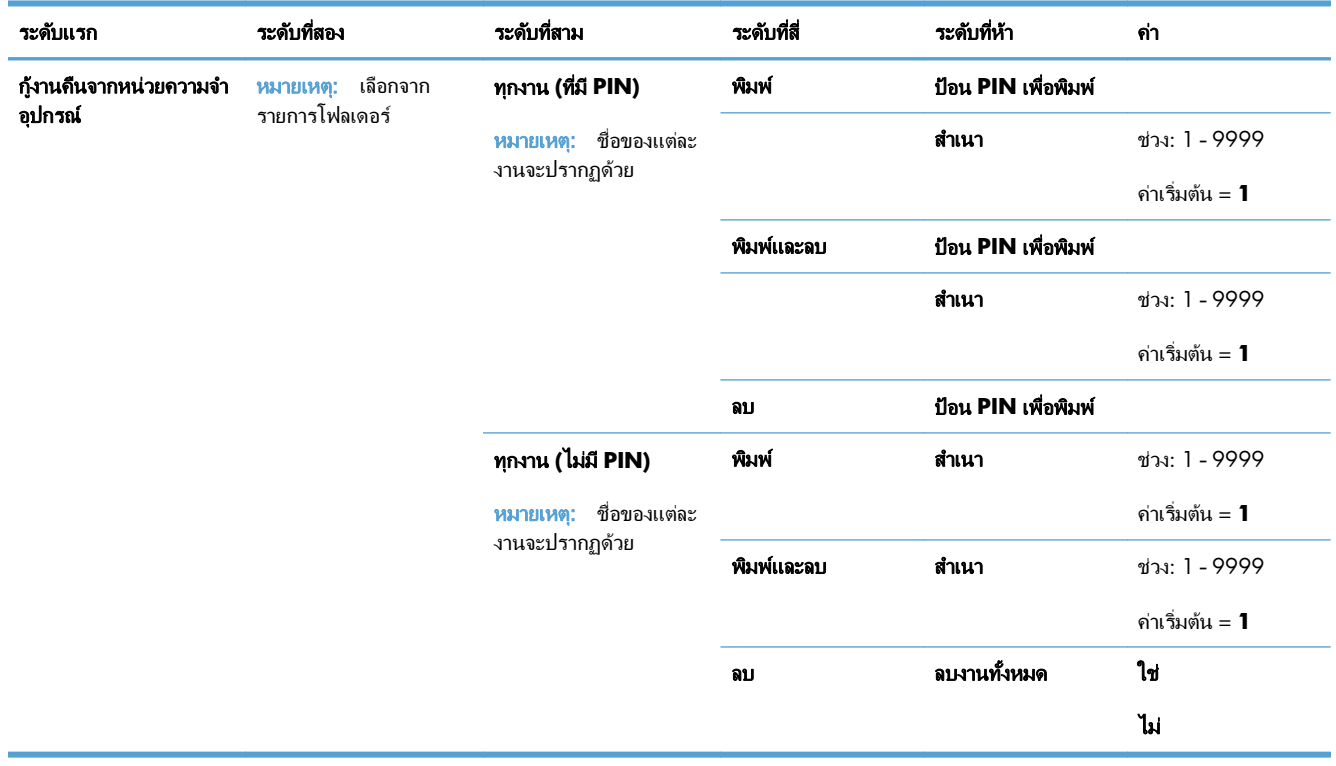

#### ตาราง **2**-**3** เมนู กูงานคืนจากหนวยความจําอุปกรณ

# <span id="page-33-0"></span>เมนู อุปกรณสิ้นเปลือง

ในตารางต่อไปนี้ เครื่องหมายดอกจัน (\*) จะแสดงว่าเป็นค่าเริ่มต้นจากโรงงาน

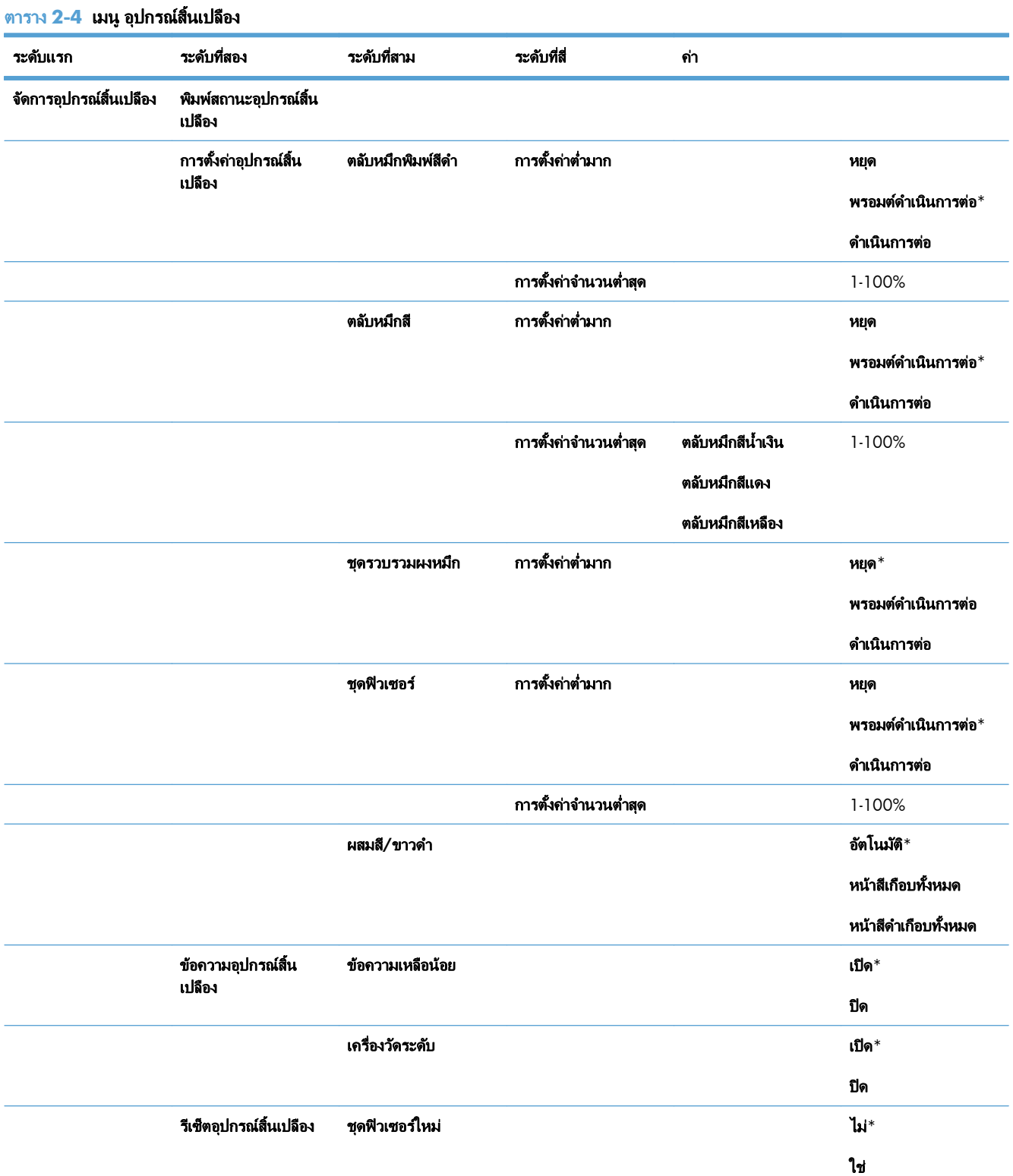

#### ตาราง **2**-**4** เมนู อุปกรณสิ้นเปลือง (ตอ)

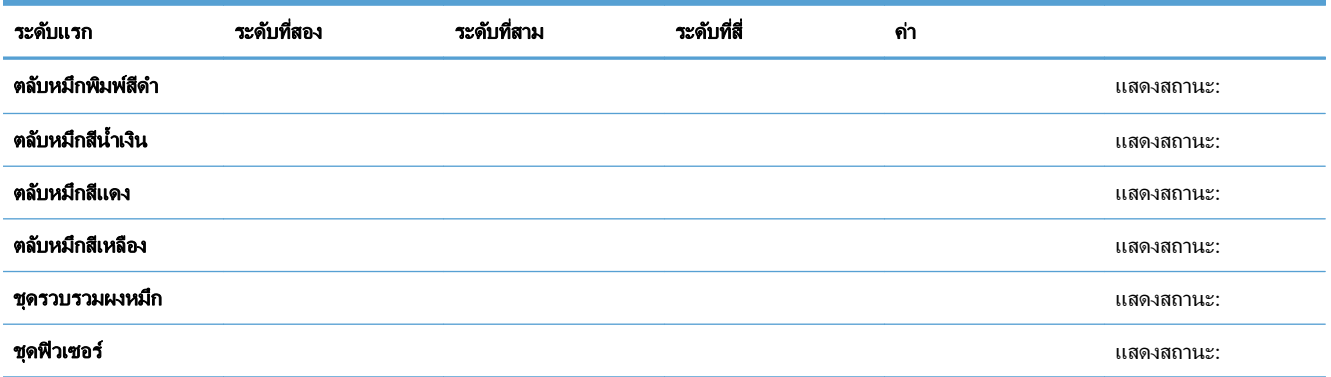

### <span id="page-35-0"></span>เมนู ถาด

ในตารางต่อไปนี้ เครื่องหมายดอกจัน (\*) จะแสดงว่าเป็นค่าเริ่มต้นจากโรงงาน

#### ตาราง **2**-**5** เมนู ถาด

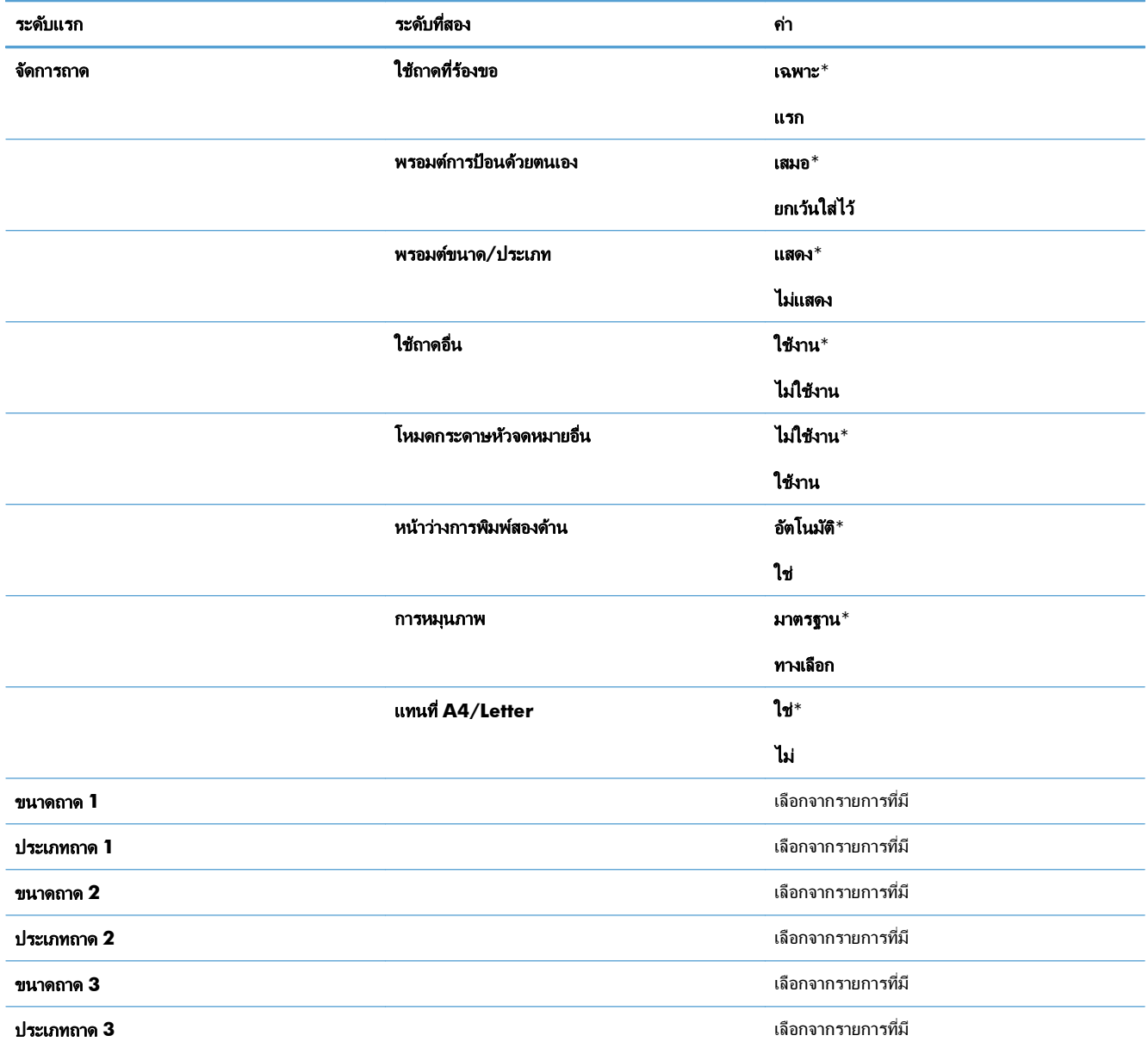
# เมนู การดแลระบบ ู

## เมนู รายงาน

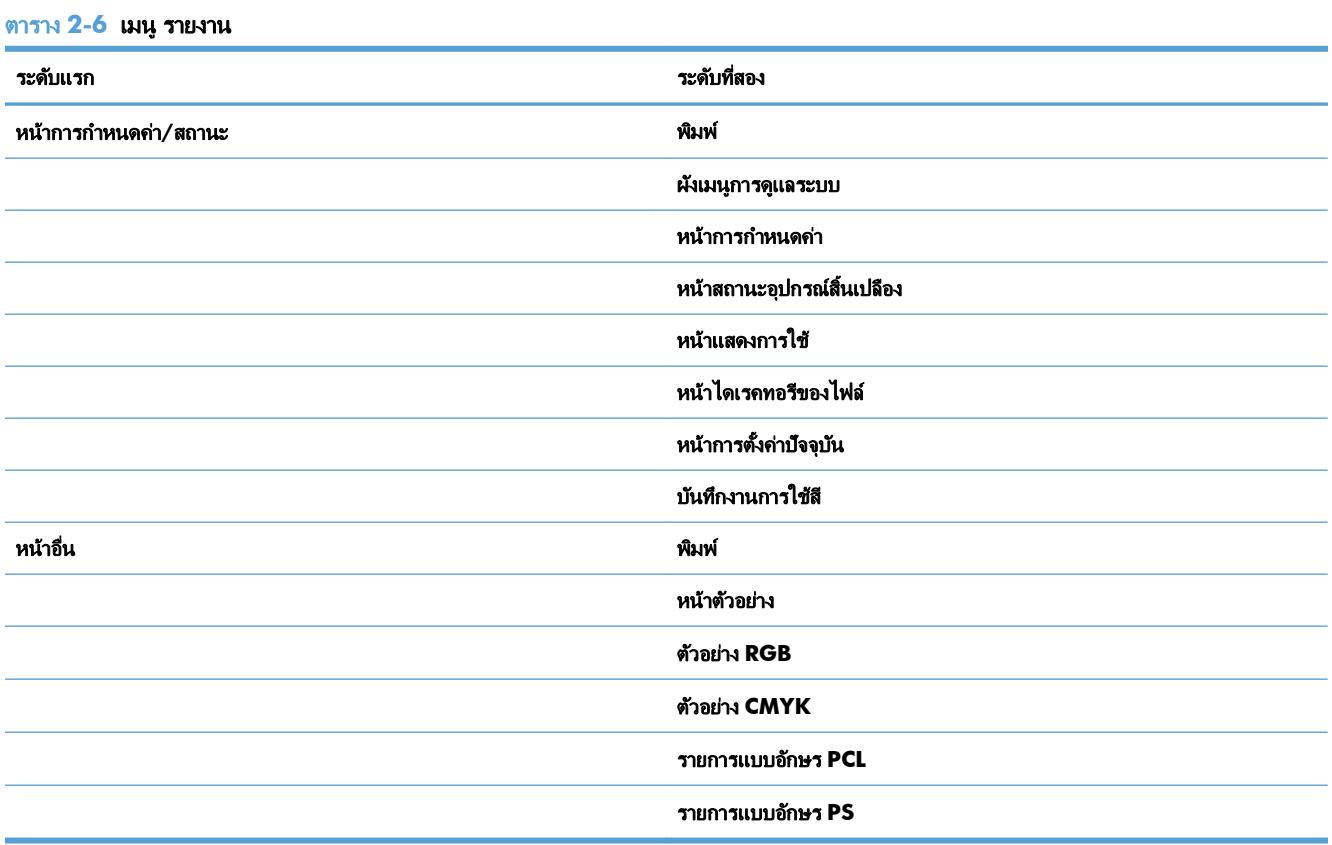

# เมนู การตั้งค่าทั่วไป

ในตารางต่อไปนี้ เครื่องหมายดอกจัน (\*) จะแสดงว่าเป็นค่าเริ่มต้นจากโรงงาน

#### ตาราง **2**-**7** เมนู การตงคั้ าท วไป ั่

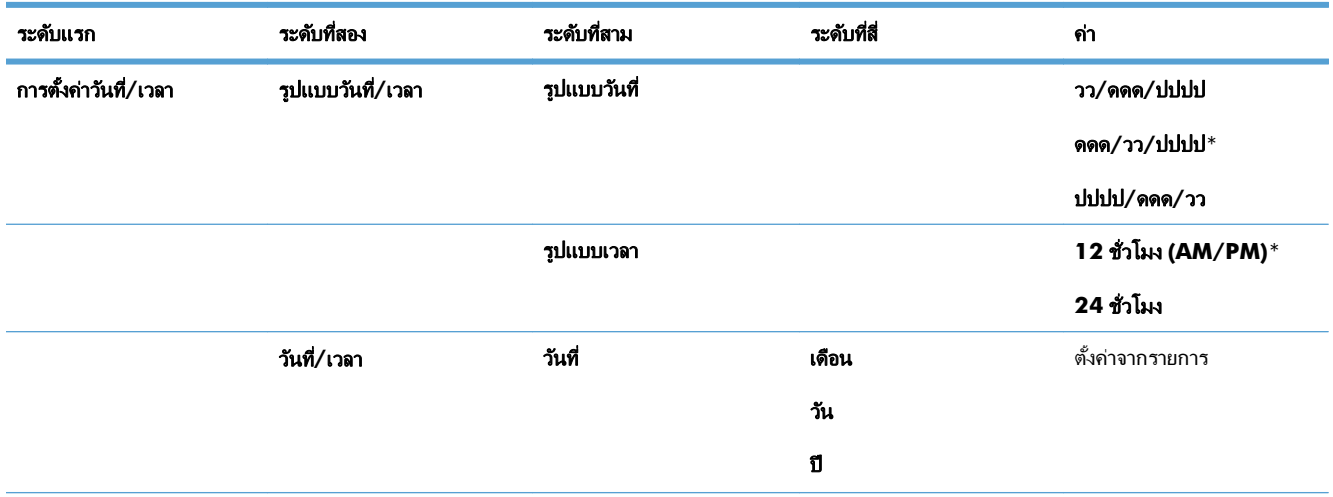

## ี ตาราง 2-7 เมนู การตั้งค่าทั่วไป (ต่อ)

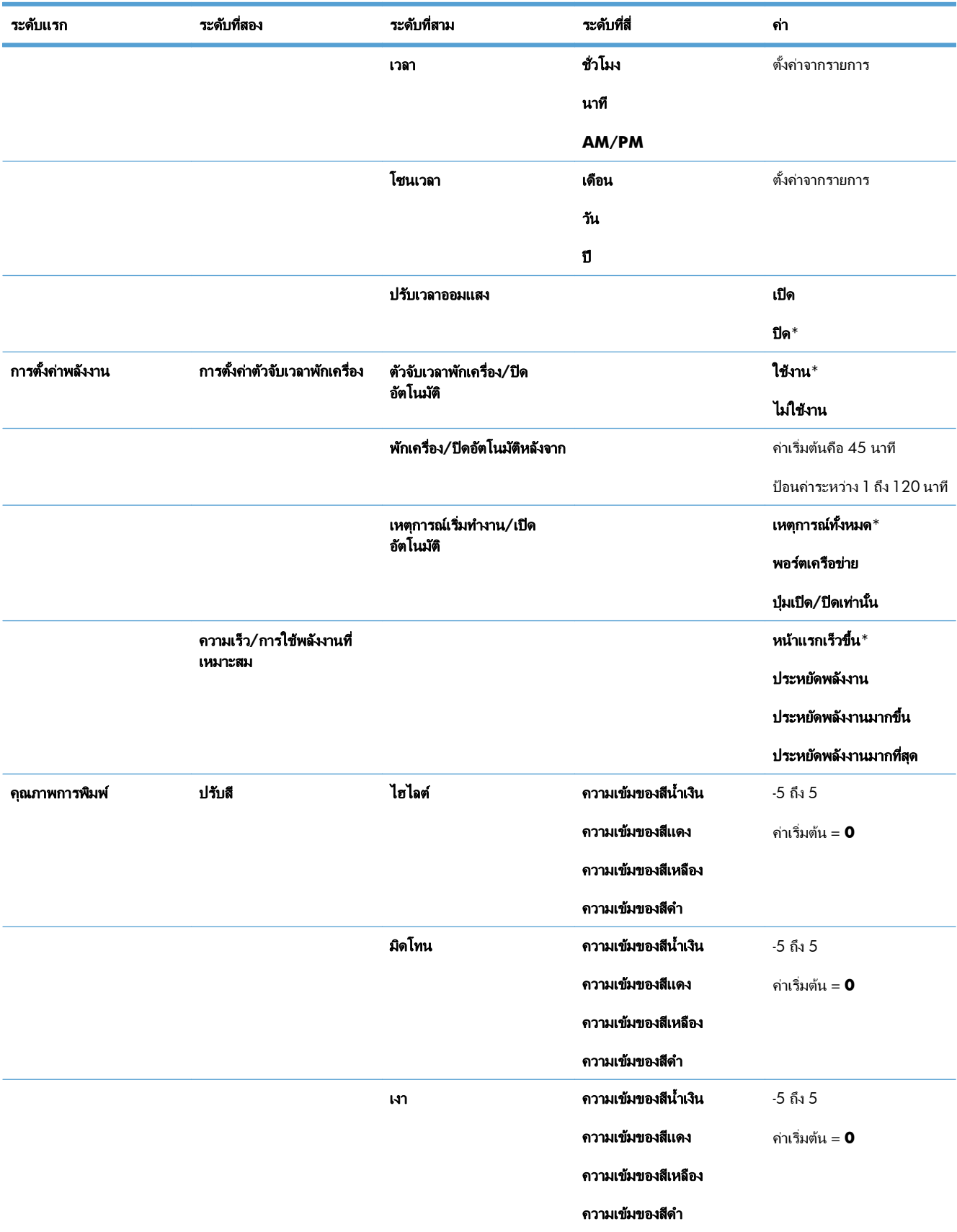

## ี ตาราง 2-7 เมนู การตั้งค่าทั่วไป (ต่อ)

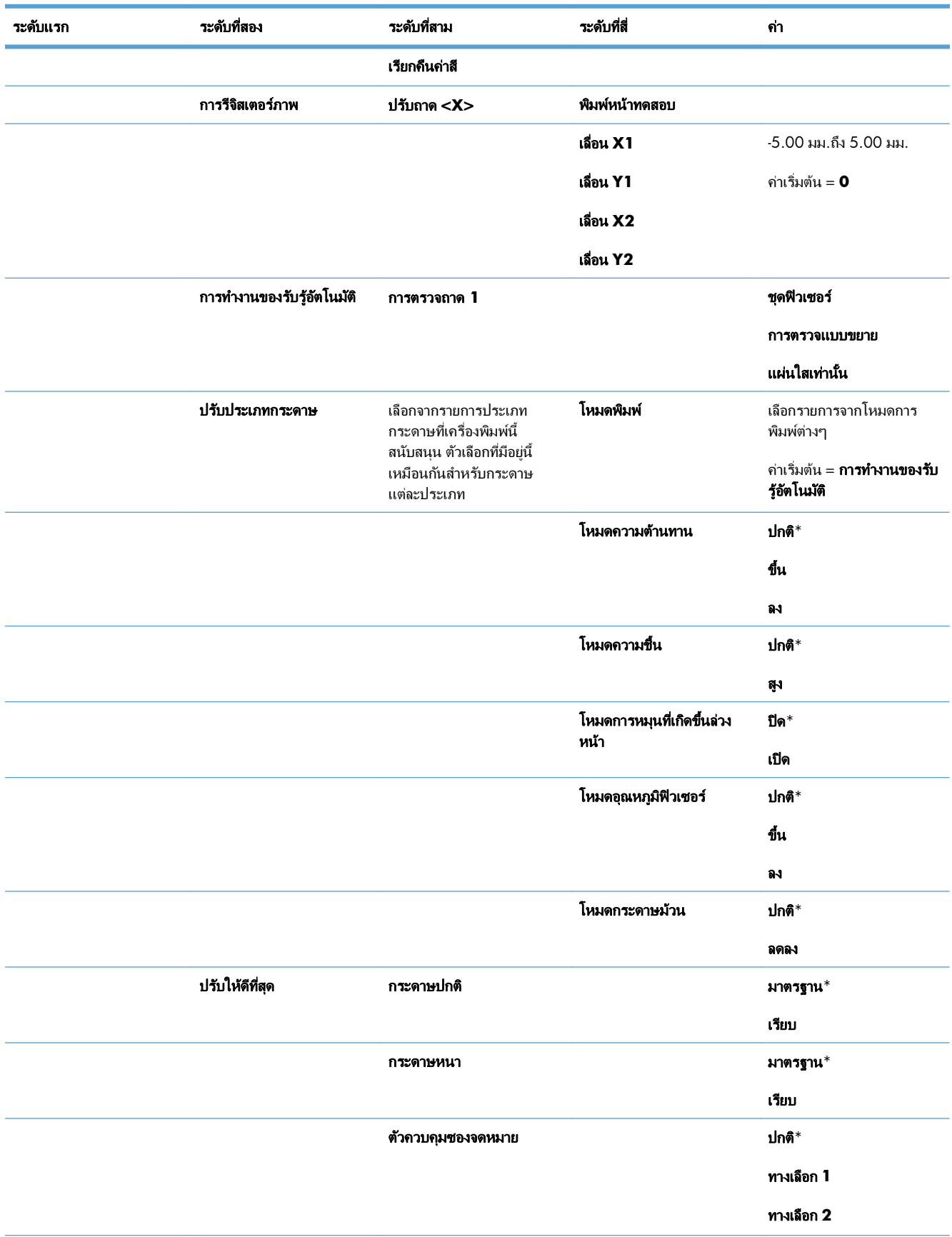

### ี ตาราง 2-7 เมนู การตั้งค่าทั่วไป (ต่อ)

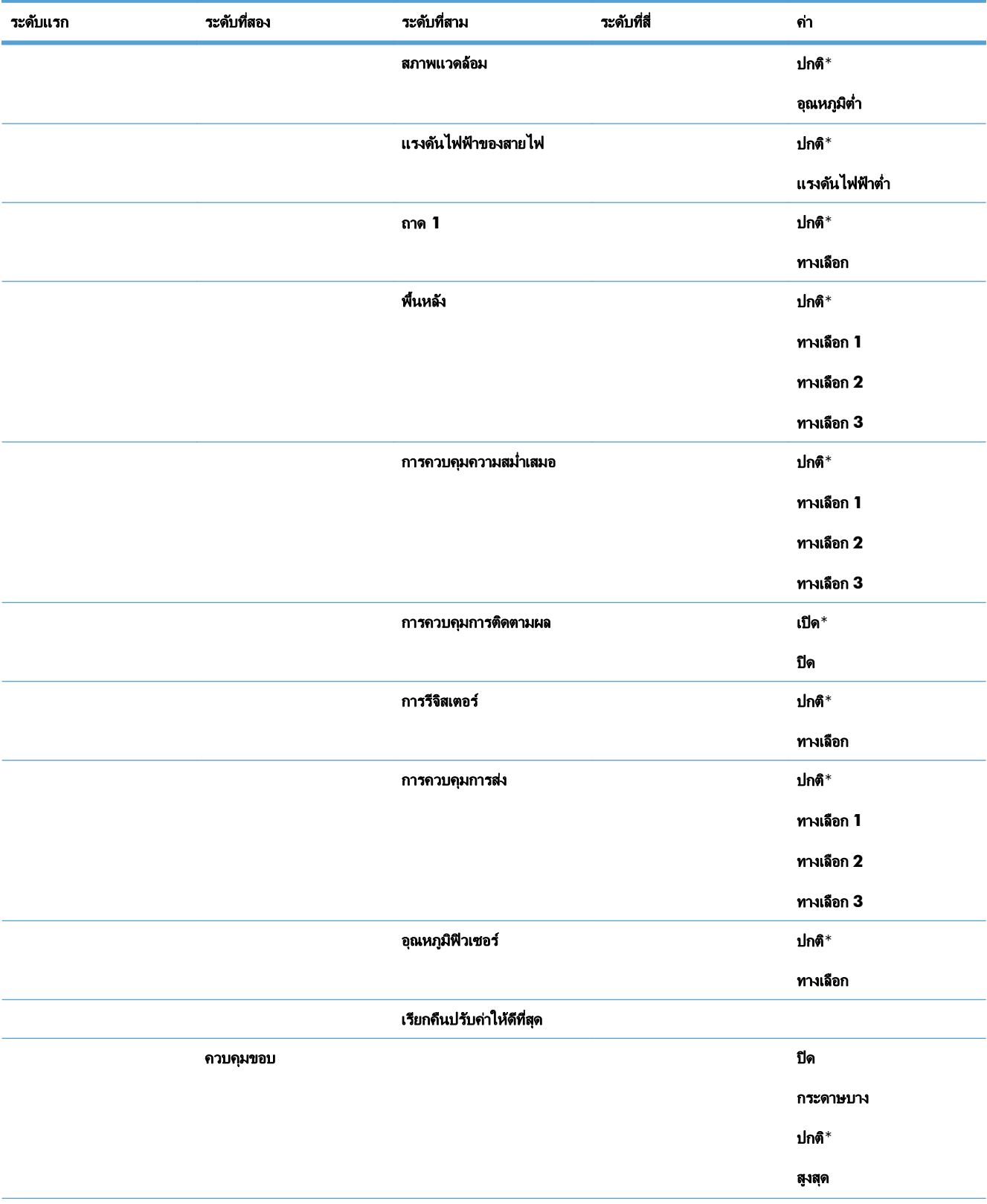

## ตาราง **2**-**7** เมนู การตงคั้ าท วไป ั่ (ตอ)

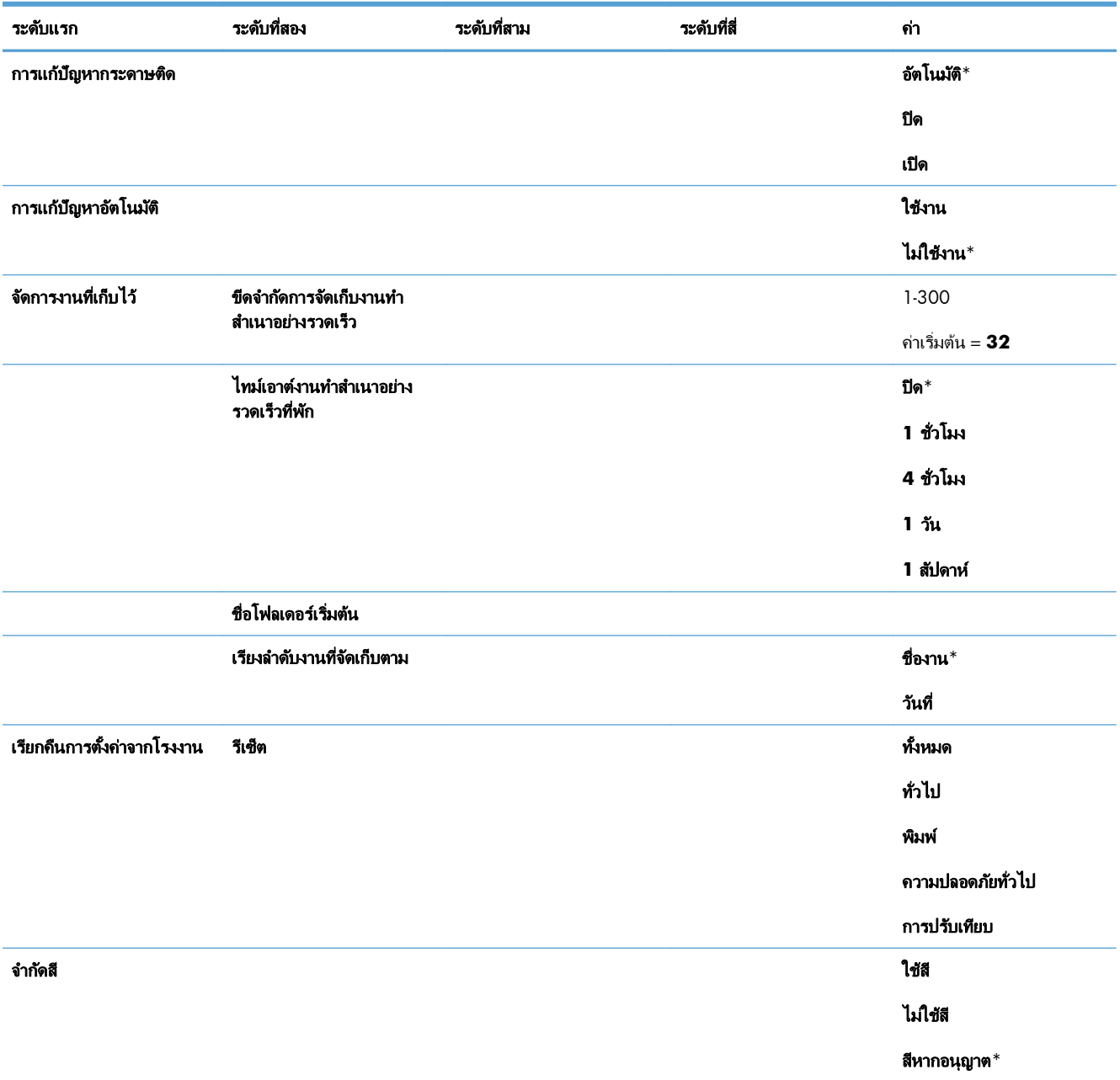

## เมนู กู้คืนจากการตั้งค่า **USB**

#### ตาราง **2**-**8** เมนู กูคืนจากการตงคั้ า **USB**

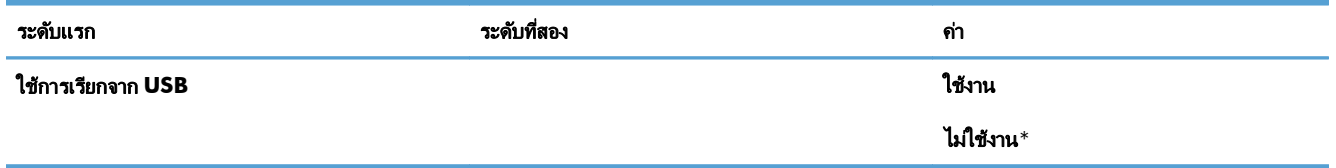

#### เมนู การตั้งค่าการพิมพ์ ทั่วไป ั้

ในตารางต่อไปนี้ เครื่องหมายดอกจัน (\*) จะแสดงว่าเป็นค่าเริ่มต้นจากโรงงาน

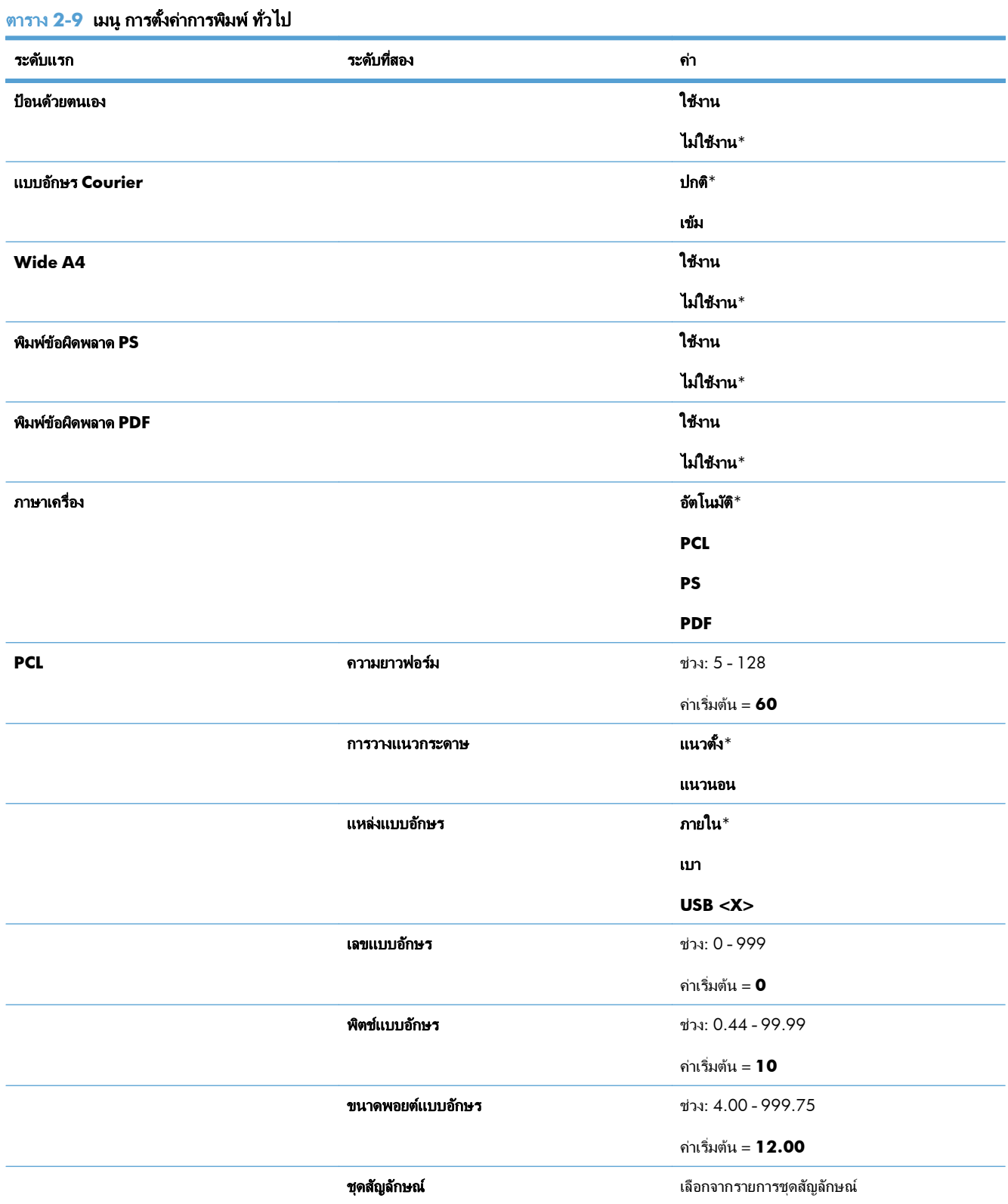

### ตาราง **2**-**9** เมนู การตงคั้ าการพ มพิ ทั่วไป (ตอ)

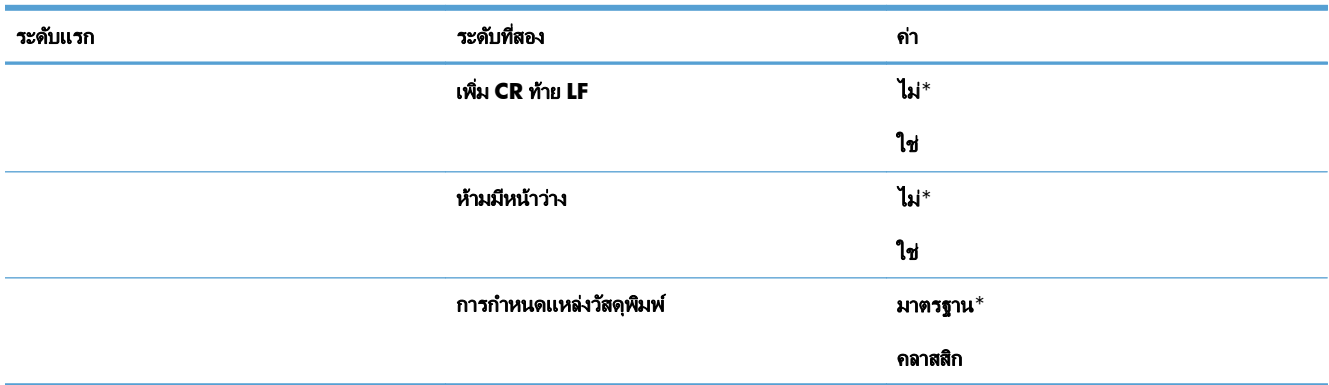

## เมนู ตัวเลือกการพิมพ์เริ่มต้น

ในตารางต่อไปนี้ เครื่องหมายดอกจัน (\*) จะแสดงว่าเป็นค่าเริ่มต้นจากโรงงาน

#### ตาราง **2**-**10** เมนู ตัวเลือกการพมพิ เรมติ่ น

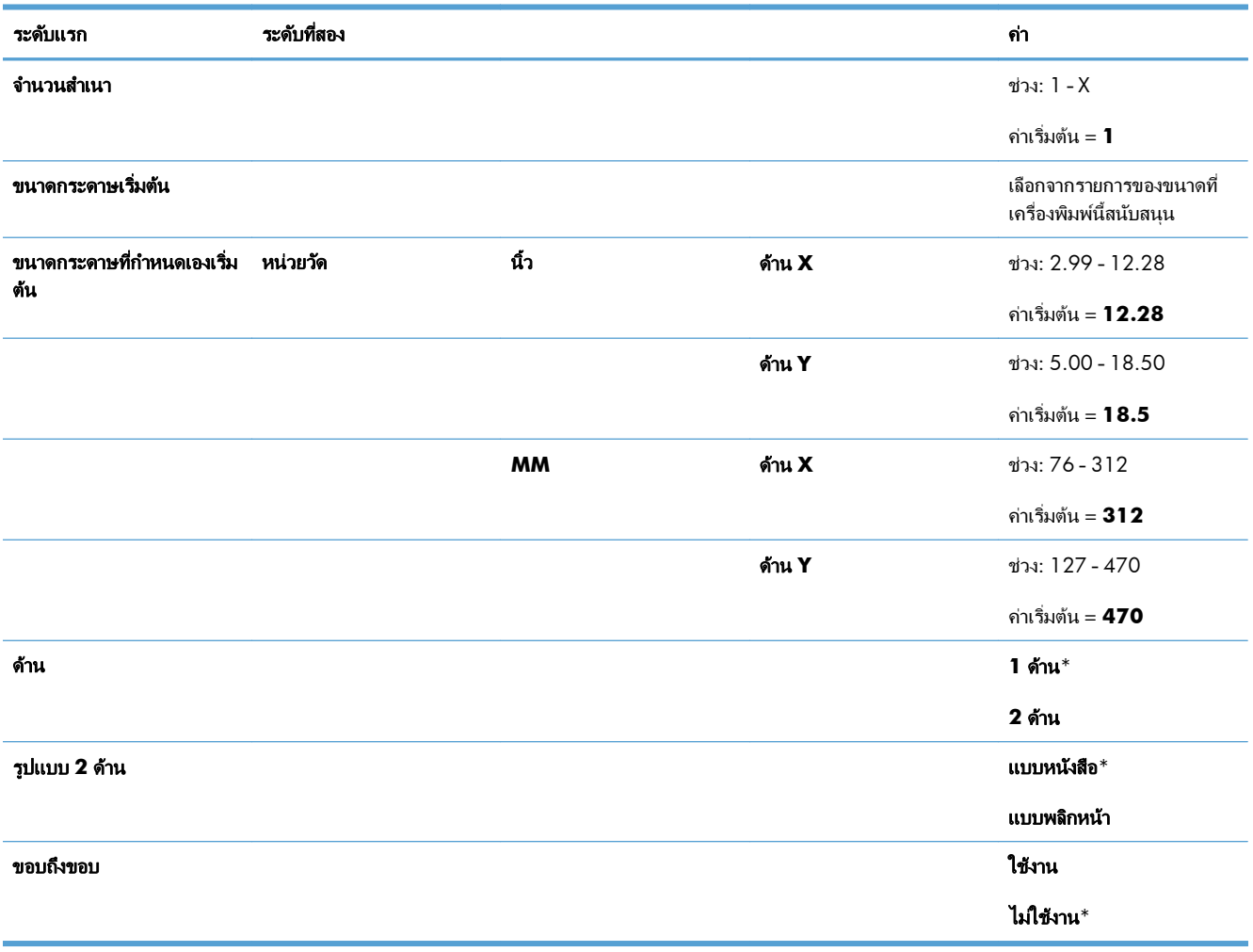

#### เมนู การตั้งค่าหน้าจอ ั้

ในตารางต่อไปนี้ เครื่องหมายดอกจัน (\*) จะแสดงว่าเป็นค่าเริ่มต้นจากโรงงาน

#### ตาราง **2**-**11** เมนู การตงคั้ าหน าจอ

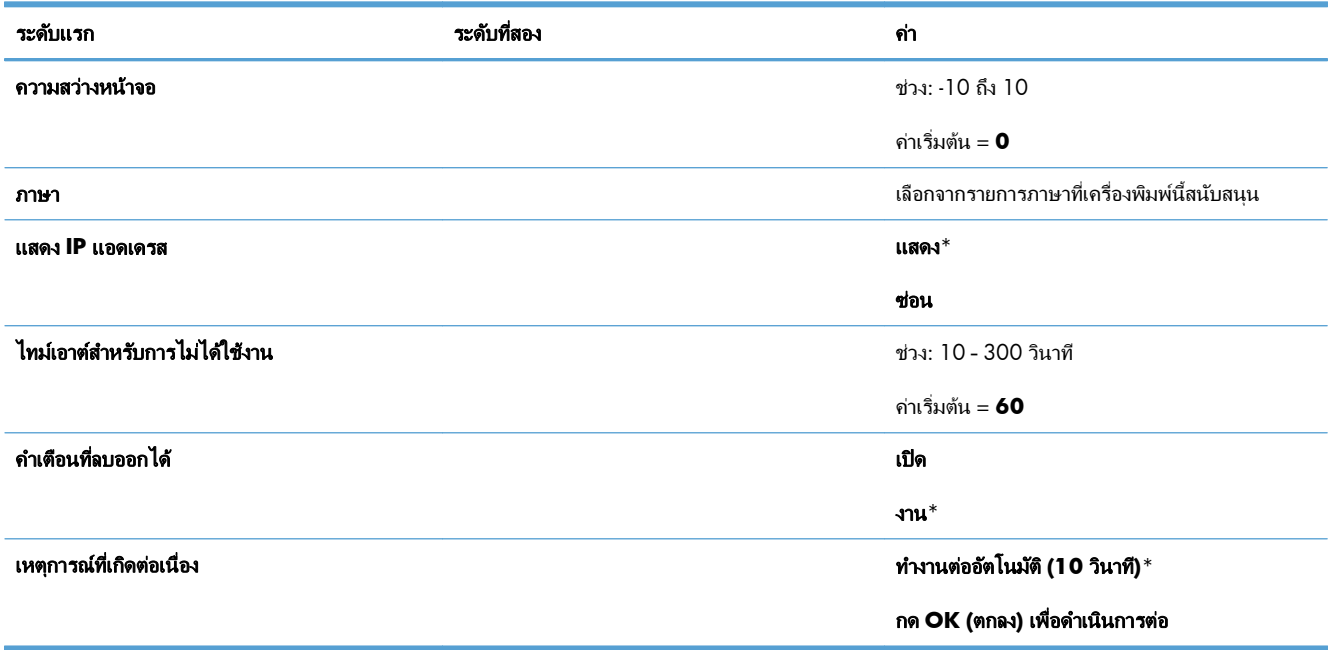

# ี เมนู จัดการอุปกรณ์สิ้นเปลือง

่ ในตารางต่อไปนี้ เครื่องหมายดอกจัน (\*) จะแสดงว่าเป็นค่าเริ่มต้นจากโรงงาน

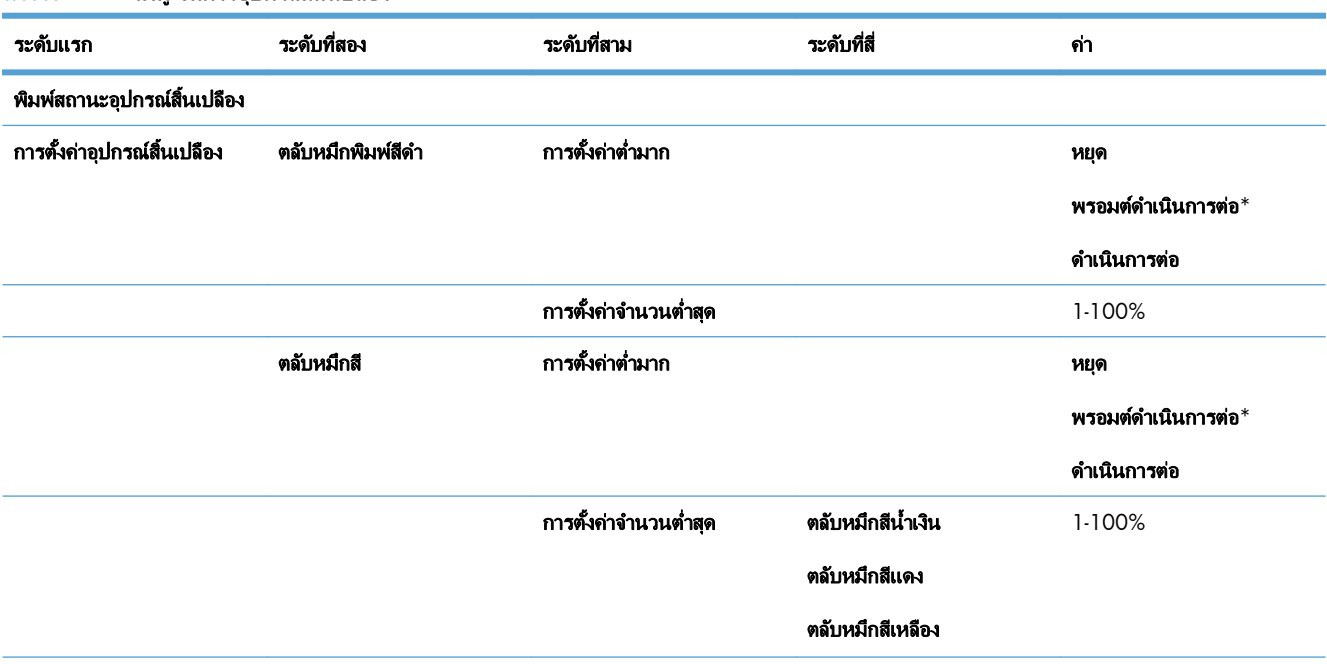

#### ตาราง **2**-**12** เมนู จัดการอุปกรณสิ้นเปลือง

#### ตาราง **2**-**12** เมนู จัดการอุปกรณสิ้นเปลือง (ตอ)

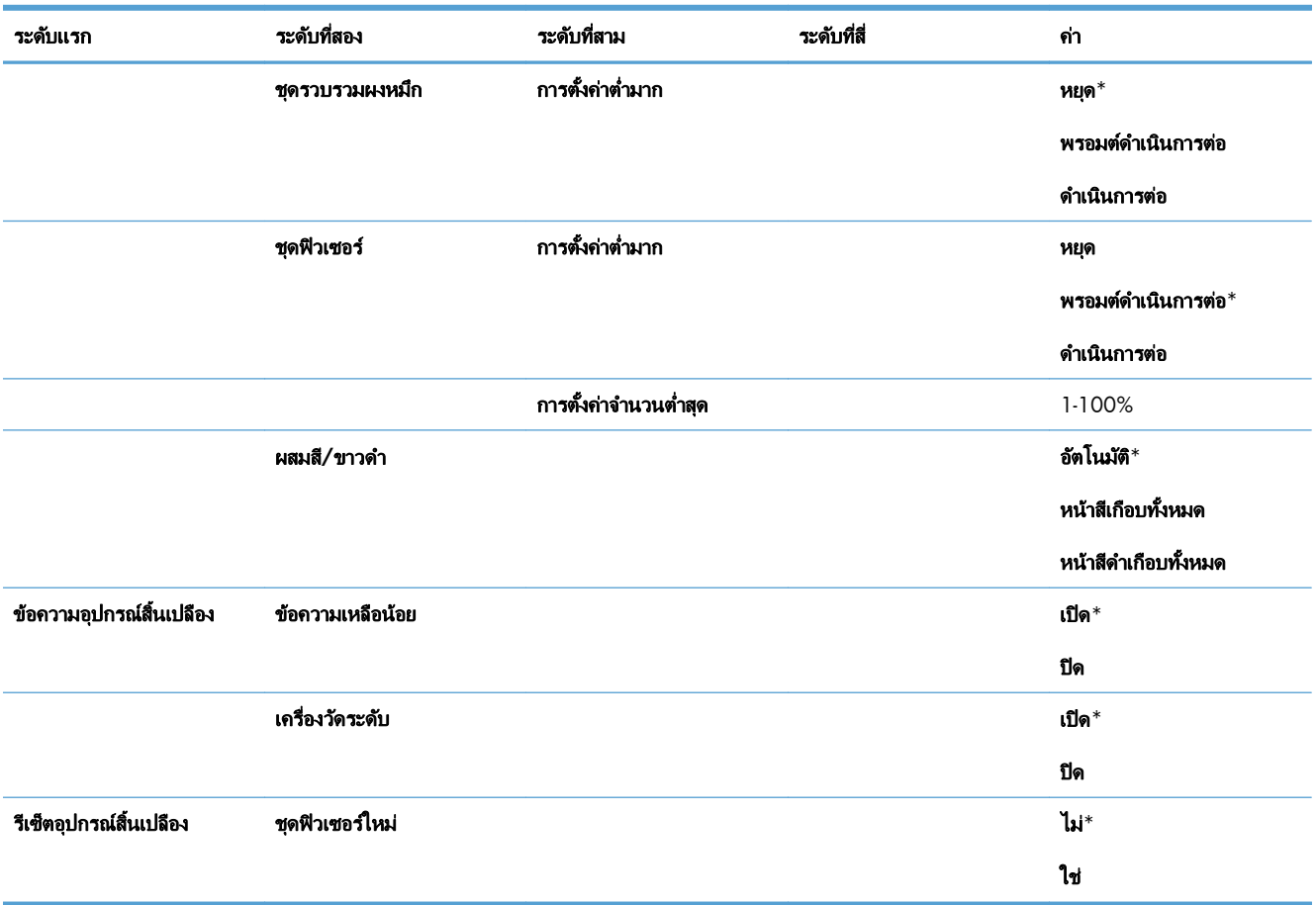

# เมนู จัดการถาด

ในตารางต่อไปนี้ เครื่องหมายดอกจัน (\*) จะแสดงว่าเป็นค่าเริ่มต้นจากโรงงาน

#### ตาราง **2**-**13** เมนู จัดการถาด

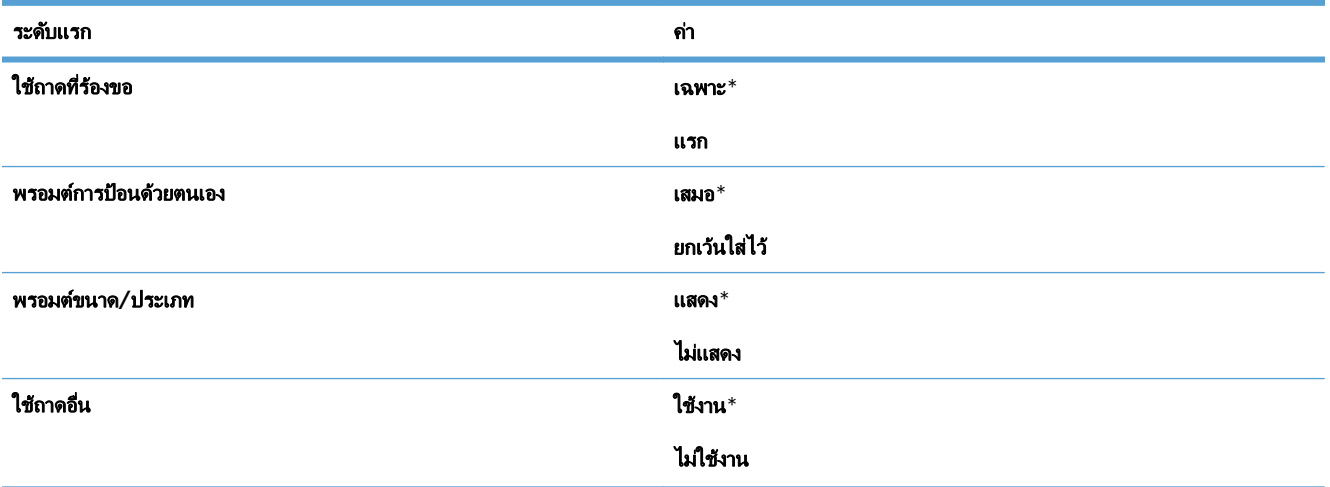

#### ตาราง **2**-**13** เมนู จัดการถาด (ตอ)

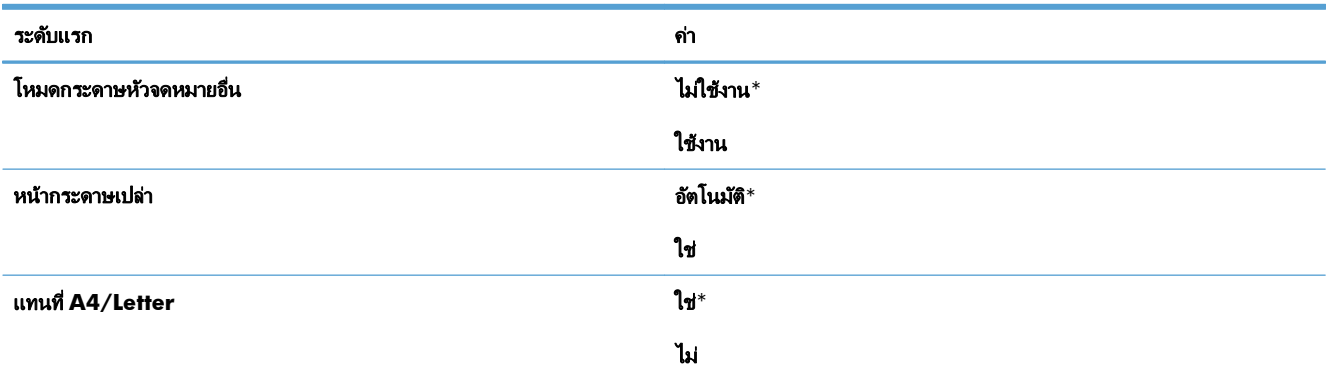

#### เมนู การตั้งค่าเครือข่าย ั้

ในตารางต่อไปนี้ เครื่องหมายดอกจัน (\*) จะแสดงว่าเป็นค่าเริ่มต้นจากโรงงาน

#### ตาราง **2**-**14** เมนู การตงคั้ าเคร ือขาย

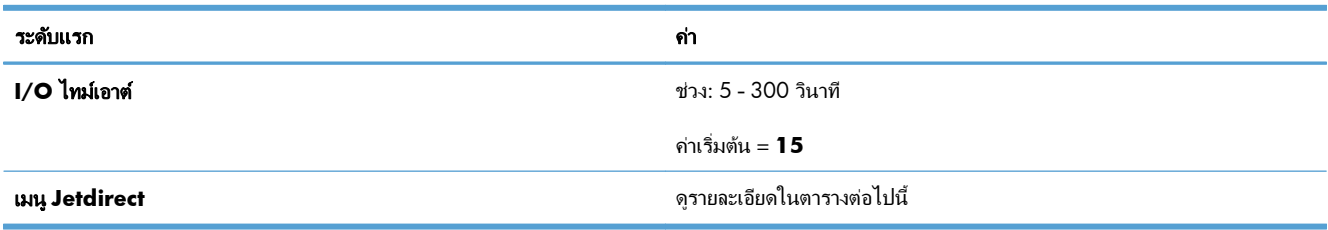

#### ตาราง **2**-**15** เมนู **Jetdirect**

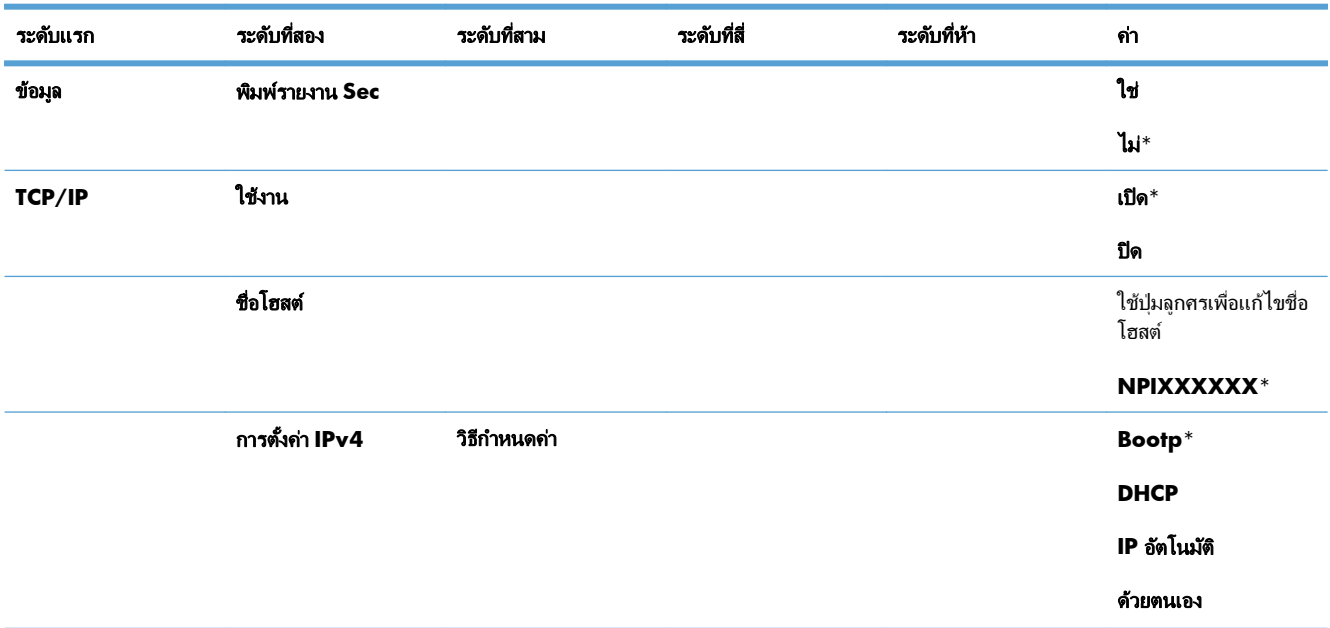

#### ตาราง **2**-**15** เมนู **Jetdirect** (ตอ)

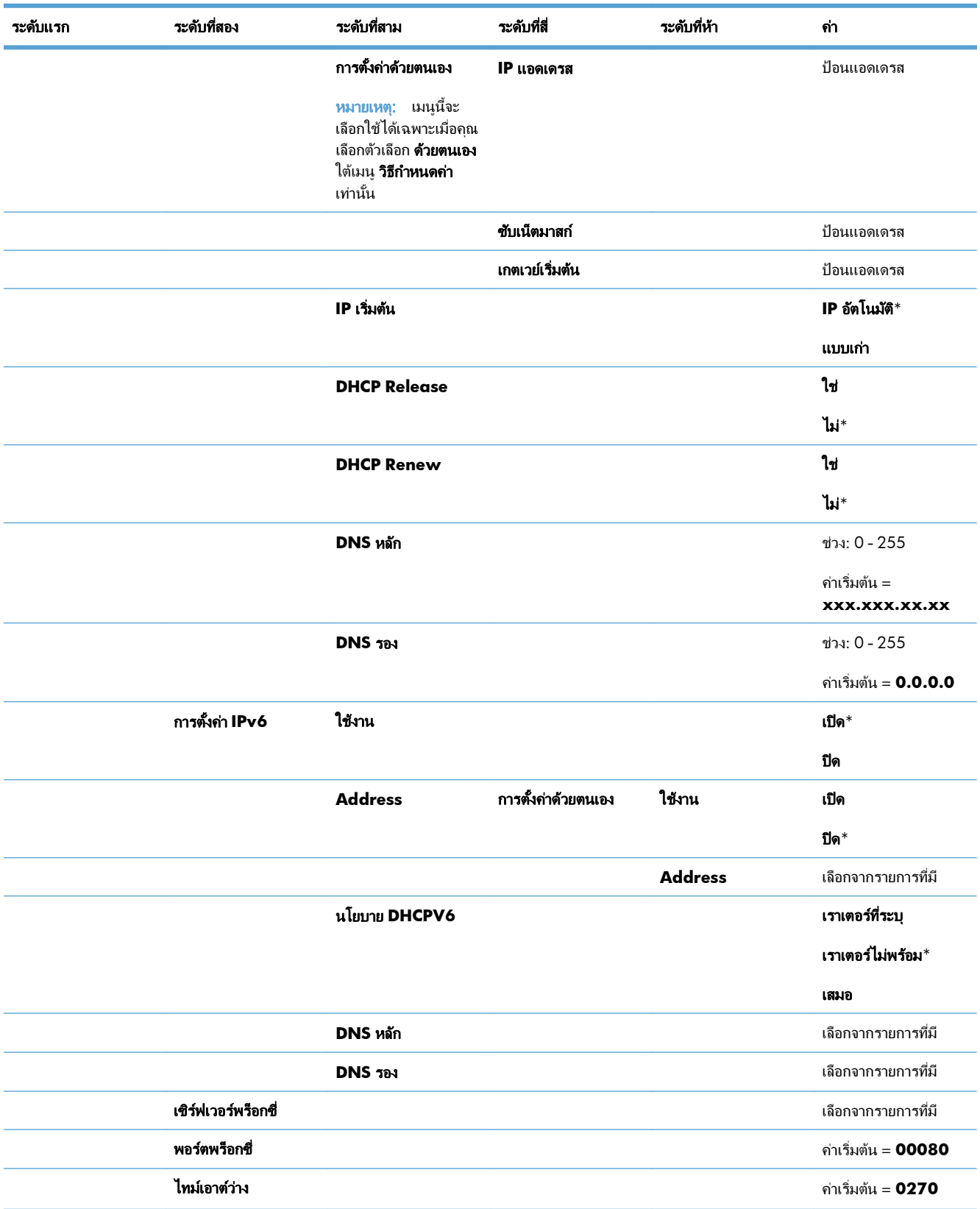

#### ตาราง **2**-**15** เมนู **Jetdirect** (ตอ)

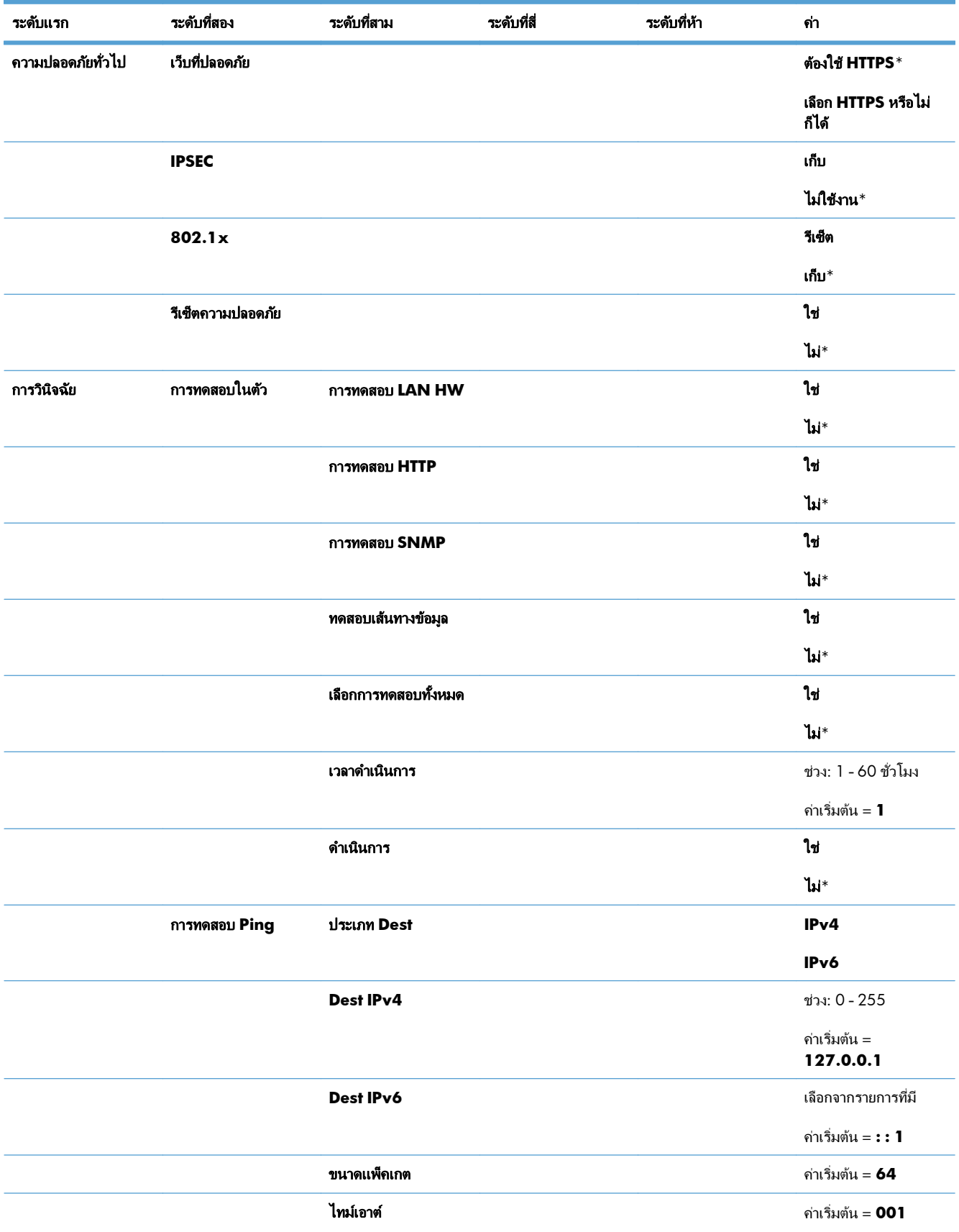

#### ตาราง **2**-**15** เมนู **Jetdirect** (ตอ)

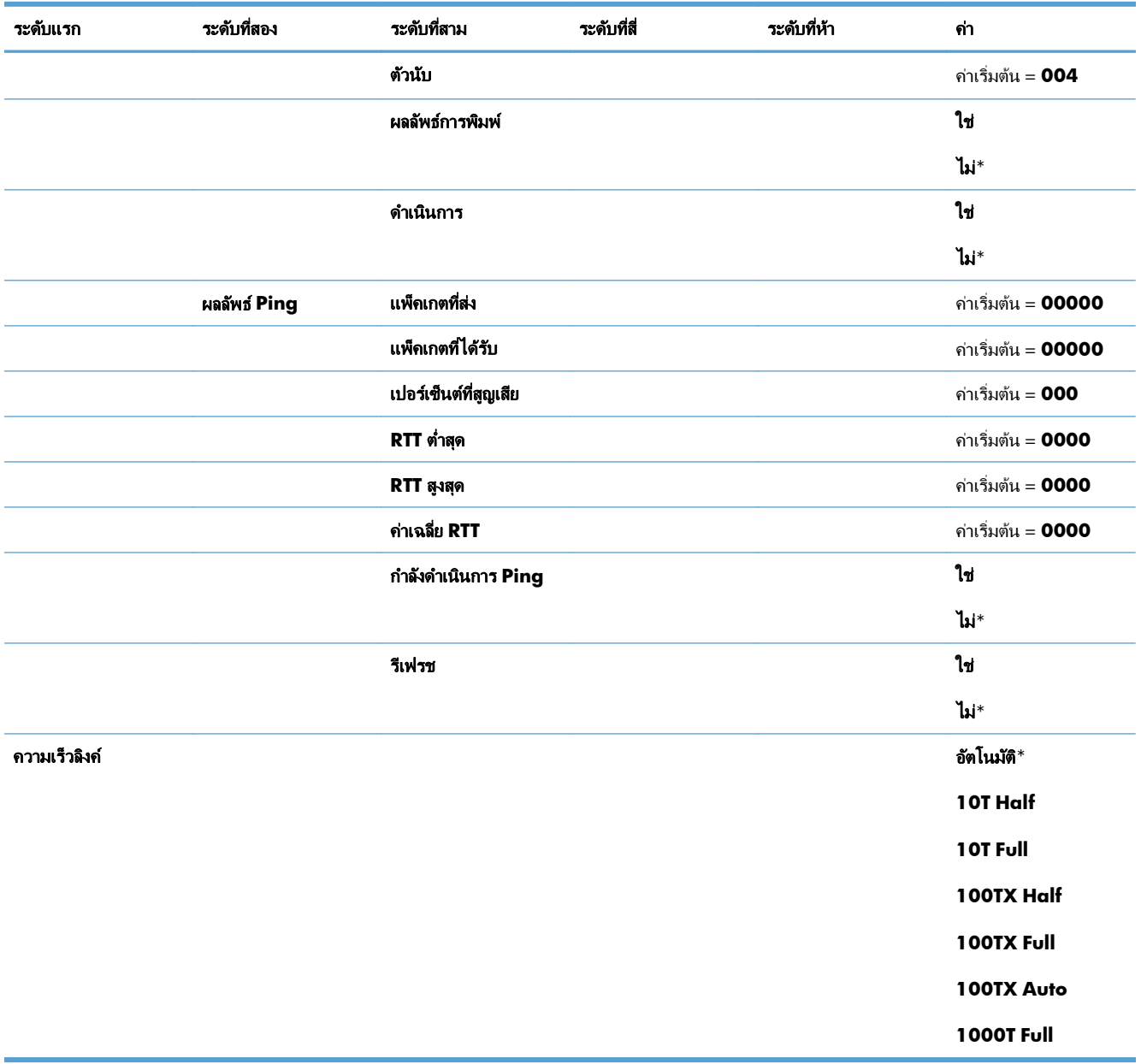

# เมนู การแกปัญหา

ในตารางต่อไปนี้ เครื่องหมายดอกจัน (\*) จะแสดงว่าเป็นค่าเริ่มต้นจากโรงงาน

#### ตาราง **2**-**16** เมนู การแกปัญหา

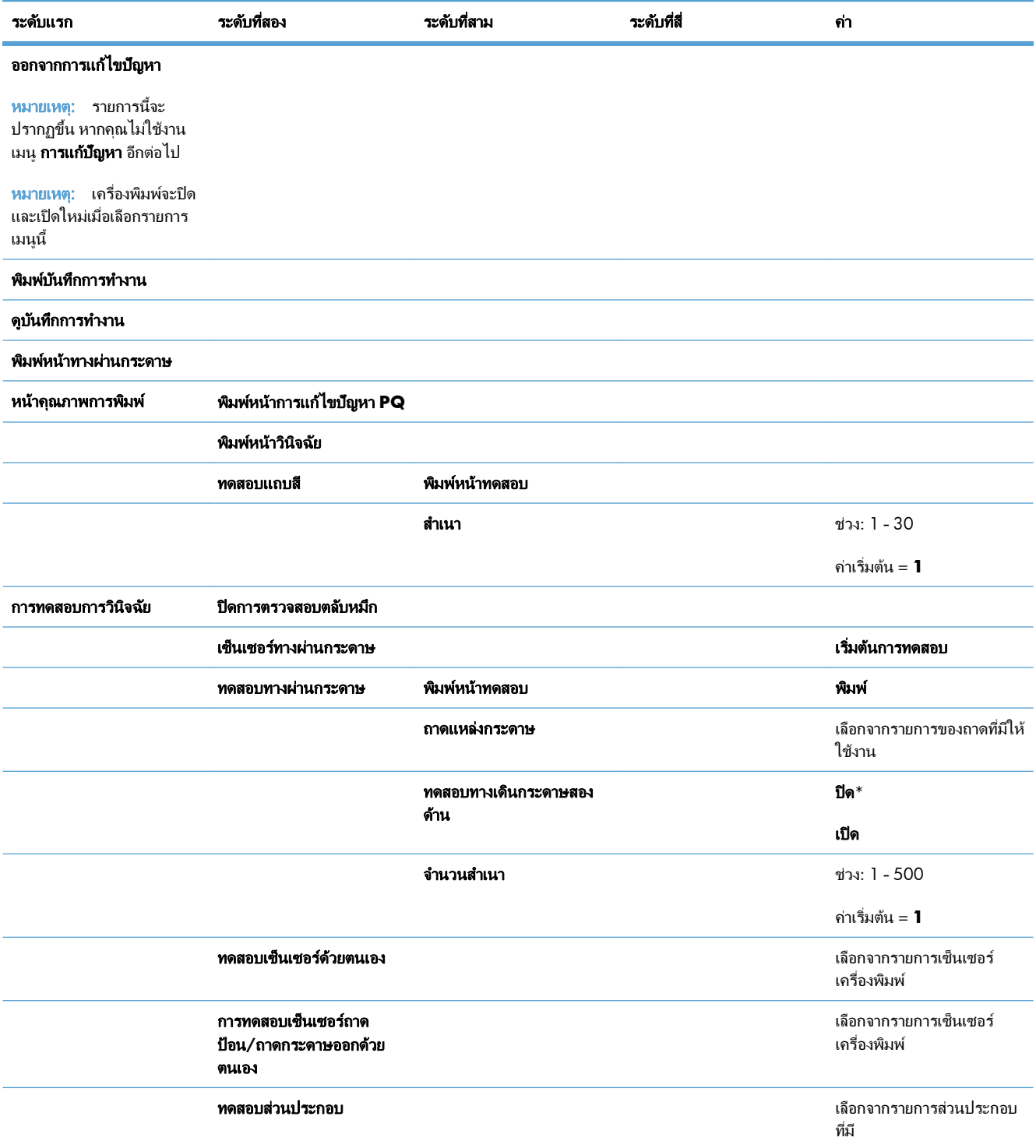

#### ตาราง **2**-**16** เมนู การแกปัญหา (ตอ)

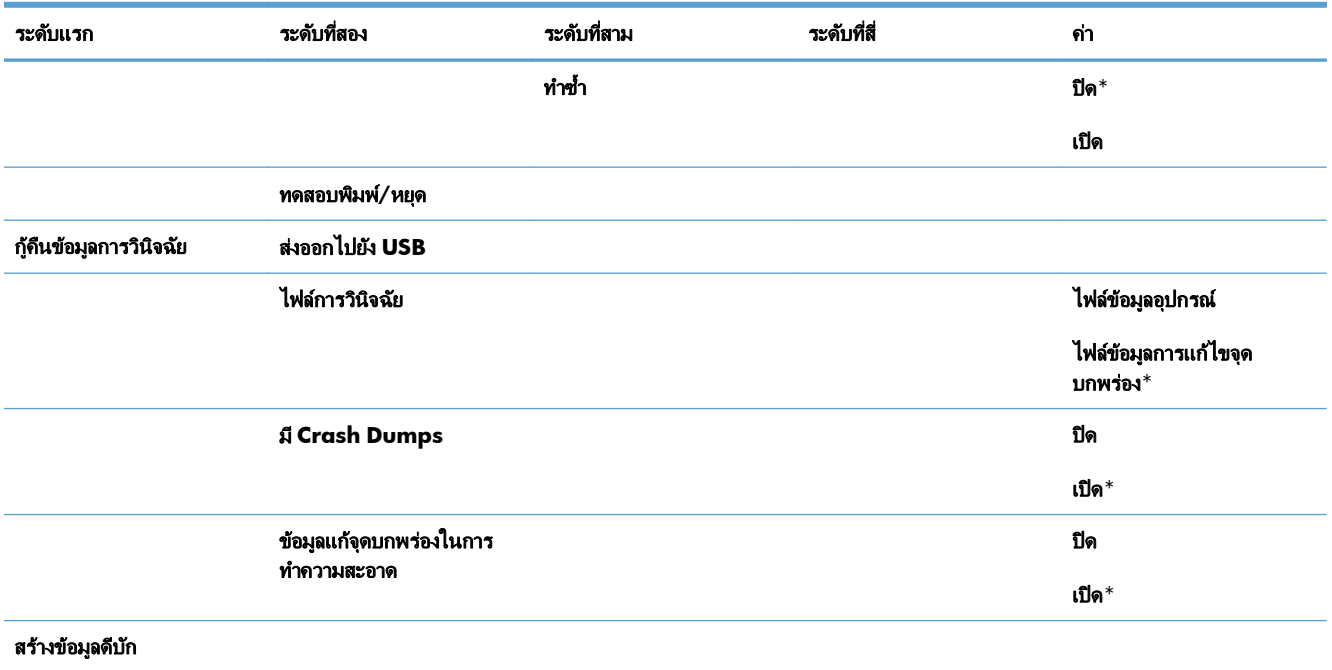

# เมนู บำรุงรักษาเครื่องพิมพ์

## ี่ เมนู สำรอง/เรียกคืนข้อมูล

 $\bigwedge$  ข้อควรระวัง: การสำรองข้อมูลและการเรียกคืนเป็นหน้าที่ของลูกค้า/ผู้ดูแลระบบของเครื่องพิมพ์ เจ้าหน้าที่ฝ่ายบริการไม่ ึ ควรสำรองหรือเรียกคืนข้อมลลกค้าในทกกรณี

ในตารางต่อไปนี้ เครื่องหมายดอกจัน (\*) จะแสดงว่าเป็นค่าเริ่มต้นจากโรงงาน

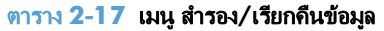

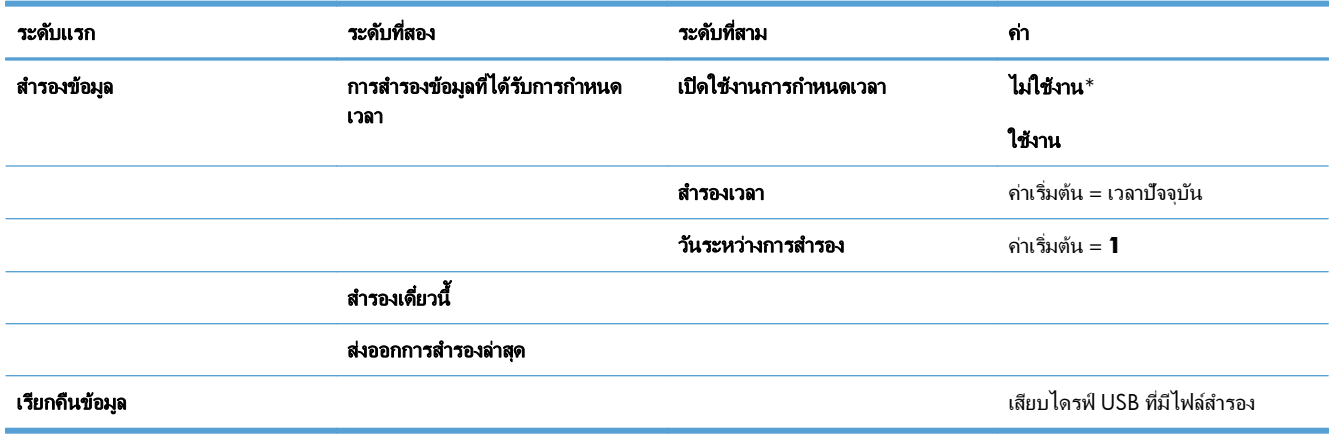

## ี่<br>เมนู ปรับเทียบ/ทำความสะอาด

ในตารางต่อไปนี้ เครื่องหมายดอกจัน (\*) จะแสดงว่าเป็นค่าเริ่มต้นจากโรงงาน

#### ตาราง **2**-**18** เมนู ปรบเท ั ียบ**/**ทําความสะอาด

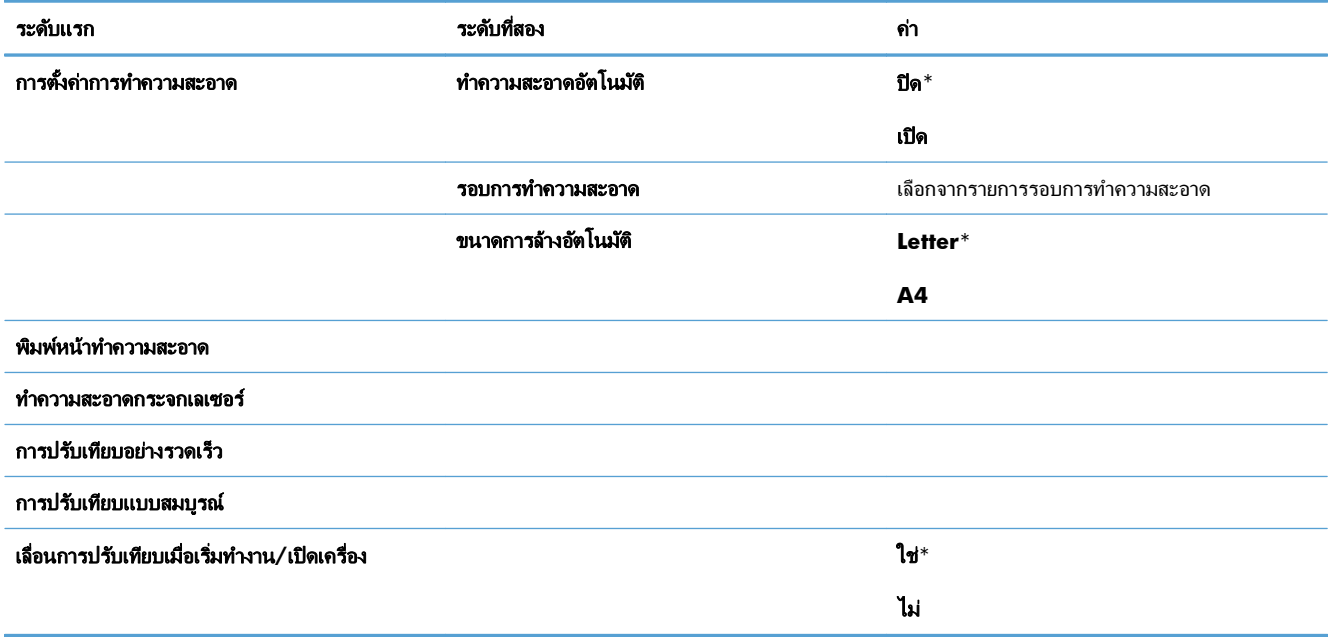

# เมนู การอปเกรดเฟ ั ิรมแวร **USB**

ในการแสดงผล: ในแผงควบคุมของเครื่องพิมพ์ ให้เลือกเมนู บำรุงรักษาเครื่องพิมพ์ แล้วเลือกเมนู การอัปเกรดเฟิร์มแวร์ **USB**

ู เสียบอุปกรณ์จัดเก็บ USB ที่มีชุดอัพเกรดเฟิร์มแวร์ลงในพอร์ต USB แล้วปฏิบัติตามคำแนะนำบนหน้าจอ

## เมนูบรการ ิ

ี เมนู **บริการ** ถูกล็อค และต้องการรหัส PIN เพื่อเข้าใช้ เมนูนี้จะใช้โดยเจ้าหน้าที่ผู้ให้บริการที**่**ได้รับสิทธิ์เท่านั้น

# **3** ซอฟต แวรสําหรับ **Windows**

- $\bullet$  ระบบปฏิบัติการที่สนับสนุนและไดรเวอร์เครื่องพิมพ์สำหรับ Windows
- $\bullet$  การเลือกไดรเวอร์เครื่องพิมพ์ที่ถูกต้องสำหรับ Windows
- $\bullet$  การเปลี่ยนแปลงการตั้งค่างานพิมพ์สำหรับ Windows
- $\bullet$  ลบไดรเวอร์เครื่องพิมพ์ออกจาก Windows
- $\bullet$  ยูทิลิตีที่สนับสนุนสำหรับ Windows
- ซอฟต์แวร์สำหรับระบบปฏิบัติการอื่น

#### <span id="page-55-0"></span>ระบบปฏิบัติการที่สนับสนุนและไดรเวอร์เครื่องพิมพ์สำหรับ **Windows**  $\ddot{\phantom{a}}$ ื ่

เครื่องพิมพ์สนับสนุนระบบปฏิบัติการ Windows ต่อไปนี้:

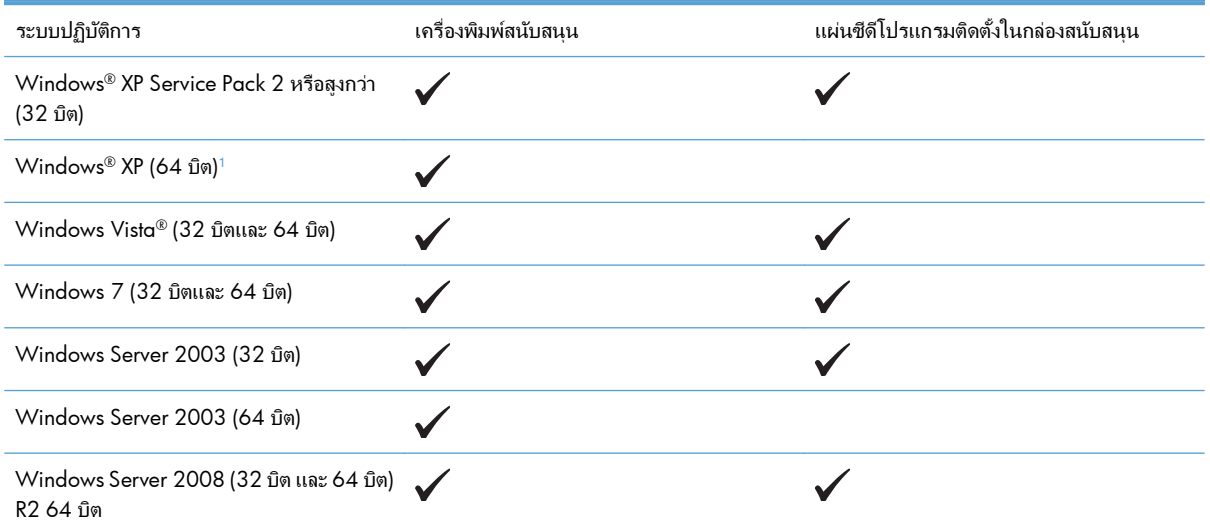

ี สำหรับเวอร์ชัน 64 บิตของ Windows XP คุณสามารถดาวน์โหลดไดรเวอร์เครื่องพิมพ์จากอินเตอร์เน็ต และติดตั้งโดยใช้ Windows Add Printer Wizard

เครื่องพิมพ์สนับสนุนไดรเวอร์เครื่องพิมพ์ Windows ต่อไปนี้:

- HP PCL 6 (ไดรเวอร์เครื่องพิมพ์เริ่มต้นที่ติดตั้งจากแผ่นซีดีซอฟต์แวร์ในกล่อง)
- **•** HP PCL 6 Universal Print Driver (HP UPD PCL 6)
- HP postscript emulation Universal Print Driver (HP UPD PS)
- HP PCL 5 Universal Print Driver (HP UPD PCL 5)

ไดรเวอร์เครื่องพิมพ์จะมีความช่วยเหลือแบบออนไลน์ ซึ่งให้คำแนะนำเกี่ยวกับการสั่งพิมพ์ทั่วไป รวมทั้งให้คำอธิบายเกี่ยวกับ ป่ม, กล่องตัวเลือก และรายการแบบดรอปดาวน์ที่อยในไดรเวอร์เครื่องพิมพ์

 $\mathbb{P}^n$  หมายเหตุ: โปรดดูข้อมูลเพิ่มเติมเกี่ยวกับ UPD ที่ www.hp.com/qo/upd

#### <span id="page-56-0"></span>การเลือกไดรเวอรเคร องพมพิ ที ่ถูกตองส าหร ํ ับ **Windows** ื ่

ไดรเวอร์เครื่องพิมพ์ทำให้สามารถเข้าใช้คุณสมบัติต่างๆ ของเครื่องพิมพ์ และทำให้คอมพิวเตอร์สามารถสื่อสารกับ เครื่องพิมพ์ได้ (โดยใช้ภาษาเครื่องพิมพ์) ไดรเวอร์เครื่องพิมพ์ต่อไปนี้มีอยู่ที่ [www.hp.com/go/](http://h20180.www2.hp.com/apps/Nav?h_pagetype=s-002&&h_product=4184771&h_client=s-h-e009-1&h_page=hpcom) [lj500colorM551\\_software](http://h20180.www2.hp.com/apps/Nav?h_pagetype=s-002&&h_product=4184771&h_client=s-h-e009-1&h_page=hpcom)

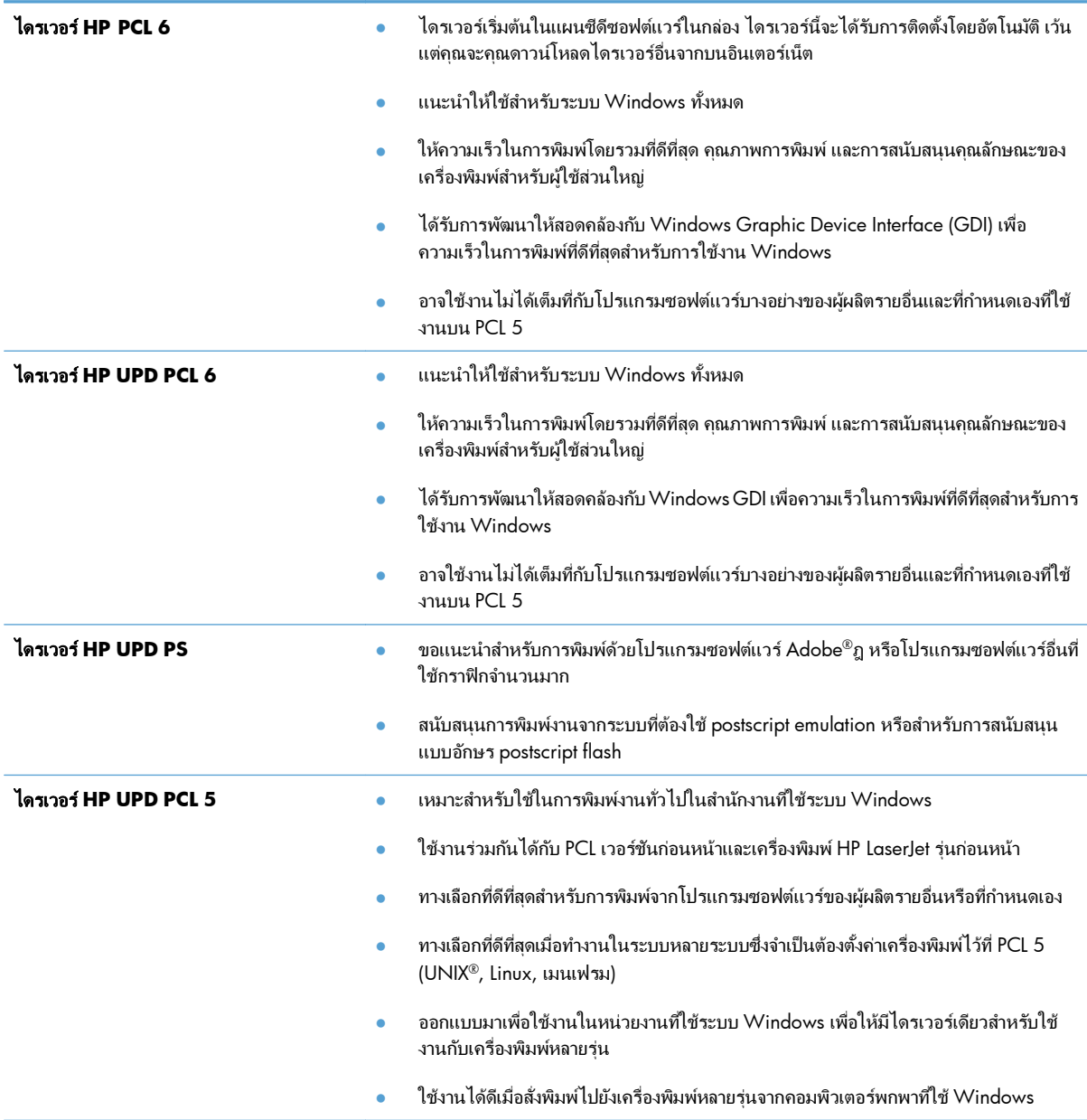

## **HP Universal Print Driver (UPD)**

HP Universal Print Driver (UPD) สำหรับ Windows เป็นไดรเวอร์เดียวที่ทำให้คุณสามารถเข้าใช้เครื่องพิมพ์ HP LaserJet ิทกรุนได้อย่างรวดเร็วจากทุกที่โดยไม่ต้องดาวน์โหลดไดรเวอร์อื่นอีก ไดรเวอร์นี้สร้างขึ้นจากเทคโนโลยีไดรเวอร์การพิมพ์ที่ ์ ได้รับการยอมรับของ HP และได้รับการทดสอบอย่างถี่ถ้วนและใช้งานกับโปรแกรมซอฟต์แวร์มากมาย ไดรเวอร์นี้เป็น โซลชันที่ทรงประสิทธิภาพที่ทำงานได้อย่างสม่ำเสมอตลอดเวลา

HP UPD สื่อสารโดยตรงกับเครื่องพิมพ์ HP รวบรวมข้อมูลการกำหนดค่า จากนั้นปรับอินเตอร์เฟซผู้ใช้ให้เหมาะสมในการ ู แสดงคุณสมบัติเฉพาะที่มีให้ใช้งานของเครื่องพิมพ์ ไดรเว<sup>้</sup>อร์จะเปิดใช้งานคุณสมบัติต่างๆ ของเครื่องพิมพ์ที่มีอยู่โดย ้อัตโนมัติ เช่น การพิมพ์สองหน้าและการเย็บกระดาษ คุณจึงไม่จำเป็นต้องเปิ่ดใช้งานคุณสมบัติเหล่านั้นเอง

โปรดดูข้อมูลเพิ่มเติมที่  $\overline{\text{www.hp.com/go/vpd}}$ 

## โหมดการตดติ ั้ง **UPD**

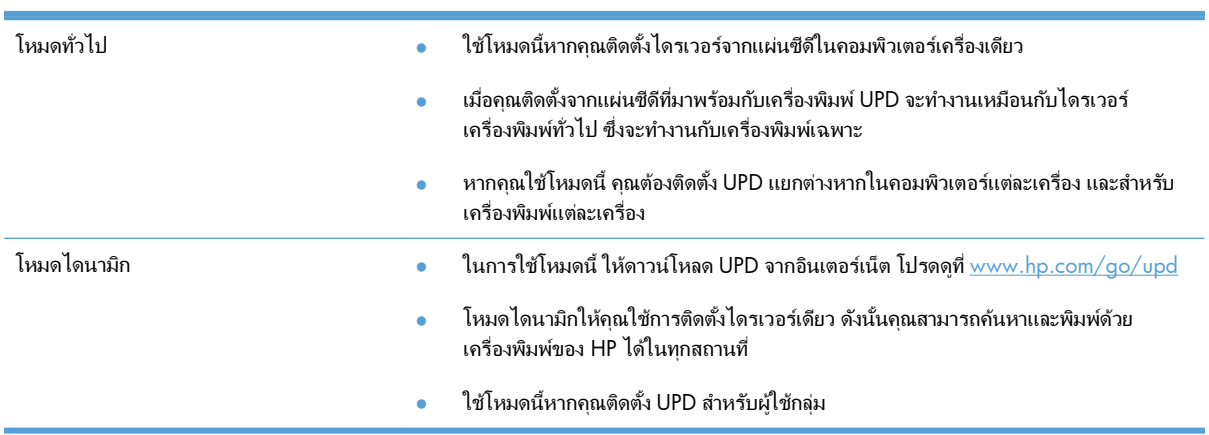

#### <span id="page-58-0"></span>การเปลี่ยนแปลงการตั้งค่างานพิมพ์สำหรับ **Windows** ั้

#### ลำดับความสำคัญของการตั้งค่าการพิมพ์สำหรับ **Windows** ั้

ี การเปลี่ยนแปลงการตั้งค่าการพิมพ์จะมีลำดับความสำคัญต่างกันขึ้นอย่กับจุดที่คุณทำการเปลี่ยนค่า

่<del>["</del> <mark>พมายเหตุ:</mark> ชื่อคำสั่งและชื่อกล่องโต้ตอบอาจแตกต่างกันไปขึ้นอยู่กับโปรแกรมซอฟต์แวร์ที่คณใช้

- ึ **กล่องโต้ตอบการตั้งค่าหน้ากระดาษ** คลิก **การตั้งค่าหน้ากระดาษ** หรือคำสั่งที่เหมือนกันในเมน **File** ของโปรแกรมที่คุณ ใช้งานเพื่อเปิดกล่องโต้ตอบ การเปลี่ยนการตั้งค่าที่นี่จะแทนที่การตั้งค่าที่เปลี่ยนแปลงจากที่อื่นๆ
- **กล่องโต้ตอบการพิมพ์**: คลิก **Print, Print Setup** หรือคำสั่งที่เหมือนกันในเมน **File** ของโปรแกรมที่คณใช้งานเพื่อ ี้ เปิดกล่องโต้ตอบนี้ การตั้งค่าที่เปลี่ยนไว้ในกล่องโต้ตอบ **Print** จะมีความสำคัญน้อยกว่า และโดยทั่วไปจะไม่แทนที่การ เปลี ่ยนแปลงที ่ทําไวในกลองโต ตอบ **Page Setup**
- กลองโตตอบค ณสมบ ุ ัติเครื่องพิมพ **(**ไดรเวอรเครื ่องพมพิ **)**: คลิก **Properties** ในกลองโต ตอบ **Print** เพื ่อเปิ ด ้ ไดรเวอร์เครื่องพิมพ์ ค่าที่เปลี่ยนในกล่องโต้ตอบ **Printer Properties** โดยทั่วไปจะไม่ไปแทนที่ค่าที่กำหนดไว้ที่อื่น ในซอฟต์แวร์ที่ใช้พิมพ์ คณสามารถเปลี่ยนการตั้งค่าการพิมพ์ส่วนใหญ่ได้ที่นี่
- ค**่าเริ่มต้นของไดรเวอร์เครื่องพิมพ์**: ค่าเริ่มต้นของไดรเวอร์เครื่องพิมพ์เป็นค่าที่จะใช้ในงานพิมพ์ทั้งหมด *เว้นแต่* ค่านั้น ้ จะถกเปลี่ยนในกล่องโต้ตอบ **การตั้งค่าหน้ากระดาษ, การพิมพ์** หรือ **คุณสมบัติเครื่องพิมพ์**
- ก**ารตั้งค่าที่แผงควบคุมของเครื่องพิมพ์**: การตั้งค่าที่เปลี่ยนแปลงไว้ในแผงควบคมเครื่องพิมพ์จะมีความสำคัญน้อยกว่า ึการเปลี่ยนแปลงในที่อื่นๆ

#### การเปลี่ยนการตั้งค่างานพิมพ์ที่ต้องการพิมพ์ทั้งหมดจนกว่าจะปิดโปรแกรมซอฟต์แวร์ ี่ ั้

- **1**. ในเมนู**File** (ไฟล) ของโปรแกรมซอฟตแวรใหคล ิก **Print** (พิมพ)
- ี**2**. เลือกไดรเวอร์และคลิก **Properties** (คุณสมบัติ) หรือ Preferences (กำหนดลักษณะ)

ขั้นตอนอาจแตกต่างกัน แต่กระบวนการนี้เป็นกระบวนการที่ใช้เป็นส่วนใหญ่

#### การเปลี่ยนการตั้งค่าเริ่มต้นสำหรับงานพิมพ์ทั้งหมด ี่

**1**. **Windows XP, Windows Server 2003** และ **Windows Server 2008 (**ใชมุมมองเมนู **Start** เริ่ม ตน**)**: คลิก **Start** (เริ่ม) แลวคลิก **Printers and Faxes** (เครื ่องพิมพและโทรสาร)

**Windows XP, Windows Server 2003** และ **Windows Server 2008 (**ใชมุมมองเมนู **Classic Start)**: คลิก **Start** (เริ่ม) คลิก **Settings** (การตั้งค่า) แล้วคลิก **Printers** (เครื่องพิมพ์)

**Windows Vista**: คลิก **Start** (เริ่ม) คลิก **Control Panel** (แผงควบคุม) จากนั้นในประเภทของ Hardware **and Sound** (ฮาร์ดแวร์และเสียง) ให้คลิก **Printer** (เครื่องพิมพ์)

**Windows 7**: คลิก **Start** (เริ่ม) จากนั้นคลิก **Devices and Printers** (อปกรณ์และเครื่องพิมพ์)

ี**2**. คลิกขวาที่ไอคอนไดรเวอร์ และเลือก **Printing Preferences** (กำหนดลักษณะการพิมพ์)

#### ึ การเปลี่ยนการกำหนดค่าของเครื่อง ื่

**1**. **Windows XP, Windows Server 2003** และ **Windows Server 2008 (**ใชมุมมองเมนู **Start** เริ่ม ตน**)**: คลิก **Start** (เริ่ม) แลวคลิก **Printers and Faxes** (เครื ่องพิมพและโทรสาร)

**Windows XP, Windows Server 2003** และ **Windows Server 2008 (**ใชมุมมองเมนู **Classic Start)**: คลิก **Start** (เริ่ม) คลิก Settings (การตั้งค่า) แล้วคลิก **Printers** (เครื่องพิมพ์)

**Windows Vista**: คลิก **Start** (เริ่ม) คลิก **Control Panel** (แผงควบคุม) จากนั้นในประเภทของ Hardware **and Sound** (ฮาร์ดแวร์และเสียง) ให้คลิก **Printer** (เครื่องพิมพ์)

**Windows 7**: คลิก **Start** (เริ่ม) จากนั้นคลิก **Devices and Printers** (อปกรณ์และเครื่องพิมพ์)

- **2**. คลิกขวาที ่ไอคอนไดรเวอรและเลือก **Properties** (คุณสมบัติ) หรือ **Printer properties** (คุณสมบัติ เครื่องพิมพ์)
- **3**. คลิกที่แถบ **Device Settings** (การตั้งค่าอปกรณ์)
- ี **4**. ในการกำหนดค่าเครื่องพิมพ์โดยอัตโนมัติ ให้ขยายรายการ **Installable Options** (ตัวเลือกที่ติดตั้งได้) คลิกการตั้ง ค่า Automatic Configuration (ค่าคอนฟิเกอเรชันอัตโนมัติ) และเลือกตัวเลือก Update Now (อัปเดต ทันที)

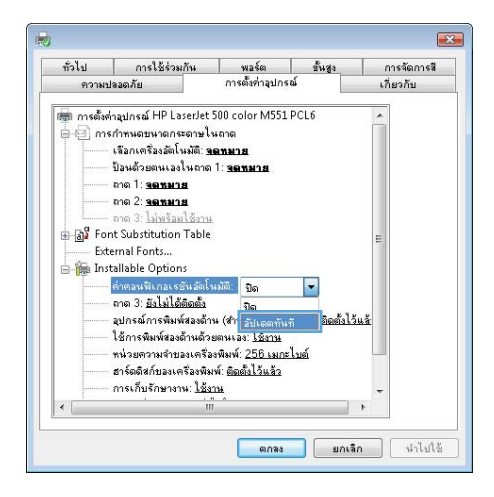

#### <span id="page-60-0"></span>ลบไดรเวอรเคร องพมพิ ออกจาก **Windows** ื ่

[<mark>\*\*</mark>) <mark>หมายเหตุ:</mark> คุณยังสามารถลบไดรเวอร์เครื่องพิมพ์ได้โดยรันการติดตั้งไดรเวอร์เครื่องพิมพ์จากแผ่นซีดี และเลือกตัวเลือก ถอนการตดติ ั้ง

่ <mark>'\*\*\* หมายเหตุ:</mark> ขั้นตอนเหล่านี้จะแตกต่างกันตามการตั้งค่าส่วนตัว

#### **Windows XP**

- **1**. คลิก **Start** (เริ่ม) **Control Panel** (แผงควบคุม) และ **Add or Remove Programs** (เพิ่มหรือเอาโปรแกรม ออก)
- **2**. ค้นหาและเลือกเครื่องพิมพ์จากรายการ
- **3**. คลิก **Change/Remove** (เปลี่ยนแปลง/ลบ) เพื่อลบซอฟต์แวร์

#### **Windows Vista**

- **1**. คลิก Start (เริ่ม), Control Panel (แผงควบคุม) จากนั้นใต้หัวข้อ Programs (โปรแกรม) ให้คลิก Uninstall a **program** (ถอนการติดตั้งโปรแกรม)
- **2**. ค้นหาและเลือกเครื่องพิมพ์จากรายการ
- **3**. เลือกตัวเลือก **Uninstall/Change** (ยกเลิกการติดตั้ง)

#### **Windows 7**

- **1**. คลิก Start (เริ่ม), Control Panel (แผงควบคุม) จากนั้นใต้หัวข้อ Programs (โปรแกรม) ให้คลิก Uninstall a **program** (ถอนการติดตั้งโปรแกรม)
- **2**. ค้นหาและเลือกเครื่องพิมพ์จากรายการ
- **3. เลือกตัวเลือก Uninstall** (ถอนการติดตั้ง)

# <span id="page-61-0"></span>ยูทิลิตีที ่สนบสน ั ุนสาหร ํ ับ **Windows**

## **HP Web Jetadmin**

HP Web Jetadmin เป็นเครื่องมือซอฟต์แวร์จัดการอุปกรณ์ต่อพวงการพิมพ์และภาพทั่วไปที่ช่วยในการใช้เครื่องพิมพ์อย่าง คุ้มค่า ควบคุมการใช้สี รักษาความปลอดภัยเครื่องพิมพ์ และจัดการอุปกรณ์สิ้นเปลืองโดยใช้การกำหนดค่าระยะไกล การ ติดตาม การแก้ไขปัญหาความปลอดภัย และการรายงานของผลิตภัณฑ์การพิมพ์และภาพ

ในการดาวน์โหลดเวอร์ชันล่าสดของ HP Web Jetadmin และระบบโฮสต์ที่สนับสนุน ให้ไปที่ www.hp.com/qo/ [webjetadmin](http://www.hp.com/go/webjetadmin)

เมื่อติดตั้งไว้ในเซิร์ฟเวอร์โฮสต์ ไคลเอนต์ Windows สามารถเข้าใช้งาน HP Web Jetadmin ได้โดยใช้เว็บเบราเซอร์ที่ได้ รับการสนับสนุน (เช่น Microsoft® Internet Explorer) โดยไปที่โฮสต์ HP Web Jetadmin

# **HP Embedded Web Server**

อปกรณ์นี้ประกอบด้วย HP Embedded Web Server ซึ่งช่วยให้สามารถเข้าถึงข้อมลเกี่ยวกับอปกรณ์และกิจกรรมเครือข่าย ข้อมูลนี้ปรากฏอยู่ในเว็บบราวเซอร์ เช่น Microsoft Internet Explorer, Netscape Navigator, Apple Safari หรือ Mozilla Firefox

HP Embedded Web Server จะอยในเครื่องพิมพ์ ไม่ได้ติดตั้งไว้ที่เซิร์ฟเวอร์ของเครือข่าย

HP Embedded Web Server จะให้อินเตอร์เฟซสำหรับเครื่องพิมพ์ ซึ่งผู้ที่มีคอมพิวเตอร์ที่เชื่อมต่อกับเครือข่ายและเว็บเบ ราเซอร์มาตรฐานสามารถใช้ได้ ไม่จำเป็นต้องติดตั้งหรือกำหนดค่าซอฟต์แวร์พิเศษ แต่คณต้องมีเว็บเบราเซอร์ที่สนับสนน การใช้งานอยในเครื่องคอมพิวเตอร์ของคุณ ในการเข้าใช้ HP Embedded Web Server ให้พิมพ์ IP แอดเดรส สำหรับ เครื่องพิมพ์ในช่องแอดเดรสของเบราเซอร์ (หากต้องการทราบ IP address ให้สั่งพิมพ์หน้าการกำหนดค่า) สำหรับข้อมลเพิ่ม เติมเกี่ยวกับการพิมพ์หน้าการกำหนดค่า โปรดดู พิมพ์หน้าข้อมูล ในหน้า 164)

สำหรับคำอธิบายเกี่ยวกับคณลักษณะ และการทำงานของ [HP](#page-183-0) Embedded Web Server แบบครบถ้วน โปรดดูที่ ใช้ HP [Embedded](#page-183-0) Web Server ในหนา 166

## **HP ePrint**

ด้วย HP ePrint คุณสามารถพิมพ์ได้ทุกที่ ทุกเวลา ไม่ว่าจะเป็นการพิมพ์จากโทรศัพท์มือถือ แล็ปท็อป หรืออปกรณ์ระยะไกล อื่นๆ HP ePrint ทำงานร่วมกับอุปกรณ์ทุกชนิดที่รับอีเมลได้ หากคุณสามารถส่งอีเมล คุณก็สามารถพิมพ์ออกทางเครื่องพิมพ์ ที่ใช้งาน HP ePrint ได้ หากต้องการทราบรายละเอียดเพิ่มเติม ไปที่ [www.hpeprintcenter.com](http://www.hpeprintcenter.com)

ี่<del>∐</del>ี2∕ี <mark>หมายเหตุ:</mark> เครื่องพิมพ์ต้องเชื่อมต่อกับเครือข่ายและเชื่อมต่ออินเทอร์เน็ตเพื่อใช้ HP ePrint

HP ePrint ถูกปิดใช้งานตามการตั้งค่าเริ่มต้นของเครื่องพิมพ์ ใช้ขั้นตอนนี้เพื่อเปิดใช้งาน

- ี**่ 1. พิมพ์ IP แอดเดรสของเครื่องพิมพ์ในบรรทัดแอดเดรสของเว็บเบราเซอร์เพื่อเปิดเว็บเซิร์ฟเวอร์ในตัวของ HP**
- **2. คลิกแถบ บริการเว็บ**
- **3**. เลือกตวเล ั ือกเพื่อเปิดใชงาน Web Services

# <span id="page-62-0"></span>ีซอฟต์แวร์สำหรับระบบปฏิบัติการอื่น

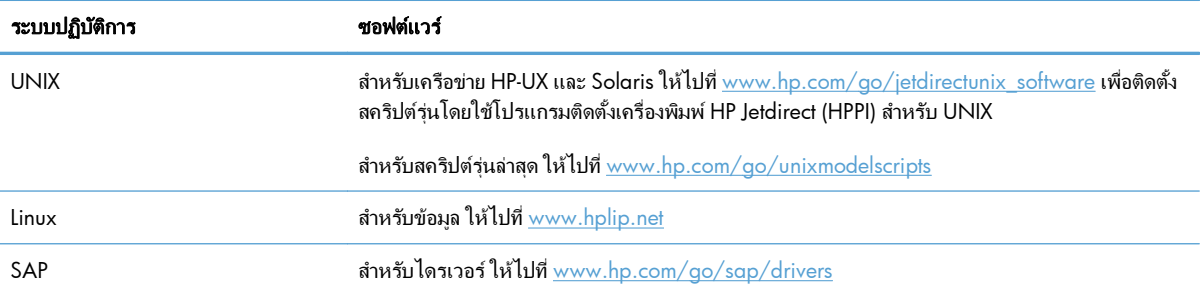

# **4** การใช้เครื่องพิมพ์ร่วมกับ **Mac**

- [ซอฟตแวรสําหรับ](#page-65-0) Mac
- $\bullet$  งานพิมพ์[พื้นฐานโดยใช](#page-72-0)้ Mac
- $\bullet$  แก้ไขปัญหากับ Mac

# <span id="page-65-0"></span>ซอฟตแวรสําหรับ **Mac**

#### ระบบปฏิบัติการที่สนับสนุนและไดรเวอร์เครื่องพิมพ์สำหรับ **Mac** ี่ ื่

เครื่องพิมพ์สนับสนนระบบปภิบัติการ Mac ต่อไปนี้:

- Mac OS X v10.5 และ v10.6
- $f\ddot{x}$  หมายเหตุ: สำหรับ Mac OS X v10.5 จะรองรับ PPC and Intel® Core™ Processor Mac สำหรับ Mac OS X v10.6 จะรองรับ Intel Core Processor Mac

โปรแกรมติดตั้งซอฟต์แวร์ HP LaserJet จะมีไฟล์ PostScript® Printer Description (PPD), Printer Dialog Extensions (PDEs) และ HP Utility สำหรับใช้งานกับคอมพิวเตอร์ Mac OS X ไฟล์ PPD และ PDE ของเครื่องพิมพ์ HP ซึ่งใช้ร่วมกับ ไดรเวอร์เครื่องพิมพ์ Apple PostScript ในตัวจะช่วยให้คณใช้งานการพิมพ์ได้อย่างครบถ้วน และเข้าใช้งานคณสมบัติ เฉพาะของเครื่องพิมพ์ HP ได้

# การตดติ งซอฟต ั้ แวรสําหรบระบบปฏ ั ิบัติการ **Mac**

## ้ติดตั้งซอฟต์เเวร์สำหรับเครื่องคอมพิวเตอร์ **Mac** ที่เชื่อมต่อโดยตรงกับเครื่องพิมพ์

ี เครื่องพิมพ์นี้สนับสนนการเชื่อมต่อ USB 2.0 ใช้สายเคเบิล USB แบบ A-to-B HP แนะนำให้ใช้สายเคเบิลที่ยาวไม่เกิน 2 เมตร

**1. เชื่อมต่อสายเคเบิล USB เข้ากับเครื่องพิมพ์และคอมพิวเตอร์** 

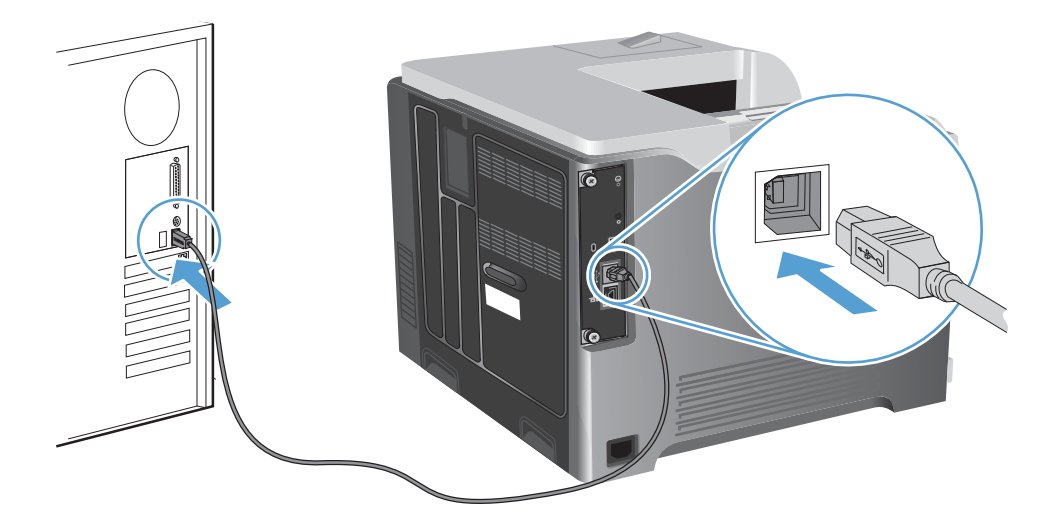

ี**่ 2**. ติดตั้งซอฟต์แวร์จากแผ่นซีดี คลิกไอคอนเครื่องพิมพ์ และทำตามคำแนะนำบนหน้าจอ

หากคุณไม่ได้เพิ่มเครื่องพิมพ์ระหว่างกระบวนการติดตั้งจากแผ่นซีดี ให้ดำเนินการในขั้นตอนต่อไป

- ี**3**. ที่เครื่องคอมพิวเตอร์ เปิดเมนู Apple สำคลิกเมนู **System Preferences (การตั้งค่าระบบ)** จากนั้นคลิกไอคอน **Print & Fax (**พิมพและโทรสาร**)**
- **4. คลิกเครื่องหมายบวก (+) ในมุมซ้ายล่างของคอลัมน์ <b>Printer Names** (ชื่อเครื่องพิมพ์) เลือกเครื่องพิมพ์จากหน้าต่าง **Add Printer** (เพมเคร ิ่ ื ่องพิมพ) และตรวจสอบใหแน ใจวาไดร เวอรเครื่องพมพิ มีรายชื ่ออยในพ ู ื้นที ่ **Print Using (**พิมพโดยใช**)**

**5**. คลิก **Add** (เพิ่ม) เพื่อสร้างคิวเครื่องพิมพ์

 $\frac{f^{app}}{f^{app}}$  หมายเหตุ: สำหรับ Mac OS X v10.5 และ v10.6 ขั้นตอนการติดตั้งควรกำหนดตัวเลือกที่ติดตั้งโดยอัตโนมัติ

**6**. พิมพ์หน้าจากโปรแกรมใดก็ได้เพื่อตรวจสอบว่าซอฟต์แวร์ได้รับการติดตั้งอย่างถูกต้องแล้ว

<mark>1392</mark> หมายเหตุ: หากติดตั้งไม่สำเร็จ ให้ติดตั้งชอฟต์แวร์อีกครั้ง

## ี่ ติดตั้ง<del>ซ</del>อฟต์แวร์สำหรับเครื่องคอมพิวเตอร์ **Mac** ในระบบเครือข่ายแบบใช้สาย

#### กําหนดคา **IP** แอดเดรส

ี **1**. เชื่อมต่อสายเคเบิลเครือข่ายกับเครื่องพิมพ์และกับเครือข่าย

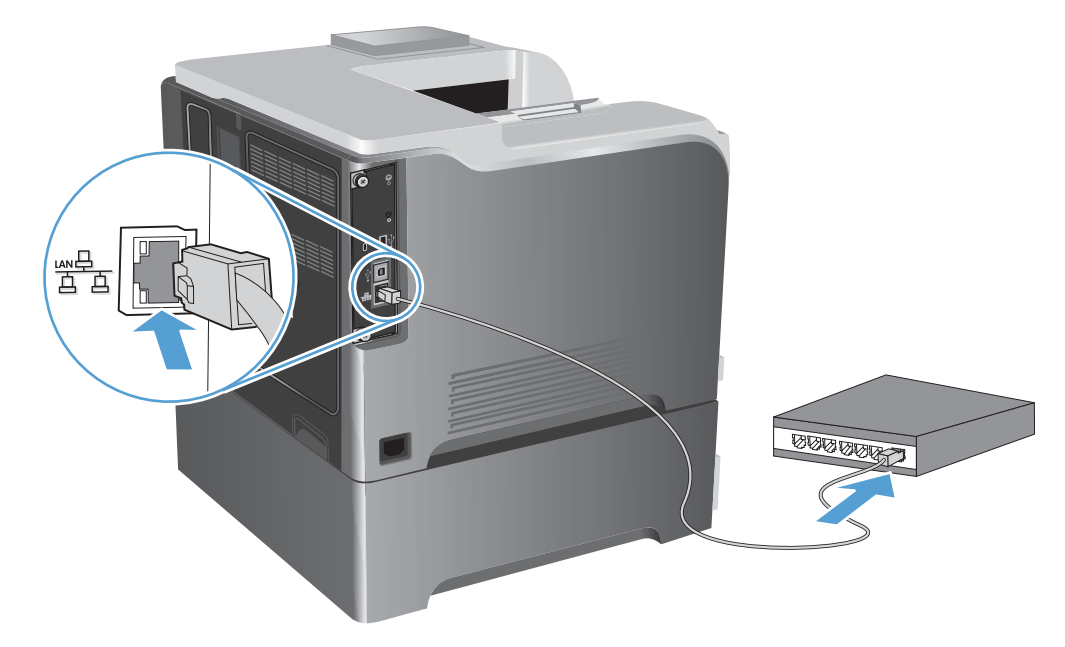

- **2**. โปรดรอเป็นเวลา 60 วินาที ก่อนดำเนินการต่อ ระหว่างนี้ เครือข่ายจะจดจำเครื่องพิมพ์ และกำหนด IP แอดเดรส หรือ ชื่อโฮสต์สำหรับเครื่องพิมพ์
- **3**. เมื่ออยู่ที่แผงควบคุมของเครื่องพิมพ์ ให้กดปุ่ม หน้าแรก **ไม**
- **4**. เปิดเมนูดังต่อไปนี้:
	- การดูแลระบบ
	- รายงาน
	- หนาการกาหนดค ํ า**/**สถานะ
	- หน้าการกำหนด**ค่า**

**5**. คนหา IP แอดเดรสในหนา Jetdirect ในตัว

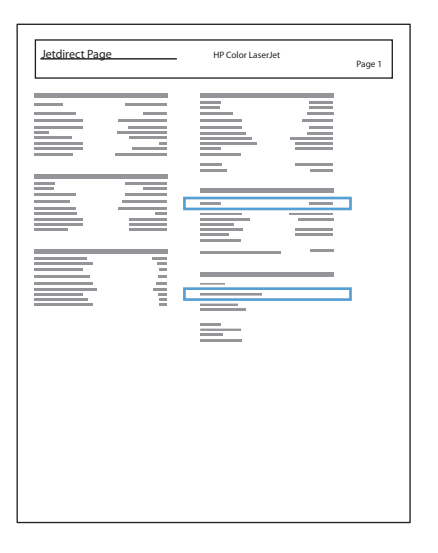

**6. <b>IPv4**: หาก IP แอดเดรสเป็น 0.0.0.0 หรือ 192.0.0.192 หรือ 169.254.x.x คุณต้องกำหนดค่า IP แอดเดรสด้วย ิตนเอง หากไม่ใช่ แสดงว่าการกำหนดค่าเครือข่ายสำเร็จแล้ว

**IPv6**: หาก IP แอดเดรสเริ่มต้นด้วย "fe80:" เครื่องพิมพ์ควรสามารถพิมพ์งานได้ หากไม่ใช่ คุณต้องกำหนดค่า IP แอดเดรสดวยตนเอง

#### ติดตั้งซอฟต์แวร์

ี่ 1. ติดตั้งซอฟต์แวร์จากแผ่นซีดี คลิกไอคอนเครื่องพิมพ์ และทำตามคำแนะนำบนหน้าจอ

หากคณไม่ได้เพิ่มเครื่องพิมพ์ระหว่างกระบวนการติดตั้งจากแผ่นซีดี ให้ดำเนินการในขั้นตอนต่อไป

- $2$ . ที่เครื่องคอมพิวเตอร์ เปิดเมนู Apple ส์ คลิกเมนู **System Preferences (การตั้งค่าระบบ)** จากนั้นคลิกไอคอน **Print & Fax (**พิมพและโทรสาร**)**
- ี**3**. คลิกเครื่องหมายบวก (+) ในมมซ้ายล่างของคอลัมน์ **Printer Names** (ชื่อเครื่องพิมพ์)

ิตามค่าเริ่มต้น Mac OS X จะใช้วิธีการ Bonjour เพื่อค้นหาไดรเวอร์ และเพิ่มเครื่องพิมพ์ในเมนป๊อปอัปเครื่องพิมพ์ โดยทั่วไป วิธีการนี้เป็นวิธีการที่ดีที่สุด หาก Mac OS X ไม่พบไดรเวอร์เครื่องพิมพ์ HP ข้อความแสดงข้อผิดพลาดจะ ปรากฏขึ้น ติดตั้งซอฟต์แวร์ใหม่อีกครั้ง

หากคณกำลังเชื่อมต่อเครื่องพิมพ์กับเครือข่ายขนาดใหญ่ คุณอาจต้องใช้ IP Printing ในการเชื่อมต่อแทน Bonjour ให้ ทำตามขั้นตอนเหล่านี้:

- **a**. จากหนาตาง **Add Printer** (เพมเคร ิ่ ื ่องพมพิ ) ใหคล ิกปุ ม **IP Printer (**เครื ่องพมพิ **IP)**
- **b**. จากรายการดรอปดาวน**Protocol (**โปรโตคอล**)** เลือกตวเล ั ือก **HP Jetdirect-Socket** ปอน IP แอดเดรส ้หรือชื่อโฮสต์สำหรับเครื่องพิมพ์ จากรายการดรอปดาวน์ **Print Using (พิมพ์โดยใช้)** ให้เลือกร<sub>ุ่</sub>นเครื่องพิมพ์ หากยังไม่มีการเลือกรุ่นไว้
- **4**. พิมพ์หน้าจากโปรแกรมใดก็ได้เพื่อตรวจสอบว่าซอฟต์แวร์ได้รับการติดตั้งอย่างถกต้องแล้ว

#### ถอดไดรเวอร์เครื่องพิมพ์ออกจากระบบปฏิบัติการ **Mac** ื่

ุ คุณต้องมีสิทธิ์ของผ้ดแลระบบจึงจะลบซอฟต์แวร์ได้

- **1. เปิด System Preferences** (การตั้งค่าระบบ)
- **2**. เลือก **Print & Fax** (พิมพและโทรสาร)
- **3**. ไฮไลต์เครื่องพิมพ์
- **4. คลิกที่เครื่องหมายลบ (-)**
- **5**. ลบคิวเครื่องพิมพ์ หากจำเป็น

#### การเปลี่ยนแปลงการตั้งค่างานพิมพ์สำหรับ **Mac** ั้

## ลําดบความส ั าคํ ญของการต ั งคั้ าการพ มพิ สําหรับ **Mac**

การเปลี่ยนแปลงการตั้งค่าการพิมพ์จะมีลำดับความสำคัญต่างกันขึ้นอย่กับจดที่คุณทำการเปลี่ยนค่า

[<del>"</del>\*\* <mark>หมายเหต</mark>: ชื่อคำสั่งและชื่อกล่องโต้ตอบอาจแตกต่างกันไปขึ้นอยู่กับโปรแกรมซอฟต์แวร์ที่คุณใช้

- กลองโตตอบการต งคั้ าหน ากระดาษ: คลิก **Page Setup** (การตงคั้ าหน ากระดาษ) หรือคาสํ งทั่ ี ่คลายก นในเมน ั ู**File** (ไฟล์) ของโปรแกรมที่คุณใช้งานอยู่เพื่อเปิดกล่องโต้ตอบนี้ การตั้งค่าที่ถูกเปลี่ยนแปลงที่นี่อาจลบล้างการตั้งค่าที่ ้เปลี่ยนแปลงที่อื่น
- กลองโตตอบการพ มพิ : คลิก **Print**, **Print Setup** หรือคาสํ งทั่ ี ่เหมือนกนในเมน ั ู**File** ของโปรแกรมที ่คุณใชงานเพื ่อ ี เปิดกล่องโต้ตอบนี้ การตั้งค่าที่เปลี่ยนไว้ในกล่องโต้ตอบ **Print** จะมีความสำคัญน้อยกว่า และจะ *ไม่* แทนที่การ เปลี ่ยนแปลงที ่ทําไวในกลองโต ตอบ **Page Setup**
- ี **ค่าเริ่มต้นของไดรเวอร์เครื่องพิมพ์**: ค่าเริ่มต้นของไดรเวอร์เครื่องพิมพ์เป็นค่าที่จะใช้ในงานพิมพ์ทั้งหมด *เว้นแต่* ค่านั้น จะถกเปลี่ยนในกล่องโต้ตอบ **การตั้งค่าหน้ากระดาษ, การพิมพ์** หรือ **คุณสมบัติเครื่องพิมพ์**
- ี **การตั้งค่าที่แผงควบคุมของเครื่องพิมพ์**: การตั้งค่าที่เปลี่ยนแปลงไว้ในแผงควบคุมเครื่องพิมพ์จะมีความสำคัญน้อยกว่า ึการเปลี่ยนแปลงในที่อื่นๆ

### การเปลี่ยนการตั้งค่างานพิมพ์ที่ต้องการพิมพ์ทั้งหมดจนกว่าจะปิดโปรแกรมซอฟต์แวร์

- **1**. ในเมนู**File (**ไฟล**)** คลิกปุ ม **Print (**พิมพ**)**
- **2**. การเปลี่ยนแปลงค่าที่คุณต้องการในเมนต่างๆ

### ึ การเปลี่ยนการตั้งค่าเริ่มต้นสำหรับงานพิมพ์ทั้งหมด

- **1**. ในเมนู**File (**ไฟล**)** คลิกปุ ม **Print (**พิมพ**)**
- **2**. การเปลี่ยนแปลงค่าที่คุณต้องการในเมนูต่างๆ
- **3. ในเมน Presets (ค่าล่วงหน้า) คลิกป<sup>ุ</sup>ม Save As... (บันทึกเป็น...) และพิมพ์ชื่อของค่าล่วงหน้า**

การตงคั้ าเหล าน ี้จะถกบู นทั กไึ วในเมนู**Presets (**ค าลวงหน า**)** เมอตื ่ องการใช คาใหมนี้คุณตองเล ือกตวเล ั ือกคาล วงหน าที ่ ึ บันทึกไว้ทกครั้งที่คณเปิดโปรแกรมและพิมพ์งาน

## ึการเปลี่ยนการกำหนดค่าของเครื่อง

- **1**. จากเมนูApple เลือกเมนู**System Preferences (**การตงคั้ าระบบ **)** จากนนคล ั้ กไอคอน ิ **Print & Fax (**พิมพ และโทรสาร**)**
- **2. เลือกเครื่องพิมพ์ที่อย**ู่ด้านซ้ายของหน้าต่าง
- **3**. คลิกปุ ม **Options & Supplies (**ตัวเลือกและอุปกรณสิ้นเปลือง**)**
- **4**. คลิกแถบ **Driver (**ไดรเวอร**)**
- **5**. กำหนดค่าตัวเลือกที่ติดตั้ง

#### ซอฟต์แวร์สำหรับเครื่องคอมพิวเตอร์ **Mac** ื่

#### ยูทิลิตี้เครื ่องพมพิ **HP** สําหรับ **Mac**

ใช้ HP Utility เพื่อตั้งค่าคณลักษณะต่างๆ ของเครื่องพิมพ์ที่ไม่มีอย่ในไดรเวอร์เครื่องพิมพ์

คุณสามารถใช้ HP Utility เมื่อเครื่องพิมพ์ของคุณใช้สาย USB (USB: Universal Serial Bus) หรือเชื่อมต่อกับเครือข่ายที่ใช้ TCP/IP

#### การเปิ ด **HP Printer Utility**

**▲** คลิก **HP Utility** จากด็อค

**-**หรือ**-**

จาก **Applications** (แอปพลเคช ิ ัน) เปิดโฟลเดอรHewlett-Packard แลวคลิก **HP Utility**

#### คุณสมบัติของ **HP Printer Utility**

ยูทิลิตี้ของ HP ประกอบด้วยหน้าต่างๆ ที่คุณเปิดโดยคลิกในรายการ **Configuration Settings (การตั้งค่าการกำหนด ู่ ค่า)** ตารางต่อไปนี้อธิบายเกี่ยวกับงานต่างๆ ที่คณสามารถดำเนินการได้จากหน้าเหล่านี้ ตรงด้านบนของแต่ละหน้า ให้คลิก ลิงค์ **HP Support (ฝ่ายสนับสนนของ <b>HP)** เพื่อเข้าส่ข้อมลความช่วยเหลือทางเทคนิค การสั่งซื้ออปกรณ์สิ้นเปลืองออนไลน์ ึการลงทะเบียนออนไลน์ และการรีไซเคิลและการส่งคืน

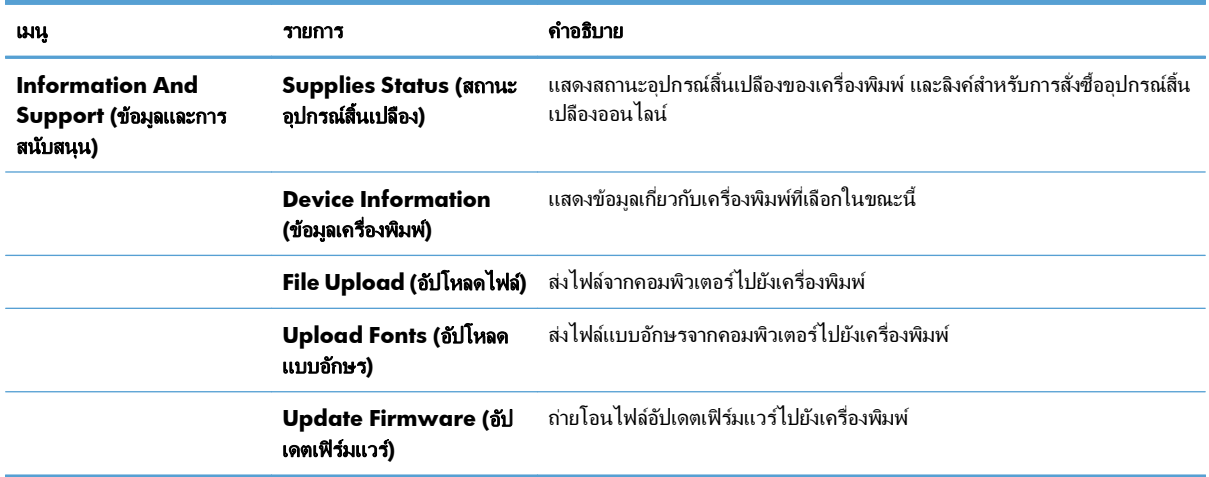

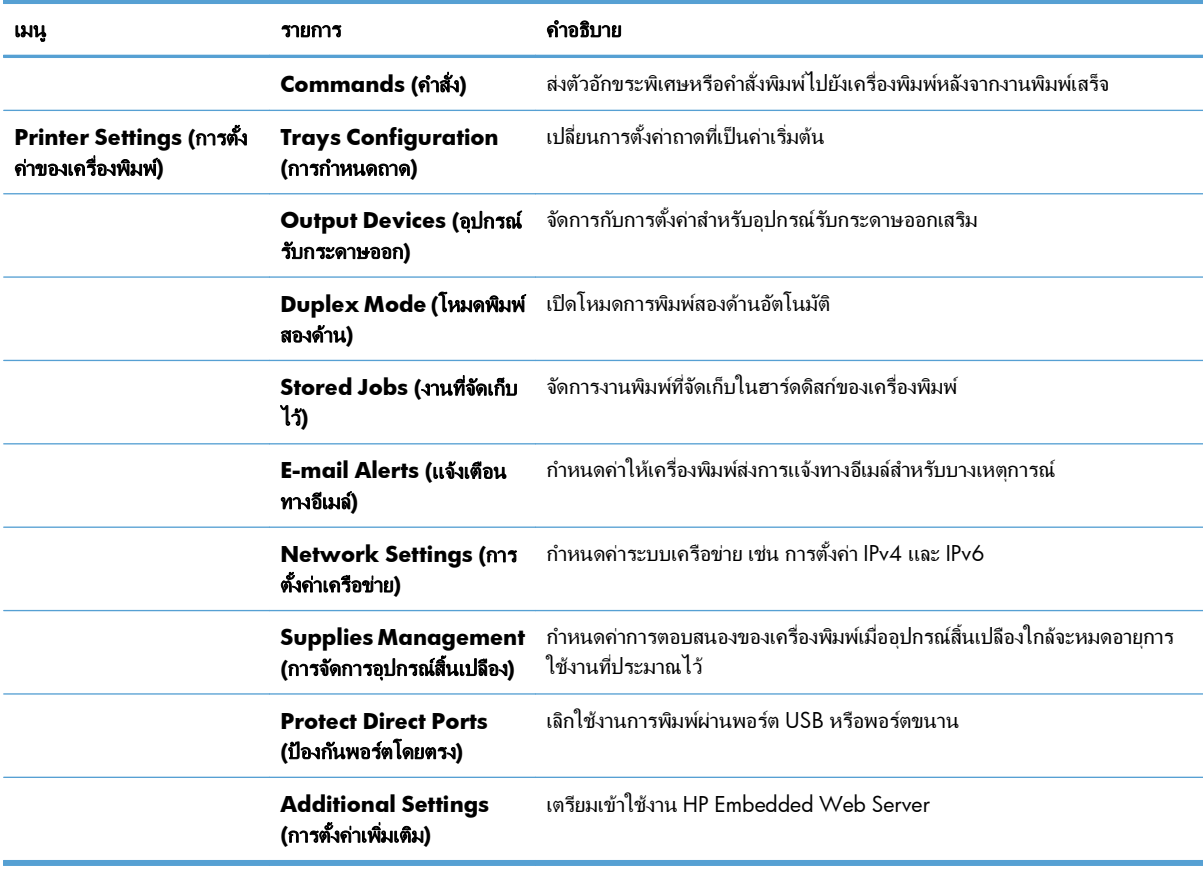

## ยูทิลิตีที่สนบสน ั ุนสาหร ํ ับ **Mac**

### **HP Embedded Web Server**

เครื่องพิมพ์นี้ติดตั้ง HP Embedded Web server ซึ่งช่วยให้สามารถเข้าถึงข้อมลเกี่ยวกับเครื่องพิมพ์และกิจกรรมเครือข่าย เขาใช งาน HP Embedded Web Server จากยูทิลิตี้ของ HP เปิดเมนู**Printer Settings (**การตงคั้ าของเคร ื ่องพิมพ**)** แลว เลือกตวเั ลือก **Additional Settings (**การตงคั้ าเพ ิ่มเติม**)**

คุณยังสามารถเข้าใช้ HP Embedded Web Server ได้จากเว็บเบราเซอร์ Safari:

- ี**่ 1.** เลือกไอคอนหน้าในด้านซ้ายมือของแถบเครื่องมือ Safari
- **2. คลิกโลโก้ Bonjour**
- ี**3**. ในรายการเครื่องพิมพ์ ให้ดับเบิลคลิกที่เครื่องพิมพ์นี้ HP Embedded Web Server เปิดขึ้น

#### **HP ePrint**

ี ด้วย HP ePrint คุณสามารถพิมพ์ได้ทุกที่ ทุกเวลา ไม่ว่าจะเป็นการพิมพ์จากโทรศัพท์มือถือ แล็ปท็อป หรืออุปกรณ์ระยะไกล อื่นๆ HP ePrint ทำงานร่วมกับอุปกรณ์ทุกชนิดที่รับอีเมลได้ หากคุณสามารถส่งอีเมล คุณก็สามารถพิมพ์ออกทางเครื่องพิมพ์ ที่ใช้งาน HP ePrint ได้ หากต้องการทราบรายละเอียดเพิ่มเติม ไปที่  $\overline{\ }$ [www.hpeprintcenter.com](http://www.hpeprintcenter.com)

<mark>∰" หมายเหตุ:</mark> เครื่องพิมพ์ต้องเชื่อมต่อกับเครือข่ายและเชื่อมต่ออินเทอร์เน็ตเพื่อใช้ HP ePrint

HP ePrint ถูกปิดใช้งานตามการตั้งค่าเริ่มต้นของเครื่องพิมพ์ ใช้ขั้นตอนนี้เพื่อเปิดใช้งาน

- ี**1**. พิมพ์ IP แอดเดรสของเครื่องพิมพ์ในบรรทัดแอดเดรสของเว็บเบราเซอร์เพื่อเปิดเว็บเซิร์ฟเวอร์ในตัวของ HP
- **2**. คลิกแถบ **บริการเว็บ**
- **3**. เลือกตวเล ั ือกเพื่อเปิดใชงาน Web Services

#### **AirPrint**

การพิมพ์โดยตรงโดยใช้ AirPrint ของ Apple สามารถทำได้ใน iOS 4.2 ขึ้นไป ใช้ AirPrint เพื่อพิมพ์จากเครื่องพิมพ์ โดยตรง โดยใช้ iPad (iOS 4.2), iPhone (3GS ขึ้นไป), หรือ iPod touch (รุ่นที่สามขึ้นไป) ในแอปพลิเคชั่นต่อไปนี้:

- Mail
- **ร**ูปภาพ
- Safari
- ้ เลือกแอปพลิเคชั่นภายนอก

ในการใช้ AirPrint เครื่องพิมพ์ต้องเชื่อมต่อเข้ากับเครือข่าย หากต้องการข้อมูลเพิ่มเติมเกี่ยวกับการใช้ AirPrint และหาก ต้องการทราบว่าเครื่องพิมพ์ HP ใดบ้างที่สามารถใช้งานร่วมกับ AirPrint ได้ ให้ไปที่ [www.hp.com/go/airprint](http://www.hp.com/go/airprint)

 $\dddot{z}$  หมายเหตุ: คุณอาจจำเป็นต้องอัปเกรดเฟิร์มแวร์เครื่องพิมพ์เพื่อใช้ AirPrint ไปที่ [www.hp.com/go/](http://www.hp.com/go/lj500colorM551_firmware) [lj500colorM551\\_firmware](http://www.hp.com/go/lj500colorM551_firmware)
# งานพมพิ พื้นฐานโดยใช **Mac**

## การยกเลกงานพ ิ มพิ ดวย **Mac**

ิหากงานพิมพ์กำลังพิมพ์อย่ ให้ยกเลิกโดยการกดป่ม ยกเลิก บนแผงควบคมเครื่องพิมพ์

[<del>"</del>\* ทมายเหตุ: การกดปุ่ม ยกเลิก จะลบงานที่เครื่องพิมพ์กำลังพิมพ์ ในกรณีที่มีงานกำลังดำเนินการอยู่หลายงาน (เช่น ี เครื่องพิมพ์กำลังเอกสารในขณะที่กำลังรับแฟกซ์) การกดปุ่ม ยกเลิก จะลบงานที่ปรากฏอยู่บนแผงควบคุมของเครื่องพิมพ์

ู และคณสามารถยกเลิกงานพิมพ์จากโปรแกรมหรือคิวการพิมพ์ได้

หากต้องการหยุดงานพิมพ์ทันที ให้นำสื่อที่ใช้พิมพ์ที่เหลือออกจากเครื่องพิมพ์ หลังจากเครื่องหยุดพิมพ์แล้ว ให้ใช้ตัวเลือกใด ตัวเลือกหนึ่งดังต่อไปนี้<sup>.</sup>

- ี **แผงควบคมของเครื่องพิมพ์:** ในการยกเลิกงานพิมพ์ ให้กดและปล่อยป่ม ยกเลิก บนแผงควบคมของเครื่องพิมพ์
- **โปรแกรมซอฟต์แวร์:** โดยทั่วไป กล่องโต้ตอบจะปรากฏขึ้นชั่วคร่บนหน้าจอคอมพิวเตอร์ เพื่อให้คณสามารถยกเลิกงาน พิมพได
- **ิ คิวการพิมพ์ของ Mac:** เปิดคิวการพิมพ์โดยดับเบิลคลิกที่ไอคอนของเครื่องพิมพ์ในด็อค ไฮไลต์งานพิมพ์ และคลิก **Delete** (ลบ)

# เปลยนขนาดและประเภทกระดาษโดยใช ี่ **Mac**

- **1**. ในเมนู**File (**ไฟล**)** ของโปรแกรมซอฟตแวรใหคล ิกตวเล ั ือก **Print (**พิมพ**)**
- **2**. ในเมนู**Copies & Pages (**สําเนาและหนา**)** คลกปิ ุ ม **Page Setup (**การตงคั้ าหน ากระดาษ**)**
- **3**. เลือกขนาดจากรายการดรอปดาวน**Paper Size (**ขนาดกระดาษ**)** แลวคลกปิ ุ ม OK
- **4**. เปิดเมนู**Finishing (**การตกแตง**)**
- **5**. เลือกประเภทจากรายการดรอปดาวน**Media-type (**ประเภทวสดั ุพิมพ**)**
- **6**. คลิกปุ ม **Print (**พิมพ**)**

# การปรบขนาดเอกสารหร ั อพื มพิ ในขนาดกระดาษแบบกาหนดเองด ํ วย **Mac**

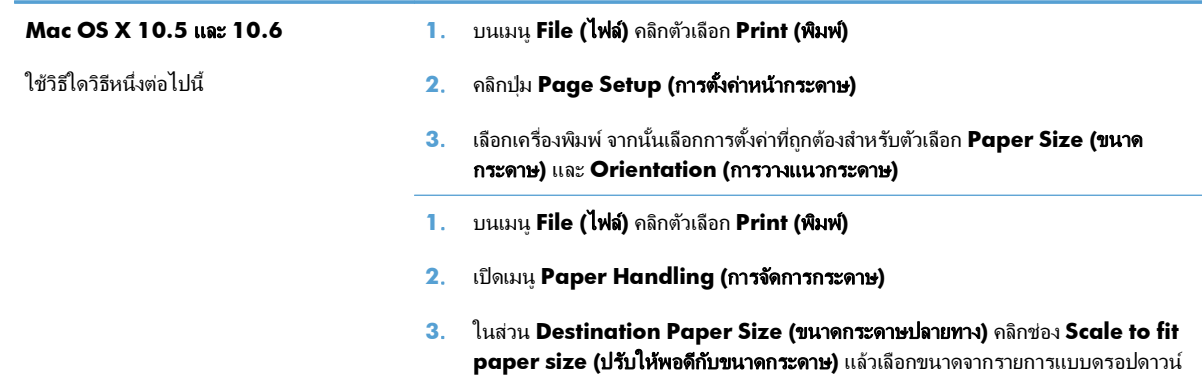

# การสรางและใช ค าล วงหนาสําหรบการพ ั มพิ ดวย **Mac**

่ ใช้ค่าล่วงหน้าสำหรับการพิมพ์เพื่อบันทึกการตั้งค่าไดรเวอร์เครื่องพิมพ์ปัจจบันสำหรับกลับมาเรียกใช้การตั้งค่านั้นใหม่ได้

### สร้างค่าล่วงหน้าสำหรับการพิมพ์

- **1**. บนเมนู**File (**ไฟล**)** คลิกตวเล ั ือก **Print (**พิมพ**)**
- **2**. เลือกไดรเวอร
- ี**3**. เลือกการตั้งค่าการพิมพ์ที่คุณต้องการบันทึกเพื่อกลับมาใช้ใหม่
- **4. ในเมน Presets (ค่าล่วงหน้า) คลิกตัวเลือก <b>Save As… (บันทึกเป็น…)** แล้วพิมพ์ชื่อสำหรับค่าล่วงหน้า
- **5**. คลิกปุ ม **OK (**ตกลง**)**

### ใช้ค่าล่วงหน้าสำหรับพิมพ์

- **1**. บนเมนู**File (**ไฟล**)** คลิกตวเล ั ือก **Print (**พิมพ**)**
- **2**. เลือกไดรเวอร
- **3**. ในเมน Presets **(ค่าล่วงหน้า)** เลือกค่าล่วงหน้าการพิมพ์

 $\frac{\mu}{2}$  หมายเหตุ: ในการใช้การตั้งค่าเริ่มต้นของไดรเวอร์เครื่องพิมพ์ ให้เลือกตัวเลือก **standard (มาตรฐาน)** 

## การพมพิ หนาปกดวย **Mac**

- **1**. บนเมนู**File (**ไฟล**)** คลิกตวเล ั ือก **Print (**พิมพ**)**
- **2**. เลือกไดรเวอร
- **3**. เปิดเมนู**Cover Page (**หนาปก**)** แลวเล ือกหนาที ่จะพิมพหนาปก คลิกปุ ม **Before Document (**กอนเอกสาร**)** หรือปุ ม **After Document (**หลงเอกสาร ั **)**
- **4. ในเมน Cover Page Type (ประเภทหน้าปก)** เลือกข้อความที่คณต้องการพิมพ์บนหน้าปก

หมายเหตุ: ในการพมพิ หนาปกแบบไมมีขอความใดๆ ใหเล ือกตวเล ั ือก **standard (**มาตรฐาน**)** จากเมนู**Cover Page Type (**ประเภทหนาปก**)**

# การใช้ลายน้ำด้วย **Mac**

- **1**. บนเมนู**File (**ไฟล**)** คลิกตวเล ั ือก **Print (**พิมพ**)**
- **2**. เปิดเมนู**Watermarks (**ลายนํ้า**)**
- **3**. จากเมนู**Mode (**โหมด**)** ใหเล ือกประเภทของลายนํ้าที ่จะใชเลือกตวเล ั ือก**Watermark (**ลายนํ้า**)** เพื ่อพิมพขอความ ้กึ่งโปร่งแสง เลือกตัวเลือก **Overlay (การซ้อน)** เพื่อพิมพ์ข้อความที่ไม่โปร่งแสง
- **4. จากเมน <b>Pages (หน้า)** ให้เลือกว่าจะพิมพ์ลายน้ำลงในทุกหน้าหรือเฉพาะหน้าแรกเท่านั้น
- **5**. จากเมน Text **(ข้อความ)** ให้เลือกข้อความมาตรฐานหนึ่งข้อความ หรือเลือกตัวเลือก **Custom (กำหนดเอง)** แล้ว พิมพ์ข้อความใหม่ลงในช่อง
- **6**. เลือกตัวเลือกต่างๆ ให้กับการตั้งค่าที่เหลือ

# การการพมพิ แบบหลายหนาในหนาเดียวดวย **Mac**

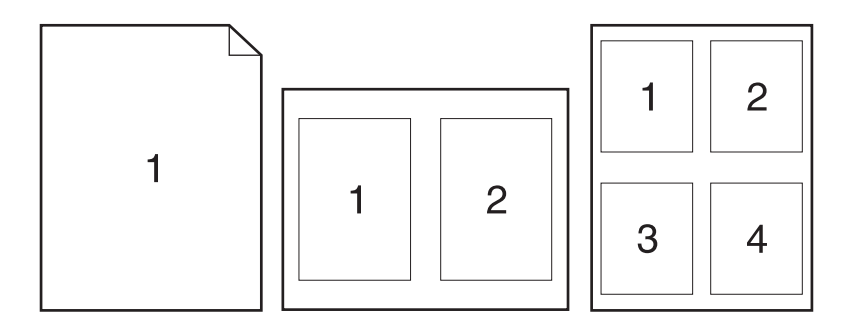

- **1**. บนเมนู**File (**ไฟล**)** คลิกตวเล ั ือก **Print (**พิมพ**)**
- **2**. เลือกไดรเวอร
- **3**. เปิดเมนู**Layout (**รูปแบบ**)**
- **4**. จากเมนู**Pages per Sheet (**หนาตอแผ น**)** ใหเล ือกจานวนหน ํ าที ่คุณตองการพ ิมพในแตละหน า (1, 2, 4, 6, 9 หรือ 16)
- **5**. ในสวน **Layout Direction (**การจดรั ูปแบบ**)** ใหเล ือกลาดํ บและการจ ั ดวางหน ั าตางๆ ลงในหนากระดาษ
- **6**. จากเมน Borders (ขอบ) ให้เลือกประเภทของขอบที่จะพิมพ์ให้กับแต่ละหน้า

# การพมพิ บนหนากระดาษทงสองด ั้ าน **(**การพมพิ งานสองดาน**)** ดวย **Mac**

### ใช้การพิมพ์สองด้านอัตโนมัติ

- ี**่ 1**. ใส่กระดาษจำนวนมากพอลงในถาดใดถาดหนึ่งเพื่อให้เพียงพอกับงานพิมพ์
- **2**. บนเมนู**File (**ไฟล**)** คลิกตวเล ั ือก **Print (**พิมพ**)**
- **3**. เปิดเมนู**Layout (**รูปแบบ**)**
- **4**. จากเมนู**Two-Sided (**สองดาน **)** เลือกตวเล ั ือกการเขาเล ม

### การพิมพ์งานสองด้านด้วยตนเอง

- ี**่ 1**. ใส่กระดาษจำนวนมากพอลงในถาดใดถาดหนึ่งเพื่อให้เพียงพอกับงานพิมพ์
- **2**. บนเมนู**File (**ไฟล**)** คลิกตวเล ั ือก **Print (**พิมพ**)**
- **3**. เปิดเมนู**Finishing (**การตกแตง**)** และคลิกแถบ **Manual Duplex (**การพมพิ สองดานด วยตนเอง **)** หรือเปิดเมนู **Manual Duplex (**การพมพิ สองดานด วยตนเอง **)**
- **4. คลิกช่อง Manual Duplex (การพิมพ์สองด้านด้วยตนเอง) แล้วเลือกตัวเลือกการเข้าเล่ม**
- **5. คลิกป่ม <b>Print (พิมพ์)** ทำตามคำแนะนำในหน้าต่างป๊อปอัปที่ปรากฏขึ้นบนหน้าจอคอมพิวเตอร์ ก่อนที่จะใสปีก ึกระดาษกลับเข้าไปในถาด 1 เพื่อพิมพ์ด้านที่สอง
- **6**. ไปที่เครื่องพิมพ์ แล้วหยิบกระดาษเปล่าที่อยในถาด 1 ออก
- **7**. ใสปีกกระดาษที่พิมพ์แล้วโดยหงายหน้าขึ้นและให้ป้อนท้ายกระดาษเข้าไปในเครื่องพิมพ์ก่อนในถาด 1 คุณ*ต้อง*พิมพ์ ้ด้านที่สองจากถาด 1
- **8**. หากมีข้อความปรากฏขึ้น กดป่มบนแผงควบคมที่เหมาะสมเพื่อดำเนินการต่อ

## การจัดเก็บงานด้วย **Mac**

คณสามารถจัดเก็บงานที่จะพิมพ์ไว้ในเครื่องพิมพ์ได้ ดังนั้นคณสามารถพิมพ์งานเหล่านั้นได้ทกเมื่อ คณสามารถใช้งานที่จัด ้เก็บไว้ร่วมกับผ้ใช้คนอื่นได้ หรือจะกำหนดให้งานเหล่านั้นเป็นงานพิมพ์ส่วนตัวก็ได้

- **1**. บนเมนู**File (**ไฟล**)** คลิกตวเั ลือก **Print (**พิมพ**)**
- **2**. เปิดเมนู**Job Storage (**การเก็บรกษางาน ั **)**
- **3**. ในรายการแบบดรอปดาวน**Job Storage Mode (**โหมดการเก็บรกษางาน ั **)** ใหเล ือกประเภทของงานที ่จัดเก็บ
	- ี **ตรวจและเก็บงานพิมพ์**: คุณลักษณะนี้ช่วยให้สามารถพิมพ์และตรวจงานพิมพ์หนึ่งชุดได้อย่างรวดเร็ว ก่อนที่จะ ้พิมพ์สำเนาชุดอื่นๆ เพิ่มเติม
	- **งานส่วนตัว**: เมื่อคณส่งงานไปยังเครื่องพิมพ์ งานจะยังไม่ถูกพิมพ์จนกว่าคุณจะร้องขอบนแผงควบคุมของ ู เครื่องพิมพ์ หากคณระบรหัส PIN (Personal identification number) ให้กับงาน คุณต้องระบรหัส PIN บนแผง ควบคุม
	- **ทำสำเนาอย่างรวดเร็ว**: หากติดตั้งฮาร์ดดิสก์เสริมในเครื่องพิมพ์ คณสามารถพิมพ์ตามจำนวนสำเนาที่ร้องขอของ ึ งาน และจัดเก็บสำเนาของงานไว้ในฮาร์ดดิสก์เสริมได้ การจัดเก็บงานช่วยให้สามารถพิมพ์สำเนาของงานเพิ่ม เติมได้กายหลัง
	- **งานที่เก็บบันทึกไว้**: หากติดตั้งฮาร์ดดิสก์เสริมในเครื่องพิมพ์ คณสามารถจัดเก็บงาน เช่น แบบฟอร์ม ตารางเวลา ้หรือปฏิทินไว้ในเครื่องพิมพ์ และอนุญาตให้ผ้ใช้อื่นๆ พิมพ์งานดังกล่าวได้ตลอดเวลา สามารถป้องกันงานที่จัด เก็บไวไดโดยใช PIN
- **4.** ในการใช้ชื่อผ้ใช้หรือชื่องานที่กำหนดเอง ให้คลิกปม **Custom (กำหนดเอง)** และป้อนชื่อผ้ใช้หรือชื่องาน

้เลือกตัวเลือกที่จะใช้ในกรณีที่มีงานอื่นที่จัดเก็บใช้ชื่อนั้นแล้ว

```
Use Job Name + (1 - 99) (ใช้ชื่องาน +    เพิ่มตัวเลขเฉพาะไว้ท้ายชื่องาน
(1 - 99))
\boldsymbol{\text{Replace}} Existing File (แทนที่ไฟล์ที่มี เขียนข้อมูลทับงานที่จัดเก็บที่มีอยู่ด้วยงานใหม่
```

```
อย)ู
```
**5**. หากคณเล ุ ือกตวเล ั ือก **Stored Job (**งานที ่เก็บบนทั กไว ึ **)** หรือ **Personal Job (**งานสวนต ัว**)** ในขนตอนท ั้ ี ่ 3 คุณ สามารถปองกนงานด ั วย PIN ใหปอนหมายเลข 4 หลกลงในฟ ั ิลด**Use PIN to Print (**ใชรหัส **PIN** ในการพิมพ**)** เมื่อผู้อื่นจะพิมพ์งานนี้ ระบบจะขอให้บุคคลนั้นป้อนหมายเลข PIN นี้

# การตงค ั้ าตัวเลือกสีดวย **Mac**

ใชเมนู**Color Options (**ตัวเลือกส**)**ี หรือเมนู**Color/Quality Options (**ตัวเลือกส**/**ี คุณภาพ**)** เพื ่อควบคมการอ ุ าน ้ค่าสี และการพิมพ์จากโปรแกรมซอฟต์แวร์

- **1**. บนเมนู**File (**ไฟล**)** คลิกตวเล ั ือก **Print (**พิมพ**)**
- **2**. เลือกไดรเวอร
- **3**. เปิดเมนู**Color Options (**ตัวเลือกส**)**ี หรือเมนู**Color/Quality Options (**ตัวเลือกส**/**ี คุณภาพ**)**
- **4**. เปิดเมนู**Advanced (**ขั้นสูง**)** หรือเลือกแถบที ่เหมาะสม
- **5**. ปรับค่าต่างๆ ในแต่ละส่วนให้กับข้อความ กราฟิก และภาพถ่ายด้วยตนเอง

# การใชเมน ู **Services (**การบรการ ิ **)** ดวย **Mac**

ี หากเครื่องพิมพ์เชื่อมต่อกับเครือข่าย ให้ใช้เมน **Services** (การบริการ) เพื่อรับข้อมลเครื่องพิมพ์และสถานะของอปกรณ์สิ้น เปลือง

- **1**. บนเมนู**File (**ไฟล**)** คลิกตวเล ั ือก **Print (**พิมพ**)**
- **2**. เปิดเมนู**Services (**บริการ**)**
- **3**. ในการเปิดเว็บเซิร์ฟเวอร์ในตัว และดำเนินการบำรุงรักษา ให้ปฏิบัติดังนี้
	- **a**. เลือกแถบ **Device Maintenance (**บํารุงรกษาเคร ั ื ่องพมพิ **)**
	- **b**. เลือกการดำเนินการจากรายการแบบดรอปดาวน์
	- **c**. คลกปิ ุ ม **Launch (**เขาใช **)**
- **4**. ในการไปที่เว็บไซต์การสนับสนนต่างๆ สำหรับเครื่องพิมพ์นี้ ให้ปฏิบัติดังนี้
	- **a**. เลือกแถบ **Services on the Web (**บริการในเว็บ**)**
	- **b**. เลือกตัวเลือกจากเมน
	- **c**. คลกปิ ุ ม **Go! (**ไป**!)**

# แกไขป ญหาก ั ับ **Mac**

ดูที่ <u>แก้ปัญหาซอฟต์แวร์เครื่องพิมพ์กับ Mac ในหน้า 210</u>

# **5** เชื ่ ื่อมต่อเครื่องพิมพ์กับ **Windows**

- การปฏิเสธความรับผิดชอบการใช้งานเครื่องพิมพ์ร่วมกัน
- $\bullet$  เชื่อมต่อกับ USB
- $\bullet$  เชื่อมต่อกับเครือข่ายผ่าน [Windows](#page-81-0)

# <span id="page-79-0"></span>การปฏิเสธความรับผิดชอบการใช้งานเครื่องพิมพ์ร่วมกัน

HP ไม่สนับสนุนการเชื่อมต่อระบบเครือข่ายแบบ Peer-to-Peer เนื่องคุณลักษณะนี้เป็นฟังก์ชันของระบบปฏิบัติการ Microsoft ไม่ใช่ไดรเวอร์ของเครื่องพิมพ์ HP โปรดเข้าสู่ Microsoft ที่ [www.microsoft.com](http://www.microsoft.com)

# <span id="page-80-0"></span>เชื่อมต่อกับ **USB**

ู เครื่องพิมพ์นี้สนับสนนการเชื่อมต่อ USB 2.0 ใช้สายเคเบิล USB แบบ A-to-B HP แนะนำให้ใช้สายเคเบิลที่ยาวไม่เกิน 2 เมตร

 $\bigwedge$  ข้อควรระวัง: ห้ามเชื่อมต่อสายเคเบิล USB จนกว่าซอฟต์แวร์การติดตั้งจะแจ้งให้คุณเชื่อมต่อ

## การติดตั้งจากแผ่นซีดี

- **1**. ออกจากโปรแกรมที่เปิดทั้งหมดในคอมพิวเตอร์
- ี**2.** ติดตั้งซอฟต์แวร์จากแผ่นซีดี และทำตามคำแนะนำบนหน้าจอ
- $3$ . เมื่อมีข้อความแจ้ง ให้เลือกตัวเลือก Connected directly to the computer (เชื่อมต่อเข้ากับคอมพิวเตอร์ โดยตรง**)** แลวคล ิกปุ ม **Install (**ติดตั้ง**)**
- **4**. เมื่อซอฟต์แวร์แจ้ง ให้คุณเชื่อมต่อสายเคเบิล USB กับเครื่องพิมพ์และคอมพิวเตอร์

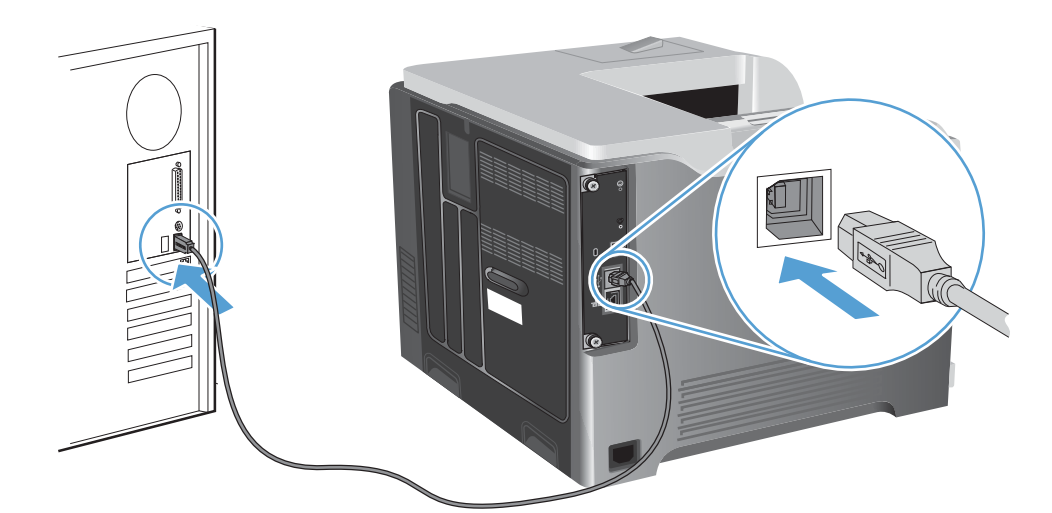

- **5**. ในชวงทายของการต ดติ ั้ง ใหคล ิกปุ ม **Finish (**เสร็จสิ้น**)** หรือคลกปิ ุ ม **More Options (**ตัวเลือกอื ่น**)** เพื ่อตดติ ั้ง ซอฟตแวรเพิ่มเติม
- **6**. บนหนาจอ **More Options (**ตัวเลือกอื ่น**)** คุณสามารถตดติ งซอฟต ั้ แวรเพมเต ิ่ ิม หรือคลิกปมุ **Exit (**ออก**)**
- **7**. พิมพ์หน้าจากโปรแกรมใดก็ได้เพื่อตรวจสอบว่าซอฟต์แวร์ได้รับการติดตั้งอย่างถกต้องแล้ว

<mark>‡ 132</mark> <mark>หมายเหตุ: หากติดตั้งไม่สำเร็จ ให้ติดตั้งซอฟต์แวร์อีกครั้ง</mark>

# <span id="page-81-0"></span>เชื่อมต่อกับเครือข่ายผ่าน **Windows**

คุณสามารถกำหนดค่าพารามิเตอร์เครือข่ายจากแผงควบคุม HP Embedded Web Server หรือสำหรับเครือข่ายส่วนใหญ่ จากซอฟต์แวร์ HP Web Jetadmin

หมายเหตุ: ซอฟต์แวร์ HP Web Jetadmin ไม่รองรับระบบปฏิบัติการ Mac OS X

ี สำหรับรายการเครือข่ายที่สนับสนุนทั้งหมดและคำแนะนำในการตั้งค่าพารามิเตอร์เครือข่ายจากซอฟต์แวร์ โปรดดูที*่ คู่มือ* ของผูดูแลระบบ *HP Jetdirect Embedded Print Server* คูมือนี้จะมาพรอมก บเคร ั ื ่องพิมพที ่ติดตั้ง HP Jetdirect embedded print server ไว

# โปรโตคอลเครือข่ายที่สนับสนุน

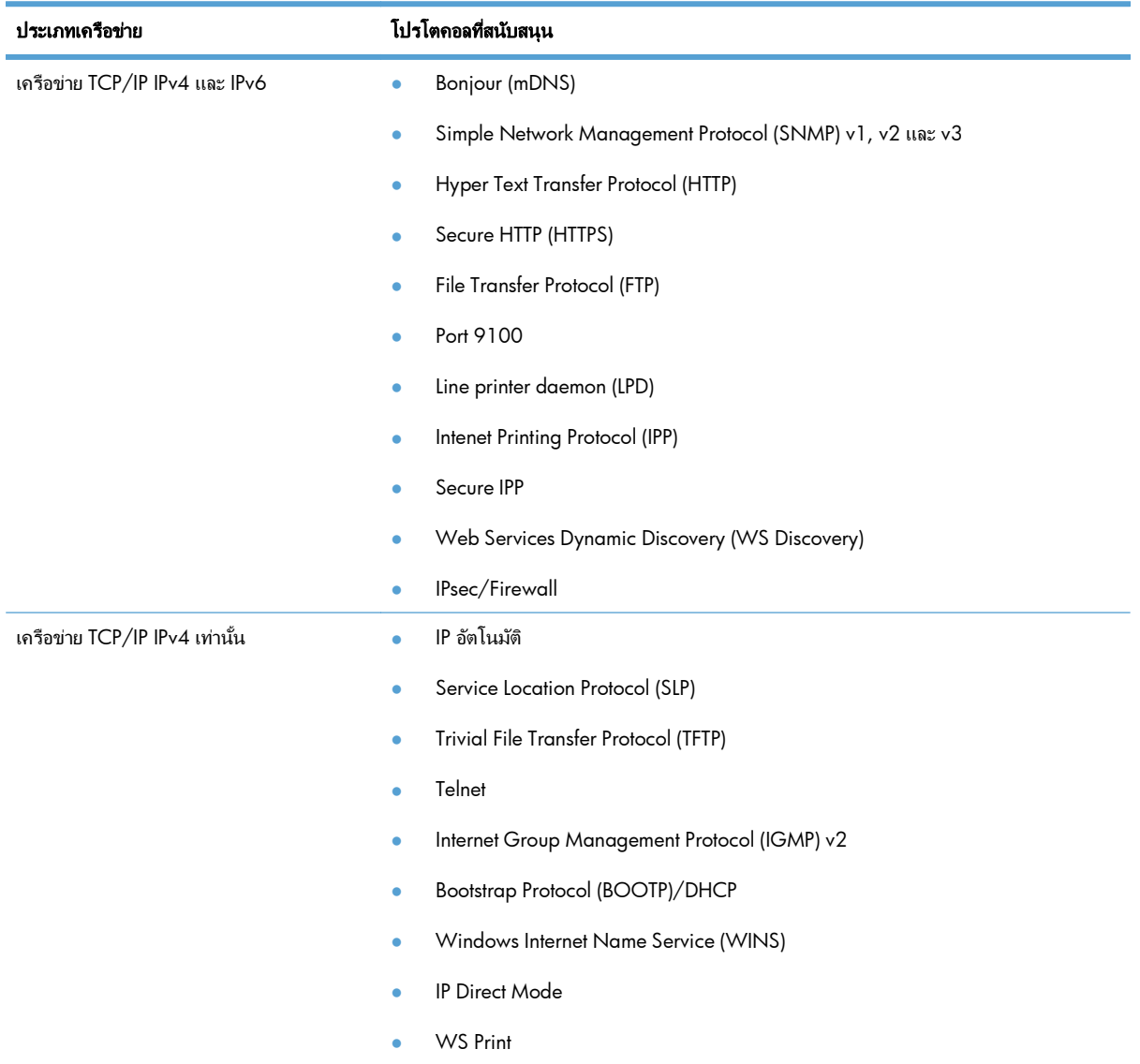

### ตาราง **5**-**1** โปรโตคอลเครือขายที่สนบสน ั ุน

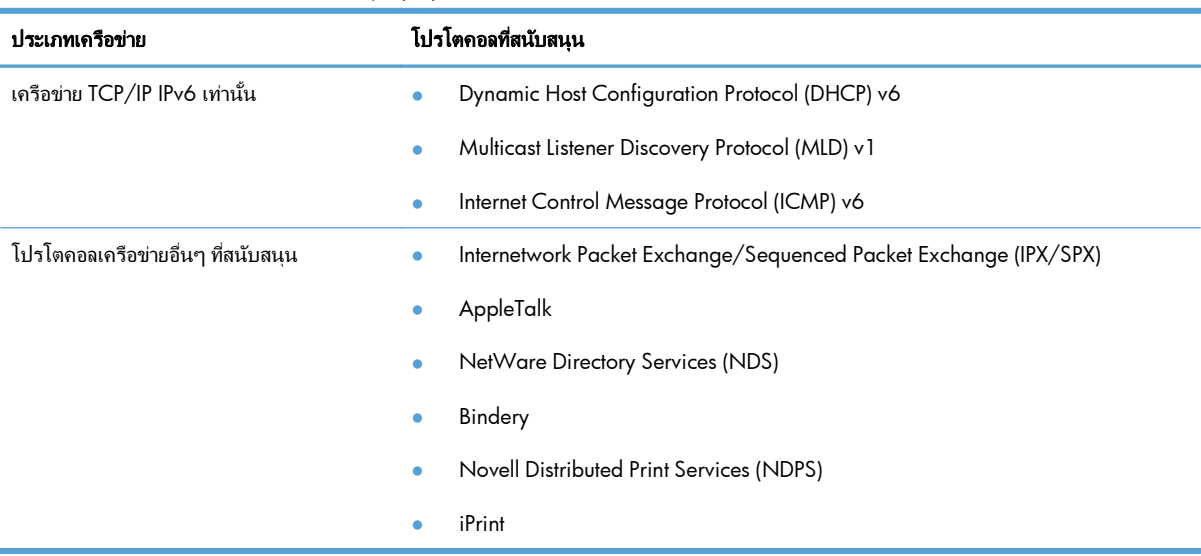

### ี ตาราง 5-**1 โปรโต**คอลเครือข่ายที่สนับสนุน (ต่อ)

### ี ตาราง 5-2 คุณสมบัติการรักษาความปลอดภัยขั้นสูงสำหรับการจัดการเครือข่าย

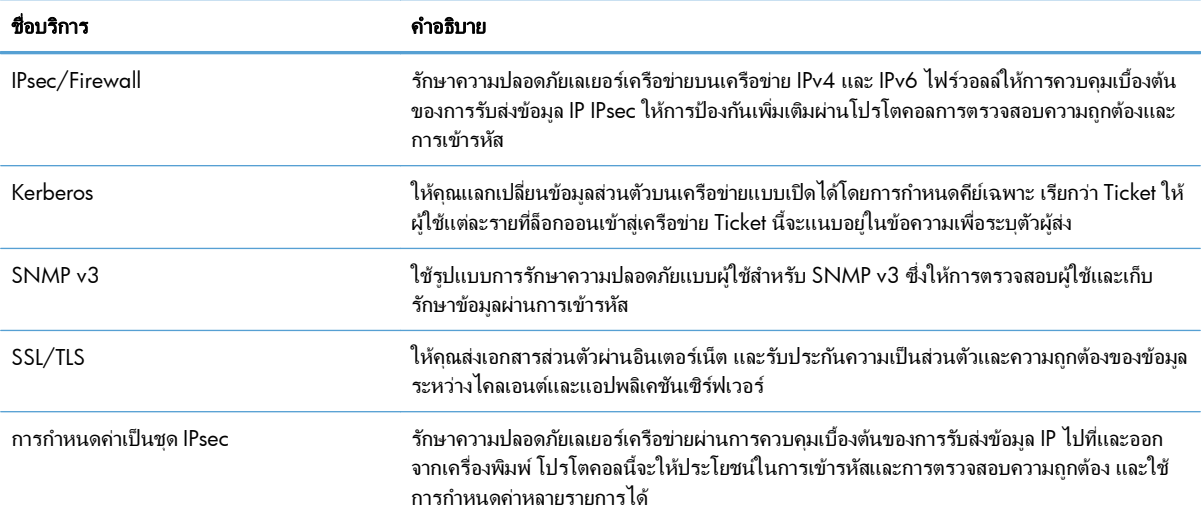

# ติดตั้งเครื่องพิมพ์ในเครือข่ายแบบใช้สายผ่าน **Windows**

### กําหนดคา **IP** แอดเดรส

ี**่ 1.** เชื่อมต่อสายเคเบิลเครือข่ายกับเครื่องพิมพ์และกับเครือข่าย

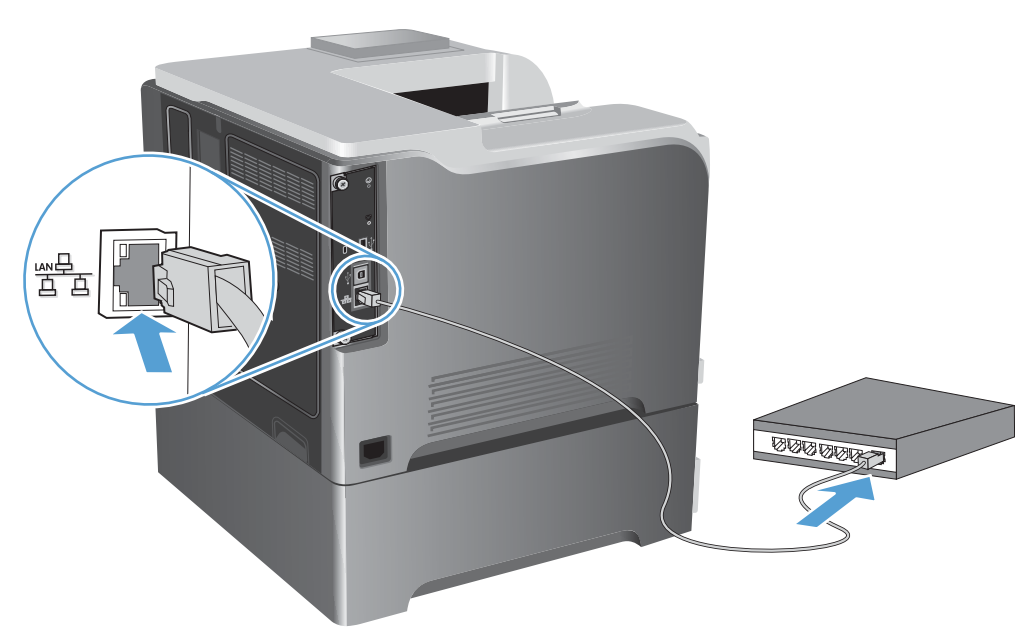

- **2**. โปรดรอเป็นเวลา 60 วินาที ก่อนดำเนินการต่อ ระหว่างนี้ เครือข่ายจะจดจำเครื่องพิมพ์ และกำหนด IP แอดเดรส หรือ ชื่อโฮสต์สำหรับเครื่องพิมพ์
- **3**. เมื่ออยู่ที่แผงควบคุมของเครื่องพิมพ์ ให้กดปุ่ม หน้าแรก **ไล**
- **4**. เปิดเมนูดังต่อไปนี้:
	- การดูแลระบบ
	- รายงาน
	- หนาการกาหนดค ํ า**/**สถานะ
	- หน้าการกำหนด**ค่า**

**5**. คนหา IP แอดเดรสในหนา Jetdirect ในตัว

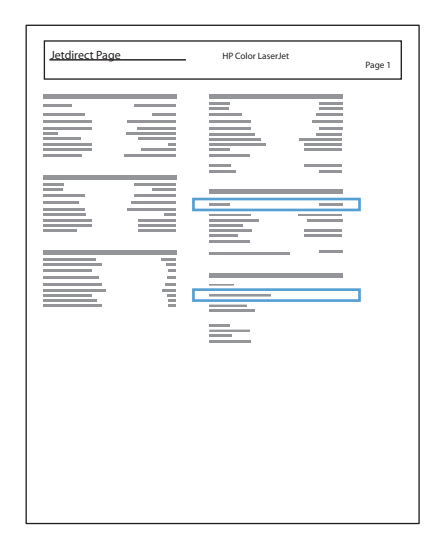

**6. <b>IPv4**: หาก IP แอดเดรสเป็น 0.0.0.0 หรือ 192.0.0.192 หรือ 169.254.x.x คุณต้องกำหนดค่า IP แอดเดรสด้วย ็ตนเอง หากไม่ใช่ แสดงว่าการกำหนดค่าเครือข่ายสำเร็จแล้ว

**IPv6**: หาก IP แอดเดรสเริ่มต้นด้วย "fe80:" เครื่องพิมพ์ควรสามารถพิมพ์งานได้ หากไม่ใช่ คุณต้องกำหนดค่า IP แอดเดรสดวยตนเอง

### ติดตั้งซอฟต์แวร์

- **1**. ออกจากโปรแกรมทั้งหมดในคอมพิวเตอร์
- **2**. ติดตั้งซอฟต์แวร์จากแผ่นซีดี
- **3**. ปฏิบัติตามคำแนะนำบนหน้าจอ
- **4**. เมื ่อมีขอความแจง ใหเล ือกตวเล ั ือก **Connect through a wired network (**เชื ่อมตอผ านเคร ือขายแบบใช สาย**)**
- **5**. จากรายชื่อเครื่องพิมพ์ที่มีอยู่ ให้เลือกเครื่องพิมพ์ที่มี IP แอดเดรสที่ถูกต้อง
- **6**. ในชวงทายของการต ดติ ั้ง ใหคล ิกปุ ม **Finish (**เสร็จสิ้น**)** หรือคลกปิ ุ ม **More Options (**ตัวเลือกอื ่น**)** เพื ่อตดติ ั้ง ซอฟตแวรเพิ่มเติม
- **7**. พิมพ์หน้าจากโปรแกรมใดก็ได้เพื่อตรวจสอบว่าซอฟต์แวร์ได้รับการติดตั้งอย่างถกต้องแล้ว

#### กำหนดค่าการตั้งค่าเครือข่ายกับ **Windows** ั้

### ิดหรือเปลี่ยนการตั้งค่าเครือข่าย

์ ใช้เว็บเซิร์ฟเวอร์ในตัวเพื่อดหรือเปลี่ยนการกำหนดค่า IP

- **1**. พิมพ์หน้าการกำหนดค่า และค้นหา IP แอดเดรส
	- ถ้าคณใช้ IPv4 IP แอดเดรสจะมีแต่ตัวเลขเท่านั้น ซึ่งมีรูปแบบดังนี้:

xxx.xxx.xxx.xxx

- ถ้าคณใช้ IPv6 IP แอดเดรสจะประกอบด้วยทั้งอักขระและตัวเลขแบบเลขฐานสิบหก ซึ่งมีรูปแบบคล้ายดังนี้: xxxx::xxxx:xxxx:xxxx:xxxx
- **2. ในการเปิดเว็บเซิร์ฟเวอร์ในตัว ให้ป้อน IP แอดเดรสของเครื่องพิมพ์ลงในบรรทัดแอดเดรสของเว็บเบราเซอร์**
- **3. คลิกแท็บ <b>Networking** (เครือข่าย) เพื่อดข้อมลเครือข่าย คุณสามารถเปลี่ยนการตั้งค่าได้ตามต้องการ

### ตั้งหรือเปลี่ยนรหัสผ่านเครือข่าย

่ ใช้เว็บเซิร์ฟเวอร์ในตัวเพื่อตั้งรหัสผ่านเครือข่ายหรือเปลี่ยนรหัสผ่านที่มีอย่

- 1. เปิดเว็บเซิร์ฟเวอร์ในตัว คลิกแถบ Networking (เครือข่าย) และคลิกลิงค์ Security (การรักษาความปลอดภัย)
- $\frac{\mu_{\rm max}}{\mu_{\rm min}}$  ถ้าได้ตั้งรหัสผ่านไว้แล้วก่อนหน้านี้ ระบบจะแจ้งให้คุณพิมพ์รหัสผ่าน พิมพ์รหัสผ่าน แล้วคลิกปุ่ม **Apply (**ใช**)**
- **2**. ใหพิมพรหสผั านใหม ในช อง **New Password (**รหสผั านใหม **)** และในชอง **Verify password (**ตรวจสอบรหัส ผาน**)**
- **3**. ที่ด้านล่างของหน้าต่าง ให้คลิกป่ม **Apply (ใช้)** เพื่อบันทึกรหัสผ่าน

### กําหนดคาพาราม เตอร ิ **IPv4 TCP/IP** ดวยตนเองจากแผงควบคุม

ใช้เมน **การดูแลระบบ** บนแผงควบคมเพื่อตั้งค่า IPv4 แอดเดรส, ซับเน็ตมาสก์ และเกตเวย์เริ่มต้นด้วยตนเอง

- **1. บนแผงควบคุม กดปุ่ม หน้าแรก <b>ก**ิ
- **2**. เปิดแต่ละเมนูดังต่อไปนี้
	- การดูแลระบบ
	- การตั้งค่าเครือข่าย
	- เมนู **Jetdirect**
	- **TCP/IP**
	- การตงคั้ า **IPv4**
	- วิธีกำหนดค่า
	- ด้วยตนเอง
- การตั้งค่าด้วยตนเอง
- **IP** แอดเดรส, ซับเน็ตมาสก์ หรือ เกตเวย์เริ่มต้น
- **3**. ใช้แผงปมกดตัวเลข หรือกดลกศรขึ้น ▲ หรือลกศรลง ▼ เพื่อเพิ่มหรือลดตัวเลขสำหรับไบต์แรกของ IP แอดเดรส ซับ ้เน็ตมาสก์ หรือเกตเวย์เริ่มต้น
- **4**. กดปุ่ม OK เพื่อเลื่อนไปที่ตัวเลขชุดถัดไป หากต้องการเลื่อนกลับไปที่ตัวเลขชุดเดิม ให้กดปุ่มลูกศรย้อนกลับ ±
- $\,$ 5. ทำซ้ำขั้นตอนที่ 3 และ 4 จนกว่า IP แอดเดรส, ซับเน็กมาสก์ หรือเกตเวย์ที่เป็นค่าเริ่มต้นจะเสร็จสมบรณ์ แล้วกดป่ม $\,$ OK ้เพื่อบันทึกการตั้งค่า

### กําหนดคาพาราม เตอร ิ **IPv6 TCP/IP** ดวยตนเองจากแผงควบคุม

ใช้เมนู **การดูแลระบบ** บนแผงควบคมเพื่อตั้งค่า IPv6 แอดเดรสด้วยตนเอง

- **1. บนแผงควบคุม กดปุ่ม หน้าแรก <b>ก**
- **2**. ในการเปิดใช้การกำหนดค่าด้วยตนเอง ให้เปิดแต่ละเมนดังต่อไปนี้
	- การดูแลระบบ
	- การตั้งค่าเครือข่าย
	- เมนู **Jetdirect**
	- **TCP/IP**
	- การตงคั้ า **IPv6**
	- **Address**
	- ่ การตั้งค่าด้วยตนเอง
	- ใช้งาน

ี เลือกตัวเลือก **เปิด** และกดปุ่ม  $OK$ 

- **3**. ในการกำหนดค่าแอดเดรส ให้เปิดแต่ละเมนดังต่อไปนี้
	- การดูแลระบบ
	- การตั้งค่าเครือข่าย
	- เมนู **Jetdirect**
	- **TCP/IP**
	- การตงคั้ า **IPv6**
	- **Address**

่ ใช้แผงปุ่มกดตัวเลข หรือกดลูกศรขึ้น ▲ หรือลูกศรลง ▼ เพื่อป้อนแอดเดรส กดปุ่ม OK

หมายเหตุ: หากคณก ุ าลํ งใช ั ปุมลูกศร คุณตองกดป ุ ม OK หลงจากป ั อนตวเลขแต ั ละต ัว

## ึการตั้งค่าความเร็วในการเชื่อมต่อและการพิมพ์สองด้าน

ความเร็วลิงค์และโหมดการติดต่อสื่อสารของเซิร์ฟเวอร์การพิมพ์จะต้องตรงกับเครือข่าย ในกรณีส่วนใหญ่ ให้ปล่อย ู เครื่องพิมพ์ไว้ในโหมด **อัตโนมัติ** การเปลี่ยนแปลงความเร็วลิงค์และการตั้งค่า duplex ที่ไม่ถูกต้องอาจทำให้ผลิตภัณฑ์ไม่ ู้สื่อสารกับอปกรณ์เครือข่ายอื่นๆ หากคณต้องการเปลี่ยนแปลง ให้ใช้แผงควบคมของผลิตภัณฑ์

 $\dot{P}$  หมายเหตุ: การเปลี่ยนการตั้งค่าเหล่านี้จะทำให้เครื่องพิมพ์ปิด แล้วเปิดใหม่ ทำการเปลี่ยนแปลงเฉพาะเมื่อเครื่องพิมพ์ไม่ได้ ทำงานอะไรเท่านั้น

- **1. บนแผงควบคุม กดปุ่ม หน้าแรก <b>ก**
- **2**. เปิดแต่ละเมนดังต่อไปนี้
	- การดูแลระบบ
	- การตั้งค่าเครือข่าย
	- เมนู **Jetdirect**
	- ความเร็วลิงค
- **3**. เลือกหนึ่งในตัวเลือกต่อไปนี้

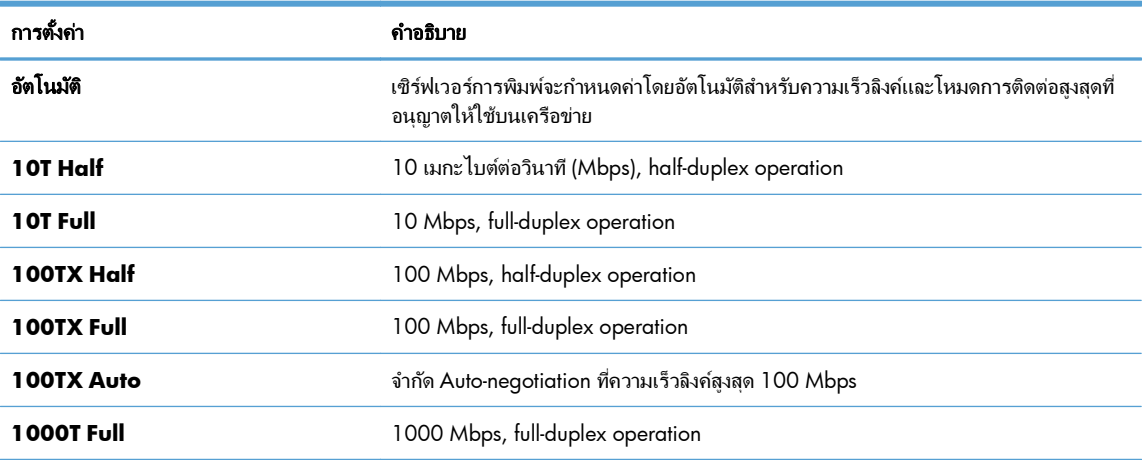

**4. กดปุ่ม OK เครื่องพิมพ์จะปิดแล้วเปิดใหม่** 

### **6 กระดาษและวัสดุพิมพ์**

- <u>ทำความเข้าใจการใช้กระดาษ</u>
- $\bullet$  เปลี่ยนไดรเวอร์เครื่องพิมพ์ให้ตรงกับประเภทและขนาดกระดาษใน Windows
- [ขนาดกระดาษทใชี ่](#page-92-0) ได
- ประเภทกระดาษที่สนับสนน
- ความจของถาดกระดาษและถาดรับกระดาษออก
- [การใสกระดาษในถาด](#page-98-0)
- [กําหนดคาถาดกระดาษ](#page-110-0)

# <span id="page-89-0"></span>ทำความเข้าใจการใช้กระดาษ

เครื่องพิมพ์นี้สนับสนุนกระดาษที่หลากหลายและวัสดุพิมพ์อื่นๆ ตามคำแนะนำในคู่มือผู้ใช้นี้ กระดาษหรือวัสดุพิมพ์ที่ไม่ตรง ตามคำแนะนำนี้อาจให้คณภาพการพิมพ์ต่ำ กระดาษติดเพิ่มขึ้น และเครื่องพิมพ์เกิดสึกหรอก่อนเวลาอันควร

้ เพื่อให้ได้ผลลัพธ์การพิมพ์ที่ดีที่สุด โปรดใช้กระดาษและวัสดพิมพ์ของ HP ที่ออกแบบมาเพื่อใช้กับเครื่องพิมพ์เลเซอร์หรือใช้ ึ่งานอเนกประสงค์ อย่าใช้กระดาษหรือวัสดุพิมพ์สำหรับเครื่องพิมพ์อิงค์เจ็ต Hewlett-Packard Company ไม่แนะนำให้ใช้ ึกระดาษหรือวัสดพิมพ์ชนิดหรือยี่ห้ออื่น เนื่องจาก HP ไม่สามารถควบคมคณภาพได้

ือาจเป็นไปได้ที่กระดาษจะเป็นไปตามข้อกำหนดในค่มือนี้ แต่ยังไม่อาจให้คณภาพการพิมพ์ที่ท่านพอใจ ซึ่งอาจเกิดจากการ จัดเก็บที่ไม่เหมาะสม อณหภมิและ/หรือความชื้น หรือตัวแปรอื่นๆ ที่ Hewlett-Packard ไม่อาจควบคมได้

 $\bigwedge$  ข้อควรระวัง: การใช้กระดาษหรือวัสดุพิมพ์ที่ไม่ตรงตามข้อกำหนดของ Hewlett-Packard อาจทำให้เกิดปัญหากับ ุผลิตภัณฑ์ ทำให้ต้องมีการซ่อมบำรง การซ่อมบำรงดังกล่าวจะไม่รวมอยในการรับประกันหรือข้อตกลงการให้บริการของ Hewlett-Packard

## คำแนะนำสำหรับกระดาษพิเศษ

ี่ เครื่องพิมพ์นี้สนับสนนการพิมพ์บนกระดาษพิเศษ ใช้คำแนะนำต่อไปนี้เพื่อให้ได้ผลลัพธ์ที่พึงพอใจ เมื่อใช้กระดาษพิเศษหรือ วัสดุพิมพ์พิเศษ ให้ตรวจสอบให้แน่ใจว่าได้ตั้งค่าประเภท และขนาดในไดรเวอร์เครื่องพิมพ์เพื่อให้ได้ผลลัพธ์ที่ดีที่สด

 $\bigwedge$  ข้อควรระวัง: เครื่องพิมพ์ HP LaserJet ใช้ฟิวเซอร์ทำหน้าที่ยึดอนภาคของผงหมึกแห้งบนกระดาษเป็นจดที่มีความแม่นยำ มาก HP Laser Paper ได้รับการออกแบบมาให้ทนต่อความร้อนสง การใช้กระดาษอิงค์เจ็ตอาจทำให้เครื่องพิมพ์เกิดความเสีย หายได

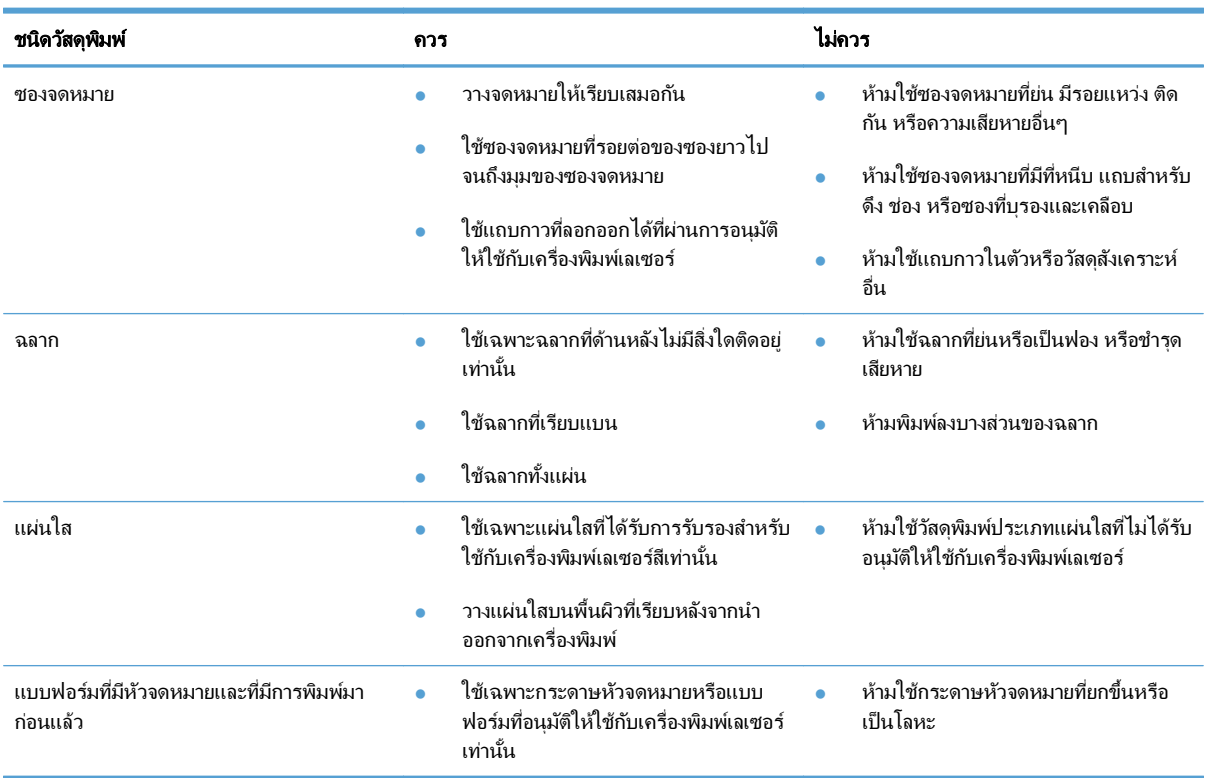

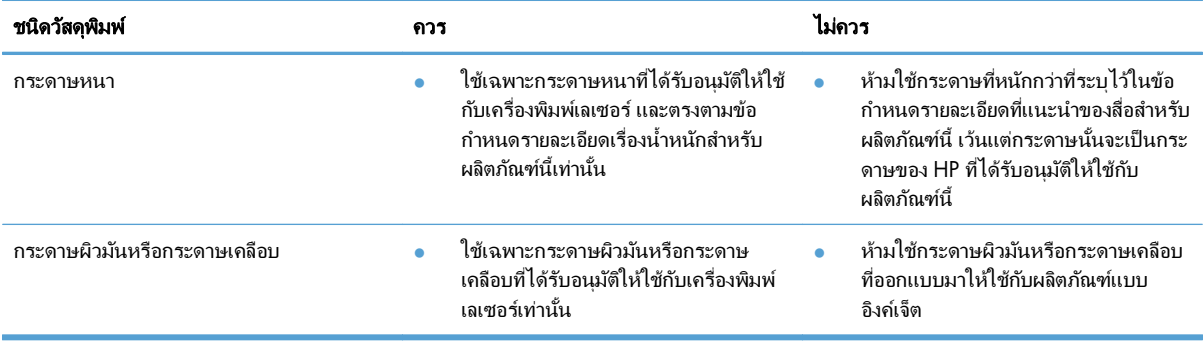

# <span id="page-91-0"></span>เปลี่ยนไดรเวอร์เครื่องพิมพ์ให้ตรงกับประเภทและขนาดกระดาษใน ื ่ **Windows**

- ี**1**. ในเมนู **แฟ้ม** ของโปรแกรมซอฟต์แวร์ ให้คลิก **พิมพ์**
- **2. เลือกเครื่องพิมพ์ แล้วคลิกปุ่ม <b>คุณสมบัติ** หรือ **การตั้งค่า**
- **3**. คลิกแถบ กระดาษ**/**คุณภาพ
- **4. เลือกขนาดจากรายการดรอปดาวน์ ขนาดกระดาษ**
- **5**. เลือกประเภทกระดาษจากรายการดรอปดาวน์ **ประเภทกระดาษ**
- **6**. คลิกป่ม **ตกลง**

# <span id="page-92-0"></span>ขนาดกระดาษที่ใช้ได้

ุผลิตภัณฑ์นี้สนับสนุนกระดาษหลายขนาด และยังปรับใช้กับวัสดุพิมพ์หลายชนิด

[\*\*\*<mark>? หมายเหตุ:</mark> เพื่อประสิทธิภาพสูงสุด ควรเลือกขนาดและชนิดกระดาษที่ถูกต้องในไดรเวอร์เครื่องพิมพ์ก่อนที่จะสั่งพิมพ์งาน

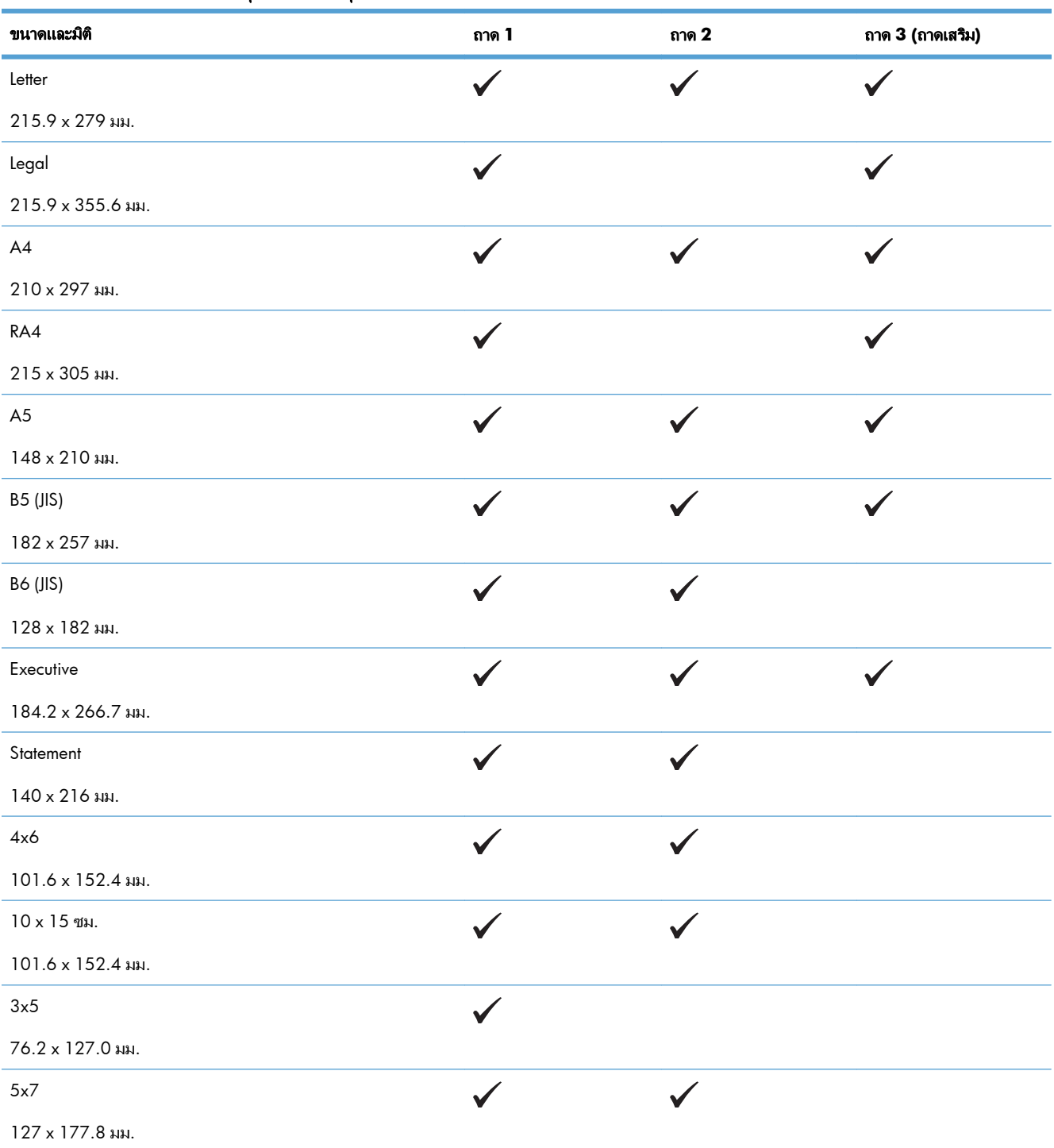

### ตาราง **6**-**1** ขนาดกระดาษและวสดั ุพิมพที่สนบสน ั ุน

### ี ตาราง **6-1 ขนาดกระดาษและวัสดุพิมพ์ที่สนับสนุน** (ต่อ)

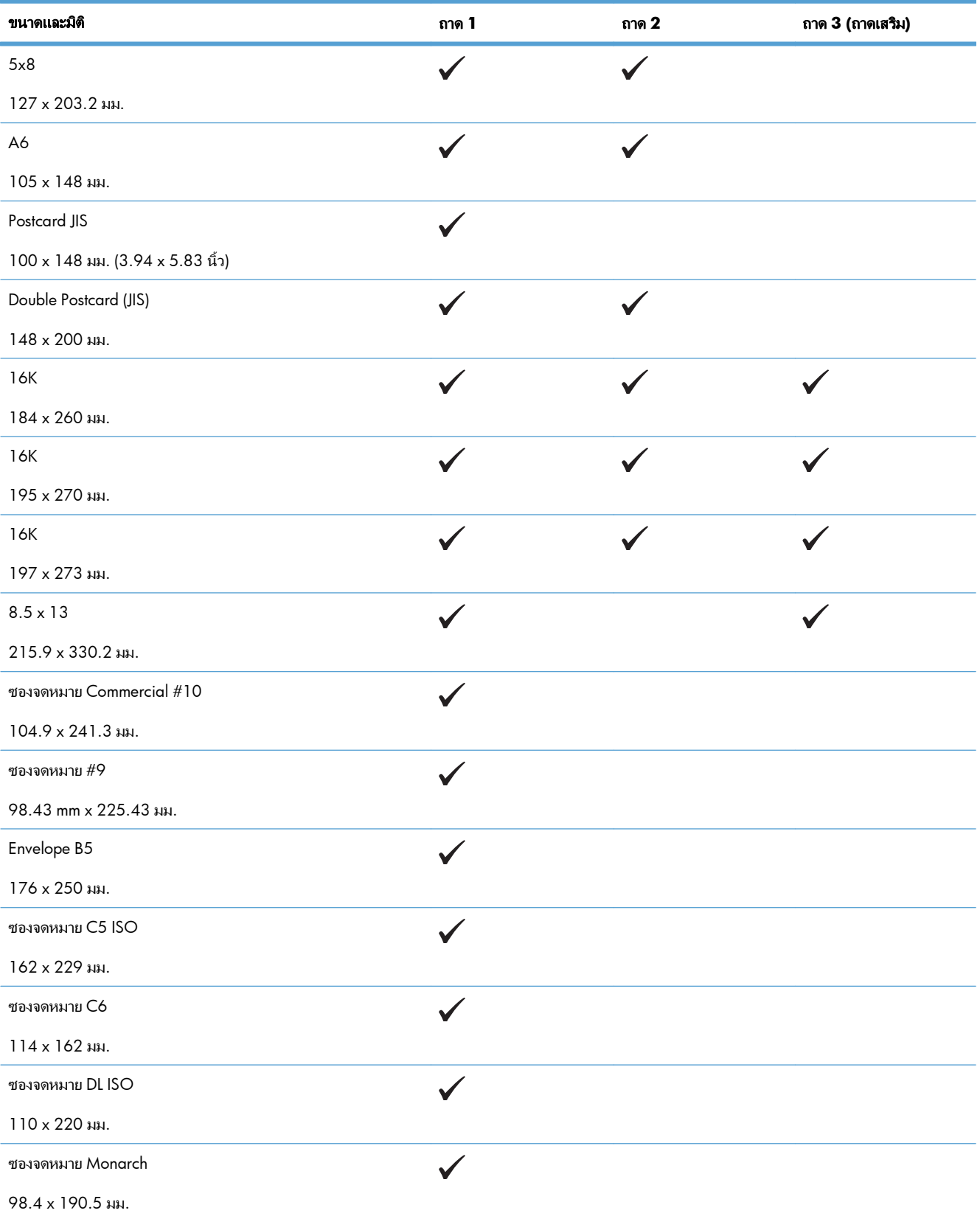

### ี ตาราง **6-1 ขนาดกระดาษและวัสดุพิมพ์ที่สนับสนุน** (ต่อ)

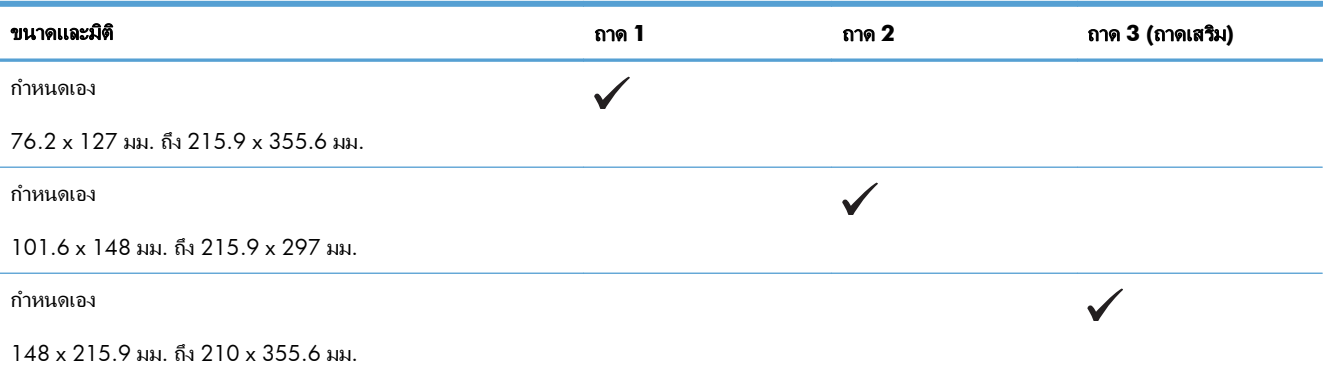

### <span id="page-95-0"></span>ประเภทกระดาษที่สนับสนุน  $\ddot{\phantom{a}}$

สำหรับรายการกระดาษยี่ห้อ HP ทั้งหมดที่เครื่องพิมพ์นี้สนับสนุน โปรดไปที่ [www.hp.com/support/lj500colorM551](http://h20180.www2.hp.com/apps/Nav?h_pagetype=s-001&&h_product=4184771&h_client=s-h-e009-1&h_page=hpcom)

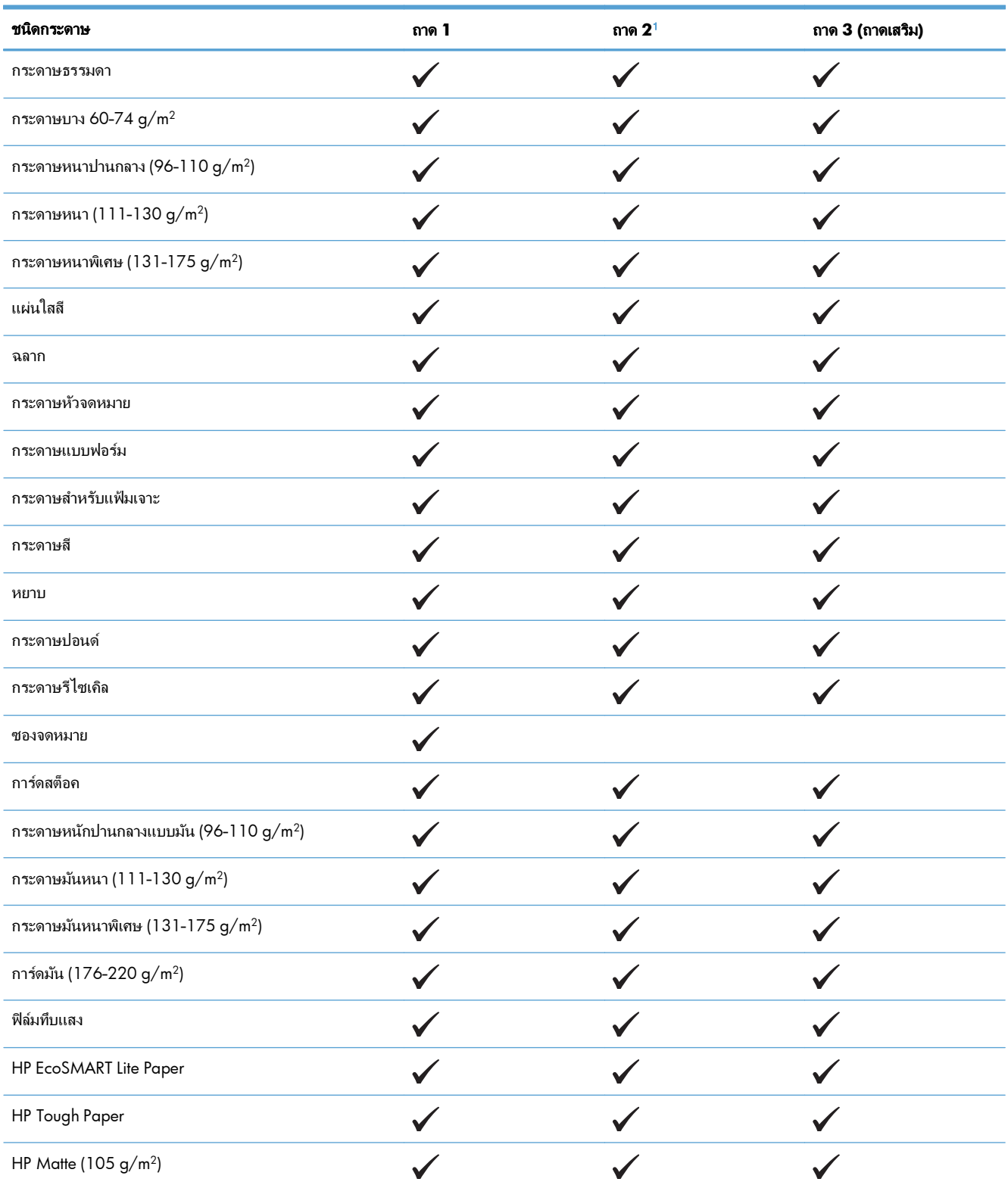

<span id="page-96-0"></span>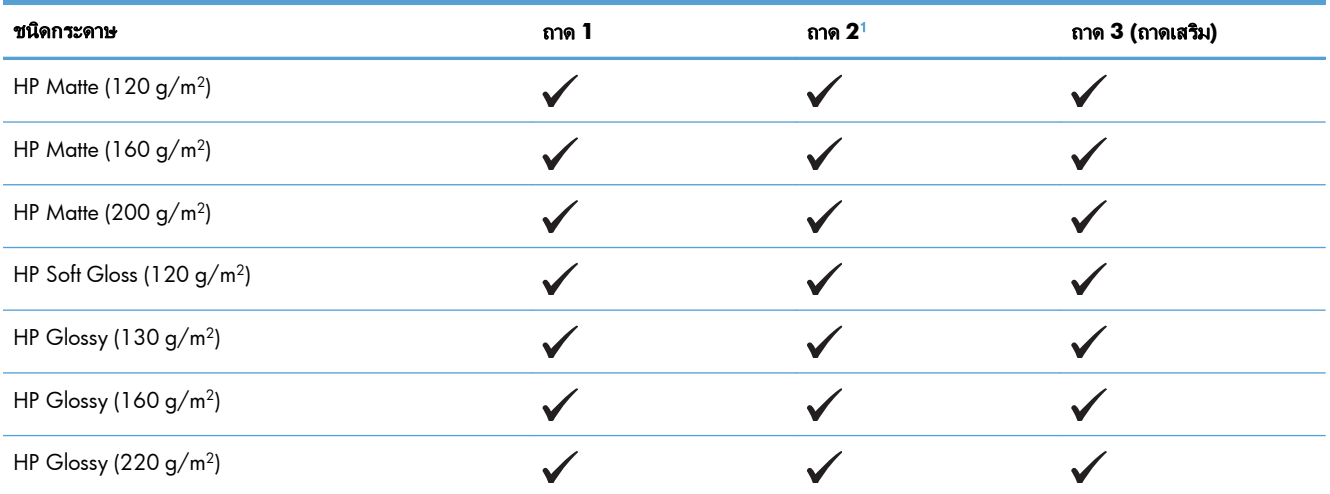

ี<sup>่ ความสูงของปึกกระดาษสำหรับถาด 2 คือ 30 มม. (1.18 นิ้ว) สำหรับกระดาษมัน และ 40 มม. (1.57 นิ้ว) สำหรับกระดาษสั้น (A5, A6, 4x6, และ</sup> แนวนอน)

# <span id="page-97-0"></span>ความจุของถาดกระดาษและถาดรบกระดาษออก ั

ิหากต้องการป้องกันกระดาษติด ห้ามใส่วัสดุพิมพ์ลงในถาดมากเกินไป ต้องแน่ใจว่าด้านบนสุดของปึกกระดาษอยู่ต่ำกว่าตัว แสดงกระดาษบรรจุเต็มถาด สำหรับกระดาษที่สั้น/แคบและหนา/มัน ให้ใส่กระดาษน้อยกว<sup>่</sup>าครึ่งหนึ่งของตัวแสดงกระดาษ บรรจุเต็มถาด

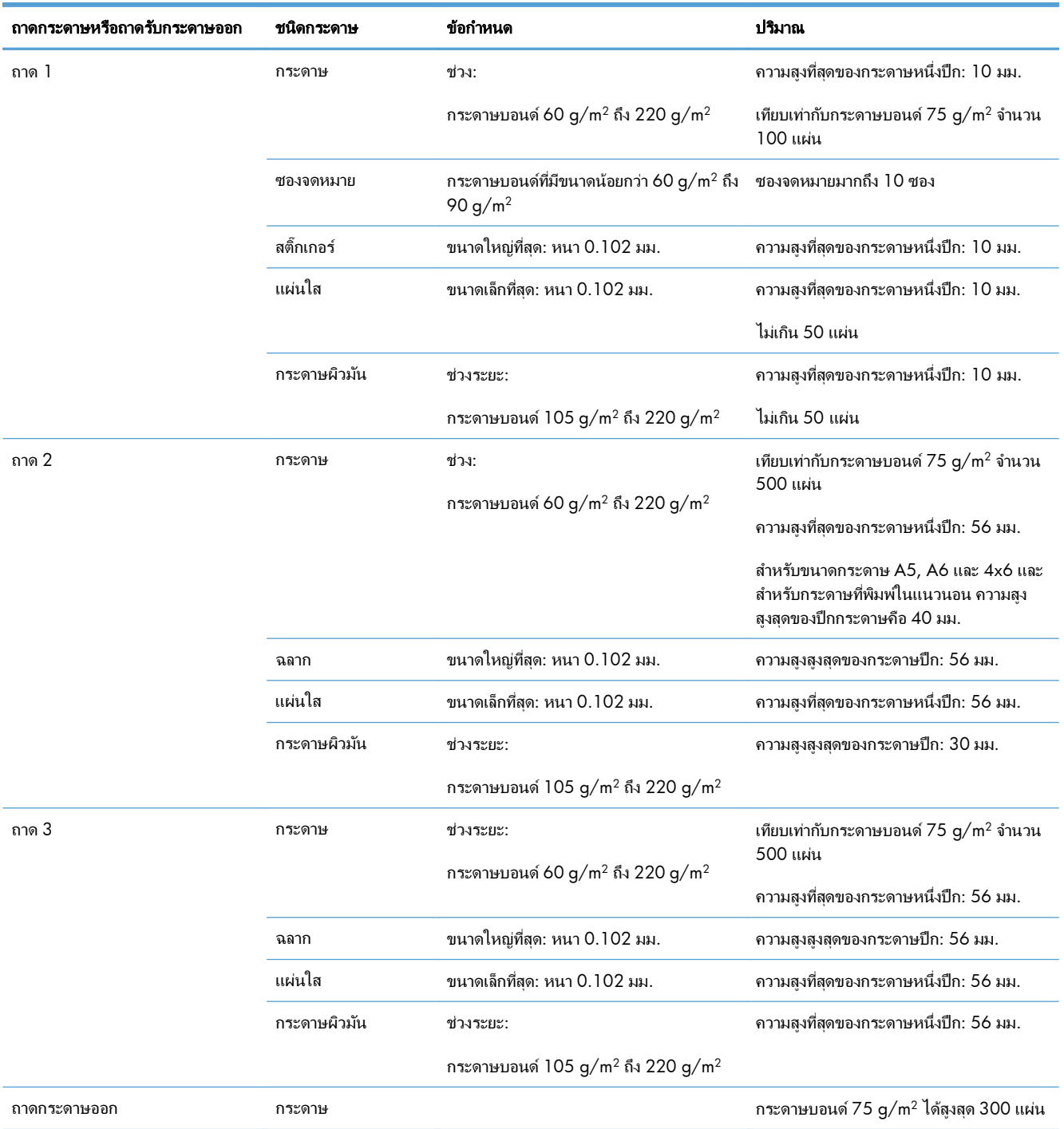

# <span id="page-98-0"></span>การใสกระดาษในถาด

# ใส ถาด **1**

**1**. เปิดถาด 1

**2**. เลื ่อนที ่รองถาดกระดาษออกมา

**3**. ดึงที่รองถาดกระดาษออกมาเพื่อรองรับกระดาษ และตั้ง ตัวกันกระดาษด้านข้างตามความกว้างที่ถูกต้อง

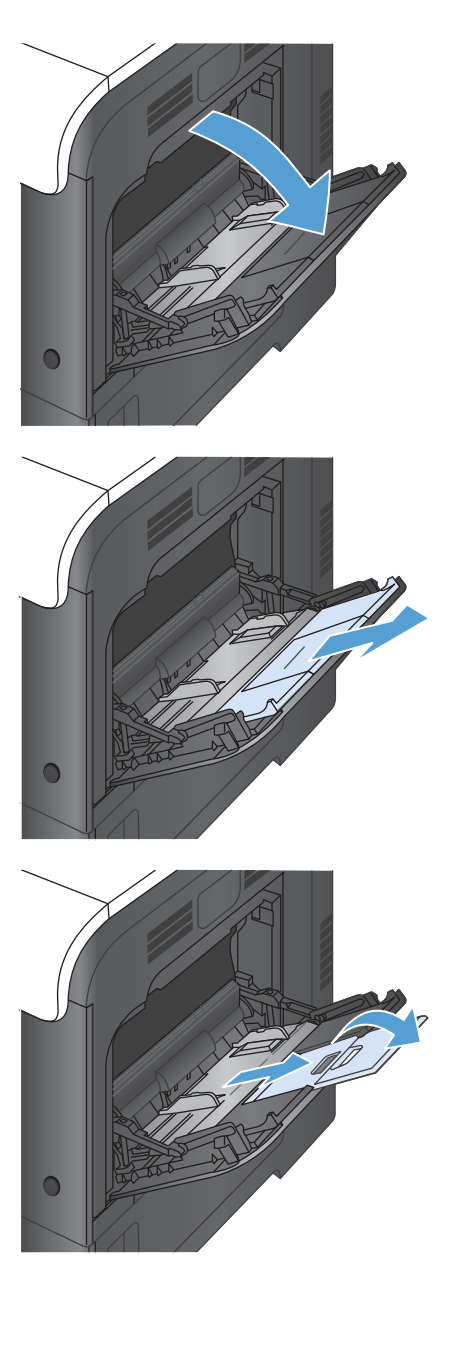

**4**. ใส่กระดาษในถาดโดยควำหน้าลง และให้ด้านบนที่มี ขอบสั้นเข้าไปในเครื่องพิมพ์ก่อน

**5**. ตรวจสอบดูว่าซองจดหมายทั้งปีกวางพอดีกับตัวกัน กระดาษ และไม่เกินสัญลักษณ์แสดงกระดาษบรรจุเต็ม ถาด

**6**. ปรับตัวกั้นกระดาษให้เสมอพอดีกับขอบกระดาษ แต่อย่า ปรับมากจนทำให้กระดาษงอ

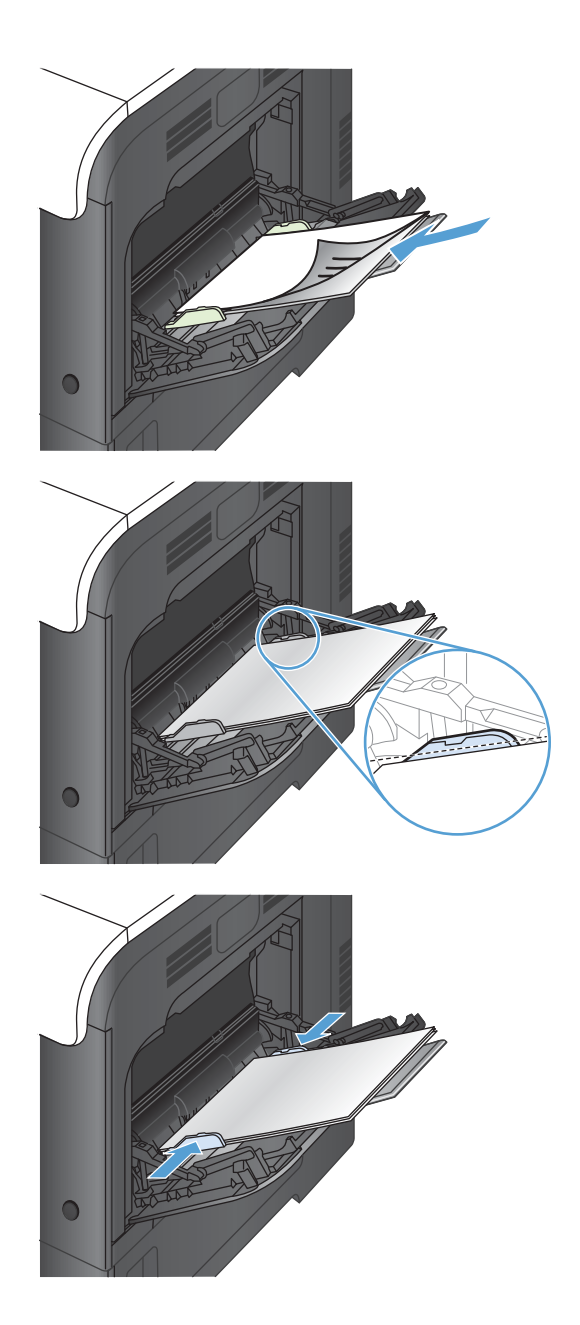

### การพิมพ์ชองจดหมาย

หากซอฟต์แวร์ของคุณไม่ได้จัดรูปแบบซองจดหมายให้โดยอัตโนมัติ ให้ระบุเป็น **แนวนอน** สำหรับการวางแนวกระดาษใน โปรแกรมซอฟต์แวร์หรือไดรเวอร์เครื่องพิมพ์ ใช้คำแนะนำต่อไปนี้เพื่อกำหนดระยะขอบของที่อยู่ปลายทางและที่อยู่ผู้ส่งบน ซองจดหมาย Commercial #10 หรือ DL

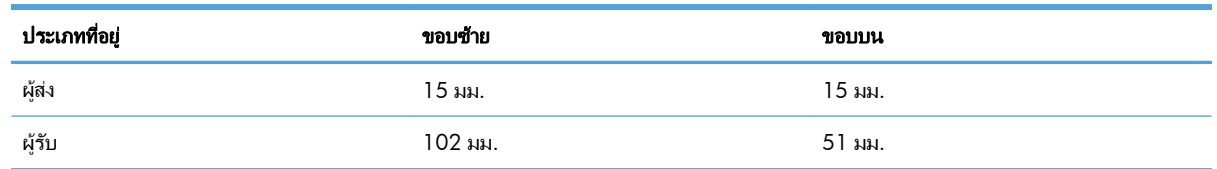

้สำหรับซองจดหมายขนาดอื่น ให้ปรับระยะขอบตามความเหมาะสม

# ใส ถาด **2**

ถาดนี้บรรจกระดาษ 75 g/m<sup>2</sup> ได้ 500 แผ่น หากกระดาษมีน้ำหนักมากกว่า ถาดจะไม่สามารถบรรจกระดาษได้ตามจำนวน นี้ ห้ามใส่กระดาษจนล้นถาด

ึ ความสูงของปีกกระดาษสำหรับถาด 2 คือ 30 มม. (1.18 นิ้ว) สำหรับกระดาษมัน และ 40 มม. (1.57 นิ้ว) สำหรับกระดาษ สั้น (A5, A6, 4x6, และแนวนอน)

- $\bigwedge$  ข้อควรระวัง: อย่าพิมพ์ชองจดหมาย ฉลาก โปสการ์ด หรือกระดาษขนาดที่ไม่สนับสนุนจากถาด 2 พิมพ์ประเภทกระดาษ ้ เหล่านี้เฉพาะจากถาด 1 เท่านั้น
- **1**. เลื่อนเพื่อเปิดถาด

หมายเหตุ: หามเปิดถาดขณะกาลํ งใช ั งาน

**2**. ปรับตัวกั้นความยาวกระดาษและความกว้างกระดาษโดย ึ การบีบคันโยกปรับตัวกั้นและเลื่อนตัวกั้นให้ได้ตาม ึ ขนาดของกระดาษที่ใช้อยู่

**3**. บรรจุกระดาษในถาดโดยหงายหนาขนึ้ ตรวจสอบ ึกระดาษเพื่อตรวจตัวกันกระดาษ เพียงแค่แตะปีกกระ ดาษเบาๆ แต่ห้ามงอปึกกระดาษ

<mark>หมายเหตุ:</mark> หากต้องการป้องกันกระดาษติด ห้ามใส่ วัสดุพิมพ์ลงในถาดมากเกินไป ต้องแน่ใจว่าด้านบนสุด ของปึกกระดาษอยู่ต่ำกว่าตัวแสดงกระดาษบรรจุเต็มถาด

หมายเหตุ: หากปรบถาดกระดาษไม ั ถูกตอง ขอความ ึ้ข้อผิดพลาดอาจปรากฏขึ้นระหว่างการพิมพ์หรือ กระดาษอาจติด

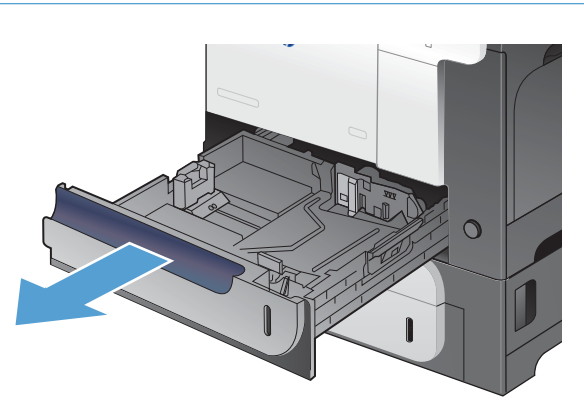

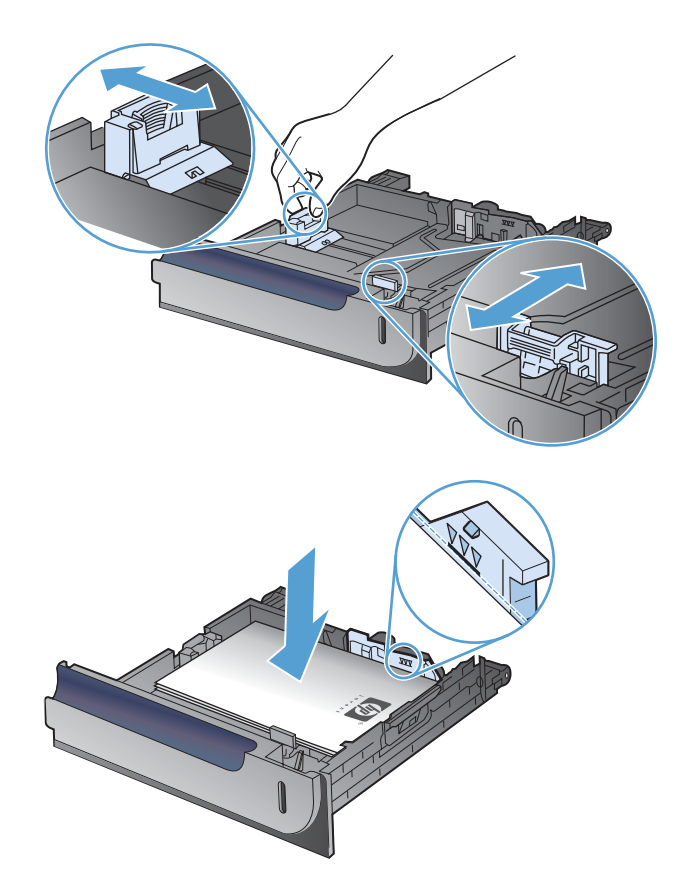

**4.** เลื่อนถาดกลับเข้าไปในเครื่อง

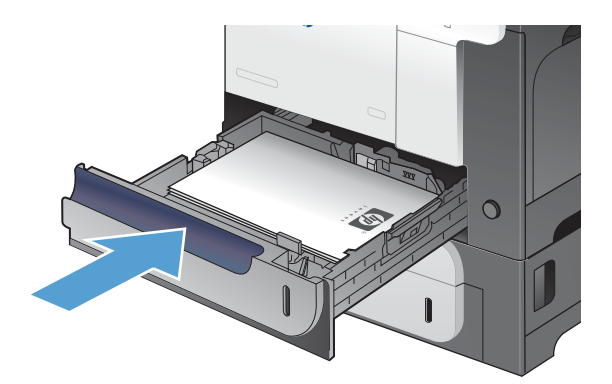

**5**. แผงควบคมจะแสดงประเภทและขนาดของกระดาษใน ุ ้<br>ถาด หากการกำหนดค่าไม่ถกต้อง ให้ทำตามคำแนะนำ บนแผงควบคมเพ ุ ื่อเปลี ่ยนขนาดหรือประเภท

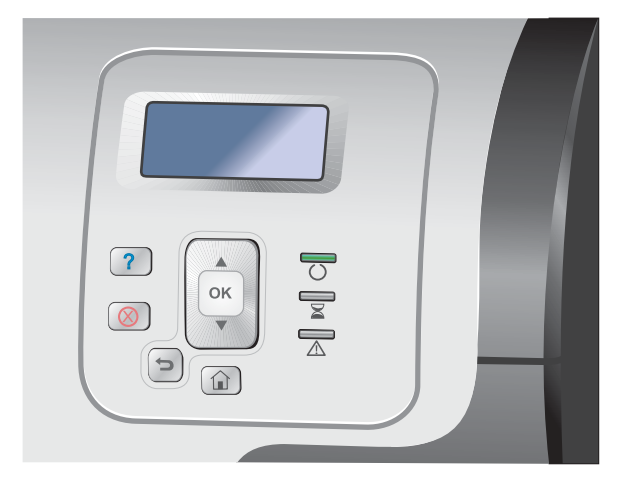

# ใส ถาดกระดาษ **500** แผนและว สดั ุพิมพที่มีนํ้าหนกมาก ั **(**ถาด **3)**

ถาด 3 บรรจุกระดาษมาตรฐานสงสู ุด 500 แผน

เครื่องพิมพ์จะตรวจสอบกระดาษขนาดมาตรฐานต่อไปนี้โดยอัตโนมัติในถาด 3: Letter, Legal, Executive, A4, A5 และ B5 (JIS)

 $\bigwedge$  ข้อควรระวัง: ห้ามพิมพ์ของจดหมายหรือขนาดกระดาษที่ไม่สนับสนุนจากถาด 3 พิมพ์ประเภทกระดาษเหล่านี้เฉพาะจาก ถาด 1 เท่านั้น

## ใสกระดาษขนาดมาตรฐานในถาด **3**

**1**. เลื่อนเพื่อเปิดถาด

หมายเหตุ: หามเปิดถาดขณะกาลํ งใช ั งาน

**2**. ปรับตัวกั้นความยาวกระดาษและความกว้างกระดาษโดย ึ การบีบคันโยกปรับตัวกั้นและเลื่อนตัวกั้นให้ได้ตาม ขนาดของกระดาษที่ใช้อยู่

**3**. บรรจกระดาษในถาดโดยหงายหน้าขึ้น ตรวจสอบ ึกระดาษเพื่อตรวจตัวกั้นกระดาษ เพียงแค่แตะปีกกระ ดาษเบาๆ แต่ห้ามงอปึกกระดาษ

**หมายเหตุ:** หากต้องการป้องกันกระดาษติด ห้ามไส่ วัสดุพิมพ์ลงในถาดมากเกินไป ต้องแน่ใจว่าด้านบนสุด ีของปีกกระดาษอยู่ต่ำกว่าตัวแสดงกระดาษบรรจุเต็มถาด

หมายเหตุ: หากปรับถาดกระดาษไม่ถูกต้อง ข้อความ ึ่ข้อผิดพลาดอาจปรากฏขึ้นระหว่างการพิมพ์หรือ กระดาษอาจติด

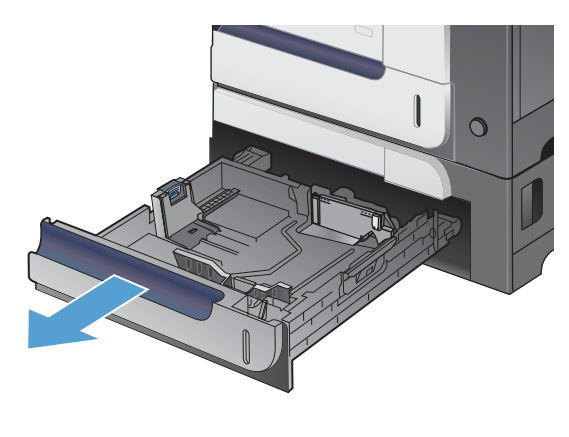

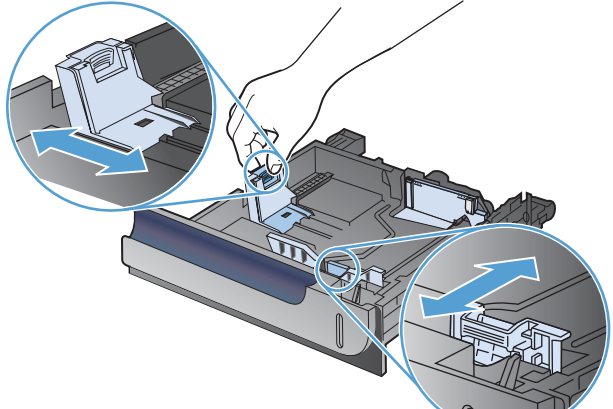

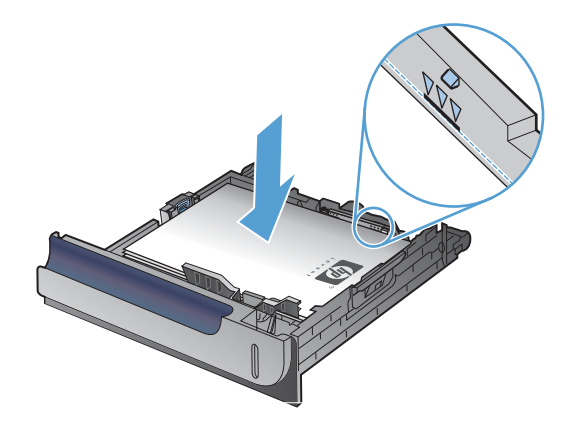

**4**. เลื่อนถาดกลับเข้าไปในเครื่อง

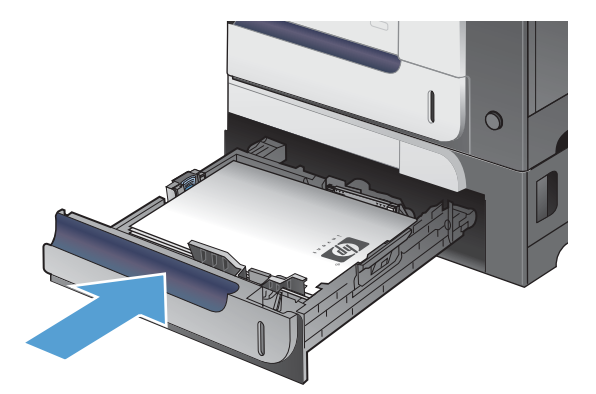

- $\boxed{?}$  $\mathsf{OK}% \left( \mathcal{M}\right) \equiv\mathsf{OK}(\mathcal{M}_{\mathrm{CL}}(\mathcal{M}))$  $\circledR$  $\boxed{\blacksquare}$  $\boxed{\widehat{\mathbf{m}}}$
- **5**. แผงควบคมจะแสดงประเภทและขนาดของกระดาษใน ุ ถาด หากการกำหนดค่าไม่ถูกต้อง ให้ทำตามคำแนะนำ บนแผงควบคุมเพื่อเปลี่ยนขนาดหรือประเภท

# ใสกระดาษขนาดท ี ่กําหนดเองในถาด **3**

**1**. เลื่อนเพื่อเปิดถาด

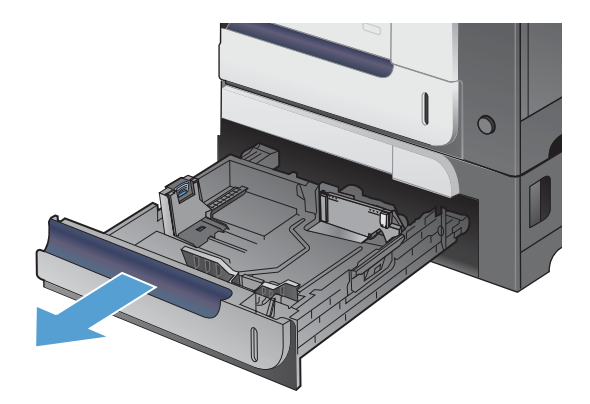

**2**. ปรับตัวกันความยาวกระดาษและความกว้างกระดาษโดย การบีบคันโยกปรับตัวกันและเลือนตัวกันให้ได้ตาม ขนาดของกระดาษที่ใช้อยู่

**3**. บรรจุกระดาษในถาดโดยหงายหน้าขึ้น ตรวจสอบ กระดาษเพื่อตรวจตัวกั้นกระดาษ เพียงแค่แตะปีกกระ ดาษเบาๆ แต่ห้ามงอปึกกระดาษ

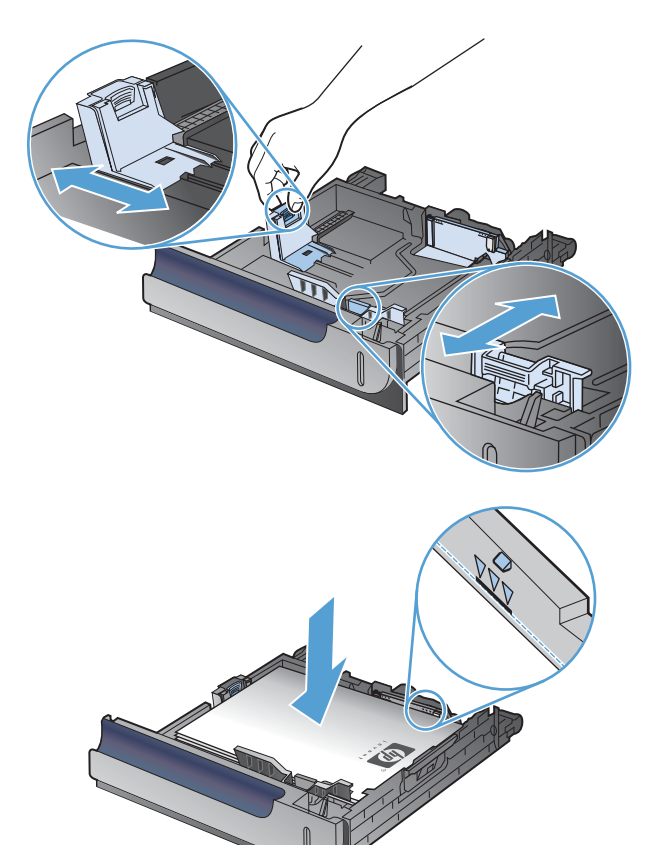

**4**. เลื่อนถาดกลับเข้าไปในเครื่อง แผงควบคุมจะแสดง ประเภทและขนาดของกระดาษ

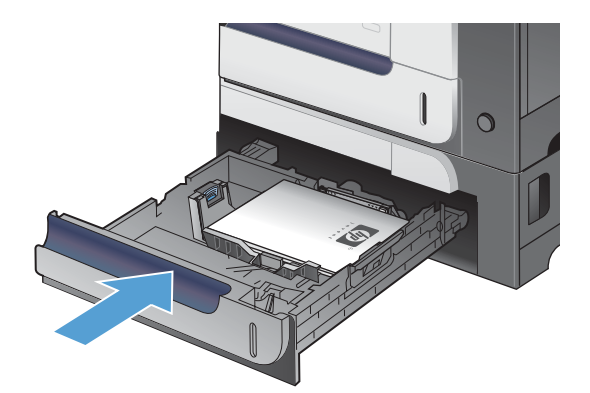

**5**. แผงควบคมจะพรอมต์ให้คณตั้งค่าขนาดและประเภท ้<br>กระดาษ เลือกการตั้งค่า **กำหนดเอง** และกำหนดค่าขนาด X และ Y ของขนาดกระดาษที่กำหนดเอง

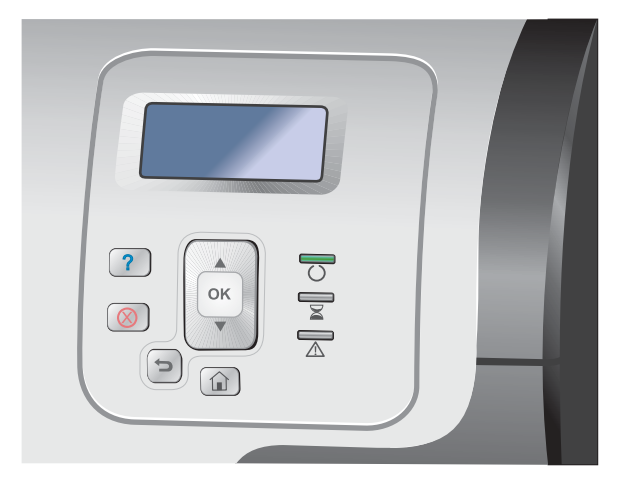

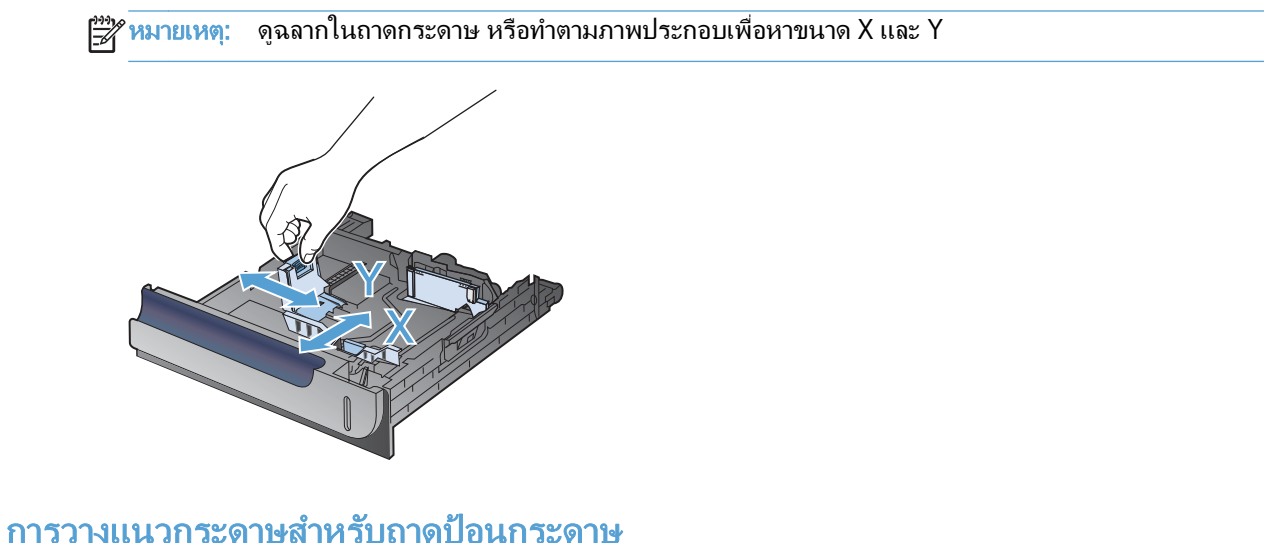

หากคุณใช้กระดาษที่จำเป็นต้องวางแนวกระดาษแบบพิเศษ ให้ใส่กระดาษตามข้อมูลในตารางต่อไปนี้

หมายเหตุ: การตั้งค่า **โหมดกระดาษหัวจดหมายอื่น** จะมีผลกระทบต่อวิธีการป้อนกระดาษหัวจดหมายหรือกระดาษแบบ ฟอร์ม การตั้งค่านี้จะปิดใช้งานตามค่าเริ่มต้น

## ถาด **1**

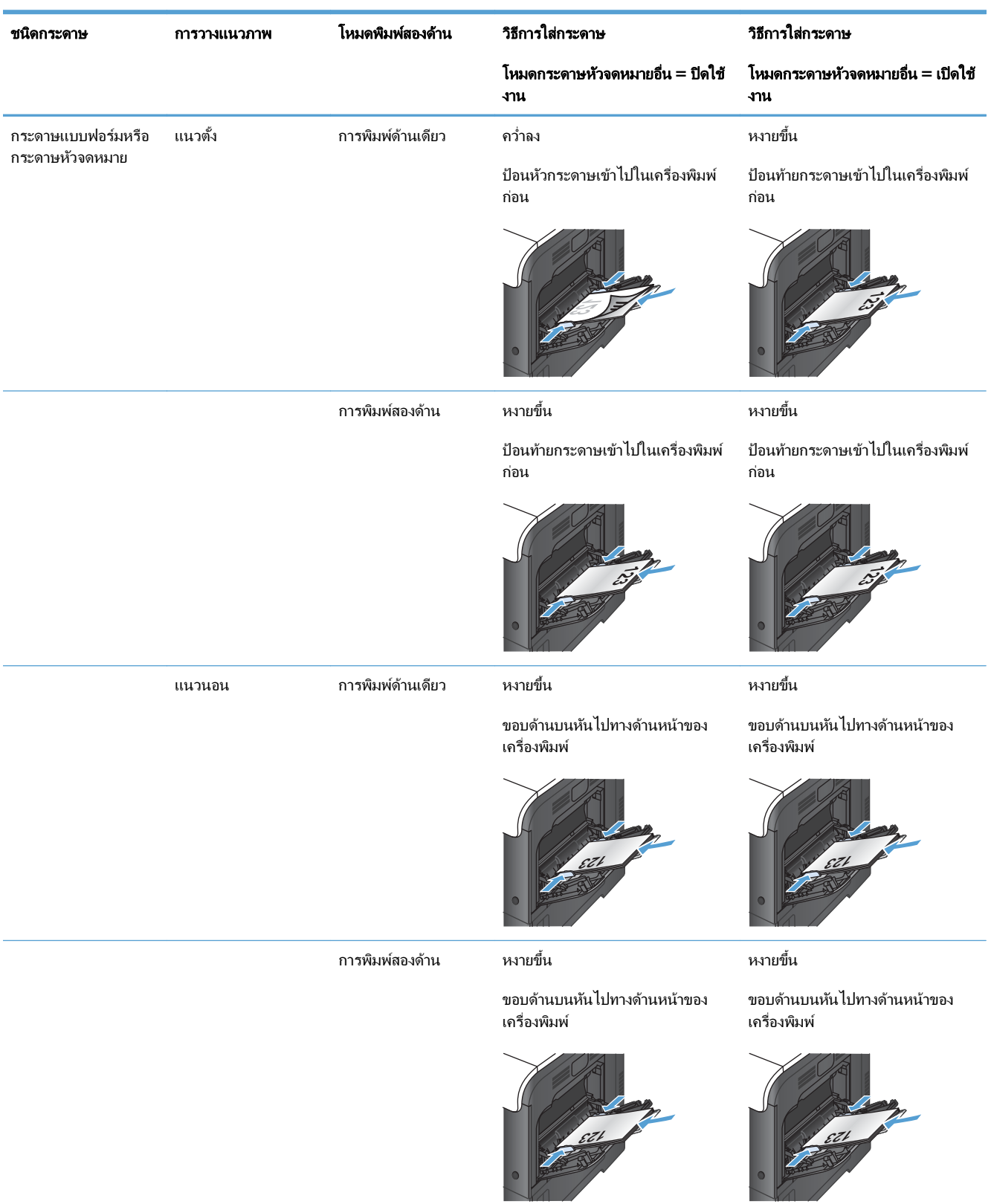

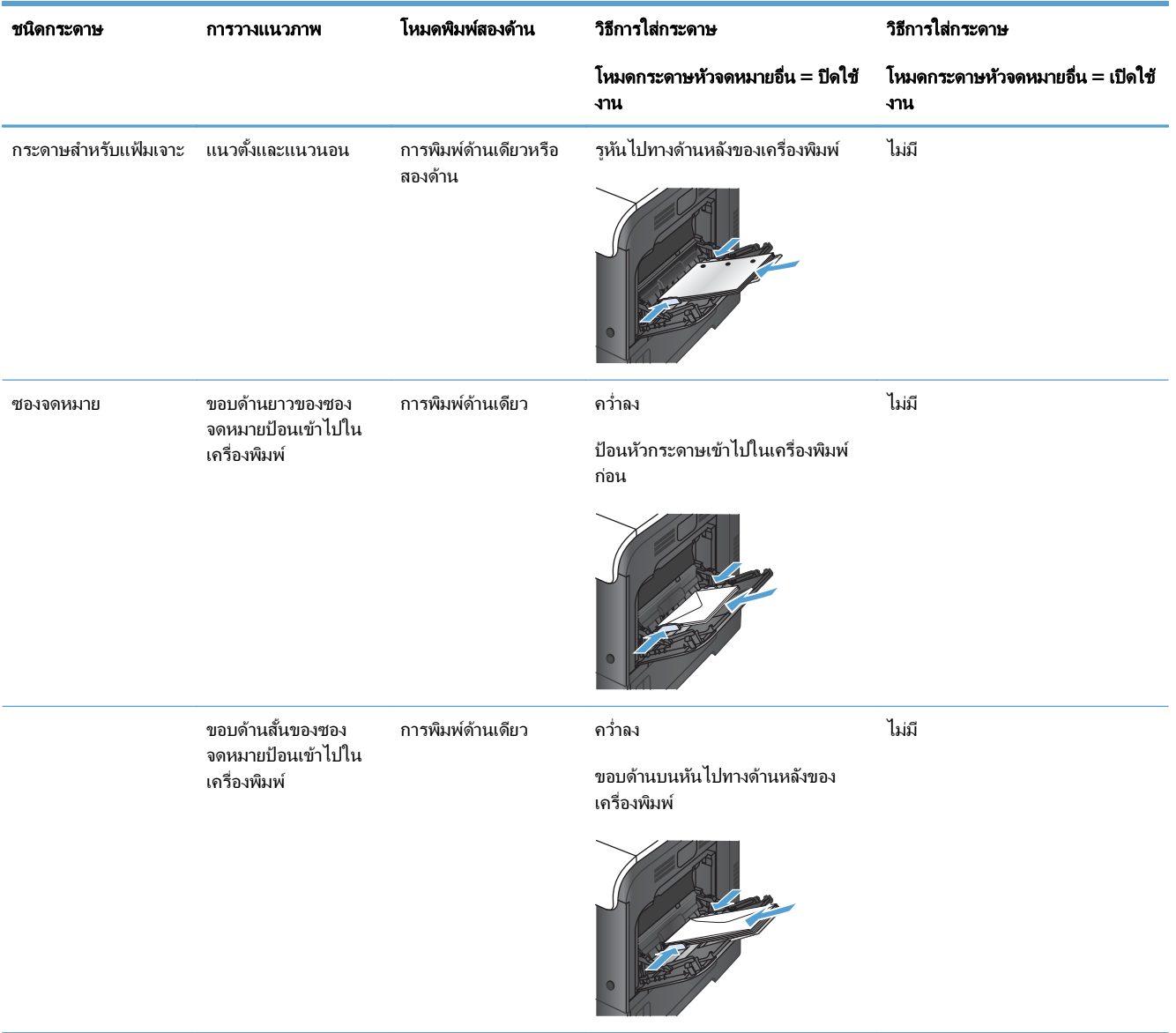
# ถาด **2** หรือถาดเสริม **3**

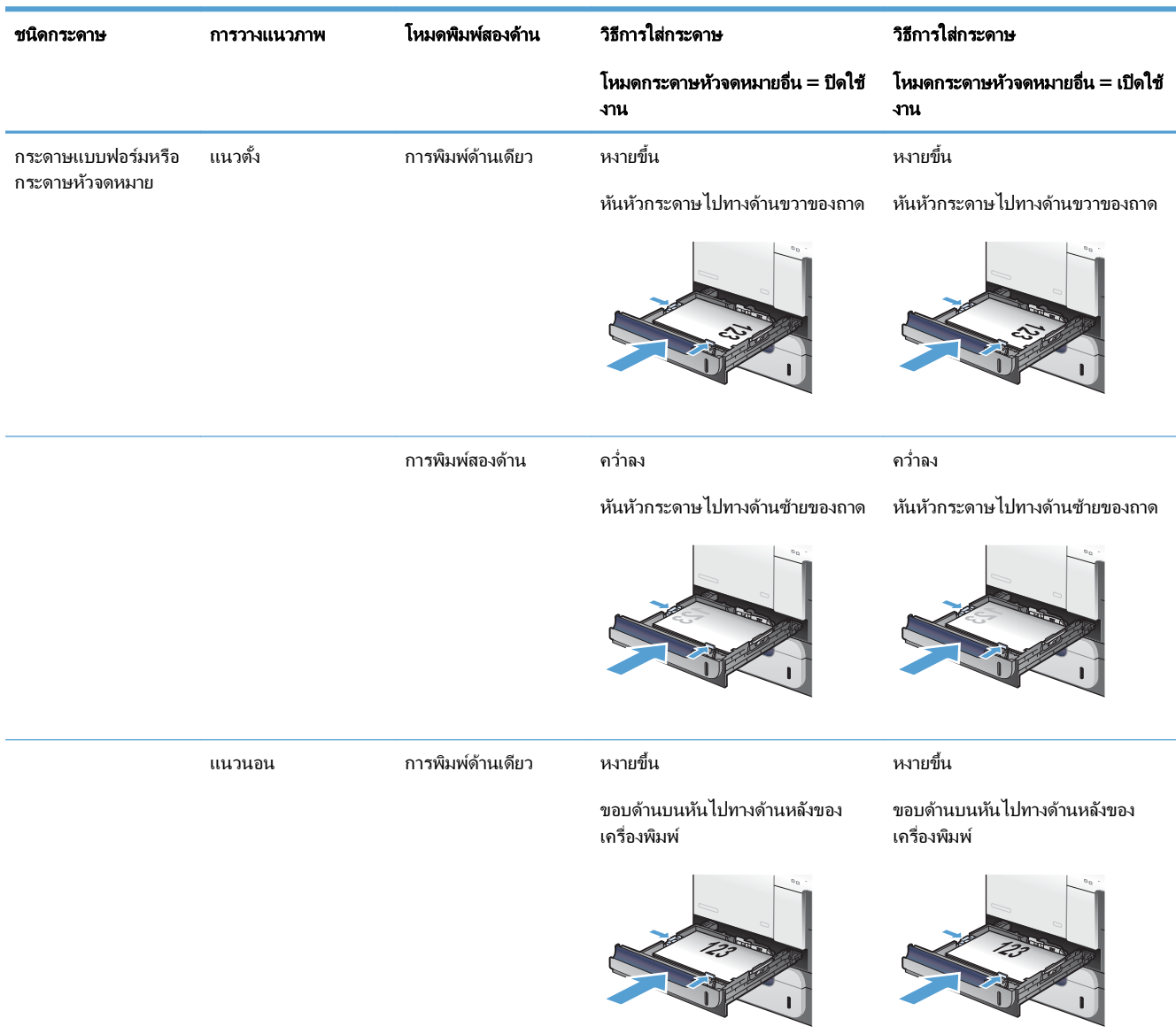

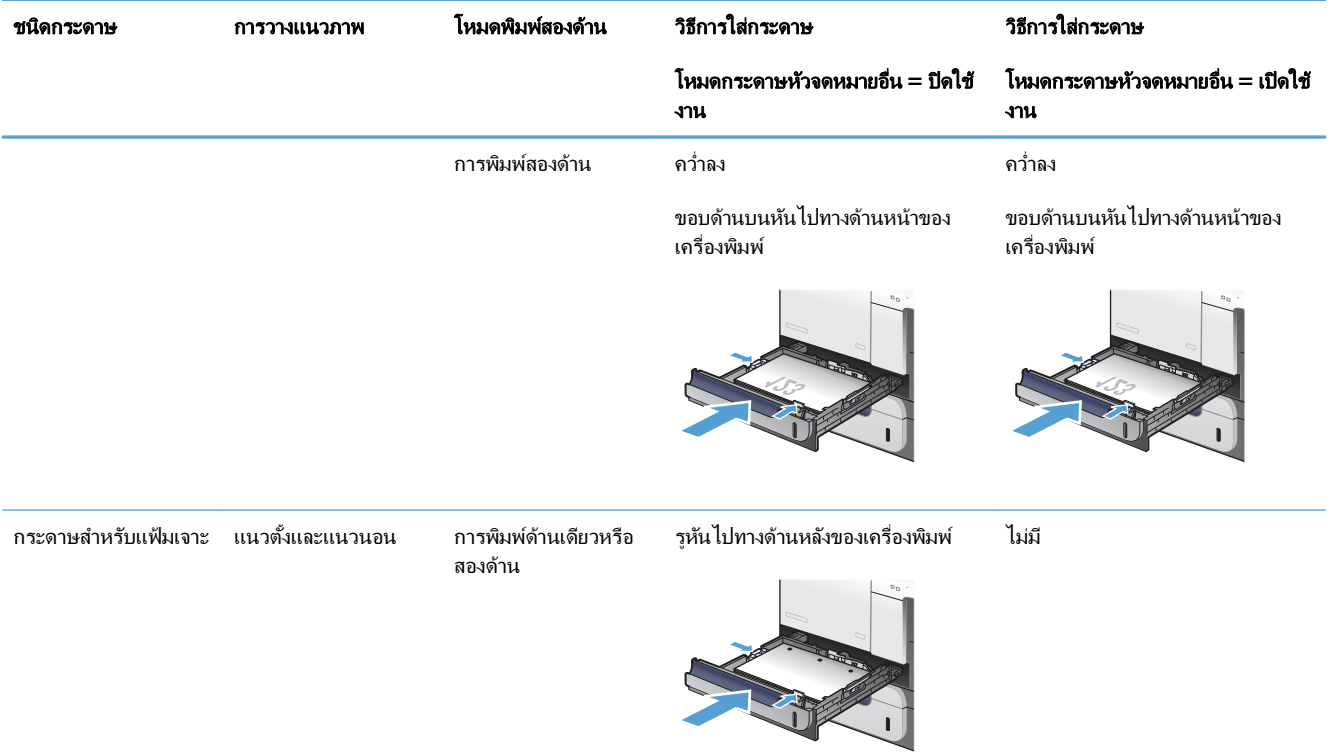

# กําหนดคาถาดกระดาษ

ี เครื่องพิมพ์จะแสดงข้อความขึ้นมาโดยอัตโนมัติเพื่อให้คณกำหนดค่าถาดกระดาษสำหรับประเภทและขนาดในสถานการณ์ ตอไปนี้:

- ุ เมื่อคณป้อนกระดาษลงในถาด
- ่ เมื่อคณระบถาดเฉพาะหรือวัสดพิมพ์ในชนิดพิเศษสำหรับงานพิมพ์ผ่านไดรเวอร์เครื่องพิมพ์หรือโปรแกรมซอฟต์แวร์ ้ และไม่ได้กำหนดค่าถาดไว้ให้ตรงกับการตั้งค่าของงานพิมพ์

่∰∕<mark>? หมายเหตุ:</mark> ข้อความแจ้งจะไม่ปรากฏหากคุณกำลังพิมพ์จากถาด 1 และมีการกำหนดค่าไว้สำหรับ **ขนาดใดก็ได้** และ ี **ประเภทใดก็ได้** ในกรณีนี้ หากงานพิมพ์นั้นไม่ระบถาด เครื่องพิมพ์จะพิมพ์จากถาด 1 แม้ว่าการตั้งค่าขนาดและประเภท ึกระดาษในงานพิมพ์ไม่ตรงกับกระดาษที่ใส่ในถาด 1

# กำหนดค่าถาดเมื่อป้อนกระดาษ

- ี**1**. ใส่กระดาษในถาด ปิดถาดหากคุณกำลังใช้ถาด 2 หรือ 3
- **2.** ข้อความกำหนดค่าถาดกระดาษจะปรากฏขึ้น
- **3**. ทำตามข้อใดข้อหนึ่งดังต่อไปนี้
	- $\bullet$  กดป่ม OK เพื่อยอมรับขนาดและประเภท
	- $\bullet$  ในการแก้ไขการกำหนดค่าขนาดของถาด ให้กดลูกศรลง  $\blacktriangledown$  เพื่อไฮไลต์ตัวเลือก **แก้ไข** และกดป่ม  $\textsf{OK}$ 
		- **a**. กดปมลุกศรลง ▼ เพื่อไฮไลต์ขนาดที่ถูกต้อง และกดปุ่ม OK
		- **b**. กดลุกศรลง ▼ เพื่อไฮไลต์ประเภทที่ถูกต้อง และกดปุ่ม OK

#### กำหนดค่าถาดกระดาษเพื่อให้ตรงกับการตั้งค่างานพิมพ์ ั้

- **1**. ในโปรแกรมซอฟตแวรใหระบ ุถาดแหลงกระดาษ ขนาดกระดาษและชนิดกระดาษ
- **2.** ส่งงานไปยังเครื่องพิมพ์

่ หากถาดต้องมีการกำหนดค่า ข้อความการกำหนดค่าถาดจะปรากฏขึ้น

- **3**. ใส่กระดาษตามขนาดและประเภทที่ระบไว้ลงในถาด แล้วปิดถาด
- **4**. เมื่อข้อความยืนยันขนาดและประเภทปรากฏขึ้น ให้กดปุ่ม OK เพื่อยืนยันขนาดและประเภทของกระดาษ

# ึกำหนดค่าถาดจากแผงควบคุม

ุคณยังสามารถกำหนดค่าขนาดและประเภทของถาดได้โดยไม่ต้องรับข้อความแจ้งจากเครื่องพิมพ์

- **1**. กดปุ่ม หน้าแรก $\mathbf{\Omega}$
- **2**. เปิดเมนูถาด
- $\,$ **3**. กดปุ่มลุกศรลง  $\blacktriangledown$  เพื่อเลื่อนแถบสว่างไปที่การตั้งค่าขนาดหรือประเภทสำหรับถาดที่ต้องการ แล้วกดปุ่ม OK
- ี**4**. กดปุ่มลุกศรขึ้น ▲ หรือปุ่มลุกศรลง ▼ เพื่อเลื่อนแถบสว่างไปที่ขนาดหรือประเภท หากคณเลือกขนาดที่กำหนดเอง ให้ ้เลือกหน่วยวัด และตั้งค่าขนาด X และขนาด Y
- **5**. กดป่ม OK เพื่อบันทึกการเลือกของคณ
- **6**. กดป่ม หน้าแรก **ก๊** เพื่อออกจากเมน

# การรบรั แผู นใสส าหร ํ บโอเวอร ั เฮดอตโนม ั ัติ **(**โหมดรบรั ูอัตโนมัติ**)**

เซ็นเซอร์ตรวจจับชนิดวัสดพิมพ์อัตโนมัติจะทำงานเฉพาะเมื่อกำหนดค่าถาดกระดาษเป็น **ประเภทใดก็ได้** การกำหนดค่าถาด ป้อนกระดาษเป็นแบบอื่น เช่น Bond (ปอนด์) หรือ Glossy (มัน) ให้ปิดการทำงานตัวตรวจวัสดพิมพ์ในถาดนั้น

เครื่องพิมพ์แบ่งแยกกระดาษออกเป็น 2 ประเภทโดยอัตโนมัติ:

- <u>ไม่ใช่แผ่นใส</u>
- **แผ่นใส**

สำหรับการควบคมเพิ่มเติม ต้องเลือกประเภทเฉพาะในหรือกำหนดค่าในถาด

# การตั้งค่ารับร์โดยอัตโนมัต*ิ*

## การรบรั ูแบบสมบูรณ **(**ถาด **1** เทาน ั้น**)**

- ้ เครื่องพิมพ์จะแยกระหว่งแผ่นใส (โหมดแผ่นใน) และกระดาษ (โหมดปกติ)
- ทกครั้งที่เครื่องพิมพ์จะพิมพ์แต่ละหน้า เครื่องจะตรวจสอบว่าเป็นแผ่นใสหรือไม่ใช่แผ่นใส
- นี่คือโหมดที่ช้าที่สด

## แผ่นใสเท่านั้น

- เครื่องพิมพ์จะแยกระหว่งแผ่นใส (โหมดแผ่นใน) และกระดาษ (โหมดปกติ)
- เครื่องพิมพ์จะถือว่าหน้าที่สองและหน้าต่อมาทั้งหมดเป็นวัสดพิมพ์ประเภทเดียวกันกับหน้าแรก
- นี่คือโหมดที่เร็วที่สุดและมีประโยชน์สำหรับการพิมพ์งานจำนวนมากในโหมดปกติ

# ้เลือกกระดาษตามแหล่งป้อนกระดาษ ประเภท หรือขนาด

ในระบบปฏิบัติการ Microsoft Windows นั้น การตั้งค่าสามรายการจะมีผลต่อวิธีที่ไดรเวอร์เครื่องพิมพ์จะใช้เพื่อพยายามดึง ้วัสดุพิมพ์เมื่อคณส่งงานพิมพ์ การตั้งค่าสำหรับแหล่งกระดาษ, ประเภท และขนาด จะปรากฏในกล่องโต้ตอบ **Page Setup** (การตั้งค่าหน้ากระดาษ), **Print** (พิมพ์), **Preferences** (กำหนดลักษณะ) หรือ **Print Properties** (คุณสมบัติพิมพ์) ใน โปรแกรมซอฟต์แวร์เกือบทุกโปรแกรม หากคณไม่เปลี่ยนแปลงการตั้งค่าเหล่านี้ เครื่องพิมพ์จะเลือกถาดให้โดยอัตโนมัติโดย ใช้การตั้งค่าเริ่มต้น

# ถาดตนทาง

หากต้องการพิมพ์ ให้เลือกถาดเฉพาะในไดรเวอร์เครื่องพิมพ์ของเครื่องพิมพ์ที่จะดึง หากคณเลือกถาดที่กำหนดค่าประเภท หรือขนาดไว้ไม่ตรงกับงานพิมพ์ของคุณ เครื่องพิมพ์จะขอให้คุณใส่กระดาษลงในถาดโดยมีประเภทหรือขนาดกระดาษที่ตรง กับงานพิมพ์ของคณก่อนที่จะพิมพ์ เมื่อคณใส่กระดาษลงในถาด เครื่องพิมพ์จะเริ่มพิมพ์งาน

# ประเภทและขนาด

- การพิมพ์ตามประเภทหรือขนาด ทำให้เครื่องพิมพ์ดึงกระดาษจากถาดที่ใส่ประเภทและขนาดระดาษ
- ิ การเลือกกระดาษตามประเภทแทนที่จะเลือกตามแหล่งนั้น ช่วยป้องกันการใช้กระดาษพิเศษโดยไม่ตั้งใจ
- การใช้ค่าที่ผิดอาจทำให้งานที่พิมพ์ออกมามีคุณภาพไม่น่าพอใจ สำหรับกระดาษพิเศษ เช่น ฉลาก หรือแผ่นใส ควร ้พิมพ์ตาม ประเภทสื่อที่ใช้พิมพ์พิเศษเสมอ
- ้พิมพ์ตามประเภทหรือขนาดซองจดหมาย หากทำได้
- $\bullet$  ในการพิมพ์ตามประเภทหรือขนาด ให้เลือกประเภทหรือขนาดจากกล่องโต้ตอบ **Page Setup** (การตั้งค่าหน้า กระดาษ) กลองโตตอบ **Print** (พิมพ) กลองโต ตอบ **Preferences** (กําหนดลกษณะ ั ) หรือกลองโตตอ บ **Print Properties** (คุณสมบัติพิมพ์) ทั้งนี้ขึ้นอย่กับโปรแกรมซอฟต์แวร์
- หากคุณมักจะพิมพ์บนประเภทหรือขนาดกระดาษใดโดยเฉพาะ ให้กำหนดค่าถาดสำหรับประเภทหรือขนาดกระดาษ ้นั้น จากนั้น เมื่อเลือกประเภทหรือขนาดนั้นเมื่อพิมพ์งาน เครื่องพิมพ์จะดึงกระดาษจากถาดที่กำหนดค่าไว้สำหรับ ประเภทหรือขนาดดังกล่าวโดยอัตโนมัติ

## **7** ตลับหมึกพิมพ์, ชุดรวบรวมผงหมึก และอุปกรณ์สิ้น ั ึ เปลืองอื่นๆ  $\ddot{\phantom{a}}$

- การปฏิเสธความรับผิดชอบการใช้งานเครื่องพิมพ์ร่วมกัน
- [ขอมูลอุปกรณสิ้นเปลือง](#page-116-0)
- <u>[ภาพอปกรณ](#page-117-0)์สิ้นเปลือง</u>
- การจัดการตลับหมึกพิมพ์
- [คําแนะนําในการเปลี ่ยน](#page-120-0)
- แก้ไขปัญหากับอปกรณ์สิ้นเปลือง

# <span id="page-115-0"></span>การปฏิเสธความรับผิดชอบการใช้งานเครื่องพิมพ์ร่วมกัน

HP ไม่สนับสนุนการเชื่อมต่อระบบเครือข่ายแบบ Peer-to-Peer เนื่องคุณลักษณะนี้เป็นฟังก์ชันของระบบปฏิบัติการ Microsoft ไม่ใช่ไดรเวอร์ของเครื่องพิมพ์ HP โปรดเข้าสู่ Microsoft ที่ [www.microsoft.com](http://www.microsoft.com)

# <span id="page-116-0"></span>ข้อมูลอุปกรณ์สิ้นเปลือง

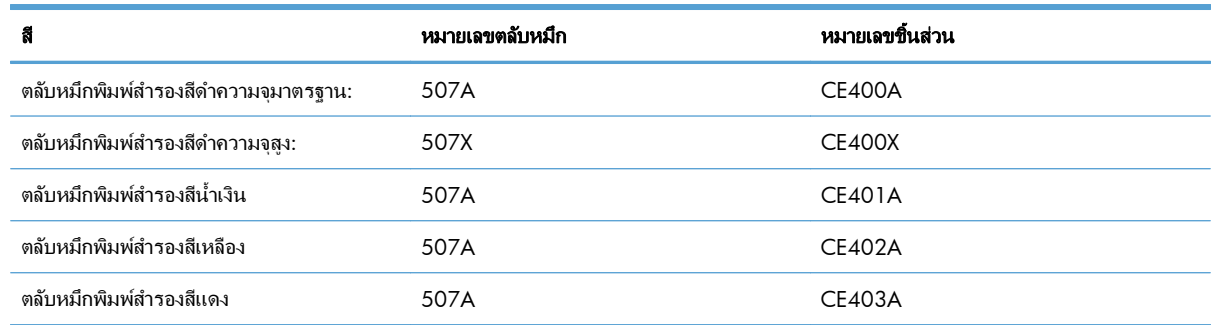

ึ คุณลักษณะทางสิ่งแวดล้อม: รีไซเคิลตลับหมึกพิมพ์โดยใช้โปรแกรมส่งคืนและรีไซเคิลของ HP Planet Partners

โปรดดูข้อมูลเกี่ยวกับอุปกรณ์สิ้นเปลืองเพิ่มเติมที่ [www.hp.com/go/learnaboutsupplies](http://www.hp.com/go/learnaboutsupplies)

ือาจมีการเปลี่ยนแปลงข้อมูลในเอกสารนี้ โดยไม่แจ้งให้ทราบล่วงหน้า สำหรับข้อมูลอุปกรณ์สิ้นเปลืองล่าสุด ให้ไปที่ [www.hp.com/support/lj500colorM551\\_manuals](http://h20180.www2.hp.com/apps/Nav?h_pagetype=s-003&&h_product=4184771&h_client=s-h-e009-1&h_page=hpcom)

# <span id="page-117-0"></span>ภาพอุปกรณ์สิ้นเปลือง

# ภาพตลับหมึกพิมพ์

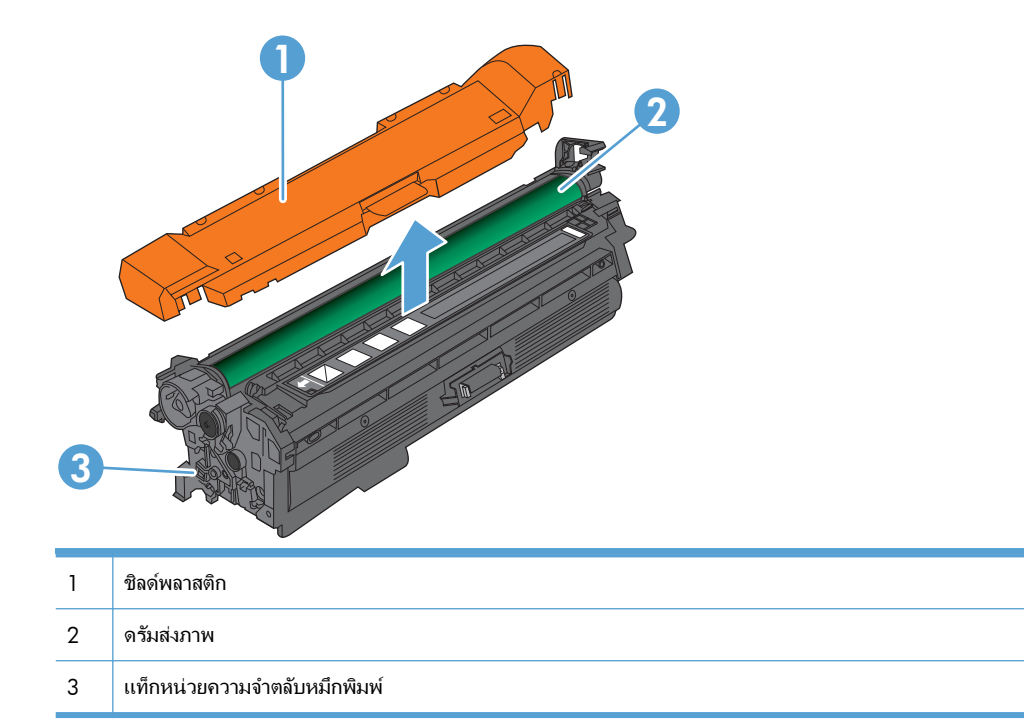

# <span id="page-118-0"></span>ึการจัดการตลับหมึกพิมพ์

ิ การใช้งาน จัดเก็บ และตรวจสอบตลับหมึกพิมพ์อย่างถกต้องจะช่วยให้ได้รับงานพิมพ์ที่มีคุณภาพสง

# เปลี่ยนแปลงการตั้งค่าสำหรับตลับหมึกพิมพ์

# ่ พิมพ์เมื่อตลับหมึกพิมพ์หมดอายหรือใกล้หมดอายการใช้งาน

- ขอความ **<**สี**> <**อุปกรณสิ้นเปลืองเหลือนอย**>**—โดยที ่< สี> เป็นสของอ ี ุปกรณสิ้นเปลือง และ <อุปกรณสิ้นเปลือง> เป็ น ู ประเภทของอปกรณ์สิ้นเปลือง–ปรากภขึ้นเมื่ออปกรณ์สิ้นเปลืองใกล้หมดอายุการใช้งานที่ประมาณไว้
- ขอความ**<**สี**> <**อุปกรณสนเปล ิ้ ืองเหลือนอยมาก**>**จะปรากฏขนเม ึ้ ื ่ออปกรณ ุ สิ้นเปลืองหมดอายการใช ุ งานทประมาณไว ี่ แล้ว

ู ปัญหาคณภาพการพิมพ์สามารถเกิดขึ้นได้เมื่อใช้อปกรณ์สิ้นเปลืองที่หมดอายการใช้งานที่ประมาณไว้แล้ว

# ้ เปิดหรือปิดตัวเลือก การตั้งค่าต่ำมาก จากแผงควบคม

ุคณสามารถเปิดหรือปิดการตั้งค่าเริ่มต้นได้ตลอดเวลา และคณไม่จำเป็นต้องเปิดการตั้งค่าดังกล่าวอีกครั้งเมื่อติดตั้งตลับหมึก พิมพใหม

### ⁄่า ข้อควรระวัง: เมื่ออุปกรณ์สิ้นเปลืองของ HP มีระดับต่ำมาก การรับประกันการคุ้มครองของ HP ในอุปกรณ์สิ้นเปลืองนั้นจะ สิ้นสุดลง

- **1. บนแผงควบคุม กดปุ่ม หน้าแรก <b>ก**
- **2.** เปิดเมนูดังต่อไปนี้:
	- การดูแลระบบ
	- จัดการอุปกรณสิ้นเปลือง
	- $\bullet$  การตั้งค่าอปกรณ์สิ้นเปลือง
	- $\bullet$  ตลับหมึกพิมพ์สีดำ หรือ ตลับหมึกสี
	- การตั้งค่าต่ำมาก
- $\,$ **3**. ใช้ปุ่มลุกศรเพื่อไฮไลต์การเลือกของคุณ แล้วกดปุ่ม  $\,$ OK เพื่อเลือก เลือกหนึ่งในตัวเลือกต่อไปนี้:

1<mark>ு 22 หมายเหตุ:</mark> หากคุณเลือกตัวเลือก **หยุด** หรือ **พรอมต์ดำเนินการต่อ** เครื่องพิมพ์จะหยุดพิมพ์เมื่อหมึกพิมพ์ถึงเกณฑ์ต่ำ ่ มาก เมื่อคณเปลี่ยนตลับหมึกพิมพ์ เครื่องพิมพ์จะทำการพิมพ์ต่อโดยอัตโนมัติ

- $\bullet$  เลือกตัวเลือก **หยุด** เพื่อกำหนดให้เครื่องพิมพ์หยดพิมพ์จนกว่าคณจะเปลี่ยนตลับหมึก
- เลือกตัวเลือก **พรอมต์ดำเนินการต่อ** เพื่อตั้งค่าเครื่องพิมพ์ให้หยดพิมพ์และแจ้งให้คณเปลี่ยนตลับหมึก คณ ี่ สามารถรับข้อความแจ้งนั้นและดำเนินการพิมพ์ต่อได้
- เลือกตัวเลือก **ดำเนินการต่อ** เพื่อกำหนดให้เครื่องพิมพ์แจ้งเตือนเมื่อตลับหมึกพิมพ์เหลือน้อยมาก แต่สามารถ พิมพตอได

่<del>|"</del>2∕ <mark>หมายเหตุ:</mark> การใช้การตั้งค่า **ดำเนินการต่อ** จะทำให้พิมพ์ต่อหลังหมึกเหลือน้อยมากได้ แต่อาจทำให้คณภาพ การพิมพ์ไม่เป็นที่น่าพอใจ

# ึ จัดเก็บและนำอุปกรณ์สิ้นเปลืองกลับมาใช้ใหม่

# รีไซเคิลวัสดสิ้นเปลือง

่ ในการรีไซเคิลตลับหมึกพิมพ์ของแท้ของ HP ให้เก็บตลับหมึกพิมพ์ที่ใช้แล้วใส่กล่องที่บรรจตลับหมึกพิมพ์ใหม่มา ใช้ฉลากส่ง คืนที่แนบมาเพื่อส่งวัสดสิ้นเปลืองที่ใช้แล้วกลับไปยัง HP เพื่อรีไซเคิล โปรดดูข้อมูลที่ครบถ้วนได้จากค่มือการรีไซเคิล ซึ่งให้ มาพร้อมกับวัสดสิ้นเปลือง HP ใหม่ทกรายการ

# การจัดเก็บตลับหมึกพิมพ์

่ อย่านำตลับหมึกพิมพ์ออกจากกล่องบรรจจนกว่าจะถึงเวลาใช้งานจริงๆ

 $\bigwedge$  ข้อควรระวัง: ไม่ควรให้ตลับหมึกโดนแสงสว่างนานเกิน 2-3 นาที เพื่อป้องกันความเสียหายที่จะเกิดกับตลับหมึก

# นโยบายของ **HP** เกยวก ี่ บตล ั บหม ั กพึ มพิ ที ่ไมใช ของ **HP**

Hewlett-Packard Company ไม่ขอแนะนำให้ใช้ตลับหมึกพิมพ์ที่ไม่ใช่ของ HP ไม่ว่าจะเป็นตลับหมึกพิมพ์ใหม่หรือผลิต ใหม

[<del>\*\*</del>2⁄ <mark>หมายเหตุ:</mark> ความเสียหายใดก็ตามที่เกิดจากตลับหมึกพิมพ์ที่ไม่ใช่ของ HP จะไม่อยู่ในการรับประกันและข้อตกลงในการให้ บริการของ HP

# เว็บไซตต อตานสินคาปลอมของ **HP**

ไปที่  $\le$ ww.hp.com/qo/anticounterfeit เมื่อคณติดตั้งตลับหมึกพิมพ์ของ HP แล้วข้อความบนแผงควบคมแจ้งว่าตลับ หมึกนั้นไม่ใช่ของ HP ทาง HP จะช่วยตรวจสอบว่าตลับหมึกดังกล่าวเป็นของแท้หรือไม่ พร้อมทั้งจะดำเนินขั้นตอนต่างๆ เพื่อ แกปัญหา

ิ ตลับหมึกพิมพ์ของคณอาจไม่ใช่ตลับหมึกพิมพ์ HP ของแท้ หากคณสังเกตเห็นสิ่งต่อไปนี้

- ิ หน้าแสดงสถานะอปกรณ์สิ้นเปลืองแสดงว่ามีการติดตั้งอปกรณ์สิ้นเปลืองที่ไม่ใช่ของ HP
- ่ คุณพบปัญหามากมายเกี่ยวกับตลับหมึกพิมพ์ที่ใช้งานอย่
- ิ ตลับหมึกพิมพ์มีลักษณะต่างไปจากปกติ (ตัวอย่างเช่น บรรจุภัณฑ์ไม่เหมือนบรรจุภัณฑ์ของ HP)

# <span id="page-120-0"></span>คำแนะนำในการเปลี่ยน

#### การเปลี่ยนตลับหมึกพิมพ์ ี่

ี ผลิตภัณฑ์นี้ใช้สี 4 สี และมีตลับหมึกพิมพ์แยกสำหรับแต่ละสี สีดำ (K) สีแดง (M) สีน้ำเงิน (C) และสีเหลือง (Y)

 $\Lambda$ ข้อควรระวัง: หากผงหมึกเปื้อนเสื้อผ้า ให้ใช้ผ้าแห้งเช็ดคราบผงหมึกออกก่อน แล้วซักผ้าในน้ำเย็น น้ำร้อนจะทำให้ผงหมึก ้ฝังลึกลงไปในเนื้อผ้า

[<mark>ு? หมายเหตุ:</mark> ข้อมูลเกี่ยวกับการรีไซเคิลตลับหมึกพิมพ์ที่ใช้แล้วอยู่ในกล่องตลับหมึกพิมพ์

ี**่ 1**. เปิดฝาด้านหน้า ตรวจสอบให้แน่ใจว่าเปิดฝาจนสดแล้ว

**2**. จับที่ตัวจับของตลับหมึกพิมพ์ที่ใช้แล้ว และดึงออกมา

**3**. เก็บตลับหมึกพิมพ์ที่ใช้แล้วไว้ในถุงป้องกัน ข้อมูลเกียว

กับการรีไซเคิลตลับหมึกพิมพ์ที่ใช้แล้วอยู่ในกล่องตลับ

**4. นำตลับหมึกพิมพ์ใหม่ออกจากถุงป้องกัน** 

หมึกพิมพ์

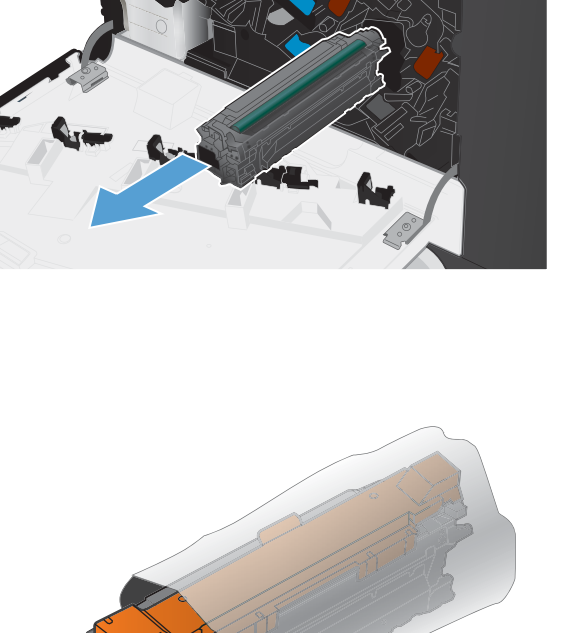

 $\mathbf{r}$ 

 $\circ$ 

**5**. จับตลับหมึกพิมพ์ไว้ทั้งสองข้างแล้วเขย่าเบาๆ เพื่อให้ผง หมึกกระจายทั่วทั้งตลับ

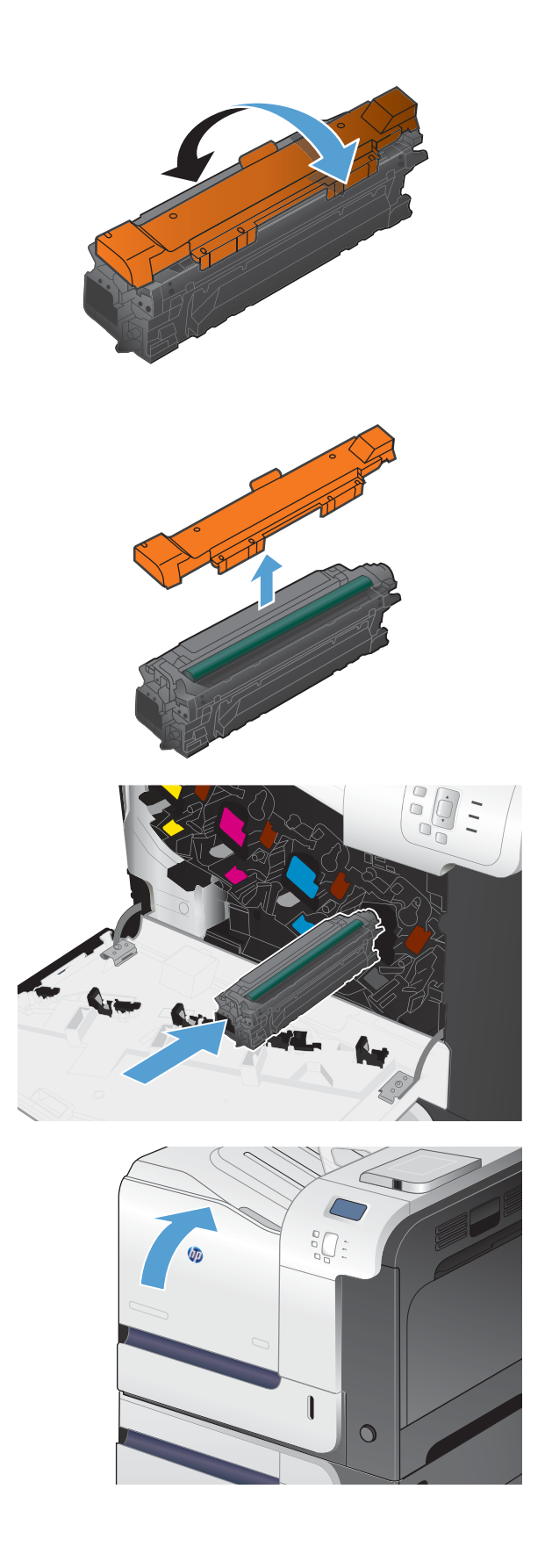

**6. แกะฝาครอบป้องกันสีส้มออกจากตลับหมึกพิมพ์** 

ีข้อควรระวัง: หลีกเลี่ยงการถูกแสงเป็นระยะเวลานาน

ข้อควรระวัง: อย่าจับลูกกลิ้งสีเขียว เพราะอาจทำให้ ตลับหมึกเสียหายได้

**7**. จัดตลับหมึกพิมพ์ให้ตรงช่อง แล้วใส่ตลับหมึกพิมพ์จน กระทั่งเข้าที่

**8**. ปิดฝาด้านหน้า

# ี่ เปลี่ยนชุดรวบรวมผงหมึก

้ เปลี่ยนชุดรวบรวมผงหมึกเมื่อแผงควบคุมพรอมต์ให้คุณดำเนินการ

่ <mark>(\*\*) หมายเหตุ:</mark> ชุดรวบรวมผงหมึกถูกออกแบบสำหรับใช้ครั้งเดียว อย่าพยายามเทผงหมึกออกจากชุดรวบรวมผงหมึกและนำ ึ กลับมาใช้ใหม การดำเนินการดังกล่าวอาจทำให้ผงหมึกเลอะภายในเครื่องพิมพ์ ซึ่งจะทำให้คุณภาพการพิมพ์ลดลง หลังจาก การใช้ ให้ส่งคืนชุดรวบรวมผงหมึกให้กับโครงการ Planet Partners ของ HP เพื่อรีไซเคิล

[<mark>\*\*\*)? หมายเหตุ:</mark> หากพิมพ์เอกสารที่ต้องการพื้นที่การพิมพ์ซึ่งใช้ผงหมึกจำนวนมาก ชุดรวบรวมผงหมึกจะเต็มอย่างรวดเร็ว หาก พิมพ์เอกสารประเภทดังกล่าว HP ขอแนะนำให้คุณเตรียมชุดรวบรวมผงหมึกสำรองไว้

ี**่ 1**. เปิดฝาด้านหน้า ตรวจสอบให้แน่ใจว่าเปิดฝาจนสุดแล้ว

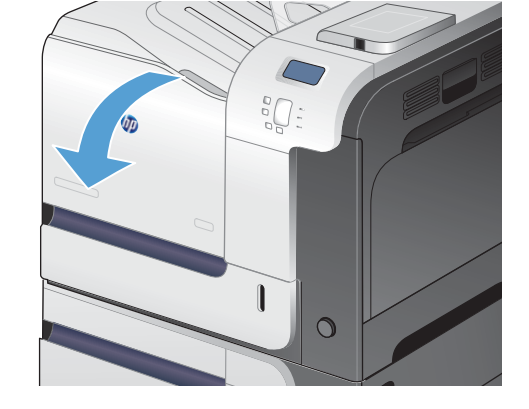

**2. จับฉลากสีน้ำเงินที่ด้านบนของชุดรวบรวมผงหมึก และ** ดึงออกจากเครื่องพิมพ์

ี**3**. ปิดฝาปิดสีน้ำเงินที่ติดอย่บนช่องสีน้ำเงินที่ด้านบนของ อปกรณ์

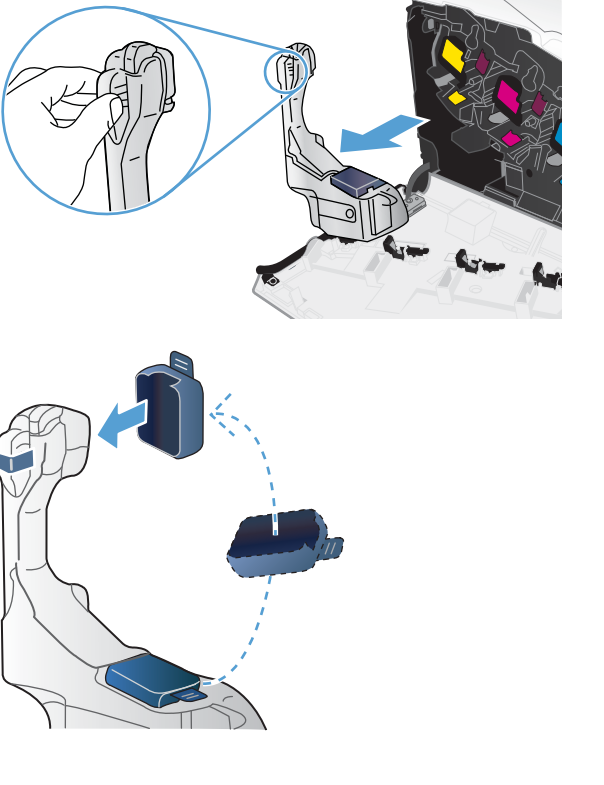

**4**. นำชุดรวบรวมผงหมึกใหม่ออกจากหีบห่อบรรจุ

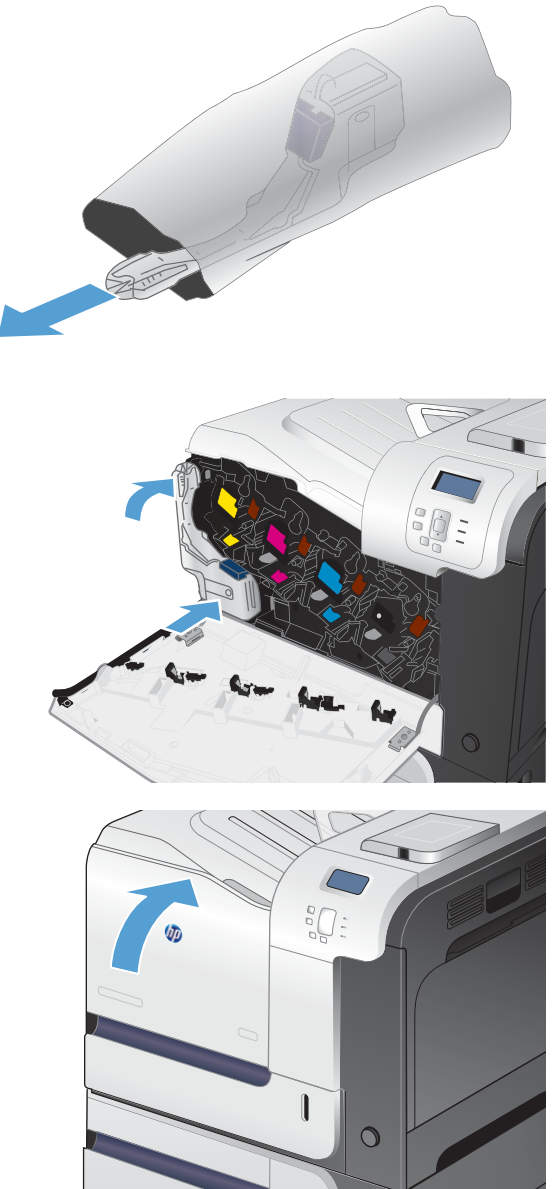

**5**. ใส่ด้านล่างของชุดรวบรวมผงหมึกใหม่ในเครื่องพิมพ์ ก่อน และกดด้านบนของอุปกรณ์จนเข้าที่

<mark>หมายเหตุ:</mark> หากชุดรวบรวมผงหมึกไม่ได้ติดตั้งอย่าง

ถูกต้อง ฝาด้านหน้าจะปิดไม่สนิท

**6**. ปิดฝาด้านหน้า

่ ในการรีไซเคิลชุดรวบรวมผงหมึกที่ใช้แล้ว ให้ทำตามคำแนะนำที่ให้มาพร้อมกับชุดรวบรวมผงหมึกใหม่

# <span id="page-124-0"></span>ี่ แก้ไขปัญหากับอุปกรณ์สิ้นเปลือง

# การตรวจสอบตลับหมึกพิมพ์

ิตรวจสอบตลับหมึกพิมพ์และเปลี่ยนหากจำเป็น หากคุณประสบปัญหาต่างๆ ดังนี้:

- ึ งานพิมพ์จางมาก หรือจางเฉพาะบริเวณ
- หน้าที่พิมพ์มีบริเวณที่ไม่ได้พิมพ์เล็กๆ
- หน้าที่พิมพ์เป็นริ้วลายหรือแถบ

หากคณตั้งใจว่าจะเปลี่ยนตลับหมึกพิมพ์ ให้พิมพ์หน้าแสดงสถานะอปกรณ์สิ้นเปลืองเพื่อหาหมายเลขขึ้นส่วนที่ถกต้องสำหรับ ิตลับหมึกพิมพ์ HP ของแท้

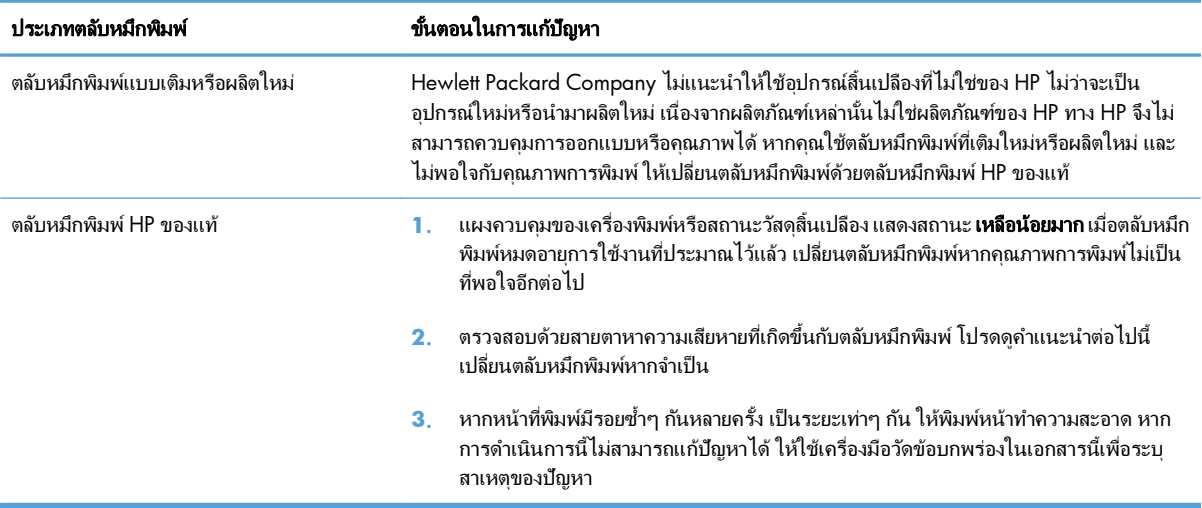

# ิ ตรวจสอบความเสียหายของตลับหมึกพิมพ์

ี**่ 1**. ตรวจสอบว่าชิพหน่วยความจำเสียหายหรือหายไปหรือไม่

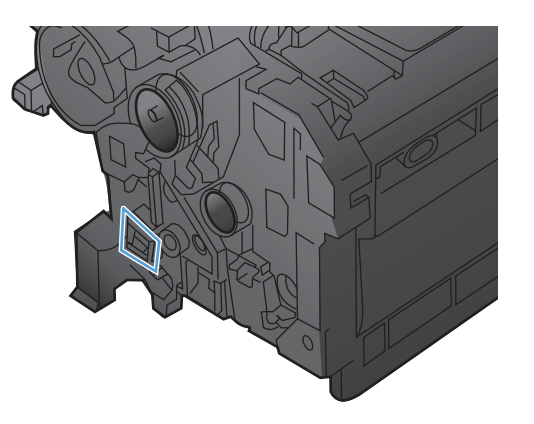

- **2**. ตรวจสอบพื้นผิวของดรัมส่งภาพสีเขียวที่ด้านบนของตลับหมึกพิมพ์
	- <u> $\bigwedge$  ข้อควรระวัง: ห้ามสัมผัสลูกกลิ้งสีเขียว (ดรัมส่งภาพ) ที่อยู่ด้านบนของตลับหมึก รอยนิ้วมือที่ดรัมส่งภาพอาจก่อให้เกิด</u> ่ ปัญหาเกี่ยวกับคณภาพการพิมพ์

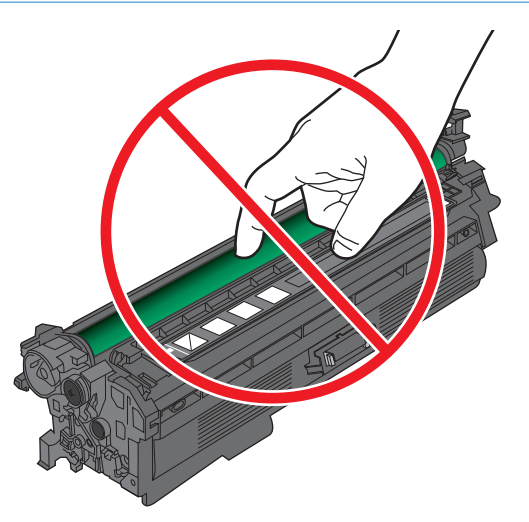

- ี**3**. หากมีรอยขีดข่วน รอยนิ้วมือ หรือความเสียหายอื่นบนดรัมส่งภาพ ให้เปลี่ยนตลับหมึกพิมพ์
- **4. หากดรัมส่งภาพไม่มีความเสียหาย ให้ติดตั้งตลับหมึกพิมพ์อีกครั้ง ลองสั่งพิมพ์อีกสองถึงสามหน้า เพื่อดูว่าสามารถแก้** ี่ ปัญหานี้ได้หรือไม่

# *ร*อยด่างซ้ำๆ

ิ หากเกิดรอยด่างข้ำๆ ที่ช่วงปกติบนหน้า ให้ใช้ตัววัดและตารางด้านล่างเพื่อระบุสาเหตุของรอยด่าง วางด้านบนของตัววัดที่ ้ รอยด่างแรก เครื่องหมายที่อยู่ข้างๆ ข้อบกพร่องถัดไป จะระบุส่วนประกอบที่จำเป็นต้องเปลี่ยน

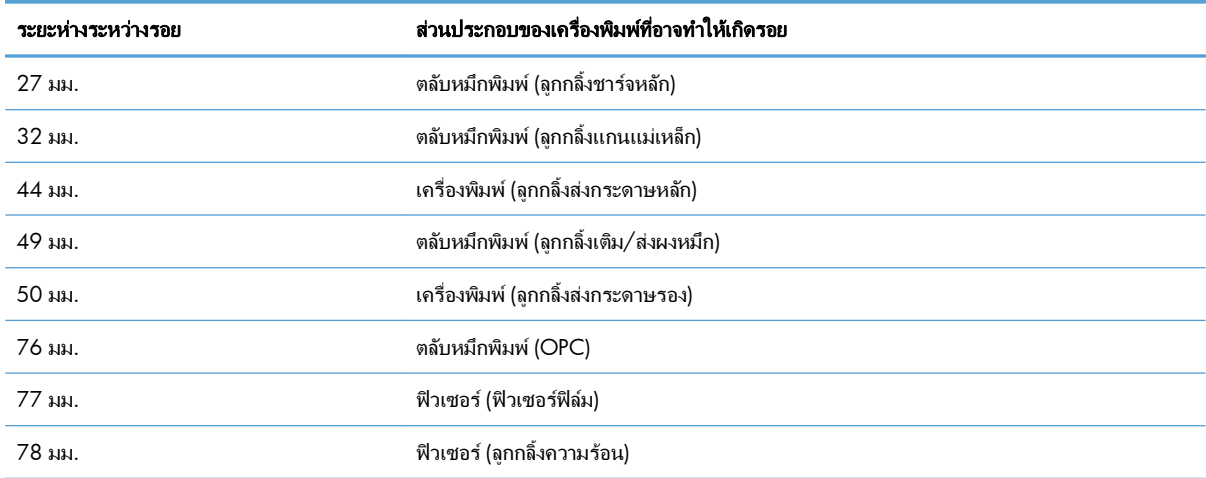

# พิมพ์หน้าแสดงสถานะอุปกรณ์สิ้นเปลือง

ี หน้า **พิมพ์สถานะอปกรณ์สิ้นเปลือง** แสดงอายการใช้งานที่เหลือโดยประมาณของตลับหมึกพิมพ์ และแสดงหมายเลขชิ้นส่วนที่ ถกต้องของตลับหมึกพิมพ์ HP ของแท้สำหรับเครื่องพิมพ์ของคณ เพื่อให้คณสามารถสั่งตลับหมึกพิมพ์สำหรับเปลี่ยนได้ พร้อม ่มีข้อมลที่เป็นประโยชน์อื่นๆ

- **1**. บนแผงควบคุม กดปุ่ม หน้าแรก **กา**
- **2**. เปิดเมนดังต่อไปนี้:
	- การดูแลระบบ
	- รายงาน
	- หนาการกาหนดค ํ า**/**สถานะ
- **3**. ใช้ปุ่มลูกศรลง ▼ เพื่อไฮไลต์รายการ **หน้าสถานะอุปกรณ์สิ้นเปลือง** และกดปุ่ม OK เพื่อเลือก
- **4**. ใช้ปุ่มลูกศรขึ้น ▲ เพื่อไฮไลต์รายการ **พิมพ์** แล้วกดปุ่ม OK

# ทำความเข้าใจข้อความบนแผงควบคมสำหรับอปกรณ์สิ้นเปลือง

ี่ ตารางต่อไปนี้ประกอบด้วยข้อมลสำคัญเกี่ยวกับข้อความแสดงสถานะอปกรณ์สิ้นเปลือง

# 10.XX.YY หน่วยความจำอปกรณ์สิ้นเปลืองผิดพลาด

#### คำอธิบาย

ี่ เครื่องพิมพ์ไม่สามารถอ่านหรือเขียนชิพหน่วยความจำของตลับหมึกพิมพ์หรือตลับหมึกพิมพ์ไม่มีชิพหน่วยความจำอย่าง น้อยหนึ่งตลับ

### ข้อผิดพลาดหน่วยความจำชิพหน่วยความจำ

- YY = 00
- XX = 00 สีดํา
- XX = 01 สีนํ้าเงิน
- $XX = 02 4 = 3$ แดง
- XX = 03 สีเหลือง

#### ข้อผิดพลาดแสดงว่าไม่มีชิพหน่วยความจำ

- YY = 10
- XX = 00 สีดํา
- XX = 01 สีนํ้าเงิน
- XX = 02 สีแดง
- XX = 03 สีเหลือง

# วิธีปฏิบัติที่แนะนำ

้ติดตั้งตลับหมึกพิมพ์อีกครั้ง หรือติดตั้งตลับหมึกพิมพ์ใหม่

# ชุดฟิวเซอรนอย

#### คำอธิบาย

ชุดฟิวเซอร์เหลือน้อย อายุการใช้งานที่เหลืออยู่จริงอาจแตกต่างกัน โปรดเตรียมชุดฟิวเซอร์สำหรับเปลี่ยนเพื่อติดตั้งเมื่อ คุณภาพการพิมพ์ไม่เป็นที่พอใจอีกต่อไป คุณไม่จำเป็นต้องเปลี่ยนชุดฟิวเซอร์ในขณะนี้ เว้นแต่คุณภาพการพิมพ์ไม่เป็นที พอใจอีกต่อไป

## วิธีปฏิบัติที่แนะนำ

หากคณภาพการพิมพ์ไม่เป็นที่พอใจอีกต่อไป ให้เปลี่ยนชดฟิวเซอร์ คำแนะนำรวมอย่กับชดฟิวเซอร์

## ชุดฟิวเซอรนอยมาก

#### คำอธิบาย

ชุดฟิวเซอร์เหลือน้อยมาก อายุการใช้งานที่เหลืออยู่จริงอาจแตกต่างกัน คุณไม่จำเป็นต้องเปลี่ยนชุดฟิวเซอร์ในขณะนี้ เว้นแต่ คุณภาพการพิมพ์ไม่เป็นที่พอใจอีกต่อไป เมื่ออปกรณ์สิ้นเปลืองของ HP มีระดับต่ำมาก การรับประกันการค้มครองของ HP ในอปกรณ์สิ้นเปลืองนั้นจะสิ้นสดลง

#### วิธีปฏิบัติที่แนะนำ

หากคณภาพการพิมพ์ไม่เป็นที่พอใจอีกต่อไป ให้เปลี่ยนชุดฟิวเซอร์ คำแนะนำรวมอย่กับชุดฟิวเซอร์

# ชุดรวบรวมผงหมึกใกล้เต็ม

# ิดำอธิบาย

ิชดรวบรวมผงหมึกเกือบเต็ม สภาวะนี้เทียบเท่ากับการที่อายการใช้งานของอปกรณ์สิ้นเปลืองเหลือน้อย อายการใช้งานจริง อาจแตกต่างกัน คณไม่จำเป็นต้องเปลี่ยนชดรวบรวมผงหมึกในขณะนี้

#### วิธีปฏิบัติที่แนะนำ

ไม่ต้องดำเนินการใดๆ ควรพิจารณาสั่งซื้อชุดรวบรวมผงหมึก

# ัตลับหมึกผิดในช่อง <color>

#### คำอธิบาย

ุ สล็อตที่ระบของตลับหมึกพิมพ์มีตลับหมึกที่ไม่ใช่สีที่ถกต้อง จากซ้ายไปขวา ตลับหมึกพิมพ์ควรติดตั้งตามลำดับนี้:

- สีเหลือง
- สีแดง
- สีนํ้าเงิน
- สีดํา

## วิธีปฏิบัติที่แนะนํา

้ นำตลับหมึกพิมพ์ออกจากสล็อตดังกล่าว และติดตั้งตลับหมึกพิมพ์ที่เป็นสีที่ถูกต้อง

# ตลบหม ั กพึ มพิ สี **<**สี**>** ที ่ใชรวมกนไม ั ได

#### ดำอธิบาย

็ตลับหมึกพิมพ์สีที่ระบุไม่สามารถใช้งานได้กับเครื่องพิมพ์นี้

### วิธีปฏิบัติที่แนะนํา

้ เปลี่ยนตลับหมึกพิมพ์เป็นตลับหมึกที่ออกแบบสำหรับเครื่องพิมพ์

# ้ ตลับหมึกสีดำเหลือน้อย

## คำอธิบาย

็ตลับหมึกพิมพ์ใกล้หมดอายการใช้งานที่ประมาณไว้

### วิธีปฏิบัติที่แนะนํา

้ เครื่องพิมพ์จะแสดงเมื่อปริมาณหมึกมีระดับต่ำมาก อายการใช้งานจริงของตลับหมึกพิมพ์ที่เหลืออย่อาจแตกต่างกัน โปรด ูพิจารณาการเตรียมตลับหมึกสำหรับเปลี่ยนเพื่อติดตั้งเมื่อคณภาพการพิมพ์ไม่สามารถยอมรับได้ ไม่จำเป็นต้องเปลี่ยนตลับ หมกพึ ิมพในขณะนี้

# ้ ตลับหมึกสีดำเหลือน้อยมาก

#### คำอธิบาย

็ ตลับหมึกพิมพ์หมดอายการใช้งานที่ประมาณไว้แล้ว

์ คุณภาพการพิมพ์อาจลดลง เปลี่ยนตลับหมึกพิมพ์หากคณภาพการพิมพ์ไม่เป็นที่พอใจ

## วิธีปฏิบัติที่แนะนํา

ู เพื่อให้ได้คุณภาพงานพิมพ์สงสุด HP ขอแนะนำให้เปลี่ยนตลับหมึกพิมพ์ในตอนนี้ คุณไม่จำเป็นต้องเปลี่ยนตลับหมึกพิมพ์ใน ขณะนี้ เว้นแต่คุณภาพการพิมพ์ไม่สามารถยอมรับได้อีกต่อไป อายการใช้งานจริงของตลับหมึกพิมพ์อาจแตกต่างกัน

ี เมื่อตลับหมึกของ HP มีระดับต่ำมาก การรับประกันการค้มครองของ HP ในตลับหมึกนั้นจะสิ้นสดลง เมื่อเลือกพิมพ์ต่อหลัง ิ จากหมึกพิมพ์เหลือน้อยมาก ข้อบกพร่องในการพิมพ์หรือความผิดพลาดของตลับหมึกพิมพ์ทั้งหมดจะไม่ถือว่าเป็นข้อ ิ บกพร่องด้านวัสดหรือการผลิตของตลับหมึกพิมพ์ในข้อความเกี่ยวกับการรับประกันตลับหมึกพิมพ์ HP

# ็ตลับหมึกสีน้ำเงินเหลือน้อย

#### ดำอธิบาย

็ตลับหมึกพิมพ์ใกล้หมดอายการใช้งานที่ประมาณไว้

## วิธีปฏิบัติที่แนะนํา

้เครื่องพิมพ์จะแสดงเมื่อปริมาณหมึกมีระดับต่ำมาก อายการใช้งานจริงของตลับหมึกพิมพ์ที่เหลืออย่อาจแตกต่างกัน โปรด ูพิจารณาการเตรียมตลับหมึกสำหรับเปลี่ยนเพื่อติดตั้งเมื่อคณภาพการพิมพ์ไม่สามารถยอมรับได้ ไม่จำเป็นต้องเปลี่ยนตลับ หมกพึ ิมพในขณะนี้

# ัตลับหมึกสีน้ำเงินเหลือน้อยมาก

## คำอธิบาย

ตลับหมึกพิมพ์หมดอายการใช้งานที่ประมาณไว้แล้ว

คุณภาพการพิมพ์อาจลดลง เปลี่ยนตลับหมึกพิมพ์หากคุณภาพการพิมพ์ไม่เป็นที่พอใจ

## วิธีปฏิบัติที่แนะนำ

เพื่อให้ได้คณภาพงานพิมพ์สงสด HP ขอแนะนำให้เปลี่ยนตลับหมึกพิมพ์ในตอนนี้ คณไม่จำเป็นต้องเปลี่ยนตลับหมึกพิมพ์ใน ขณะนี้ เว้นแต่คุณภาพการพิมพ์ไม่สามารถยอมรับได้อีกต่อไป อายการใช้งานจริงของตลับหมึกพิมพ์อาจแตกต่างกัน

้เมื่อตลับหมึกของ HP มีระดับต่ำมาก การรับประกันการค้มครองของ HP ในตลับหมึกนั้นจะสิ้นสดลง เมื่อเลือกพิมพ์ต่อหลัง จากหมึกพิมพ์เหลือน้อยมาก ข้อบกพร่องในการพิมพ์หรือความผิดพลาดของตลับหมึกพิมพ์ทั้งหมดจะไม่ถือว่าเป็นข้อ ู บกพร่องด้านวัสดหรือการผลิตของตลับหมึกพิมพ์ในข้อความเกี่ยวกับการรับประกันตลับหมึกพิมพ์ HP

# ็ตลับหมึกสีเหลืองเหลือน้อย

#### คำอธิบาย

ิตลับหมึกพิมพ์ใกล้หมดอายการใช้งานที่ประมาณไว้

#### วิธีปฏิบัติที่แนะนำ

ูเครื่องพิมพ์จะแสดงเมื่อปริมาณหมึกมีระดับต่ำมาก อายการใช้งานจริงของตลับหมึกพิมพ์ที่เหลืออย่อาจแตกต่างกัน โปรด พิจารณาการเตรียมตลับหมึกสำหรับเปลี่ยนเพื่อติดตั้งเมื่อคณภาพการพิมพ์ไม่สามารถยอมรับได้ ไม่จำเป็นต้องเปลี่ยนตลับ หมึกพิมพ์ในขณะนี้

# ัตลับหมึกสีเหลืองเหลือน้อยมาก

#### คำอธิบาย

ตลับหมึกพิมพ์หมดอายการใช้งานที่ประมาณไว้แล้ว

คุณภาพการพิมพ์อาจลดลง เปลี่ยนตลับหมึกพิมพ์หากคุณภาพการพิมพ์ไม่เป็นที่พอใจ

## วิธีปฏิบัติที่แนะนำ

เพื่อให้ได้คุณภาพงานพิมพ์สงสุด HP ขอแนะนำให้เปลี่ยนตลับหมึกพิมพ์ในตอนนี้ คุณไม่จำเป็นต้องเปลี่ยนตลับหมึกพิมพ์ใน ขณะนี้ เว้นแต่คณภาพการพิมพ์ไม่สามารถยอมรับได้อีกต่อไป อายการใช้งานจริงของตลับหมึกพิมพ์อาจแตกต่างกัน

้เมื่อตลับหมึกของ HP มีระดับต่ำมาก การรับประกันการค้มครองของ HP ในตลับหมึกนั้นจะสิ้นสดลง เมื่อเลือกพิมพ์ต่อหลัง จากหมึกพิมพ์เหลือน้อยมาก ข้อบกพร่องในการพิมพ์หรือความผิดพลาดของตลับหมึกพิมพ์ทั้งหมดจะไม่ถือว่าเป็นข้อ ู บกพร่องด้านวัสดหรือการผลิตของตลับหมึกพิมพ์ในข้อความเกี่ยวกับการรับประกันตลับหมึกพิมพ์ HP

## ็ตลับหมึกสีแดงเหลือน้อย

### คำอธิบาย

ิตลับหมึกพิมพ์ใกล้หมดอายการใช้งานที่ประมาณไว้

## วิธีปฏิบัติที่แนะนํา

ี เครื่องพิมพ์จะแสดงเมื่อปริมาณหมึกมีระดับต่ำมาก อายุการใช้งานจริงของตลับหมึกพิมพ์ที่เหลืออยู่อาจแตกต่างกัน โปรด ูพิจารณาการเตรียมตลับหมึกสำหรับเปลี่ยนเพื่อติดตั้งเมื่อคณภาพการพิมพ์ไม่สามารถยอมรับได้ ไม่จำเป็นต้องเปลี่ยนตลับ หมกพึ ิมพในขณะนี้

# ็ตลับหมึกสีแดงเหลือน้อยมาก

#### ดำอธิบาย

ี่ ตลับหมึกพิมพ์หมดอายการใช้งานที่ประมาณไว้แล้ว

้ คุณภาพการพิมพ์อาจลดลง เปลี่ยนตลับหมึกพิมพ์หากคุณภาพการพิมพ์ไม่เป็นที่พอใจ

#### วิธีปฏิบัติที่แนะนํา

ู เพื่อให้ได้คณภาพงานพิมพ์สงสด HP ขอแนะนำให้เปลี่ยนตลับหมึกพิมพ์ในตอนนี้ คณไม่จำเป็นต้องเปลี่ยนตลับหมึกพิมพ์ใน ิ ขณะนี้ เว้นแต่คณภาพการพิมพ์ไม่สามารถยอมรับได้อีกต่อไป อายการใช้งานจริงของตลับหมึกพิมพ์อาจแตกต่างกัน

ี เมื่อตลับหมึกของ HP มีระดับต่ำมาก การรับประกันการค้มครองของ HP ในตลับหมึกนั้นจะสิ้นสดลง เมื่อเลือกพิมพ์ต่อหลัง ิ จากหมึกพิมพ์เหลือน้อยมาก ข้อบกพร่องในการพิมพ์หรือความผิดพลาดของตลับหมึกพิมพ์ทั้งหมดจะไม่ถือว่าเป็นข้อ ิ บกพร่องด้านวัสดหรือการผลิตของตลับหมึกพิมพ์ในข้อความเกี่ยวกับการรับประกันตลับหมึกพิมพ์ HP

# ี ติดตั้งอุปกรณ์สิ้นเปลืองที่ไม่สนับสนน

#### คำอธิบาย

ิ ตลับหมึกพิมพ์อันใดอันหนึ่งได้ถกออกแบบมาสำหรับเครื่องพิมพ์ HP อื่น

## วิธีปฏิบัติที่แนะนํา

ี นำตลับหมึกพิมพ์ออกจากสล็อตดังกล่าว และติดตั้งตลับหมึกพิมพ์สำหรับเครื่องพิมพ์ HP

# ี่ฟิวเซอร์ที่ใช้งานร่วมกันไม่ได้

#### คำอธิบาย

ี่ฟิวเซอร์ไม่สามารถใช้งานได้กับเครื่องพิมพ์นี้

### วิธีปฏิบัติที่แนะนํา

<u>่ /\ คำเตือน!</u> ฟิวเซอร์จะมีความร้อนขณะใช้งานเครื่องพิมพ์ รอให้ฟิวเซอร์เย็นลงก่อนจะดำเนินการ

- **1**. เปิดฝาปิดดานขวา
- **2**. ถอดฟิวเซอร์ที่ใช้งานร่วมกันไม่ได้ออก
- **3**. ติดตั้งฟิวเซอร์ที่ถูกต้อง
- **4**. ปิดฝาปิดดานขวา

# ือปกรณ์สิ้นเปลืองอย่ผิดตำแหน่ง

#### คำอธิบาย

สล็อตตลับหมึกพิมพ์สองสล็อตขึ้นไปมีตลับหมึกพิมพ์สีไม่ถกต้อง

จากซ้ายไปขวา ตลับหมึกพิมพ์ควรติดตั้งตามลำดับนี้:

- สีเหลือง
- สีแดง
- สีนํ้าเงิน
- สีดำ

## วิธีปฏิบัติที่แนะนำ

ติดตั้งตลับหมึกสีที่ถกต้องในแต่ละสล็อต

# อุปกรณสิ้นเปลืองเหลือนอย

#### คำอธิบาย

ข้อความนี้ปรากฏเมื่ออปกรณ์สิ้นเปลืองอย่างน้อยสองอย่างถึงเกณฑ์ต่ำแล้ว อายการใช้งานที่เหลืออย่จริงอาจแตกต่างกัน ระบ ว่าอปกรณ์สิ้นเปลืองใดเหลือน้อย คุณไม่จำเป็นต้องเปลี่ยนอปกรณ์สิ้นเปลืองในขณะนี้ เว้นแต่คุณภาพการพิมพ์ไม่เป็นที่พอใจ อีกต่อไป เมื่ออุปกรณ์สิ้นเปลืองของ HP มีระดับต่ำมาก การรับประกันการค้มครองของ HP ในอุปกรณ์สิ้นเปลืองนั้นจะสิ้นสด ลง

## วิธีปฏิบัติที่แนะนำ

หากต้องการพิมพ์สีต่อ ให้เปลี่ยนอปกรณ์สิ้นเปลืองหรือกำหนดค่าเครื่องพิมพ์ใหม่โดยใช้เมน **จัดการอปกรณ์สิ้นเปลือง** บน แผงควบคุม

# อุปกรณสิ้นเปลืองเหลือนอยมาก

### คำอธิบาย

ู่ ข้อความนี้ปรากฏเมื่ออุปกรณ์สิ้นเปลืองอย่างน้อยสองอย่างถึงเกณฑ์ต่ำมาก ระบุว่าอุปกรณ์สิ้นเปลืองใดเหลือน้อย อายุการใช้ งานที่เหลืออย่จริงอาจแตกต่างกัน คณไม่จำเป็นต้องเปลี่ยนอปกรณ์สิ้นเปลืองในขณะนี้ เว้นแต่คณภาพการพิมพ์ไม่เป็นที่ พอใจอีกต่อไป เมื่ออุปกรณ์สิ้นเปลืองของ HP มีระดับต่ำมาก การรับประกันการค้มครองของ HP ในอุปกรณ์สิ้นเปลืองนั้นจะ สิ้นสดลง ุ

## วิธีปฏิบัติที่แนะนำ

ี หากต้องการพิมพ์สีต่อ ให้เปลี่ยนอปกรณ์สิ้นเปลืองหรือกำหนดค่าเครื่องพิมพ์ใหม่โดยใช้เมน **จัดการอุปกรณ์สิ้นเปลือง** บน แผงควบคุม

# **ูเปลี่ยนชุดฟิวเซอร์**

#### คำอธิบาย

เครื่องพิมพ์จะแสดงเมื่อชุดฟิวเซอร์หมดอายการใช้งานที่ประมาณไว้ อายการใช้งานจริงที่เหลืออย่อาจแตกต่างจากการ ประมาณการ ให้เตรียมชุดฟิวเซอร์สำรองไว้สำหรับติดตั้งเมื่อคณภาพการพิมพ์ไม่เป็นที่พอใจอีกต่อไป ไม่จำเป็นต้องเปลี่ยน ิชุดฟิวเซอร์ในขณะนี้ เว้นแต่คณภาพการพิมพ์ไม่เป็นที่พอใจอีกต่อไป หลังจากชดฟิวเซอร์หมดอายการใช้งานที่ประมาณไว้ การรับประกันการค้มครองของ HP ในชุดฟิวเซอร์นั้นจะสิ้นสุดลง

### วิธีปฏิบัติที่แนะนํา

<u> $\bigwedge$  คำเตือน!</u> ฟิวเซอร์จะมีความร้อนขณะใช้งานเครื่องพิมพ์ รอให้ฟิวเซอร์เย็นลงก่อนจะดำเนินการ

ูเปลี่ยนชุดฟิวเซอร์ คำแนะนำรวมอย่กับชุดฟิวเซอร์

## เปลี ่ยนชุดรวบรวมผงหมึก

#### คำอธิบาย

้ เครื่องพิมพ์จะแสดงเมื่อชดรวบรวมผงหมึกหมดอายการใช้งานที่ประมาณไว้ อายการใช้งานจริงที่เหลืออย่อาจแตกต่างจาก ึ การประมาณการ คุณควรเปลี่ยนชุดรวบรวมผงหมึกภายในสองสัปดาห์หลังจากได้รับข้อความเพื่อหลีกเลี่ยงการล้นและหมึก ี่ หกเลอะเทอะได้ หลังจากชดรวบรวมผงหมึกหมดอายการใช้งานที่ประมาณไว้ การรับประกันการค้มครองของ HP ในชุด ้รวบรวมผงหมึกนั้นจะสิ้นสดลง

#### วิธีปฏิบัติที่แนะนํา

เปลี ่ยนชุดรวบรวมผงหมึก

ี หากคณต้องการใช้ชุดรวบรวมผงหมึกเกินความจที่ประมาณไว้ ให้กำหนดค่าเครื่องพิมพ์ให้พิมพ์ต่อโดยใช้เมน **จัดการ ือปกรณ์สิ้นเปลือง** ไม่แนะนำให้ใช้ตัวเลือกนี้เนื่องจากความเสี่ยงที่จะเกิดชดรวบรวมผงหมึกล้น ซึ่งจะต้องมีการซ่อมแซม ้เครื่องพิมพ์

## เปลี ่ยนชุดรวบรวมผงหมึก

#### คำอธิบาย

้ เครื่องพิมพ์จะแสดงเมื่อชดรวบรวมผงหมึกหมดอายการใช้งานที่ประมาณไว้ อายการใช้งานจริงที่เหลืออย่อาจแตกต่างจาก ึ การประมาณการ คุณควรเปลี่ยนชุดรวบรวมผงหมึกภายในสองสัปดาห์หลังจากได้รับข้อความเพื่อหลีกเลี่ยงการล้นและหมึก หกเลอะเทอะได้ หลังจากชดรวบรวมผงหมึกหมดอายการใช้งานที่ประมาณไว้ การรับประกันการค้มครองของ HP ในชุด รวบรวมผงหมึกนั้นจะสิ้นสดลง

#### วิธีปฏิบัติที่แนะนํา

#### ้เปลี่ยนชุดรวบรวมผงหมึก

ี หากคณต้องการใช้ชุดรวบรวมผงหมึกเกินความจที่ประมาณไว้ ให้กำหนดค่าเครื่องพิมพ์ให้พิมพ์ต่อโดยใช้เมน **จัดการ** ือปกรณ์สิ้นเปลือง ไม่แนะนำให้ใช้ตัวเลือกนี้เนื่องจากความเสี่ยงที่จะเกิดชุดรวบรวมผงหมึกล้น ซึ่งจะต้องมีการซ่อมแซม ้เครื่องพิมพ์

# เปลี ่ยนตลบหม ั กพึ มพิ **<color>**

#### คำอธิบาย

ึ การแจ้งเตือนนี้จะปรากฏเฉพาะเมื่อเครื่องพิมพ์ได้รับการตั้งค่าให้หยุดทำงานเมื่อปริมาณหมึกถึงเกณฑ์ระดับต่ำมาก ้ เครื่องพิมพ์จะแสดงเมื่อระดับอปกรณ์สิ้นเปลืองหมดอายการใช้งานที่ประมาณไว้ อายการใช้งานจริงที่เหลืออย่อาจแตกต่าง ็จากการประมาณการ ให้เตรียมชุดอปกรณ์สิ้นเปลืองสำรองไว้สำหรับติดตั้งเมื่อคณภาพการพิมพ์ไม่เป็นที่พอใจอีกต่อไป ้อุปกรณ์สิ้นเปลืองไม่จำเป็นต้องได้รับการเปลี่ยนในขณะนี้ เว้นแต่คุณภาพการพิมพ์ไม่สามารถยอมรับได้อีกต่อไป หลังจาก ือปกรณ์สิ้นเปลืองของ HP หมดอายการใช้งานที่ประมาณไว้ การรับประกันการค้มครองของ HP ในอปกรณ์สิ้นเปลืองนั้นจะ สิ้นสุดลง

# วิธีปฏิบัติที่แนะนำ

เปลี่ยนตลับหมึกสีที่ระบฺใหม่

หรือกำหนดค่าเครื่องพิมพ์ให้พิมพ์ต่อไปโดยใช้เมน **จัดการอปกรณ์สิ้นเปลือง** 

# เปลี ่ยนอุปกรณสิ้นเปลือง

## คำอธิบาย

ึการแจ้งเตือนนี้จะปรากฏเฉพาะเมื่อเครื่องพิมพ์ได้รับการตั้งค่าให้หยดทำงานเมื่อปริมาณหมึกถึงเกณฑ์ระดับ "ต่ำมาก" อปกรณ์สิ้นเปลืองหมดอายการใช้งานที่ประมาณไว้มากกว่าสองอย่าง อายการใช้งานจริงที่เหลืออย่อาจแตกต่างจากการ ประมาณการ โปรดพิจารณาเตรียมอุปกรณ์สิ้นเปลืองสำรองไว้สำหรับติดตั้งเมื่อคุณภาพการพิมพ์ไม่เป็นที่พอใจอีกต่อไป อุปกรณ์สิ้นเปลืองไม่จำเป็นต้องได้รับการเปลี่ยนในขณะนี้ เว้นแต่คุณภาพการพิมพ์ไม่สามารถยอมรับได้อีกต่อไป หลังจาก อุปกรณ์สิ้นเปลืองของ HP หมดอายุการใช้งานที่ประมาณไว้ การรับประกันการค้มครองของ HP ในอปกรณ์สิ้นเปลืองนั้นจะ สิ้นสดลง ุ

## วิธีปฏิบัติที่แนะนำ

่ ให้เปลี่ยนอปกรณ์สิ้นเปลืองที่จำเป็น

หรือกำหนดค่าเครื่องพิมพ์ให้พิมพ์ต่อไปโดยใช้เมน **จัดการอปกรณ์สิ้นเปลือง** 

# ใช้อุปกรณ์สิ้นเปลืองใช้แล้ว

#### คำอธิบาย

้ มีการใช้ตลับหมึกพิมพ์อันใดอันหนึ่งมาก่อนแล้ว

## วิธีปฏิบัติที่แนะนำ

หากคณมั่นใจว่าซื้ออปกรณ์สิ้นเปลืองของแท้ของ HP โปรดไปที่ [www.hp.com/go/anticounterfeit](http://www.hp.com/go/anticounterfeit)

# **8** งานพิมพ

- $\bullet$  ยกเลิกงานพิมพ์ด้วย Windows
- $\bullet$  งานพิมพ์[พื้นฐานโดยใช](#page-136-0)้ Windows
- ใช้ HP [ePrint](#page-151-0)
- งานพมพิ เพมเต ิ่ มโดยใช ิ [Windows](#page-152-0)
- $\bullet$  การพิมพ์ที่เครื่องด้วย USB

# <span id="page-135-0"></span>ยกเลกงานพ ิ มพิ ดวย **Windows**

**1**. กดปุ่มหยุด $\otimes$  บนแผงควบคุม

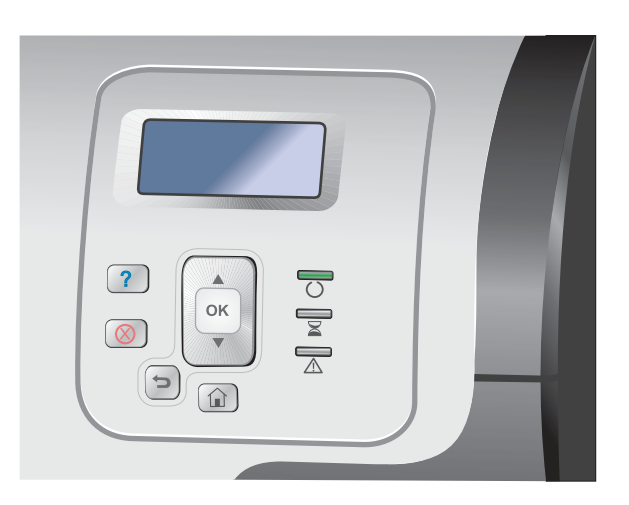

**2**. กดปุ่มลุกศรลง ▼ เพื่อไฮไลต์ตัวเลือก **ยกเลิกงานปัจจุบัน** และกดปุ่ม OK

<mark>หมายเหตุ:</mark> หลังจากคุณสังยกเลิกงานพิมพ์ เครื่องพิมพ์ อาจต้องใช้เวลาสักครู่ในการลบงานพิมพ์ทั้งหมด

# <span id="page-136-0"></span>งานพมพิ พื้นฐานโดยใช **Windows**

วิธีเปิดกล่องโต้ตอบการพิมพ์จากโปรแกรมซอฟต์แวร์สามารถทำได้หลายวิธี ขั้นตอนต่างๆ ที่ดำเนินการมีอยู่ในวิธีการทั่วไป โปรแกรมซอฟตแวรบางโปรแกรมไมมีเมนู**File** (ไฟล) ดูเอกสารของโปรแกรมซอฟตแวรเพื ่อศกษาว ึ ิธีเปิดกลองโต ตอบการ พิมพ

#### เปิดไดรเวอร์เครื่องพิมพ์โดยใช้ **Windows** ื่

ี**1. ในเมน แฟ้ม** ของโปรแกรมซอฟต์แวร์ ให้คลิก **พิมพ์** 

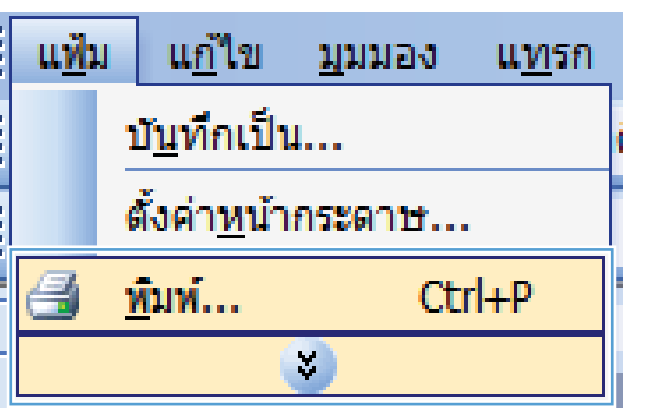

**2. เลือกเครื่องพิมพ์ แล้วคลิกป่ม <b>คุณสมบัติ** หรือ **การตั้งค่า** 

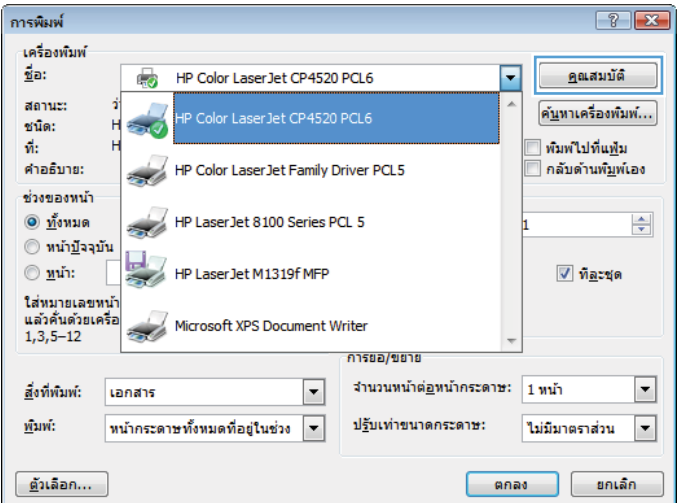

# ขอความช่วยเหลือเกี่ยวกับตัวเลือกการพิมพ์โดยใช้ **Windows**

**1. คลิกป่ม วิธีใช้** เพื่อเปิดวิธีใช้แบบออนไลน์

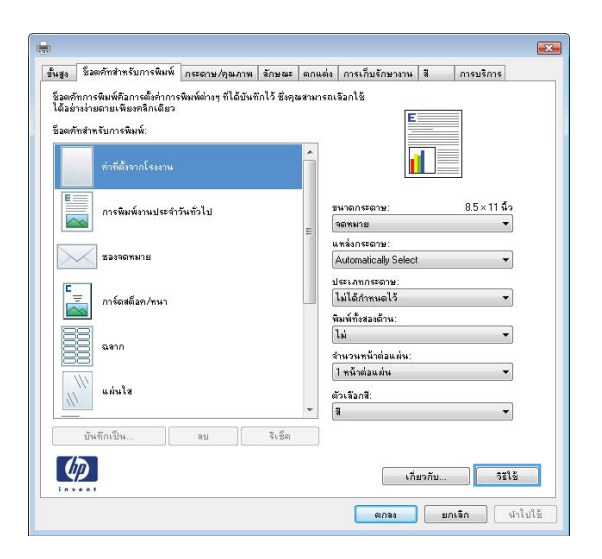

# เปลี่ยนจำนวนสำเนางานพิมพ์โดยใช้ **Windows**

- ี**1**. ในเมนู **แฟ้ม** ของโปรแกรมซอฟต์แวร์ ให้คลิก **พิมพ์**
- **2**. เลือกเครื่องพิมพ์ แล้วเลือกจำนวนสำเนา

#### บันทึกการตั้งค่าการพิมพ์ที่กำหนดเองเพื่อไช้อีกครั้งกับ **Windows** ั้

# ใชช็อตคทสั าหร ํ บการพ ั มพิ ก ับ **Windows**

ี**1**. ในเมน **แฟ้ม** ของโปรแกรมซอฟต์แวร์ ให้คลิก **พิมพ์** 

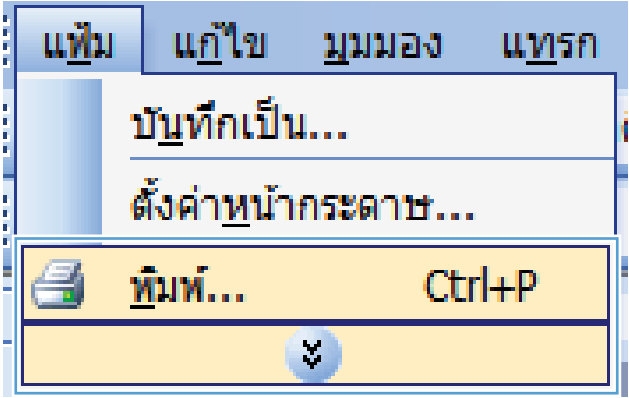

**2. เลือกเครื่องพิมพ์ แล้วคลิกปุ่ม <b>คุณสมบัติ** หรือ **การตั้งค่า** 

**3**. คลิกแถบ **ชื่อตคัทสำหรับการพิมพ์** 

**4. เลือกช็อตคัทใดช็อตคัทหนึ่ง แล้วคลิกปุ่ม <b>ตกลง** 

<mark>หมายเหตุ:</mark> เมื่อคุณเลือกช็อตคัท การตั้งค่าที่เกี่ยวข้อง จะเปลี่ยนในแถบอื่นในไดรเวอร์เครื่องพิมพ์

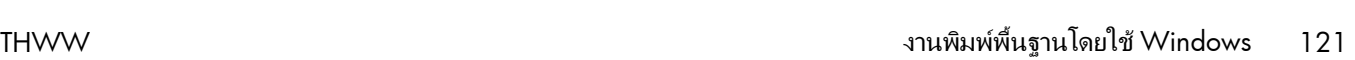

 $\begin{bmatrix} 1 & 0 & 0 \\ 0 & 0 & 0 \\ 0 & 0 & 0 \end{bmatrix}$   $\begin{bmatrix} 0 & 0 & 0 \\ 0 & 0 & 0 \\ 0 & 0 & 0 \end{bmatrix}$  $\begin{tabular}{|c|c|c|c|} \hline & \text{anab} & \text{anab} & \text{anab} \end{tabular}$ 

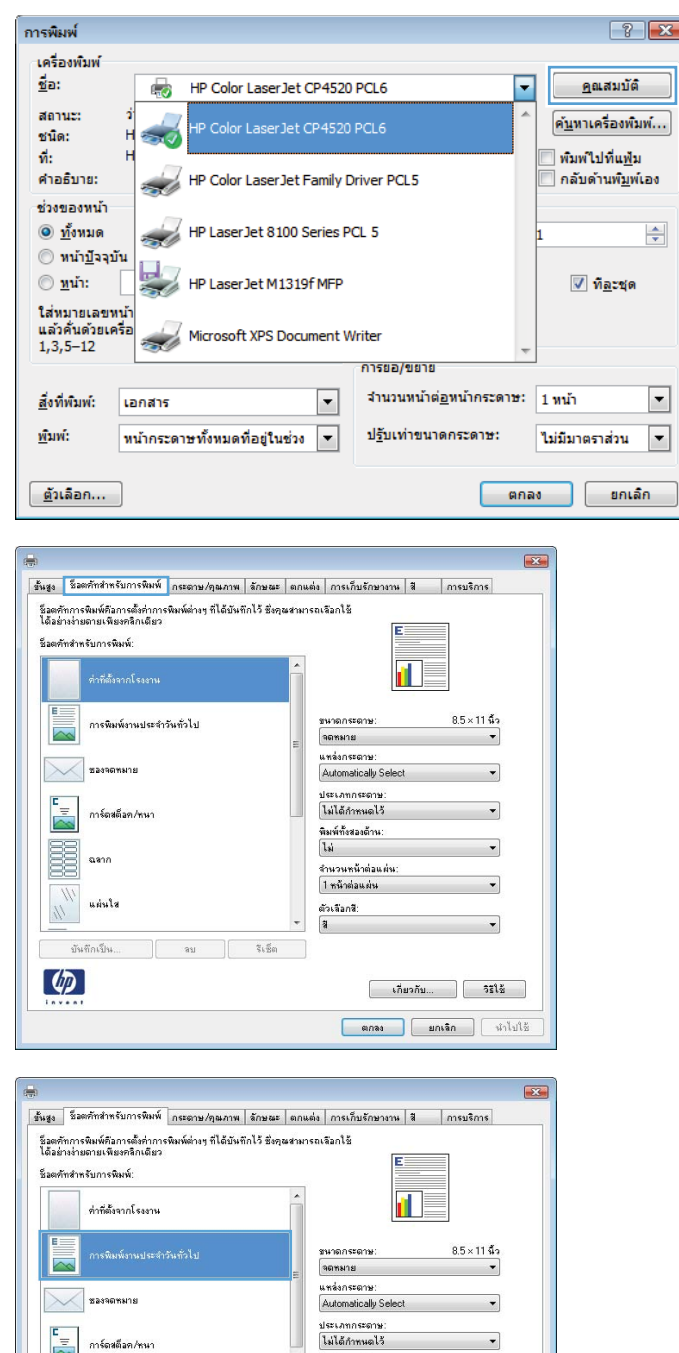

.<br>พิมพ์ทั้งสองด้าน:<br>|ไม่

. \*\*\*<br>จำนวนหน้าต่อแต่น:<br>| 1 หน้าต่อแต่น

ตัวเลือกสี:<br>สิ  $\ddot{\phantom{0}}$ 

 $\sqrt{3}$ 

au

การ์ดสต็อค/หนา

E aann

 $\frac{\eta}{\eta}$  $_{\rm{white}}$ 

 $\left( \phi \right)$ 

 $\begin{bmatrix} 1 & 0 & 0 \\ 0 & 0 & 0 \\ 0 & 0 & 0 \\ 0 & 0 & 0 \\ 0 & 0 & 0 \\ 0 & 0 & 0 \\ 0 & 0 & 0 \\ 0 & 0 & 0 \\ 0 & 0 & 0 \\ 0 & 0 & 0 \\ 0 & 0 & 0 \\ 0 & 0 & 0 \\ 0 & 0 & 0 \\ 0 & 0 & 0 & 0 \\ 0 & 0 & 0 & 0 \\ 0 & 0 & 0 & 0 \\ 0 & 0 & 0 & 0 & 0 \\ 0 & 0 & 0 & 0 & 0 \\ 0 & 0 & 0 & 0 & 0 \\ 0 & 0 & 0 & 0 & 0 &$ 

# สร้างช็อตคัทสำหรับการพิมพ์

- ี**1. ในเมนู <b>แฟ้ม** ของโปรแกรมซอฟต์แวร์ ให้คลิก **พิมพ์**
- <mark>ิแก้ไข บุมมอง</mark> <u>แฟ้ม</u> umsn บั<u>น</u>ทึกเป็น... ดั้งค่า<u>ห</u>น้ากระดาษ... йши...  $Ctrl + P$ X.
- การพิมพ์ เครื่องพัมพ์  $\frac{d}{2}a$ :  $\mathbb{Q}$ HP Color LaserJet CP4520 PCL6 ⋤ สถานะ: P Color LaserJet CP4520 PCL6  $m\bar{u}$ o:  $\frac{d}{2}$ : HP Color LaserJet Family Driver PCL5 ดำอธิบาย: i. ช่วงของหน้า HP Laser Jet 8100 Series PCL 5  $\circledcirc$  <u>ทั้</u>งหมด ● หน้าปัจจุบัน ⊚ <u>ห</u>น้า: HP Laser Jet M1319f MFP ใส่หมายเลขหน้า ี<br>แล้วค้นด้วยเครื่อ<br>1,3,5–12 Microsoft XPS Document Writer فأتسب การยอ/ขยาย

หน้ากระดาษทั้งหมดที่อยู่ในช่วง <mark>▼</mark>

สิ่งที่พันพ์:

ี <u>ตั</u>วเลือก...

www.

เอกสาร

ขั้นสูง ซึ่งคศัพสำหรับการพิมพ์ กระดาษ/ขุณภาพ ด้านณะ ตกแต่ง การเก็บรักษางาน สิ | การบริการ ชื่อตลัทภารพิมพ์คือการตั้งค่าการพิมพ์ต่างๆ ที่ได้บันทึกไว้ ชิ่งคุณชามารถเจือกไช้<br>ได้อย่างง่ายถายเพียงคลิกเดียว -<br>ชื่อตุทัพสำหรับการพิมพ์: ต่าที่ตั้งจากโรงงาน n การพิมพ์งานประจำวันทั่วไป ขนาดกระดาษ  $8.5 \times 11$  and จตหมาย แหล่งกระดาษ:<br>Automotically Se -<br>ชองจตหมาย  $\times$ ประเภทกระดาษ:<br>ไม่ได้กำหนดไว้ การ์ตหตีออ/หนา F -<br>พิมพ์ทั้งสองด้าน:<br>|ไม่ 嚚 aann -<br>จำนวนหน้าต่อแต่น<br>|1 หน้าต่อแต่น นผ่นใส ตัวเจือกซี:  $\mathcal{U}_\text{r}$ a บันทึกเป็น...  $\begin{bmatrix} 1 & 0 & 0 \\ 0 & 0 & 0 \\ 0 & 0 & 0 \end{bmatrix}$  $\tilde{\mathbf{x}}_k$  $\lbrack \varphi \rbrack$  $\begin{bmatrix} 1 & 0 & 0 \\ 0 & 0 & 0 \\ 0 & 0 & 0 \end{bmatrix}$  โตริโช้  $\begin{tabular}{|c|c|c|c|c|} \hline & \text{anab} & \text{anab} & \text{anab} \\ \hline \end{tabular}$ 

 $\boxed{\blacksquare}$ 

จำนวนหน้าต่<u>อ</u>หน้าคระดาษ: 1 หน้า

| ตกลง

ปฐันเท่าขนาดกระดาษ:

**2. เลือกเครื่องพิมพ์ แล้วคลิกปุ่ม <b>คุณสมบัติ** หรือ **การตั้งค่า** 

**3. คลิกแถบ ช็อตคัทสำหรับการพิมพ์** 

 $\boxed{? \quad x}$ 

슥

 $\blacksquare$ 

 $\boxed{\blacksquare}$ 

คุณสมบัติ

ค<u>ัน</u>หาเครื่องพิมพ์...

็กลับดำนพัมพ์เอง

 $\sqrt{q}$  ทีละชุด

ไม่มีมาตราส่วน

 $\boxed{\phantom{a} }$ ยกเล็ก

| พิมพ์ไปที่แ<u>ฟ้</u>ม

**4**. เลือกช็อตคัทที่มีอยู่เป็นต้นแบบ

**หมายเหตุ:** เลือกช็อตคัทก่อนปรับการตั้งค่าทางด้าน ขวาของหน้าจอเสมอ หากคุณปรับการตั้งค่า และเลือก ช็อตคัท การปรับค่าทั้งหมดจะสูญหายไป

**5**. เลือกตัวเลือกการพิมพ์ของช็อตคัทใหม่

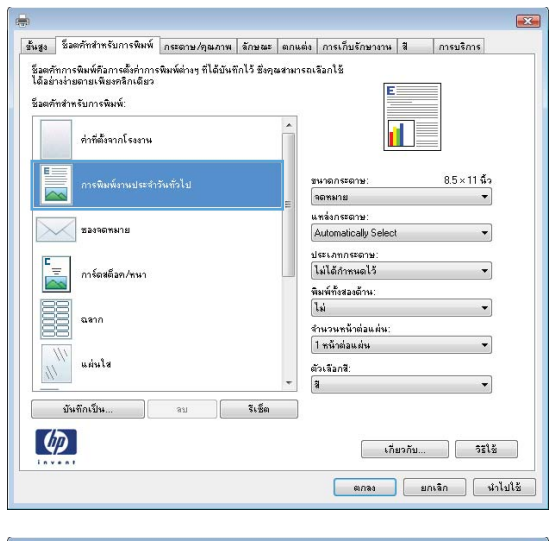

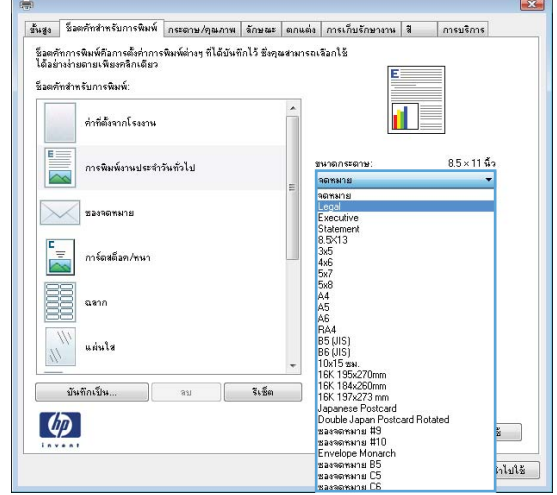

**6**. คลิกป่ม **บันทึกเป็น** 

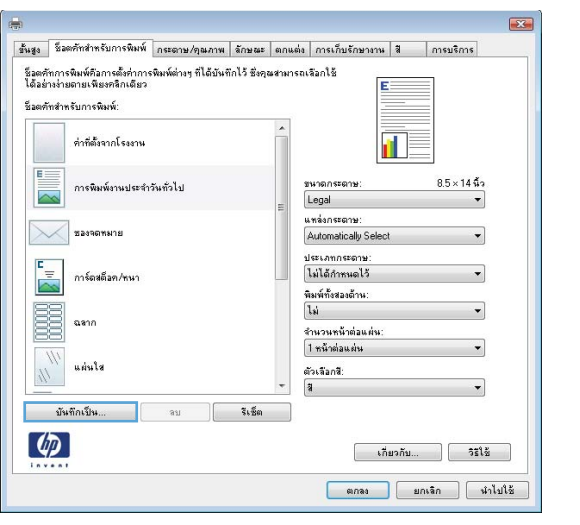

- -<br>ช็อตศัทสำหรับการพิมพ์  $\mathbf{X}$ Ša. ์<br>-<br>โปรดพิมพ์ชื่อชื่อตุศัทการพิมพ์ใหม่ Legal ตกลง ยกเลิก
- **7. พิมพ์ชื่อสำหรับช็อตคัท แล้วคลิกปุ่ม <b>ตกลง**

# ปรบปร ั ุงคณภาพการพ ุ มพิ โดยใช **Windows**

# เลือกขนาดกระดาษโดยใช **Windows**

- ี**1**. ในเมนู **แฟ้ม** ของโปรแกรมซอฟต์แวร์ ให้คลิก **พิมพ์**
- **2. เลือกเครื่องพิมพ์ แล้วคลิกป<sup>ุ</sup>ม คุณสมบัติ** หรือ **การตั้งค่า**
- **3**. คลิกแถบ กระดาษ**/**คุณภาพ
- **4. เลือกขนาดจากรายการดรอปดาวน์ <b>ขนาดกระดาษ**

# เลือกขนาดกระดาษที ่กําหนดเองโดยใช **Windows**

- ี**1**. ในเมน **แฟ้ม** ของโปรแกรมซอฟต์แวร์ ให้คลิก **พิมพ์**
- **2. เลือกเครื่องพิมพ์ แล้วคลิกป<sup>ุ</sup>ม คุณสมบัติ** หรือ **การตั้งค่า**
- **3**. คลิกแถบ กระดาษ**/**คุณภาพ
- **4**. คลิกปุ ม กําหนดเอง
- **5**. พิมพ์ชื่อของขนาดที่กำหนดเอง ระบขนาด แล้วคลิกป่ม **ตกลง**

# เลือกประเภทกระดาษโดยใช **Windows**

- ี**1. ในเมน <b>แฟ้ม** ของโปรแกรมซอฟต์แวร์ ให้คลิก **พิมพ์**
- **2. เลือกเครื่องพิมพ์ แล้วคลิกป<sup>ุ</sup>ม คุณสมบัติ** หรือ **การตั้งค่า**
- **3**. คลิกแถบ กระดาษ**/**คุณภาพ
- **4. จากรายการดรอปดาวน์ ประเภทกระดาษ** ให้คลิกตัวเลือก **อื่นๆ...**
- **5**. ขยายรายการตัวเลือก **ประเภท:**
- **6**. ขยายประเภทของประเภทกระดาษที่อธิบายกระดาษของคุณได้ดีที่สุด และคลิกประเภทกระดาษที่คุณกำลังใช้

# เลือกถาดกระดาษโดยใช **Windows**

- ี**1. ในเมนู แฟ้ม** ของโปรแกรมซอฟต์แวร์ ให้คลิก **พิมพ์**
- **2. เลือกเครื่องพิมพ์ แล้วคลิกปุ่ม <b>คุณสมบัติ** หรือ **การตั้งค่า**
- **3**. คลิกแถบ กระดาษ**/**คุณภาพ
- **4. เ**ลือกถาดจากรายการดรอปดาวน์ **แหล่งกระดาษ**

## เลือกความละเอียดของงานพมพิ

- ี**1**. ในเมน **แฟ้ม** ของโปรแกรมซอฟต์แวร์ ให้คลิก **พิมพ์**
- 2. เลือกเครื่องพิมพ์ แล้วคลิกปุ่ม **คุณสมบัติ** หรือ **การตั้งค่า**
- **3**. คลิกแถบ กระดาษ**/**คุณภาพ
- **4**. ในส่วน **คณภาพการพิมพ์** ให้เลือกความละเอียดจากรายการดรอปดาวน์แรก

# พิมพทั้งสองดาน **(**การพมพิ สองดาน**)** โดยใช **Windows**

<mark># พมายเหตุ: โปรดดูที่ <u>การวางแนวกระดาษสำหรับถาดป้อนกระดาษ ในหน้า 88</u> เพื่อดูข้อมูลเกี่ยวกับวิธีการใส่กระดาษอย่าง</mark> ถกต้อง

# พิมพท ั้งสองดาน **(**การพมพิ สองดาน **)** ดวยตนเองโดยใช **Windows**

หมายเหต:ุ ขอมูลนี้ใชสําหรบเคร ั ื ่องพิมพที ่ไมมีอุปกรณพิมพสองดานอ ตโนม ั ัติเทาน ั้น

- ี**1**. ในเมนู **แฟ้ม** ของโปรแกรมซอฟต์แวร์ ให้คลิก **พิมพ์**
- น<u>ฟั</u>ม แ<u>ก้</u>ใข <u>ม</u>มมอง 1 **umsn** บั<u>น</u>ทึกเป็น... ตั้งค่า<u>ห</u>น้ากระดาษ...  $Ctrl + P$  $\hat{m}$ им... 3  $\mathbf{v}$

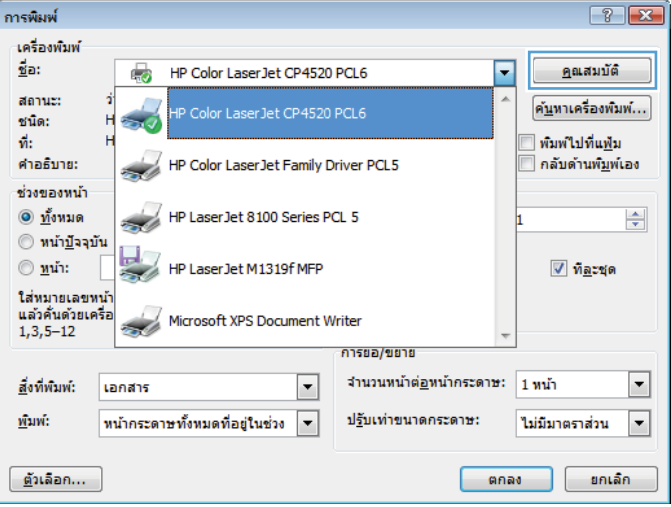

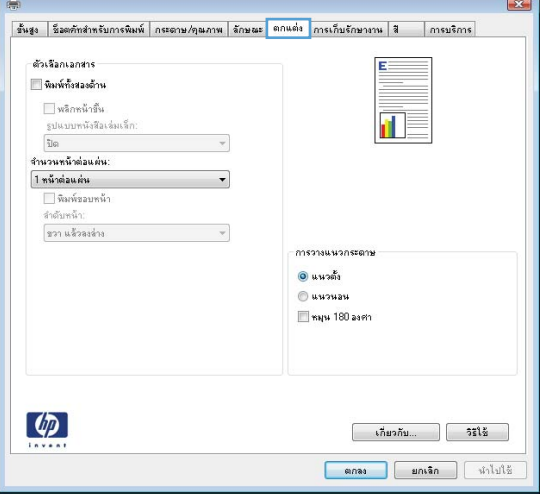

**2. เลือกเครื่องพิมพ์ แล้วคลิกปุ่ม <b>คุณสมบัติ** หรือ **การตั้งค่า** 

**3**. คลิกแถบ **ตกแต่ง**
**4. เลือกช่องทำเครื่องหมาย <b>พิมพ์บนกระดาษทั้งสองด้าน (ด้วยตนเอง)** คลิกปุ่ม **ตกลง** เพื่อพิมพ์ด้านแรกของงาน

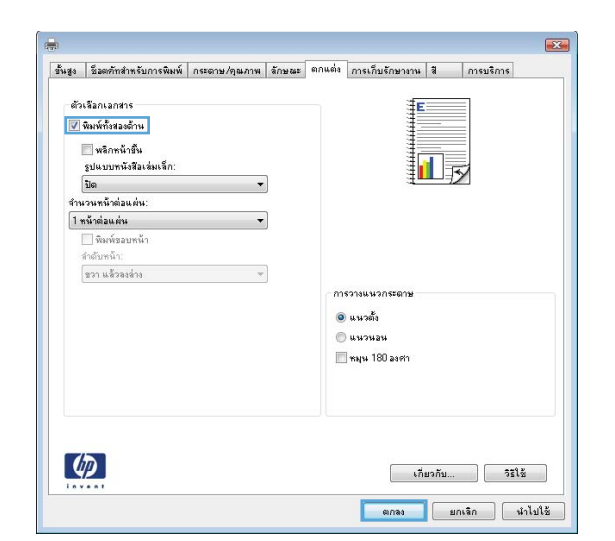

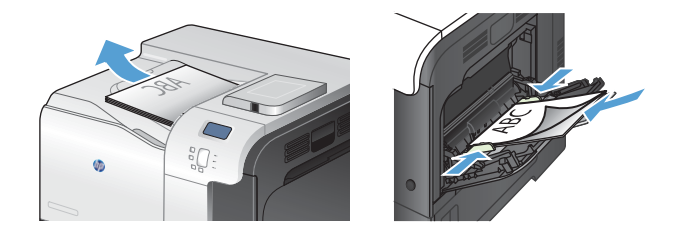

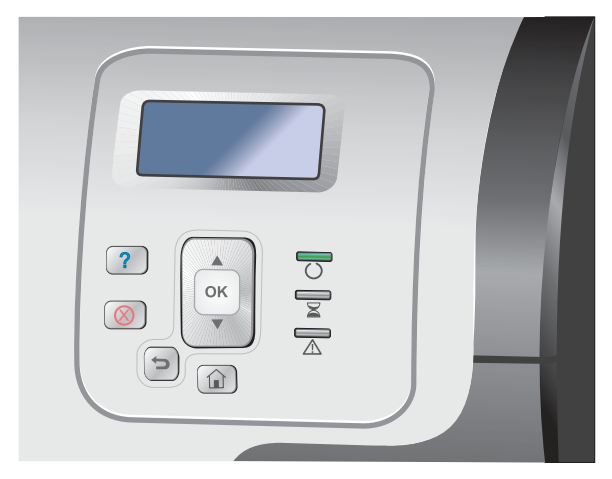

- **5**. รับปีกกระดาษที่พิมพ์จากถาดกระดาษออก และนำไปใส่ โดยหงายด้านที่พิมพ์ขึ้นในถาด 1
- **6**. บนแผงควบคุม ให้กดปุ่ม OK เพื่อพิมพ์ด้านที่สองของ งาน

## พิมพท ั้งสองดานอ ตโนม ั ัติโดยใช **Windows**

<mark>[\*\*\*</mark>} <mark>หมายเหตุ:</mark> ข้อมูลนี้ใช้สำหรับเครื่องพิมพ์ที่ไม่มีอุปกรณ์พิมพ์สองด้านอัตโนมัติเท่านั้น

ี. ในเมนู **แฟ้ม** ของโปรแกรมซอฟต์แวร์ ให้คลิก **พิมพ์** 

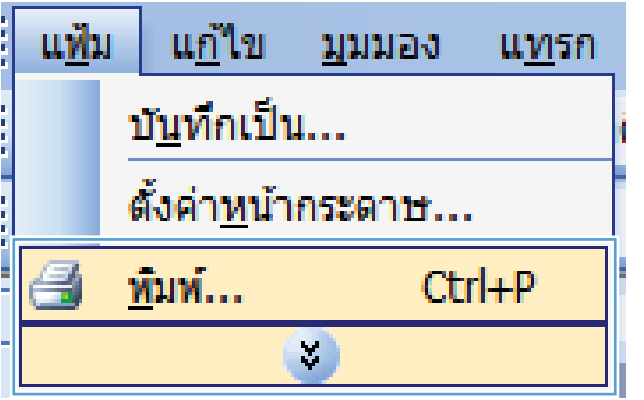

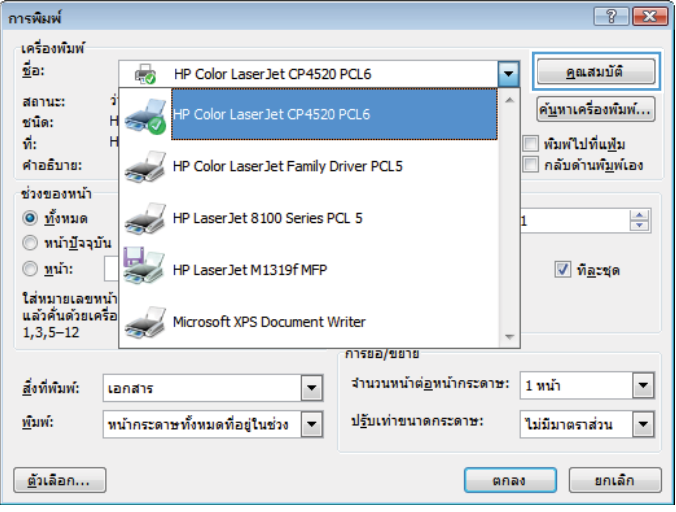

**2. เลือกเครื่องพิมพ์ แล้วคลิกปุ่ม <b>คุณสมบัติ** หรือ **การตั้งค่า** 

**3**. คลิกแถบ ตกแตง

ี **4. เลือกช่องทำเครื่องหมาย <b>พิมพ์ทั้งสองด้าน** คลิกปุ่ม **ตกลง** ่เพื่อพิมพ์งาน

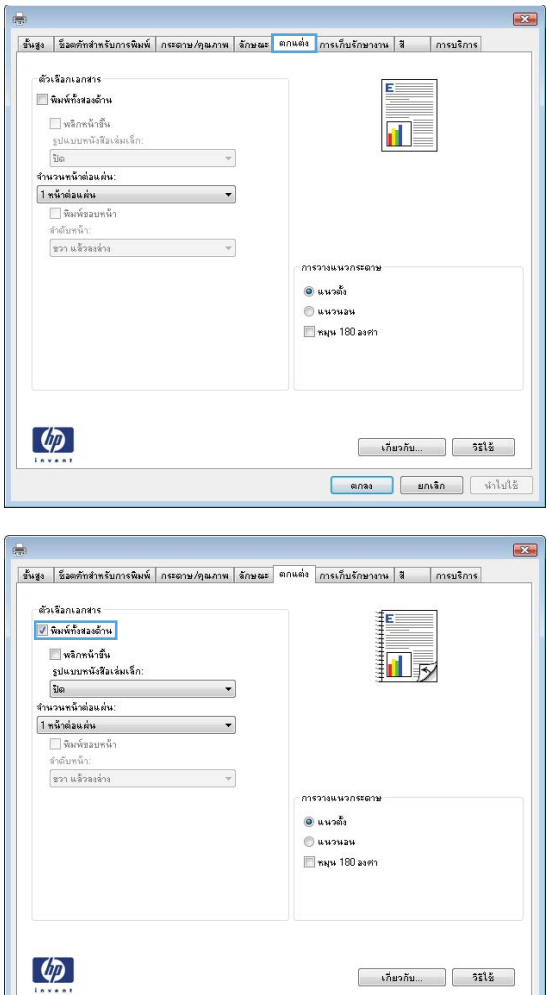

# พิมพหลายหนาในหนาเดยวโดยใช ี **Windows**

ี**่ 1**. ในเมนู **แฟ้ม** ของโปรแกรมซอฟต์แวร์ ให้คลิก **พิมพ์** 

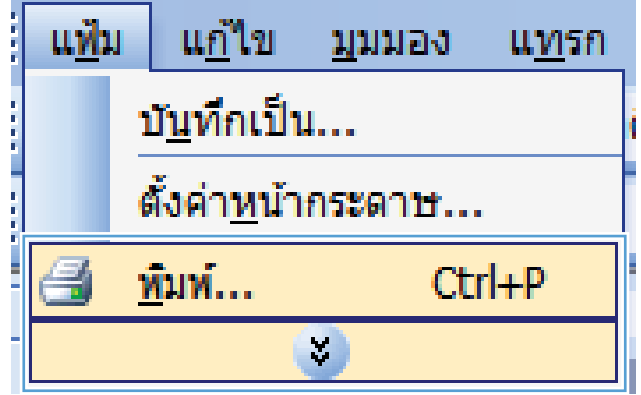

 $\begin{tabular}{|c|c|c|c|} \hline & \text{meas} & \text{meas} & \text{meas} \\ \hline \end{tabular}$ 

**2. เลือกเครื่องพิมพ์ แล้วคลิกปุ่ม <b>คุณสมบัติ** หรือ **การตั้งค่า** 

**3**. คลิกแถบ **ตกแต่ง** 

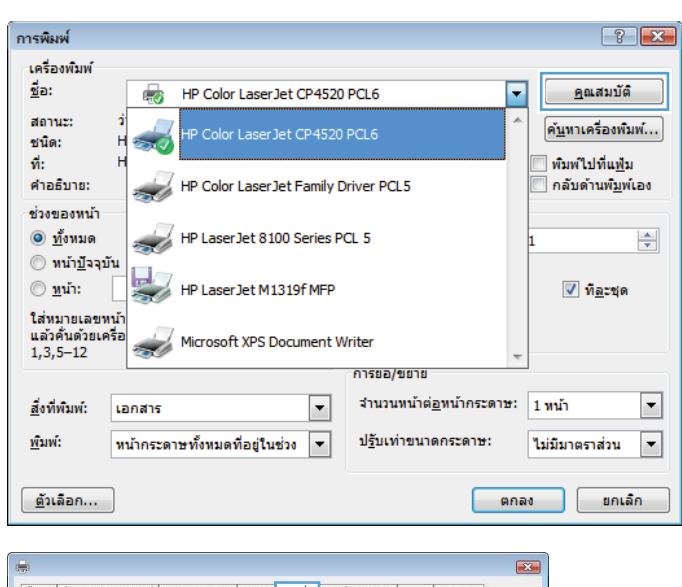

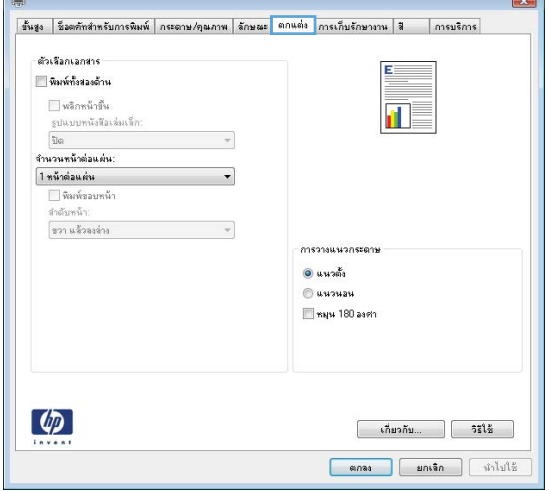

**4. เลือกจำนวนหน้าต่อแผ่นจากรายการดรอปดาวน์ <b>จำนวน** หน้าต่อ**แผ่น** 

**5**. เลือกตัวเลือก **พิมพ์ขอบหน้า ลำดับหน้า** และ **การวางแนว กระดาษ** ที่ถูกต้อง

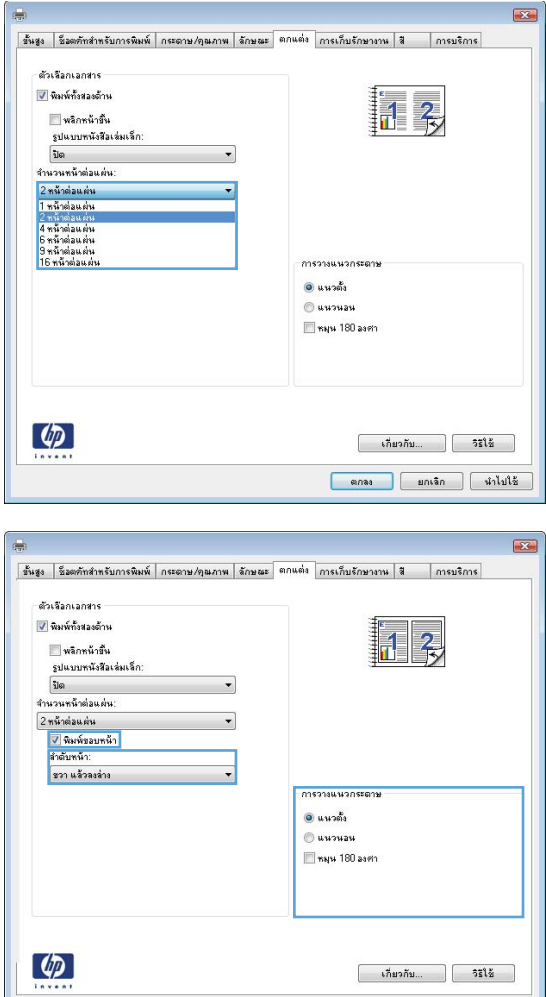

# เลือกการวางแนวกระดาษโดยใช **Windows**

ี**่ 1**. ในเมนู **แฟ้ม** ของโปรแกรมซอฟต์แวร์ ให้คลิก **พิมพ์** 

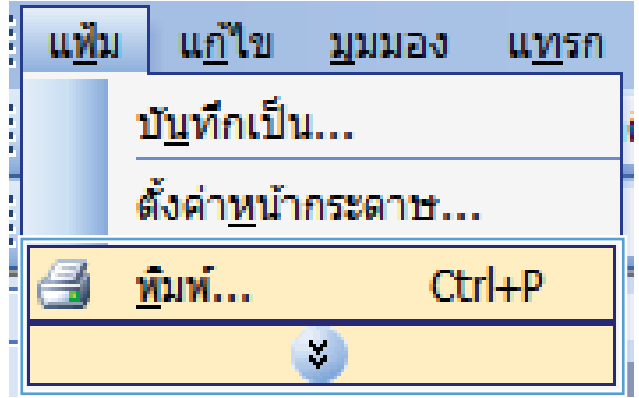

 $\begin{tabular}{|c|c|c|c|c|} \hline & \text{annag} & \text{annag} & \text{annag} \\ \hline \end{tabular}$ 

**2. เลือกเครื่องพิมพ์ แล้วคลิกปุ่ม <b>คุณสมบัติ** หรือ **การตั้งค่า** 

**3**. คลิกแถบ **ตกแต่ง** 

**4. ในส่วน การวางแนวกระดาษ** เลือกตัวเลือก **แนวตั้ง** หรือ แนวนอน

> หากต้องการพิมพ์ภาพในหน้ากระดาษแบบคว่ำลง ให้ เลือกตัวเลือก **หมฺน 180 องศา**

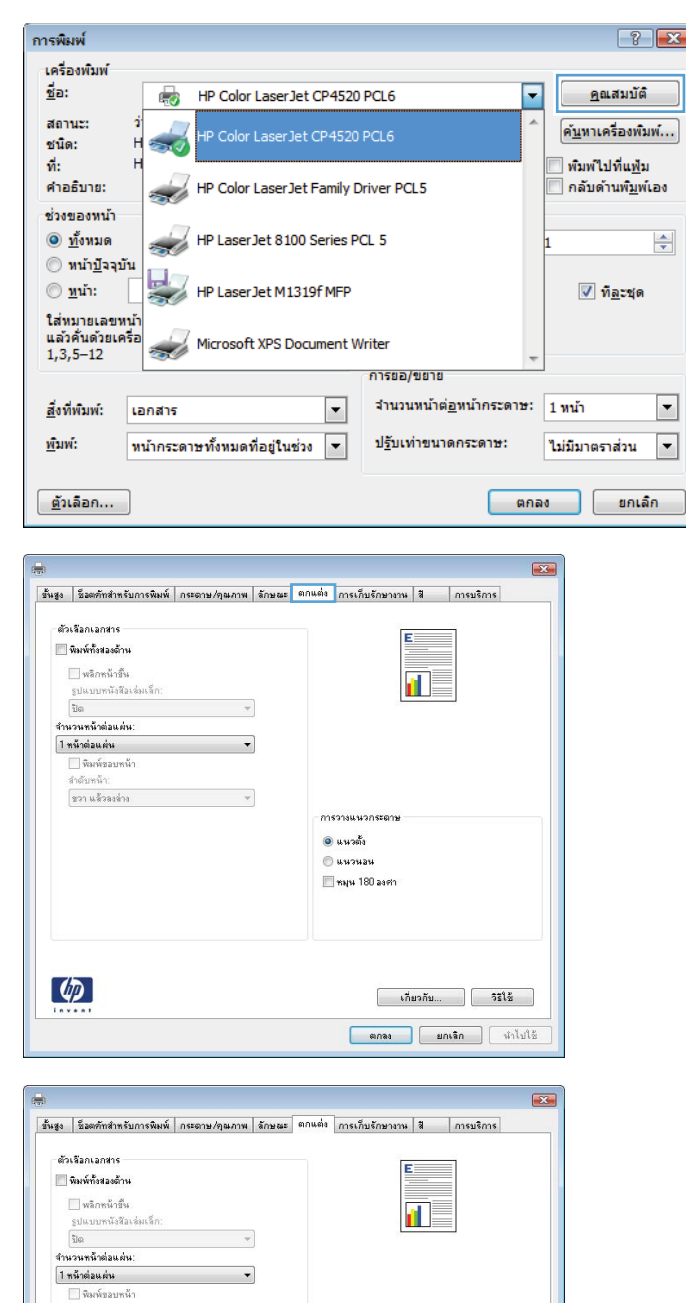

ลำดับหน้า:<br>|ขวา แล้วลงล่าง

 $\left( \phi \right)$ 

 $\rightarrow$ 

การวางแนวกระดาร  $^{\circ}$ แนวดัง  $<sub>u</sub><sup>u</sup><sub>u</sub>$  unouau</sub> may 180 asrin

> $\begin{bmatrix} 1 & 0 & 0 \\ 0 & 0 & 0 \\ 0 & 0 & 0 \end{bmatrix}$   $\begin{bmatrix} 0 & 0 & 0 \\ 0 & 0 & 0 \\ 0 & 0 & 0 \end{bmatrix}$

# เลือกตวเล ั ือกสโดยใช ี **Windows**

- ี**1**. ในเมนู **แฟ้ม** ของโปรแกรมซอฟต์แวร์ ให้คลิก **พิมพ์**
- **2. เลือกเครื่องพิมพ์ แล้วคลิกปุ่ม <b>คุณสมบัติ** หรือ **การตั้งค่า**
- **3**. คลิกแถบ สี
- ี**4**. คลิกช่องทำเครื่องหมาย **HP EasyColor** เพื่อยกเลิก
- **5**. ในส่วน **ตัวเลือกสี** คลิกตัวเลือก **ด้วยตนเอง** แล้วคลิกปุ่ม **การตั้งค่า**
- **6**. ปรับการตั้งค่าทั่วไปสำหรับการควบคุมขอบ และการตั้งค่าสำหรับข้อความ กราฟิก และภาพถ่าย

# ใช **HP ePrint**

ใช้ HP ePrint เพื่อพิมพ์เอกสารโดยส่งเอกสารเป็นไฟล์แนบในอีเมลไปยังอีเมลแอดเดรสของเครื่องพิมพ์จากอุปกรณ์ไดก็ได้ที ื ใชงานอีเมลได

่<del>∣ั"</del>2ั∕ หมายเหตุ: เครื่องพิมพ์ต้องเชื่อมต่อกับเครือข่ายและเชื่อมต่ออินเทอร์เน็ตเพื่อใช้ HP ePrint

- **1**. ในการใช้ HP ePrint คุณต้องเปิดใช้งาน HP Web Services ก่อน
	- **a**. พิมพ์ IP แอดเดรสของเครื่องพิมพ์ในบรรทัดแอดเดรสของเว็บเบราเซอร์เพื่อเปิดเว็บเซิร์ฟเวอร์ในตัวของ HP
	- **b**. คลิกแถบ **บริการเว็บ**
	- **c**. เลือกตัวเลือกเพื่อเปิดใช้งาน Web Services
- **2**. ใช้เว็บไซต์ HP ePrintCenter Web เพื่อกำหนดการตั้งค่าความปลอดภัยและเพื่อกำหนดค่าการตั้งค่าการพิมพ์เริ่มต้น ี สำหรับงาน HP ePrint ทั้งหมดที่ถกส่งมาที่เครื่องพิมพ์นี้
	- **a.** ไปที่ [www.hpeprintcenter.com](http://www.hpeprintcenter.com)
	- **b**. คลิก **ลงชื่อเข้าใช้** และป้อนข้อมูลเฉพาะของ HP ePrintCenter หรือลงชื่อสมัครใช้บัญชีใหม่
	- **c**. เลือกเครื่องพิมพ์จากรายการ หรือคลิก **+ เพิ่มเครื่องพิมพ์** เพื่อเพิ่มเครื่องพิมพ์ ในการเพิ่มเครื่องพิมพ์ คณจำเป็น ต้องมีรหัสเครื่องพิมพ์ ซึ่งก็คือส่วนอีเมลแอดเดรสของเครื่องพิมพ์ที่อย่ก่อนหน้าเครื่องหมาย @

<del>[ซี่⁄ี⁄ หมายเหตุ</del>: รหัสนี้มีอายุเพียง 24 ชั่วโมงเท่านั้นนับจากที่คุณเปิดใช้งาน HP Web Services หากหมดอายุ ให้ ปฏิบัติตามคำแนะนำเพื่อเปิดใช้งาน HP Web Services อีกครั้ง และรับรหัสใหม่

- **d**. ในการป้องกันเครื่องพิมพ์จากการพิมพ์เอกสารที่ไม่ได้คาดไว้ ให้คลิก **การตั้งค่า ePrint** และคลิกแถบ **ผู้ส่งที**่ **อนุญาต** คลิก **ผู้ส่งที่อนุญาตเท่านั้น** และเพิ่มอีเมลแอดเดรสจากแอดเดรสที่คุณต้องการอนุญาตให้ใช้งาน ePrint
- **e**. ในการกำหนดการตั้งค่าเริ่มต้นสำหรับงาน ePrint ทั้งหมดที่ถูกส่งมาที่เครื่องพิมพ์นี้ ให้คลิก **การตั้งค่า ePrint** ี คลิก **ตัวเลือกการพิมพ์** และเลือกการตั้งค่าที่คณต้องการใช้
- ี**3**. ในการพิมพ์เอกสาร ให้แนบเอกสารไว้ในข้อความอีเมลซึ่งส่งไปที่อีเมลแอดเดรสของเครื่องพิมพ์

# งานพิมพ์เพิ่มเติมโดยใช้ **Windows**

# พิมพขอความสเปี ็นสีดํา **(**โทนสเทา ี **)** โดยใช **Windows**

- ี**1**. ในเมน **แฟ้ม** ของโปรแกรมซอฟต์แวร์ ให้คลิก **พิมพ์**
- **2. เลือกเครื่องพิมพ์ แล้วคลิกปุ่ม <b>คุณสมบัติ** หรือ **การตั้งค่า**
- **3**. คลิกแถบ ขั้นสูง
- **4**. ขยายสวน ตัวเลือกเอกสาร
- **5**. ขยายสวน คุณสมบัติเครื่องพมพิ
- **6**. ในรายการดรอปดาวน์ **พิมพ์ข้อความทั้งหมดเป็นสีดำ** เลือกตัวเลือก **ใช้งาน**

## พิมพลงบนกระดาษหวจดหมายหร ั ือกระดาษแบบฟอรมโดยใช **Windows**

ี**1**. ในเมนู **แฟ้ม** ของโปรแกรมซอฟต์แวร์ ให้คลิก **พิมพ์** 

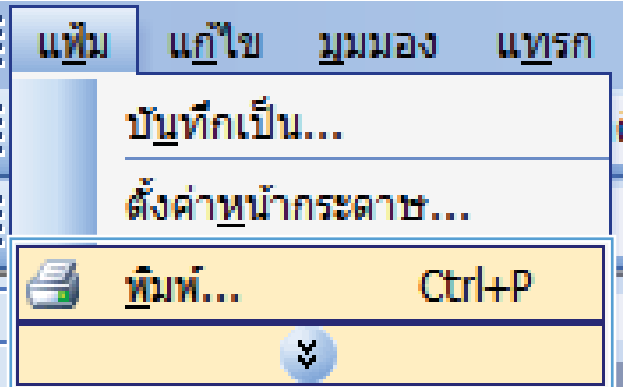

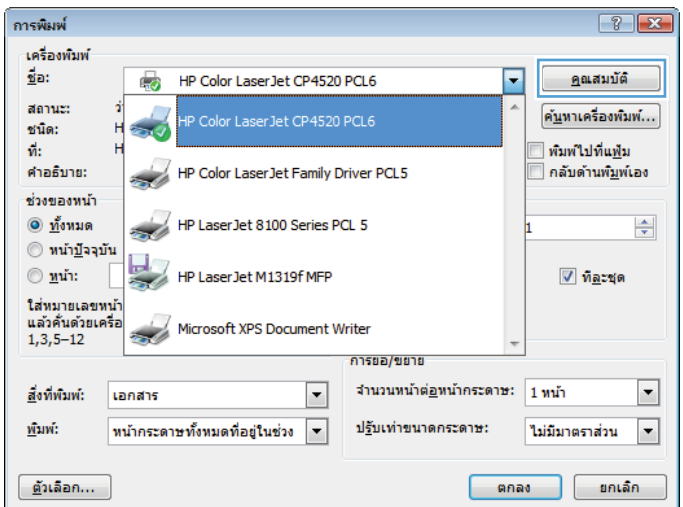

**2. เลือกเครื่องพิมพ์ แล้วคลิกปุ่ม <b>คุณสมบัติ** หรือ **การตั้งค่า** 

**3**. คลกแถบ ิ กระดาษ**/**คุณภาพ

**4. จากรายการดรอปดาวน์ประเภทกระดาษ** ให้คลิกตัวเลือก อื ่นๆ**...**

**5**. ขยายรายการตัวเลือก **ประเภท:** 

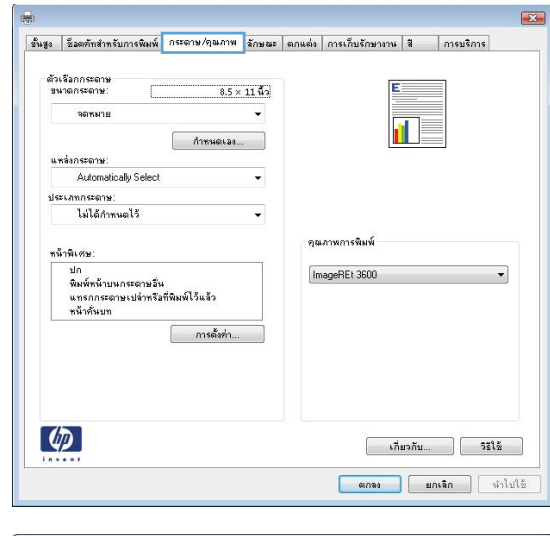

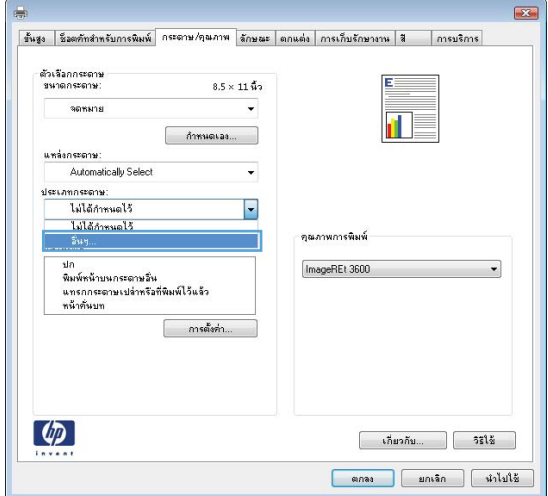

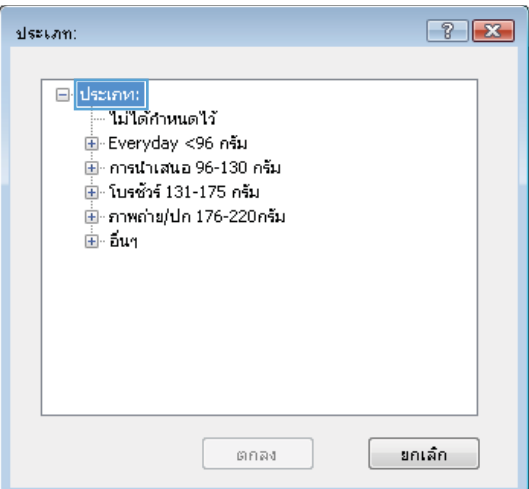

**6.** ขยายรายการตัวเลือก **อื่นๆ** 

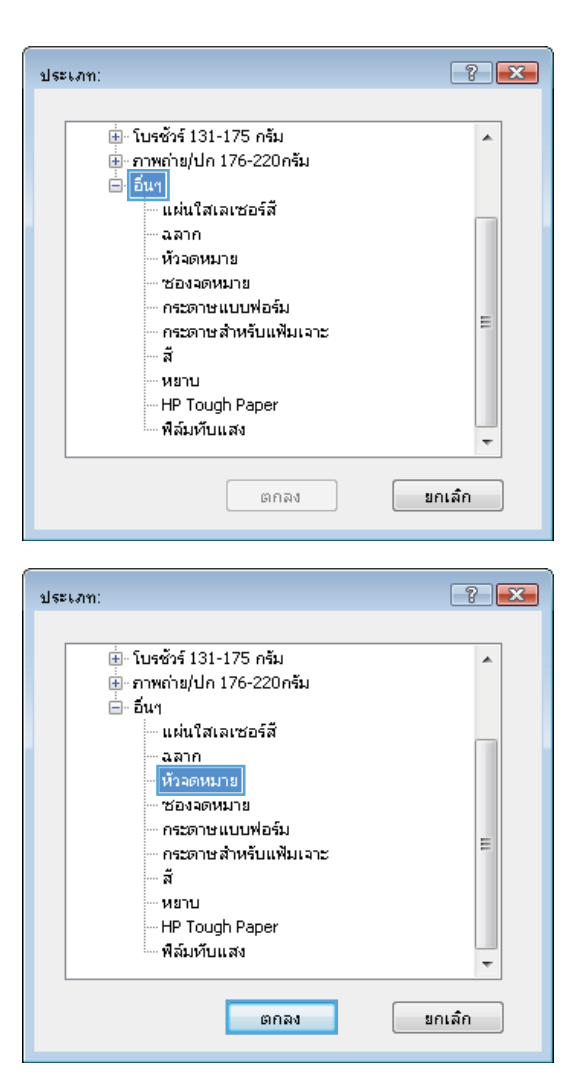

**7**. เลือกตัวเลือกของประเภทกระดาษที่คุณกำลังใช้ แล้วคลิก ปุ ม ตกลง

# การพมพิ บนกระดาษพเศษ ิ ฉลาก หรอแผ ื นใสด วย **Windows**

ี**1. ในเมนู แฟ้ม** ของโปรแกรมซอฟต์แวร์ ให้คลิก **พิมพ์** 

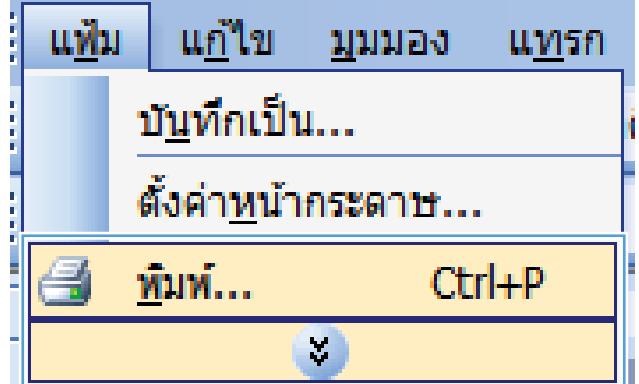

**2. เลือกเครื่องพิมพ์ แล้วคลิกปุ่ม <b>คุณสมบัติ** หรือ **การตั้งค่า** 

**3**. คลกแถบ ิ กระดาษ**/**คุณภาพ

**4. จากรายการดรอปดาวน์ประเภทกระดาษ** ให้คลิกตัวเลือก อื ่นๆ**...**

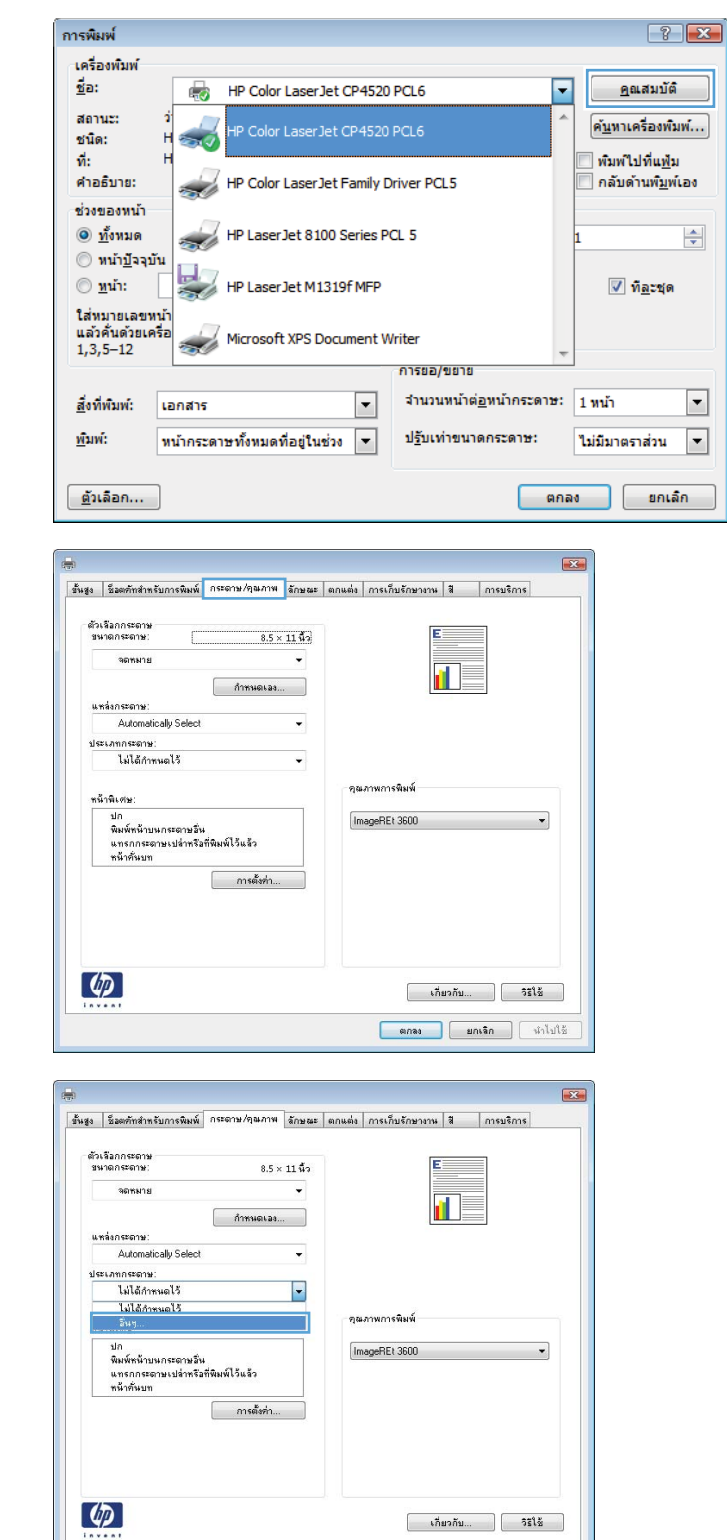

 $\begin{tabular}{|c|c|c|c|} \hline & \text{anab} & \text{anab} & \text{anab} \\ \hline \end{tabular}$ 

**5**. ขยายรายการตัวเลือก **ประเภท:** 

คุณไดดีที ่สุด

่อื่นๆ

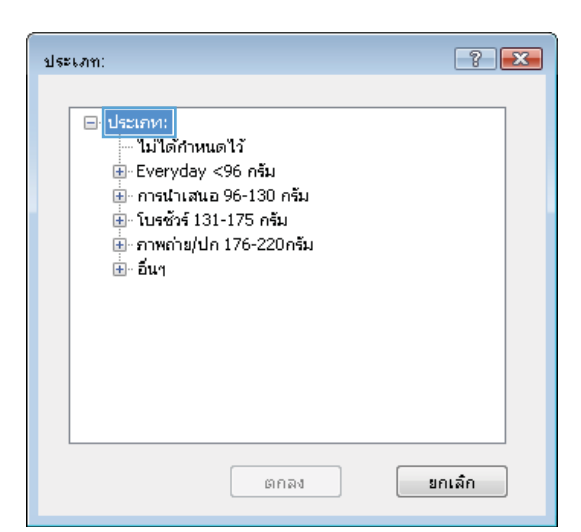

 $\boxed{?}$   $\boxed{X}$ ประเภท: ี่⊞่- โบรซัวร์ 131-175 กรัม  $\blacktriangle$ ี่≌ุ่ กาพถ่าย/ปก 176-220กรัม  $E$  $\overline{b}$ uq —<br>— แผ่นใสเลเซอร์ส์ ้อลาก ท้วจดหมาย ช่องจดหมาย กระดาษแบบฟอร์ม Ξ กระดาษสำหรับแพ้มเจาะ - គឺ ็หยาบ HP Tough Paper พิล์มทับแสง ยกเล็ก នាក់តា

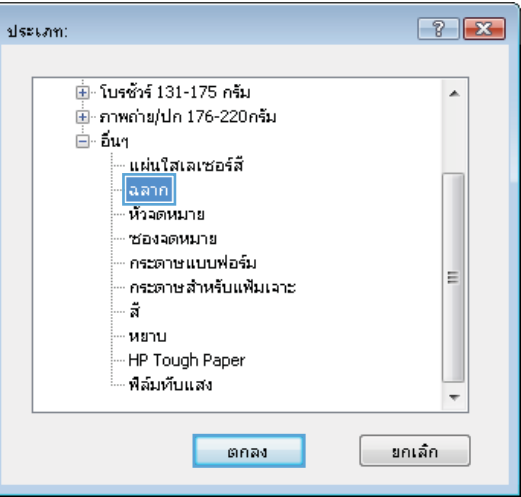

**6**. ขยายหมวดหมูของประเภทกระดาษที ่ระบุกระดาษของ

หมายเหตุ: ฉลากและแผนใส อย ในรายการต ู วเล ั ือก

**7**. เลือกตัวเลือกของประเภทกระดาษที่คุณกำลังใช้ แล้วคลิก ปุ ม ตกลง

# พิมพหนาแรกหรอหน ื าสุดทายบนกระดาษชน ิดอนโดยใช ื่ **Windows**

ี. ในเมนู **แฟ้ม** ของโปรแกรมซอฟต์แวร์ ให้คลิก **พิมพ์** 

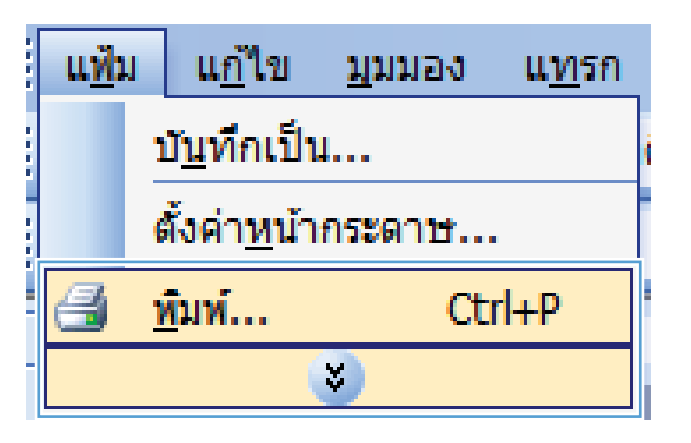

. เลือกเครื่องพิมพ์ แล้วคลิกปุ่ม **คุณสมบัติ** หรือ **การตั้งค่า** 

. คลกแถบ ิ กระดาษ**/**คุณภาพ

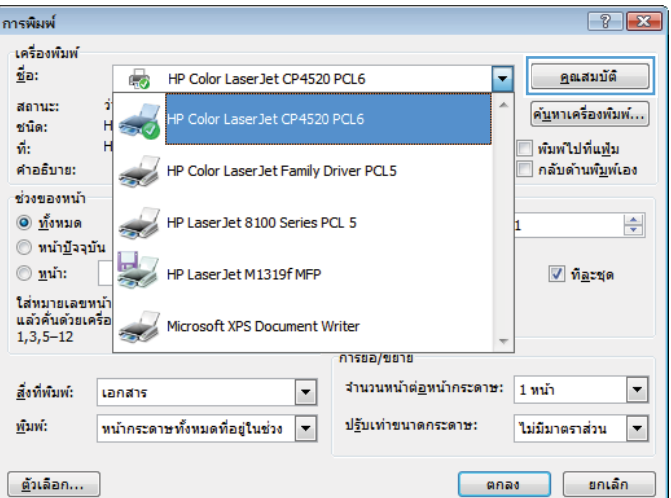

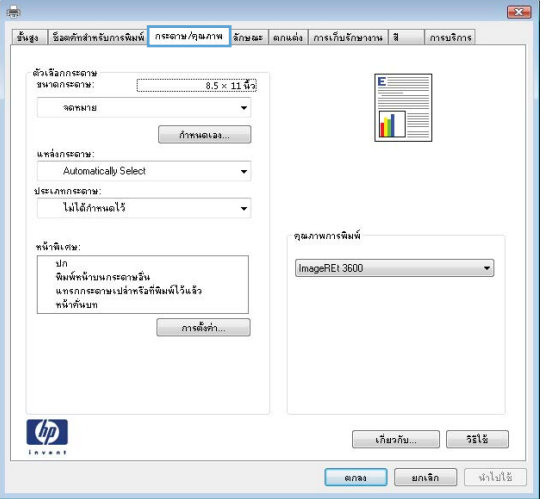

**4. ในส่วน หน้าพิเศษ** คลิกตัวเลือก **พิมพ์หน้าบนกระดาษอื่น** ี แล้วคลิกปุ่ม **การตั้งค่า** 

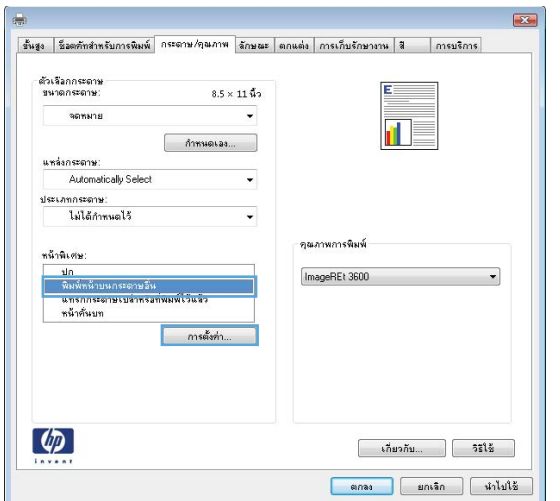

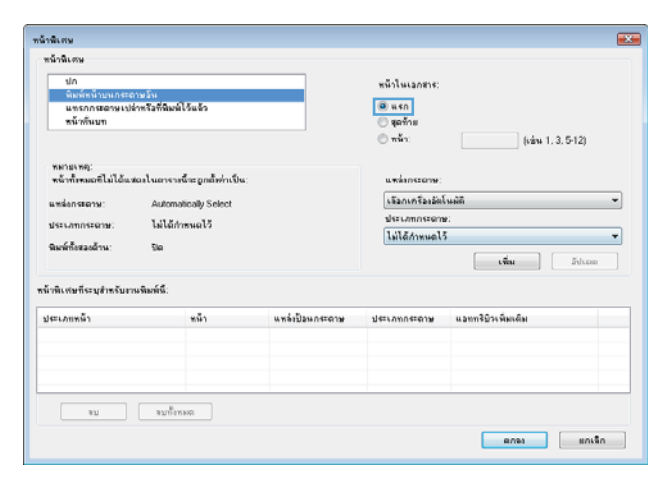

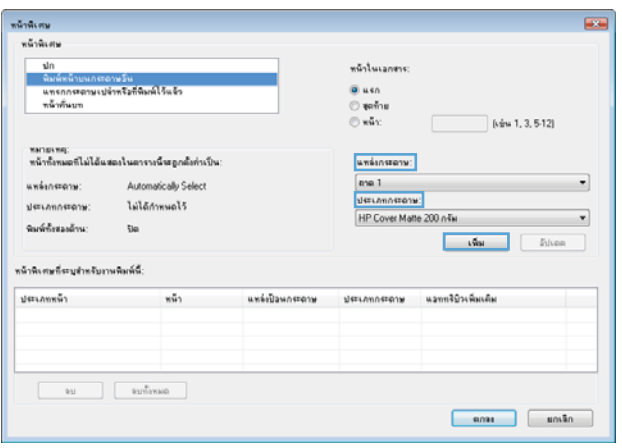

**6.** เลือกตัวเลือกที่ถูกต้องจากรายการดรอปดาวน์ **แหล่ง** กระดาษ และ ประเภทกระดาษ คลกปิ ุ ม เพิ่ม

ี**5**. ในส่วน **หน้าในเอกสาร** เลือกตัวเลือก **แรก** หรือ **สุดท้าย** 

**7**. หากคุณกำลังพิมพ์*ทั้ง*หน้าแรกและหน้าสุดท้ายบน กระดาษชนิดอื่น ให้ทำซ้ำขั้นตอนที่ 5 และ 6 และเลือกตัว ้ เลือกสำหรับหน้าอื่น

**8**. คลิกปุ่ม **ตกลง** 

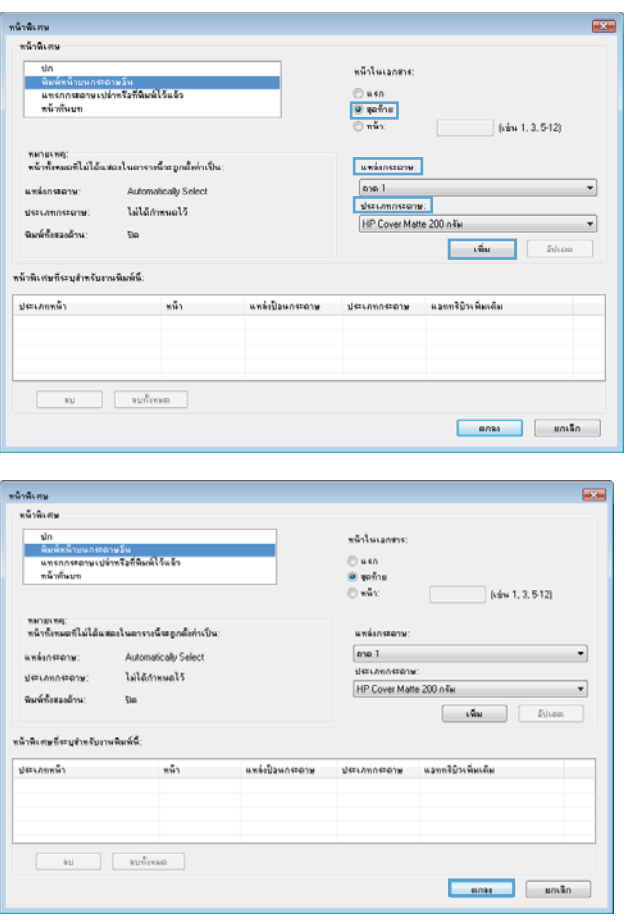

# ปรบขนาดเอกสารให ั พอด ีกับขนาดหนากระดาษดวย **Windows**

ี**1**. ในเมนู **แฟ้ม** ของโปรแกรมซอฟต์แวร์ ให้คลิก **พิมพ์** 

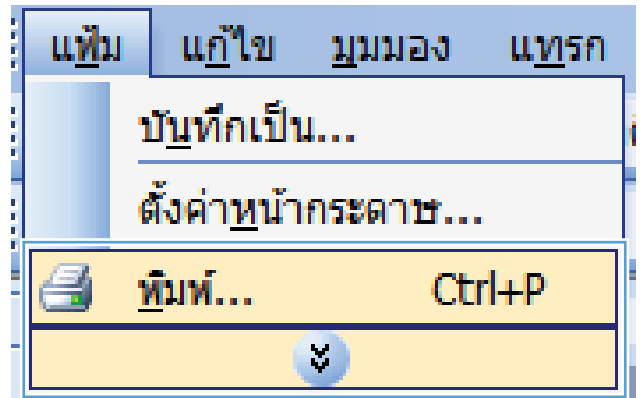

**2**. เลือกเครื่องพิมพ์ แล้วคลิกปุ่ม **คุณสมบัติ** หรือ **การตั้งค่า** 

**3**. คลิกแถบ ลักษณะ

**4. เลือกตัวเลือก พิมพ์เอกสารบน** แล้วเลือกขนาดจากรายกา รดรอปดาวน

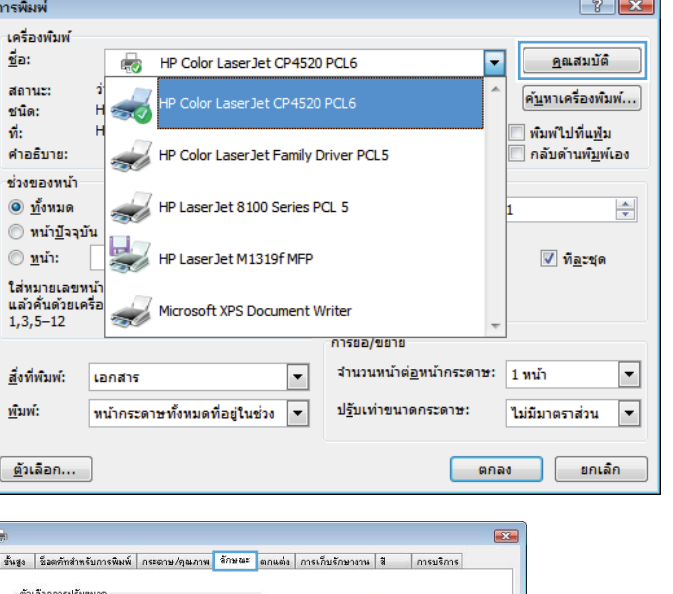

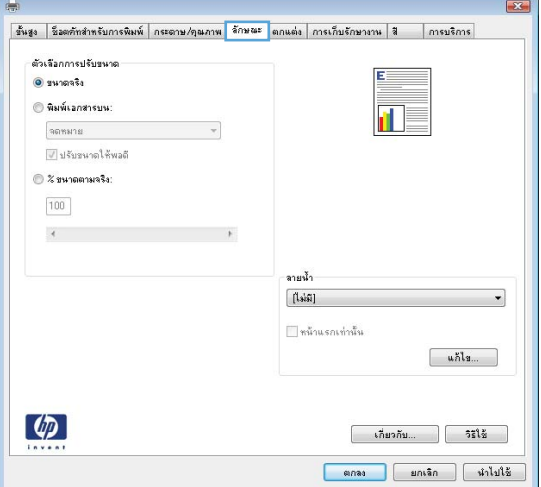

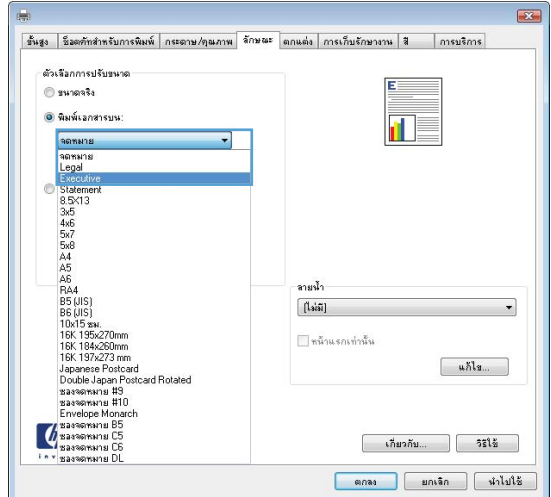

## การเพมลายน ิ่ ํ้าในเอกสารดวย **Windows**

- ี**1. ในเมนู <b>แฟ้ม** ของโปรแกรมซอฟต์แวร์ ให้คลิก **พิมพ์**
- **2. เลือกเครื่องพิมพ์ แล้วคลิกปุ่ม <b>คุณสมบัติ** หรือ **การตั้งค่า**
- **3**. คลิกแถบ ลักษณะ
- **4. เ**ลือกลายน้ำจากรายการแบบดรอปดาวน์ **ลายน้ำ**

หรือหากต้องการเพิ่มลายน้ำใหม่ในรายการ ให้คลิกป่ม **แก้ไข** ระบการตั้งค่าสำหรับลายน้ำ แล้วคลิกป่ม **ตกลง** 

**5**. ในการพิมพ์ลายน้ำในหน้าแรกเท่านั้น ให้เลือกช่องทำเครื่องหมาย **หน้าแรกเท่านั้น** มิฉะนั้น เครื่องจะพิมพ์ลายน้ำบน หน้าแต่ละหน้า

## จัดทาหน ํ งสั ือเลมเล ็กโดยใช **Windows**

ี**1. ในเมน <b>แฟ้ม** ของโปรแกรมซอฟต์แวร์ ให้คลิก **พิมพ์** 

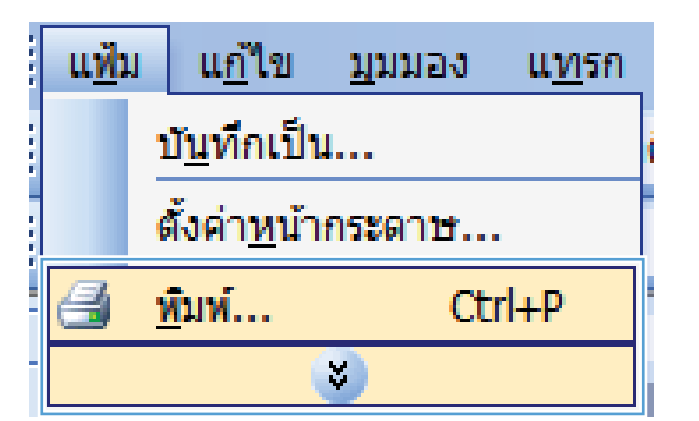

**2. เลือกเครื่องพิมพ์ แล้วคลิกปุ่ม <b>คุณสมบัติ** หรือ **การตั้งค่า** 

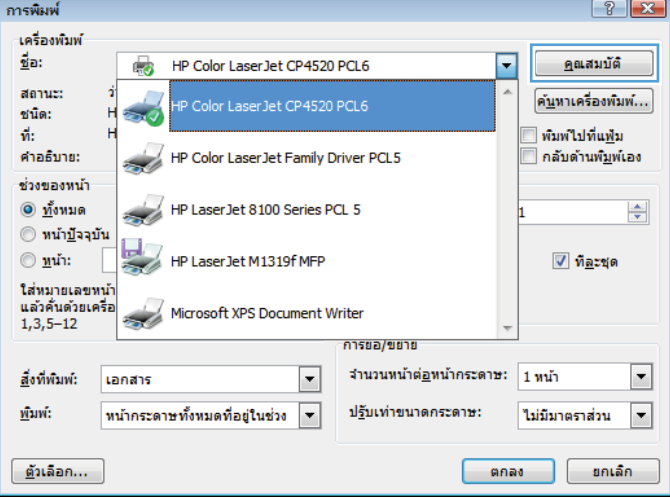

**3**. คลิกแถบ ตกแตง

**4. เลือกช่องทำเครื่องหมาย พิมพ์ทั้งสองด้าน** 

**5**. ในรายการดรอปดาวน์ **รูปแบบหนังสือเล่มเล็ก** ให้คลิกตัว เลือก **การเย็บขอบด้านซ้าย** หรือ **การเย็บขอบด้านขวา** ตัว เลือก **จำนวนหน้าต่อแผ่น** จะเปลี่ยนเป็น **2 หน้าต่อแผ่น** โดยอัตโนมัติ

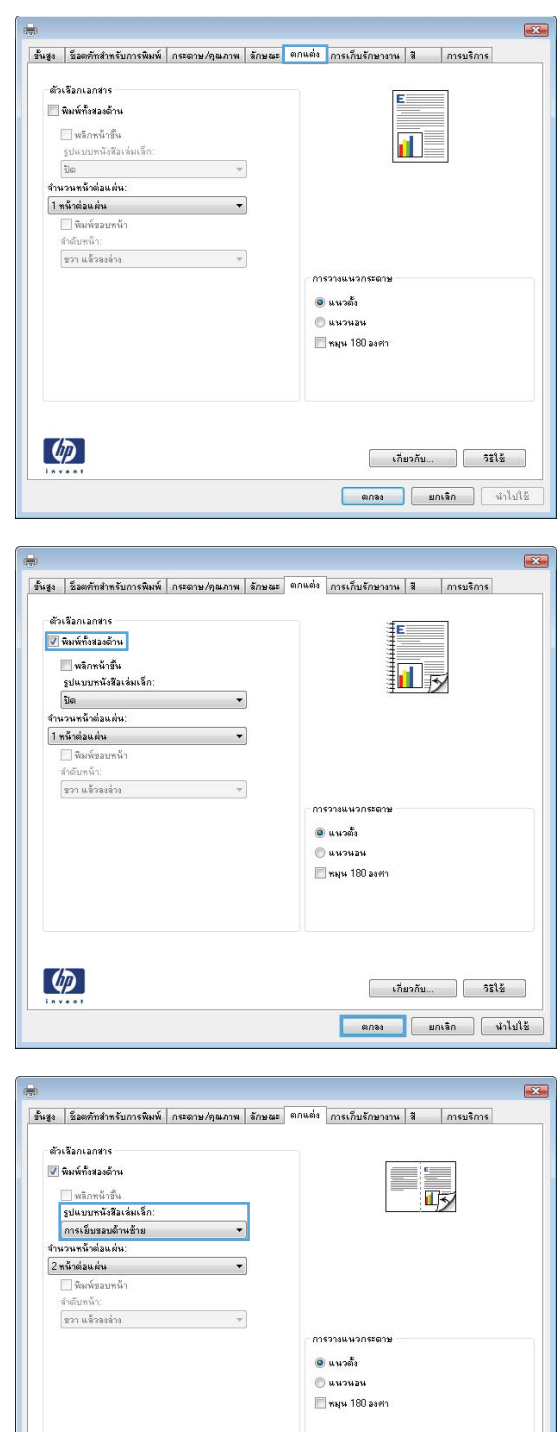

 $\left( \oint$ 

 $\begin{bmatrix} 1 & 0 & 0 \\ 0 & 0 & 0 \\ 0 & 0 & 0 \end{bmatrix}$   $\begin{bmatrix} 0 & 0 & 0 \\ 0 & 0 & 0 \\ 0 & 0 & 0 \end{bmatrix}$  $\begin{tabular}{|c|c|c|c|} \hline & \text{anag} & \text{anag} & \text{anag} \\ \hline \end{tabular}$ 

### การใชคุณลกษณะการจ ั ดเก ั ็บงานดวย **Windows**

โหมดการจัดเก็บงานต่อไปนี้สามารถใช้ได้กับเครื่องพิมพ์นี้

- **ิตรวจและเก็บงานพิมพ์**: คุณลักษณะนี้ช่วยให้สามารถพิมพ์และตรวจงานพิมพ์หนึ่งชุดได้อย่างรวดเร็ว ก่อนที่จะพิมพ์ ้สำเนาชุดอื่นๆ เพิ่มเติม
- **งานส่วนตัว**: เมื่อคณส่งงานไปยังเครื่องพิมพ์ งานจะยังไม่ถกพิมพ์จนกว่าคณจะร้องขอบนแผงควบคมของเครื่องพิมพ์ หากคณระบรหัส PIN (Personal identification number) ให้กับงาน คุณต้องระบรหัส PIN บนแผงควบคุม
- ทำสำเนาอย่างรวดเร็ว: หากติดตั้งฮาร์ดดิสก์เสริมในเครื่องพิมพ์ คุณสามารถพิมพ์ตามจำนวนสำเนาที่ร้องขอของงาน ู และจัดเก็บสำเนาของงานไว้ในฮาร์ดดิสก์เสริมได้ การจัดเก็บงานช่วยให้สามารถพิมพ์สำเนาของงานเพิ่มเติมได้ภาย หลัง
- **งานที่เก็บบันทึกไว้**: หากติดตั้งฮาร์ดดิสก์เสริมในเครื่องพิมพ์ คณสามารถจัดเก็บงาน เช่น แบบฟอร์ม ตารางเวลา หรือ ้ ปฏิทินไว้ในเครื่องพิมพ์ และอนุญาตให้ผ้ใช้อื่นๆ พิมพ์งานดังกล่าวได้ตลอดเวลา สามารถป้องกันงานที่จัดเก็บไว้ได้โดย ใช้ PIN

 $\bigwedge$ ข้อควรระวัง: หากคุณปิดเครื่องพิมพ์ ประเภทของงานที่จัดเก็บ ทำสำเนาอย่างรวดเร็ว, ตรวจและเก็บงานพิมพ์ และ งานส่วน **ตัว** จะถกลบทิ้งทั้งหมด ในการจัดเก็บงานไว้อย่างถาวรและป้องกันไม่ให้เครื่องลบงานทิ้งเมื่อต้องการที่ว่างสำหรับทำงานอื่นๆ ให้เลือกตัวเลือก **งานที่เก็บบันทึกไว้** ในไดรเวอร์

### การสรางงานท ี ่จัดเก็บดวย **Windows**

ี**1. ในเมนู แฟ้ม** ของโปรแกรมซอฟต์แวร์ ให้คลิก **พิมพ์** 

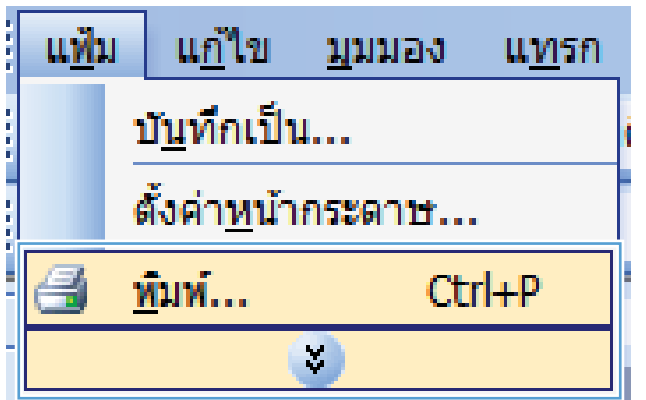

**2. เลือกเครื่องพิมพ์ แล้วคลิกป่ม <b>คณสมบัติ** หรือ **การตั้งค่า** 

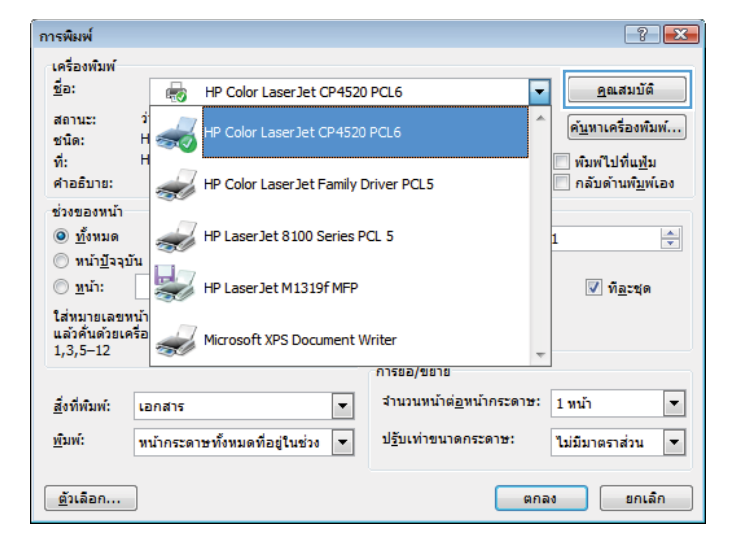

**3**. คลิกแถบ การเก็บรกษางาน ั

**4. ให้เลือกตัวเลือก โหมดการเก็บรักษางาน** และคลิกปุ่ม **OK** 

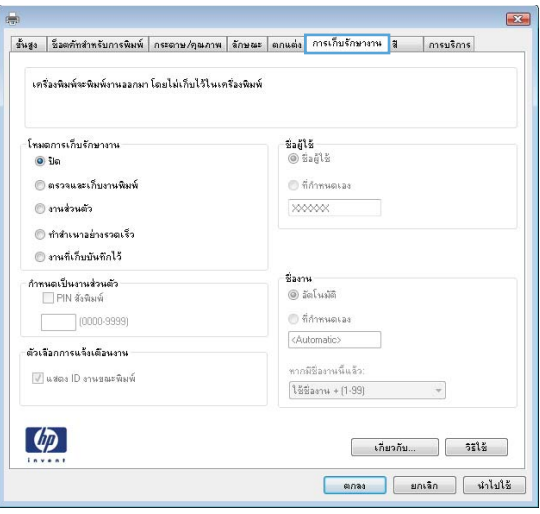

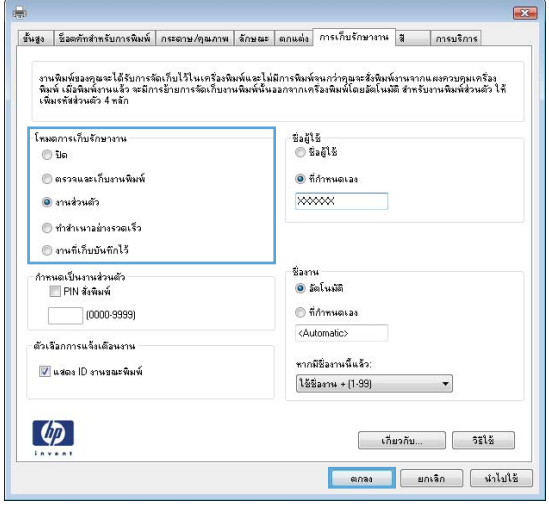

## การพมพิ งานที ่จัดเก็บไว

**1**. กดปุ่ม หน้าแรก $\mathbf{\Omega}$ 

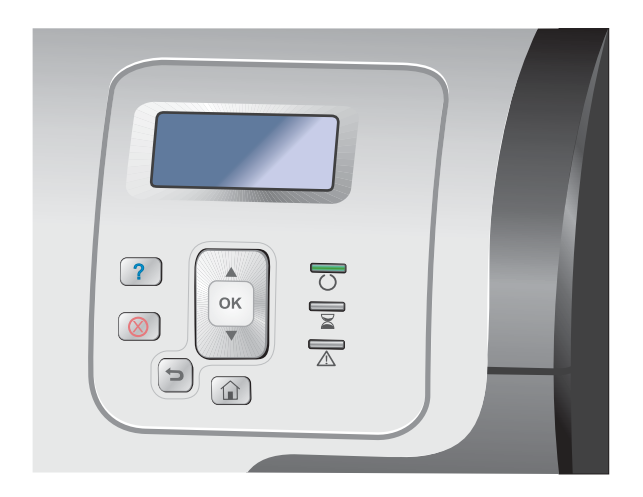

**2**. กดปุ่มลุกศรลง ▼ เพื่อไฮไลต์เมนู **กู้งานคืนจากหน่วย ความจำอุปกรณ์** และกดปุ่ม OK

- **3**. กดปมลุกศรลง ▼ เพื่อไฮไลต์ชื่อผ้ใช้ของคณ และกดป่ม OK
- $\overline{\mathbf{4}}$ . กดป่มลุกศรลง  $\overline{\mathbf{v}}$  เพื่อไฮไลต์ชื่องาน และกดป่ม OK

ี ตัวเลือก **พิมพ์** หรือ **ลบ** จะถูกไฮไลต์

<mark>หมายเหต:</mark> หากคณจัดเก็บงานไว้ในเครื่องพิมพ์ ้มากกว่าหนึ่งงาน คุณมีตัวเลือกสำหรับพิมพ์ หรือลบงาน ทั้งหมดได้พร้อมกัน

**5**. กดป่ม OK เพื่อเลือกตัวเลือก **พิมพ์** หรือ **ลบ** 

### การลบงานที่จัดเก็บไว้

หากผู้ใช้สั่งพิมพ์สำเนางานอย่างรวดเร็ว เครื่องพิมพ์จะบันทึกงานนั้นทับงานเก่าที่มีชื่องานและชื่อผู้ใช้เหมือนกัน หากไม่มี งานที่มีผ้ใช้เดียวกันและชื่อเดียวกันอย่ และเครื่องพิมพ์จำเป็นต้องใช้เนื้อที่เพิ่มเติม เครื่องพิมพ์อาจลบงานอื่นๆ ที่จัดเก็บไว้ โดยเริ่มต้นจากงานที่เก่าที่สดก่อน คณสามารถเปลี่ยนจำนวนงานพิมพ์ที่สามารถจัดเก็บไว้ได้จากเมน **ก้งานคืนจากหน่วย** ี **ความจำอุปกรณ์** บนแผงควบคุมของเครื่องพิมพ์

คุณสามารถลบงานจากแผงควบคุม จาก HP Embedded Web Server หรือจาก HP Web Jetadmin หากตองการลบงาน ้ออกจากแผงควบคุม ให้ใช้ขั้นตอนต่อไปนี้:

- **1**. กดปุ่ม หน้าแรก **ก๊**า
- $\,$ 2.  $\,$  กดปุ่มลุกศรลง ▼ เพื่อไฮไลต์เมน **กู้งานคืนจากหน่วยความจำอุปกรณ์** และกดปุ่ม OK
- $\,$ **3**.  $\,$  กดป่มลุกศรลง  $\blacktriangledown$  เพื่อไฮไลต์ชื่องาน และกดป่ม  $\sf OK$
- $\overline{\bf 4}$ . กดปุ่มลูกศรลง  $\overline{\bf v}$  เพื่อไฮไลต์ตัวเลือก **ลบ** และกดปุ่ม OK

### การตั้งค่าตัวเลือกการจัดเก็บงานด้วย **Windows**

#### ึการพิมพ์หนึ่งสำเนาเพื่อตรวจก่อนทำการพิมพ์สำเนาทั้งหมด

- ี**1**. ในเมน **แฟ้ม** ของโปรแกรมซอฟต์แวร์ ให้คลิก **พิมพ์**
- **2. เลือกเครื่องพิมพ์ แล้วคลิกป่ม <b>คุณสมบัติ** หรือ **การตั้งค่า**
- **3**. คลิกแถบ การเก็บรกษางาน ั
- **4**. ในส่วน **โหมดการเก็บรักษางาน** ให้คลิกตัวเลือก **ตรวจและเก็บงานพิมพ์**

#### ึ การจัดเก็บงานส่วนตัวในเครื่องพิมพ์และพิมพ์งานนั้นในภายหลัง

หมายเหต:ุ เครื ่องพมพิ จะลบงานหลงจากท ั ี ่คุณพิมพแลว

- ี**1. ในเมน <b>แฟ้ม** ของโปรแกรมซอฟต์แวร์ ให้คลิก **พิมพ์**
- **2. เลือกเครื่องพิมพ์ แล้วคลิกป่ม <b>คณสมบัติ** หรือ **การตั้งค่า**
- **3**. คลิกแถบ การเก็บรกษางาน ั
- **4. ในส่วน <b>โหมดการเก็บรักษางาน** ให้คลิกตัวเลือก **งานส่วนตัว**
- <mark>5</mark>. เลือกหรือไม่ก็ได้: ในส่วน **กำหนดเป็นงานส่วนตัว** ให้คลิกตัวเลือก **PIN สั่งพิมพ์** แล้วป้อนรหัส PIN 4 หลัก
- **6**. พิมพ์งานได้ทุกเมื่อจากแผงควบคุมของเครื่องพิมพ์

#### ิ การจัดเก็บงานในเครื่องพิมพ์ชั่วคราว

้∣<mark>₩∕ุ หมายเหตุ:</mark> ตัวเลือกนี้ใช้ได้เมื่อติดตั้งฮาร์ดดิสก์เสริมในเครื่องพิมพ์

้[<del>"</del> ทมายเหตุ: เครื่องพิมพ์จะจัดเก็บงานไว้จนกว่าคุณจะปิดเครื่องพิมพ์

- ี**1**. ในเมนู **แฟ้ม** ของโปรแกรมซอฟต์แวร์ ให้คลิก **พิมพ์**
- **2. เลือกเครื่องพิมพ์ แล้วคลิกป่ม <b>คณสมบัติ** หรือ **การตั้งค่า**
- **3**. คลิกแถบ การเก็บรกษางาน ั
- **4. ในส่วน โหมดการเก็บรักษางาน** ให้คลิกตัวเลือก **ทำสำเนาอย่างรวดเร็ว**

ึ การพิมพ์งานตามจำนวนสำเนาที่ร้องขอจะเกิดขึ้นทันที และคุณสามารถพิมพ์สำเนาเพิ่มเติมได้จากแผงควบคุมของ ้เครื่องพิมพ์

#### ี การจัดเก็บงานในเครื่องพิมพ์อย่างถาวร

1<mark>222 หมายเหตุ:</mark> ตัวเลือกนี้ใช้ได้เมื่อติดตั้งฮาร์ดดิสก์เสริมในเครื่องพิมพ์

- ี**1**. ในเมน **แฟ้ม** ของโปรแกรมซอฟต์แวร์ ให้คลิก **พิมพ์**
- **2. เลือกเครื่องพิมพ์ แล้วคลิกป่ม <b>คุณสมบัติ** หรือ **การตั้งค่า**
- **3**. คลิกแถบ การเก็บรกษางาน ั
- **4. ในส่วน โหมดการเก็บรักษางาน** ให้คลิกตัวเลือก **งานที่เก็บบันทึกไว้**

การกาหนดให ํ งาน ทจัี ่ ดเก็บเป็นงานสวนต วอย ั างถาวรเพ ื ่อที ่ผูใดก็ตามที ่ตองการพิมพงานนี้จะตองป อนรหัส **PIN** กอน

<sub>139</sub>2 <mark>หมายเหตุ:</mark> ตัวเลือกนี้ใช้ได้เมื่อติดตั้งฮาร์ดดิสก์เสริมในเครื่องพิมพ์

- ี**1**. ในเมน **แฟ้ม** ของโปรแกรมซอฟต์แวร์ ให้คลิก **พิมพ์**
- **2. เลือกเครื่องพิมพ์ แล้วคลิกป่ม <b>คณสมบัติ** หรือ **การตั้งค่า**
- **3**. คลิกแถบ การเก็บรกษางาน ั
- ี**4. ในส่วน โหมดการเก็บรักษางาน** คลิกตัวเลือก **งานที่เก็บบันทึกไว้** หรือตัวเลือก **งานส่วนตัว**
- **5**. ในส่วน **กำหนดเป็นงานส่วนตัว** ให้คลิกตัวเลือก PIN สั่**งพิมพ์** แล้วป้อนรหัส PIN 4 หลัก

ึ<mark>หมายเหตุ:</mark> ในการพิมพ์ หรือลบงาน คุณต้องระบุรหัส PIN บนแผงควบคุม

#### การรับการแจ้งเตือนเมื่อมีผ้พิมพ์งานที่จัดเก็บ

- [<mark>\*\*\*]? หมายเหตุ:</mark> เฉพาะผู้สร้างงานที่จัดเก็บเท่านั้นที่จะได้รับการแจ้งเตือน คณจะไม่ได้รับการแจ้งเตือนเมื่อมีผ้สั่งพิมพ์งานที่จัด ี่ เก็บไว้ซึ่งสร้างโดยบคคลอื่น
	- ี**1**. ในเมนู **แฟ้ม** ของโปรแกรมซอฟต์แวร์ ให้คลิก **พิมพ์**
	- **2. เลือกเครื่องพิมพ์ แล้วคลิกป<sup>ุ</sup>ม <b>คณสมบัติ** หรือ **การตั้งค่า**
	- **3**. คลิกแถบ การเก็บรกษางาน ั
	- **4. เ**ลือกโหมดการจัดเก็บงานที่คุณต้องการ
	- **5**. ในส่วน **ตัวเลือกการแจ้งเตือนงาน** ให้คลิกตัวเลือก **แสดง ID งานขณะพิมพ์**

#### ึการตั้งชื่อผู้ใช้สำหรับงานที่จัดเก็บ

ทำตามขั้นตอนนี้เพื่อเปลี่ยนชื่อผู้ใช้ของงานที่จัดเก็บ

- ี**1**. ในเมน **แฟ้ม** ของโปรแกรมซอฟต์แวร์ ให้คลิก **พิมพ์**
- **2. เลือกเครื่องพิมพ์ แล้วคลิกป่ม <b>คณสมบัติ** หรือ **การตั้งค่า**
- **3**. คลิกแถบ การเก็บรกษางาน ั
- **4. เ**ลือกโหมดการจัดเก็บงานที่คณต้องการ
- **5**. ในส่วน **ชื่อผู้ใช้** ให้คลิกตัวเลือก **ชื่อผู้ใช้** เพื่อใช้ชื่อผู้ใช้ที่เป็นค่าเริ่มต้นใน Windows ในการกำหนดชื่อผู้ใช้ชื่ออื่น คลิก ้ตัวเลือก **กำหนดเอง** และพิมพ์ชื่อนั้น

#### การระบุชื่อให้งานที่จัดเก็บ

้ทำตามขั้นตอนนี้เพื่อเปลี่ยนชื่อที่เป็นค่าเริ่มต้นของงานที่จัดเก็บ

- ี**1**. ในเมนู **แฟ้ม** ของโปรแกรมซอฟต์แวร์ ให้คลิก **พิมพ์**
- **2. เลือกเครื่องพิมพ์ แล้วคลิกป<sup>ุ</sup>ม <b>คณสมบัติ** หรือ **การตั้งค่า**
- **3**. คลิกแถบ การเก็บรกษางาน ั
- **4. เ**ลือกโหมดการจัดเก็บงานที่คุณต้องการ
- **ี 5**. ในการสร้างชื่องานที่เกี่ยวข้องกับเอกสารที่จัดเก็บไว้ ให้ไปที่ส่วน **ชื่องาน** แล้วคลิกตัวเลือก **อัตโนมัติ** ไดรเวอร์จะใช้ชื่อ ไฟล์เอกสารนี้หากพร้อมใช้งาน หากเอกสารไม่มีชื่อไฟล์ ไดรเวอร์จะใช้ชื่อโปรแกรมซอฟต์แวร์ หรือเวลาที่ประทับของ ขี่องานนั้น

์ ในการกำหนดชื่องาน ให้คลิกตัวเลือก **กำหนดเอง** และพิมพ์ชื่อ

- **6**. เลือกตัวเลือกจากรายการดรอปดาวน์ **หากมีชื่องานนี้แล้ว** 
	- เลือกตัวเลือก **ใช้ชื่องาน + (1 99)** เพื่อเพิ่มหมายเลขที่ท้ายชื่อที่มีอย่
	- ี เลือกตัวเลือก **เปลี่ยนไฟล์ที่มีอย**่ เพื่อแทนที่งานที่ใช้ชื่อนั้นอย่แล้ว

## การพมพิ งานพเศษด ิ วย **Windows**

### ึ การพิมพ์กราฟิกสำหรับธุรกิจหรือเอกสารส่งเสริมการขาย

ึ คุณสามารถใช้เครื่องพิมพ์นี้เพื่อพิมพ์เอกสารส่งเสริมการตลาดและการขาย หรือเอกสารสีอื่นๆ บนกระดาษมันได้ เพื่อให้งาน พิมพ์มีคุณภาพสูงสุด คุณต้องปฏิบัติดังต่อไปนี้:

- **1**. เลือกกระดาษที่เหมาะสม โปรดดูตารางต่อไปนี้
- **2**. ที่แผงควบคุมของเครื่องพิมพ์ ให้กำหนดค่าถาดกระดาษสำหรับประเภทกระดาษที่ถูกต้อง
- **3**. เลือกการตั้งค่าที่เกี่ยวข้องในไดรเวอร์เครื่องพิมพ์

#### กระดาษมันที่ใช้ได้

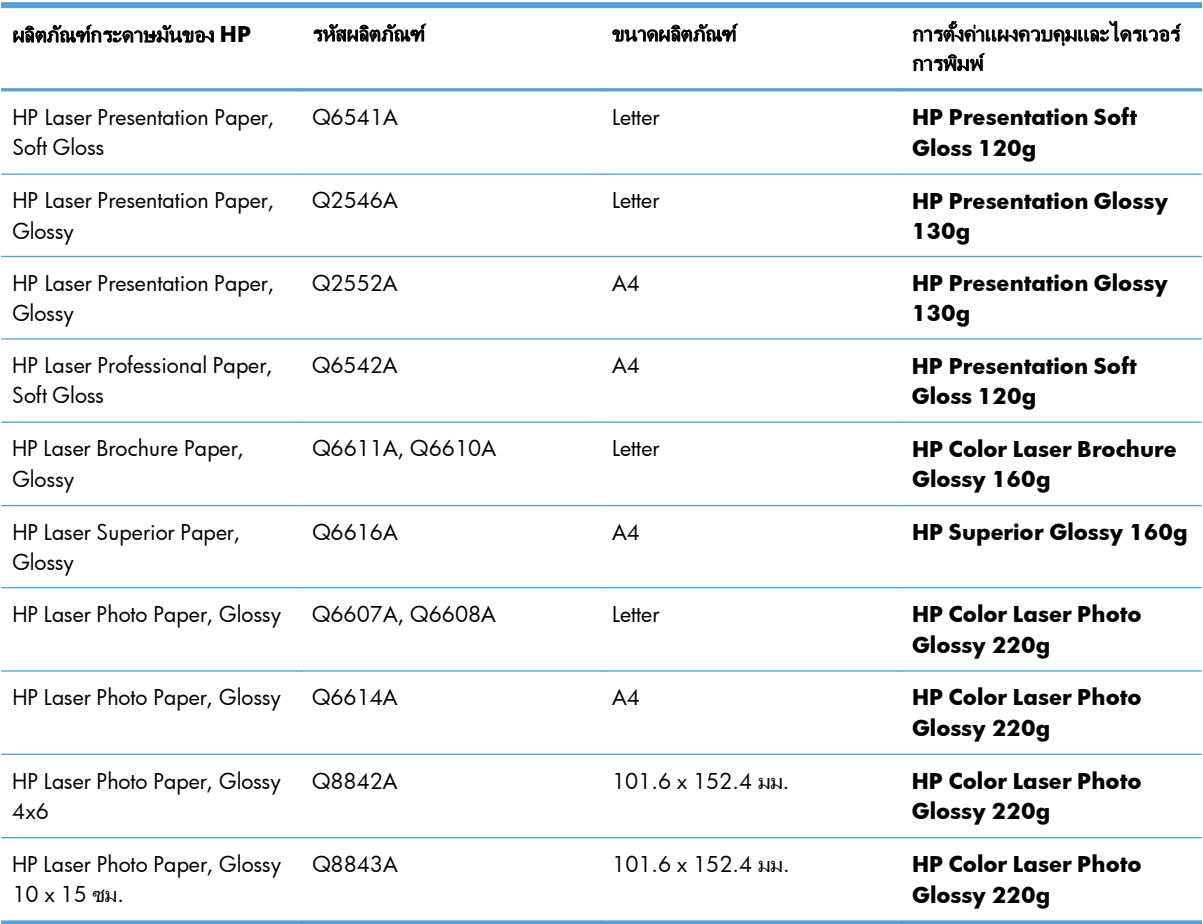

<u>[<del>"</del> พมายเหตุ:</u> ในสหรัฐอเมริกา โปรดดูที่ <u>[www.hp.com/go/paper](http://www.hp.com/go/paper)</u> สำหรับรายการกระดาษยี่ห้อ HP ทั้งหมด

#### การตั้งค่าการจัดระยะการพิมพ์สองด้าน

ี่ สำหรับเอกสารที่พิมพ์สองด้าน เช่น แผ่นพับ ให้ตั้งค่าการลงทะเบียนสำหรับถาดก่อนจะพิมพ์ เพื่อให้แน่ใจว่าวางแนวด้านหน้า ี และด้านหลังของหน้ากระดาษนั้นตรงกันแล้ว

- **1**. เมื่ออยู่ที่แผงควบคุมของเครื่องพิมพ์ ให้กดปุ่ม หน้าแรก **กา**
- **2**. เปิดเมนดังต่อไปนี้:
	- **a**. การดูแลระบบ
	- **b**. การตั้งค่าทั่วไป
	- **c**. คุณภาพการพิมพ
	- **d**. การรีจิสเตอรภาพ
	- **e**. ปรับถาด <**X**>
- $3.$  เลือกรายการ **พิมพ์หน้าทดสอบ** และกดปุ่ม OK
- **4**. ทำตามคำแนะนำในหน้าการทดสอบเพื่อปรับให้เสร็จ

### พิมพ์แผนที่กันน้ำและป้ายสัญญาณกลางแจ้ง

เครื่องพิมพ์สามารถพิมพ์แผนที่ ป้าย หรือเมนกันน้ำที่ทนทานโดยใช้ HP Tough Paper HP Tough Paper เป็นกระดาษ ี เคลือบผิวซาตินที่กันน้ำและกันการฉีกขาดซึ่งช่วยรักษาสีที่พิมพ์เข้มสดใส และคงความคมชัดแม้เมื่อต้องพบกับการใช้งาน หนักหรือสภาพอากาศรนแรง ซึ่งช่วยให้ ไม่ต้องใช้การเคลือบผิวที่มีราคาแพงและเสียเวลานาน เพื่อให้งานพิมพ์มีคณภาพ สูงสุด คุณต้องปฏิบัติดังต่อไปนี้:

- เลือกกระดาษที่เหมาะสม โปรดดตารางต่อไปนี้
- ที่แผงควบคมของเครื่องพิมพ์ ให้กำหนดค่าถาดกระดาษสำหรับประเภทกระดาษที่ถกต้อง
- เลือกการตั้งค่าที่เกี่ยวข้องในไดรเวอร์เครื่องพิมพ์

### กระดาษเนื้อหยาบที่ใช้ได้

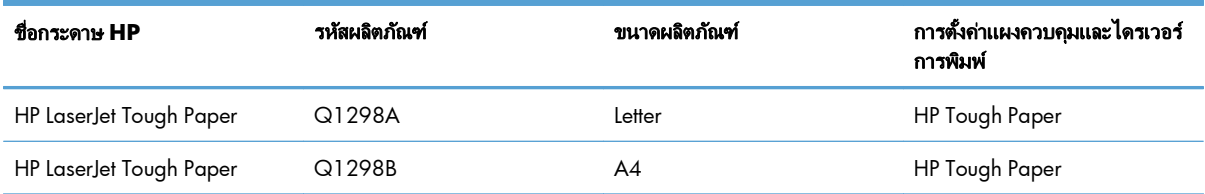

#### การพิมพ์ที่เครื่องด้วย **USB** ื ่

เครื่องพิมพ์นี้มีคุณสมบัติการพิมพ์ที่เครื่องด้วย USB คุณจึงสามารถพิมพ์ไฟล์อย่างรวดเร็วโดยไม่จำเป็นต้องส่งจาก ิ คอมพิวเตอร์ เครื่องพิมพ์ยอมรับอปกรณ์เสริมที่จัดเก็บแบบ USB มาตรฐานในพอร์ต USB ที่ด้านหน้าของเครื่องพิมพ์ คุณ ี่ สามารถพิมพ์ไฟล์ประเภทต่อไปนี้ได้:

 $\frac{m}{2}$ ทมายเหตุ: คุณจะต้องเปิดใช้งานคุณสมบัตินี้โดยใช้เมนูแผงควบคุมหรือ HP Embedded Web Server ก่อนที่จะใช้งาน ได

ี่ เมื่อต้องการเปิดใช้งานคุณสมบัตินี้โดยใช้เมนูแผงควบคุม ให้เข้าใช้งานเมนู **การดูแลระบบ**, เมนูย่อย **การตั้งค่าทั่วไป**, เมนู ย่อย **กู้คืนจากการตั้งค่า USB** แล้วเลือก **ใช้งาน** เมื่อเปิดใช้งานคณสมบัตินี้โดยใช้ HP Embedded Web Server ให้เข้าใช้ งานแถบ **Print (**พิมพ**)**

- .pdf
- .prn
- .pcl
- .ps
- .cht
- **1. เสียบอุปกรณ์เสริมที่จัดเก็บแบบ USB เข้าส่พอร์ต USB ที่** ้ด้านหน้าของเครื่องพิมพ์

หมายเหตุ: คุณอาจตองแกะฝาครอบออกจากพอร ต USB

หมายเหตุ: หากเครื่องพมพิ ไมรูจักอุปกรณUSB ให ิลองใช้อุปกรณ์ USB ประเภทอื่น เนื่องจากความแตกต่าง ในด้านรายละเอียดของ USB เครื่องพิมพ์จึงอาจร้จัก ือปกรณ์ USB ไม่ครบทกประเภท

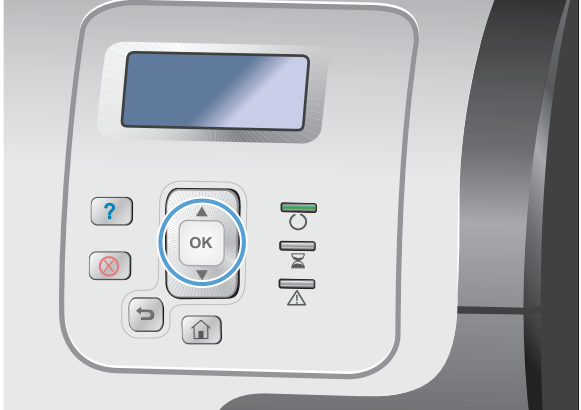

- **2. เมื่ออย่ที่แผงควบคมของเครื่องพิมพ์ ให้กดป่ม หน้าแรก** 合
- **3**. เปิดเมนูกูงานคนจาก ื **USB**
- **4. เ**ลือกชื่อเอกสารที่คุณต้องการพิมพ์
- **5**. หากคณจำเป็นต้องปรับจำนวนสำเนา ให้เลือกตัวเลือก ี**สำเนา** แล้วป้อนจำนวนสำเนา
- **6. กดป่ม OK เพื่อพิมพ์เอกสาร**

# **9** สี

- $\bullet$  ปรับสี $/$ การตั้งค่าสี
- ใช้ HP [EasyColor](#page-176-0)
- [จับคูสีกับหนาจอคอมพวเตอร](#page-177-0) ิ ของคุณ

#### <span id="page-173-0"></span>ปรับสี**/การตั้ง**ค่าสี ั้

จัดการสีโดยเปลี่ยนการตั้งค่าในแถบ **สี** ในไดรเวอร์เครื่องพิมพ์

### ี่ เปลี่ยนชุดรปแบบสีสำหรับงานพิมพ์

- **1**. บนเมนู**File** ในโปรแกรมซอฟตแวรใหคล ิก **Print**
- **2**. คลิก **Properties** หรือ **Preferences**
- **3**. คลิกแถบ สี
- **4. คลิกช่องทำเครื่องหมาย HP EasyColor** เพื่อยกเลิก
- 5. เลือกชดรูปแบบสีจากรายการดรอปดาวน์ **ชุดรูปแบบสี**

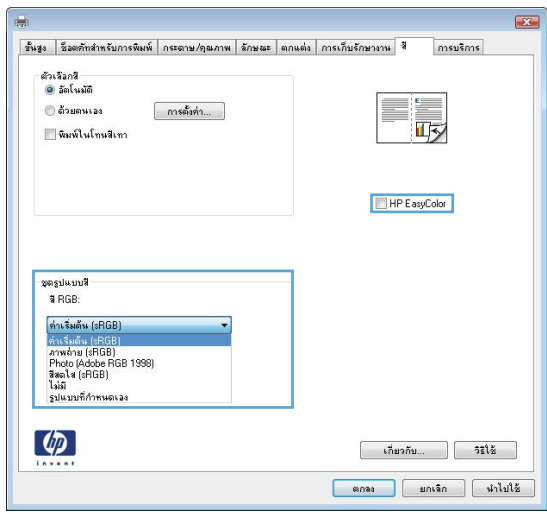

- ค่า**เริ่มต้น (sRGB)**: ชุดรูปแบบนี้จะตั้งค่าเครื่องพิมพ์เพื่อพิมพ์ข้อมูล RGB ในโหมดอุปกรณ์ดั้งเดิม เมื่อใช้ชุดรูป แบบนี้ ให้จัดการสีในโปรแกรมซอฟต์แวร์หรือในระบบปฏิบัติการสำหรับการแสดงสีที่ถกต้อง
- ี**สีสดใส (sRGB)**: เครื่องพิมพ์จะเพิ่มความอิ่มตัวของสีในระดับกลาง ใช้ชดรูปแบบนี้เมื่อพิมพ์กราฟิกด้านธุรกิจ
- ภาพถาย **(sRGB)**: เครื ่องพมพิ จะแปลงสีRGB ราวกบวั าถูกพมพิ เป็นภาพถายโดยใช มินิแล็บแบบดิจิตอล ซึ่ง เครื่องพิมพ์จะให้สีที่คมชัดมากกว่าแตกต่างกับชดรปแบบค่าเริ่มต้น (sRBG) ใช้ชดรูปแบบนี้สำหรับพิมพ์ภาพถ่าย
- **Photo (Adobe RGB 1998)**: ใช้ชดรูปแบบนี้สำหรับภาพถ่ายดิจิตอลที่ใช้สี AdobeRGB แทนที่จะใช้ sRGB ปิดการจัดการสึในโปรแกรมซอฟต์แวร์เมื่อใช้ชดรปแบบนี้
- ไม่มี: ไม่ใช้ชุดรูปแบบสี

### เปลี่ยนตัวเลือกสี

ี เปลี่ยนการตั้งค่าตัวเลือกสีสำหรับงานพิมพ์ปัจจุบันจากแถบสีของไดรเวอร์เครื่องพิมพ์

- **1**. บนเมนู**File** ในโปรแกรมซอฟตแวรใหคล ิก **Print**
- **2**. คลิก **Properties** หรือ **Preferences**
- **3**. คลิกแถบ สี
- ี**4. คลิกช่องทำเครื่องหมาย HP EasyColor** เพื่อยกเลิก
- **5**. คลิกที่ **อัตโนมัติ** หรือการตั้งค่า **ด้วยตนเอง** 
	- การตั้งค่า **อัตโนมัติ**: เลือกการตั้งค่านี้สำหรับงานพิมพ์สีส่วนใหญ่
	- การตั้งค่า **ด้วยตนเอง**: เลือกการตั้งค่านี้เพื่อปรับการตั้งค่าสึให้แยกจากการตั้งค่าอื่น

<mark>† " หมายเหตุ:</mark> เปลี่ยนการตั้งค่าสีด้วยตนเองทำให้มีผลกระทบต่องานพิมพ์ HP แนะนำให้ผู้เชี่ยวชาญเท่านั้นเป็นผู้ เปลี่ยนการตั้งค่ากราฟิกสี

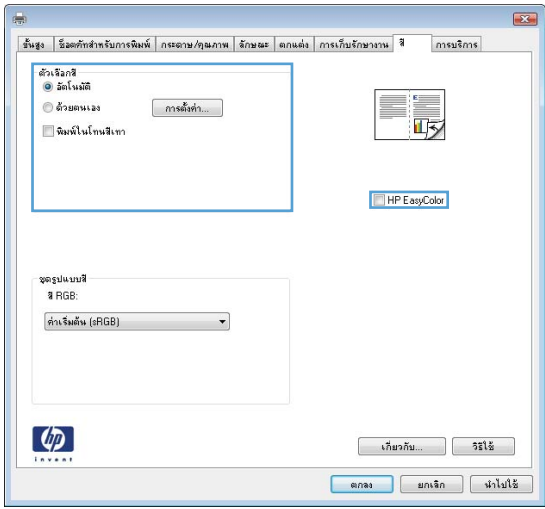

- ี**6**. คลิกตัวเลือก **พิมพ์ในโทนสีเทา** เพื่อพิมพ์เอกสารสีเป็นสีดำและเฉดสีเทา ใช้ตัวเลือกนี้เพื่อพิมพ์เอกสารสีสำหรับการ โทรสารหรือถ่ายเอกสาร คุณสามารถใช้ตัวเลือกนี้เพื่อพิมพ์สำเนาฉบับร่างหรือเพื่อประหยัดหมึกสี
- **7**. คลิกปุ่ม **ตกลง**

### ตัวเลอกการเล ื ือกสีดวยตนเอง

ี ใช้ตัวเลือกการเลือกสีด้วยตนเองเพื่อปรับค่าตัวเลือก **สีเทา, ฮาล์ฟโทน** และ **การควบคุมขอบ** สำหรับข้อความ กราฟิก และ ภาพถาย

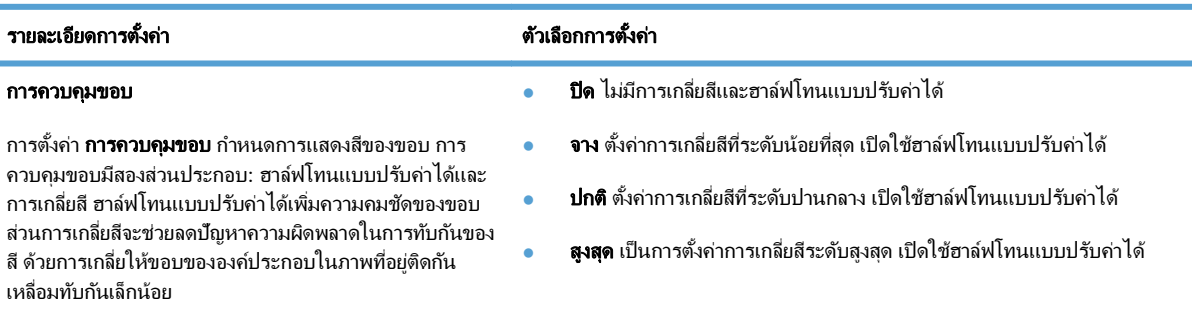

#### ตาราง **9**-**1** ตัวเลือกการเลือกสีดวยตนเอง

#### ตาราง **9**-**1** ตัวเลือกการเลือกสีดวยตนเอง (ตอ)

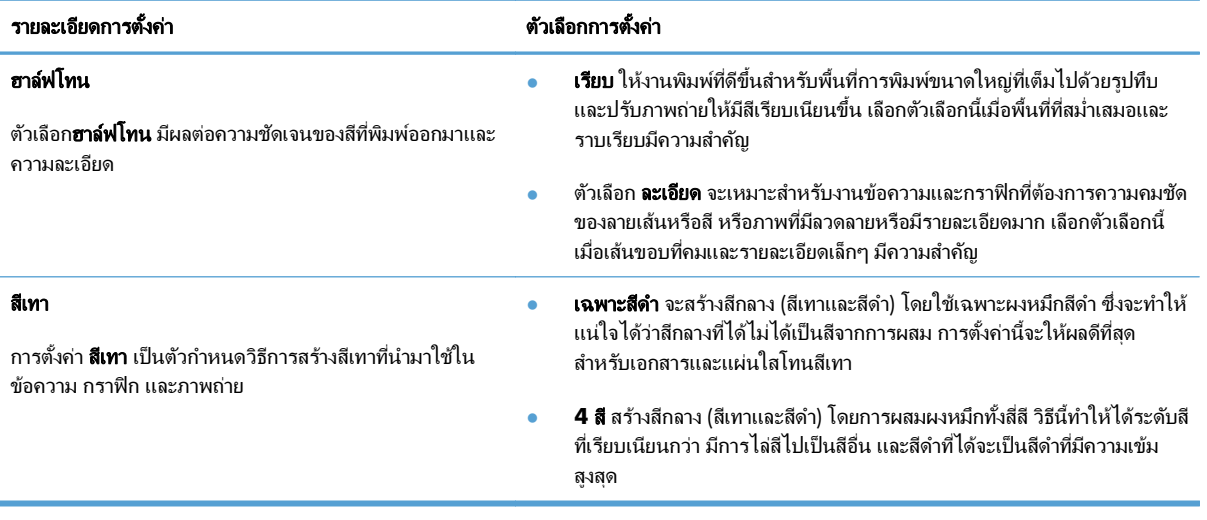

# <span id="page-176-0"></span>ใช **HP EasyColor**

หากคณใช ุ ไดรเวอรเครื ่องพมพิ HP PCL 6 สําหรับ Windows เทคโนโลยี**HP EasyColor** จะปรบปร ั ุงเอกสารเนื้อหาแบบ ี ผสมที่พิมพ์จากโปรแกรม Microsoft Office โดยอัตโนมัติ เทคโนโลยีนี้จะสแกนเอกสาร และปรับภาพถ่ายในรปแบบ .JPEG ี่ หรือ .PNG โดยอัตโนมัติ เทคโนโลยี **HP EasyColor** จะเพิ่มความคมชัดของภาพทั้งภาพในครั้งเดียว แทนที่จะแบ่งภาพ ้ ออกเป็นหลายๆ ชิ้น ซึ่งส่งผลให้ความสม่ำเสมอของสีดีขึ้น รายละเอียดคมชัดขึ้น และการพิมพ์รวดเร็วขึ้น

หากคุณกำลังใช้ไดรเวอร์เครื่องพิมพ์ HP Postscript สำหรับ Mac เทคโนโลยี HP EasyColor จะสแกนเอกสารทั้งหมด ี และปรับภาพถ่ายทั้งหมดโดยอัตโนมัติ เพื่อผลที่ดีขึ้นในการพิมพ์เช่นเดียวกัน

ี ในตัวอย่างต่อไปนี้ ภาพด้านซ้ายสร้างขึ้นโดยไม่ใช้ตัวเลือก **HP EasyColor** ภาพด้านขวาแสดงการเพิ่มความคมชัด ซึ่ง เป็นผลจากการใชต ัวเลือก **HP EasyColor**

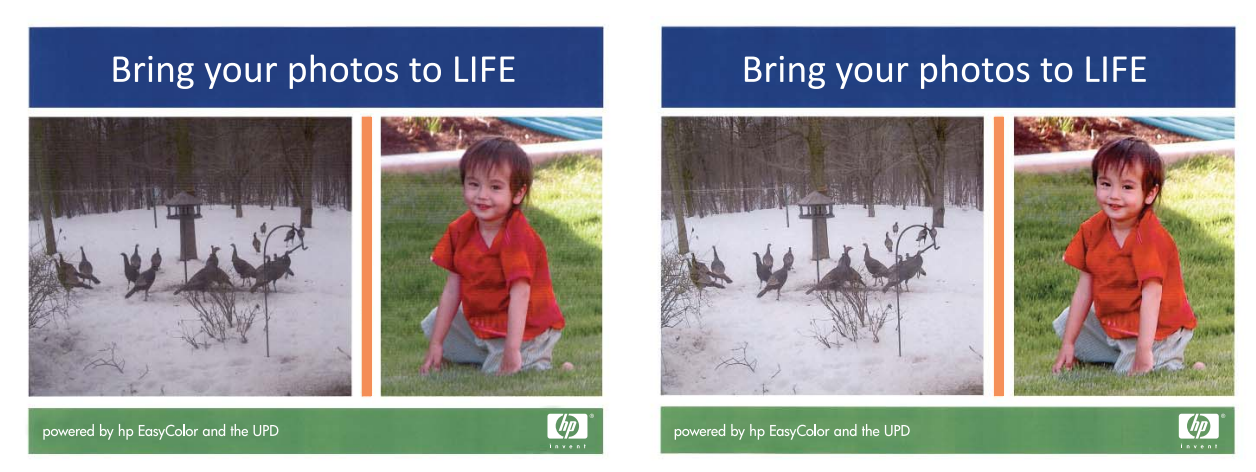

ตัวเลือก **HP EasyColor** เปิดใช้งานตามค่าเริ่มต้นทั้งในไดรเวอร์เครื่องพิมพ์ HP PCL 6 และ HP Mac Postscript คุณจึง ไม่จำเป็นต้องปรับสีด้วยตนเอง ในการเลิกใช้งานตัวเลือกเพื่อให้คณสามารถปรับการตั้งค่าสีด้วยตนเองได้ ให้เปิดแถบ **สี** ใน ้ ไดรเวอร์ของ Windows หรือแถบ **Color/Quality Options (ตัวเลือกสี/คุณภาพ) ในไดรเวอร์ของ Mac จากนั้นคลิก** ีช่องทำเครื่องหมาย HP EasyColor เพื่อยกเลิก

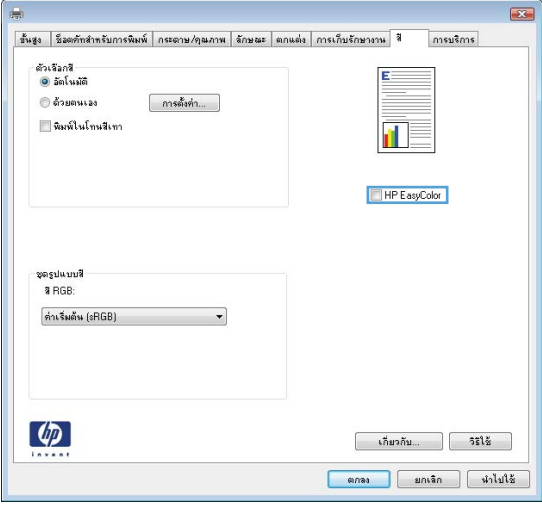

# <span id="page-177-0"></span>จับคู่สีกับหน้าจอคอมพิวเตอร์ของคุณ

ขั้นตอนในการเทียบสีในงานที่พิมพ์ออกมากับสีในหน้าจอคอมพิวเตอร์นั้นค่อนข้างย่งยาก เนื่องจากวิธีในการสร้างสีของ เครื่องพิมพ์และคอมพิวเตอร์นั้นแตกต่างกัน หน้าจอจะ*แสดง*สีด้วยจดภาพโดยใช้กระบวนการผสมสีแบบ RGB (แดง, เขียว, น้ำเงิน) แต่เครื่องพิมพ์*พิมพ*สีต่างๆ โดยใช้กระบวนการผสมสีแบบ CMYK (น้ำเงิน, แดง, เหลือง และดำ)

่ มีปัจจัยหลายประการที่มีผลต่อการทำให้สึในงานที่พิมพ์ออกมาตรงกับสีของงานบนหน้าจอ ได้แก่

- กระดาษ
- ี่ สารสร้างสีของเครื่องพิมพ์ (เช่น หมึกหรือผงหมึก)
- ึ กระบวนการพิมพ์ (เช่น เทคโนโลยีการพิมพ์แบบอิงค์เจ็ท แท่นพิมพ์ หรือเลเซอร์)
- ไฟส่องสว่าง
- ความแตกต่างของบคคลในการรับรัสี
- โปรแกรมซอฟต์แวร์
- ไดรเวอร์เครื่องพิมพ์
- ระบบปฏิบัติการของเครื่องคอมพิวเตอร์
- จอแสดงผลและการตั้งค่าจอแสดงผล
- การดวิดีโอและไดรเวอร
- ิ สภาพแวดล้อมในการใช้งานเครื่องพิมพ์ (เช่น ความชื้น)

หากสีบนหน้าจอไม่ตรงกันเสียทีเดียวกับสีของงานที่พิมพ์ออกมาก็อาจเป็นเพราะปัจจัยต่างๆ ข้างต้น

สำหรับผู้ใช้ส่วนใหญ่ วิธีที่ดีที่สุดในการจับคู่สีบนหน้าจอไปยังเครื่องพิมพ์คือการพิมพ์สี sRGB

### การจับคู่สีของหนังสือตัวอย่าง

ขั้นตอนในการเทียบสีในงานที่พิมพ์ออกมา กับสีในหนังสือตารางสีและหนังสืออ้างอิงสีมาตรฐานนั้นค่อนข้างย่งยาก โดยทั่วไป แล้ว ผ้ใช้สามารถเชื่อถือการเทียบสีกับหนังสือตารางสีได้พอสมควร หากหมึกที่ใช้ในการพิมพ์หนังสือคือหมึกสีน้ำเงิน แดง เหลือง และดำ หนังสือตารางสีเหล่านี้เรียกว่าหนังสือตารางสีโปรเซส

สีในหนังสือตารางสีบางเล่มมาจากสีแบบสป็อต สีแบบสป็อตนี้คือสารสีที่ถูกสร้างขึ้นเป็นพิเศษ สีแบบสป็อตจำนวนมากอยู่นอก ช่วงของเครื่องพิมพ์ หนังสือตารางสีแบบสป็อตส่วนใหญ่จะมีหนังสือตารางสีโปรเซสที่ให้ค่าประมาณของสี CMYK ที่เทียบ เท่ากับสีแบบสป็อต

ิหนังสือตารางสีโปรเซสจะระบว่าใช้มาตรฐานของโปรเซสใดในการพิมพ์หนังสือตารางสี โดยในกรณีส่วนใหญ่จะเป็น มาตรฐาน SWOP, EURO หรือ DIC เพื่อให้การเทียบสีกับหนังสือตารางสีโปรเซสได้ผลดีที่สด ให้เลือกการจำลองแบบหมึก ์ที่ตรงกันจากเมนเครื่องพิมพ์ หากคณไม่สามารถระบมาตรฐานของโปรเซสได้ ให้ใช้การจำลองหมึก SWOP

### พิมพ์ตัวอย่างสี

่ ในการใช้ตัวอย่างสี เลือกตัวอย่างสีที่ตรงกับสีที่ต้องการมากที่สด ใช้ค่าสีตัวอย่างในโปรแกรมซอฟต์แวร์เพื่ออธิบายวัตถที่คณ ต้องการจับคู่ สีอาจจะต่างกันขึ้นอยู่กับชนิดของกระดาษและโปรแกรมซอฟต์แวร์ที่ใช้ หากต้องการข้อมูลรายละเอียดเกี่ยวกับ วิธีใช้ตัวอย่างสี โปรดไปที่ [www.hp.com/support/lj500colorM551](http://h20180.www2.hp.com/apps/Nav?h_pagetype=s-001&&h_product=4184771&h_client=s-h-e009-1&h_page=hpcom)

ให้ปฏิบัติตามขั้นตอนต่อไปนี้เพื่อพิมพ์ตัวอย่างสีที่เครื่องพิมพ์โดยใช้แผงควบคุม:

- **1**. กดปุ่ม หน้าแรก $\bigcap$
- **2**. เปิดเมนูดังต่อไปนี้:
	- การดูแลระบบ
	- รายงาน
	- หน้าอื่น
- **3**. กดปุ่มลูกศรลง ▼ เพื่อไฮไลต์ตัวเลือก **ตัวอย่าง RGB** หรือ **พิมพ์ค่า CMYK** และกดปุ่ม OK

### การเทยบส ี ี**PANTONE®**

PANTONE มีระบบการเทียบสีหลายระบบ PANTONE MATCHING SYSTEM® ได้รับความนิยมมาก ซึ่งใช้หมึกใน ลักษณะขี้ผึ้งมาผสมเพื่อให้สีเดี่ยวผสมกันเพื่อให้ได้สีต่างๆ มากมาย โปรดดที่ [www.hp.com/go/](http://h20180.www2.hp.com/apps/Nav?h_pagetype=s-002&&h_product=4184771&h_client=s-h-e009-1&h_page=hpcom)  $l$ j $500$ colorM $551$ \_software สำหรับรายละเอียดวิธีใช้สี PANTONE ร่วมกับเครื่องพิมพ์นี้

 $\ddot{\mathbb{P}}$ ี หมายเหตุ: สี PANTONE ทีได้อาจไม่ตรงกับมาตรฐานที่กำหนดโดย PANTONE หากต้องการดูสีที่ถูกต้อง โปรดดูใน เอกสารเกี่ยวกับ PANTONE
### 10 จัดการและบำรุงรักษา ั

- <u>พิมพ์หน้าข้อมูล</u>
- ใช้ HP [Embedded](#page-183-0) Web Server
- ใช้ HP Web [Jetadmin](#page-188-0)
- คุณลักษณะด้านการรั[กษาความปลอดภ](#page-189-0)ัยของเครื่องพิมพ์
- <u>การตั้งค่[าการประหย](#page-192-0)ัด</u>
- $\bullet$  ทำความละอาดเครื่องพิมพ์
- <u>อัพเดตสำหรับผลิตภัณฑ์</u>

## <span id="page-181-0"></span>พิมพ์หน้าข้อมูล

หน้าข้อมูลให้รายละเอียดเกี่ยวกับเครื่องพิมพ์และการกำหนดค่าปัจจุบันของเครื่องพิมพ์ ใช้วิธีการดังต่อไปนี้เพื่อพิมพ์หน้า ข้อมลที่ใช้ทั่วไป

- 1. บนแผงควบคุม กดปุ่ม หน้าแรก **กา**
- **2**. เปิดเมนูดังต่อไปนี้:
	- การดูแลระบบ
	- รายงาน
	- หน้าการกำหนดค่า/สถานะ หรือ หน้าอื่น
- **3**. ใช้ปุ่มลูกศรลง ▼ เพื่อไฮไลต์รายงาน แล้วกดปุ่ม OK เพื่อเลือก
- **4**. ใช้ปุ่มลูกศรขึ้น ▲ เพื่อไฮไลต์รายการ **พิมพ์** แล้วกดปุ่ม OK

#### ตาราง **10**-**1** เมนู รายงาน

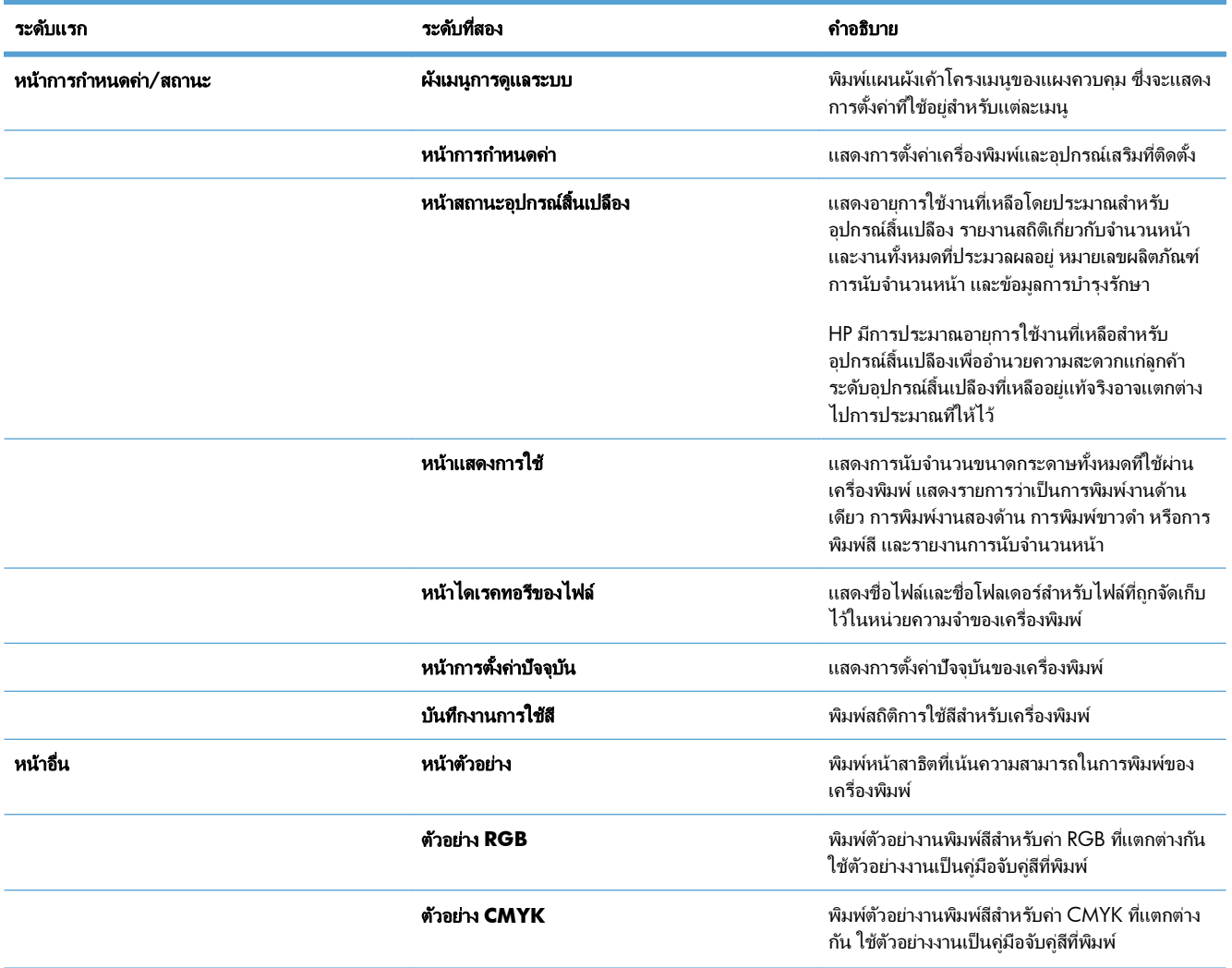

### ตาราง **10**-**1** เมนู รายงาน (ตอ)

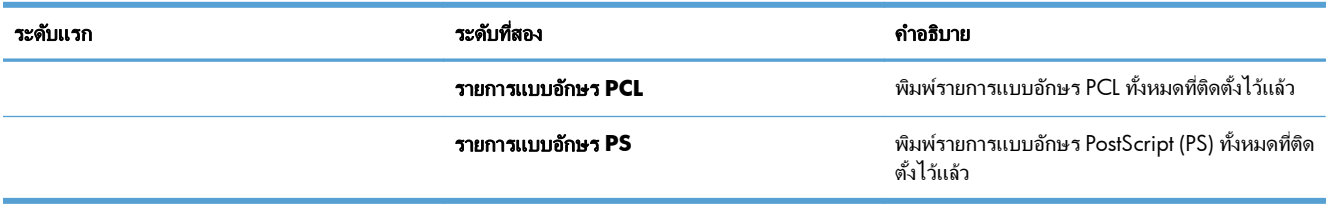

# <span id="page-183-0"></span>ใช **HP Embedded Web Server**

ใช้ HP Embedded Web Server เพื่อดุสถานะของเครื่องพิมพ์ กำหนดการตั้งค่าเครือข่ายเครื่องพิมพ์ และจัดการฟังก์ชัน การพิมพ์จากคอมพิวเตอร์ของคณแทนแผงควบคมของเครื่องพิมพ์ ต่อไปนี้คือตัวอย่างของสิ่งที่คณสามารถทำได้เมื่อใช้ HP Embedded Web Server:

- ดข้อมูลสถานะของเครื่องพิมพ์
- ตรวจสอบอายุการใช้งานที่เหลือของวัสดุสิ้นเปลืองทั้งหมดและสั่งซื้อวัสดุสิ้นเปลืองใหม่
- ดูและเปลี่ยนการกำหนดค่าถาดกระดาษ
- ดูและเปลี่ยนการกำหนดค่าของเมนของแผงควบคมเครื่องพิมพ์
- ดูและพิมพ์หน้าภายใน
- ้รับการแจ้งเกี่ยวกับการทำงานของเครื่องพิมพ์และอปกรณ์สิ้นเปลือง
- ิ ดูและเปลี่ยนการกำหนดค่าเครือข่าย

ู่ ในการใช้ HP Embedded Web Server เบราเซอร์ของคณต้องตรงตามข้อกำหนดต่อไปนี้:

- Windows: Microsoft Internet Explorer 5.01 หรือรุนที ่สูงกวา หรือ Netscape 6.2 หรือรุนที ่สูงกวา
- Mac OS X: Safari หรือ Firefox ที่ใช้ Bonjour หรือ IP แอดเดรส
- Linux: Netscape Navigator เท่านั้น
- **HP-UX 10 และ HP-UX 11: Netscape Navigator 4.7**

HP Embedded Web Server จะทำงานเมื่อเครื่องพิมพ์เชื่อมต่อกับเครือข่ายที่ใช้ IP HP Embedded Web Server ไม่ สนับสนนการเชื่อมต่อเครื่องพิมพ์ที่ใช้ IPX คณไม่จำเป็นต้องต่ออินเตอร์เน็ตก็สามารถเปิดและใช้งาน HP Embedded Web Server นี้ได

เมื่อมีการเชื่อมต่อเครื่องพิมพ์เข้ากับเครือข่าย HP Embedded Web Server จะใช้งานได้โดยอัตโนมัติ

หมายเหต:ุ ในการกรอกขอม ูลเกี ่ยวกบการใช ั HP Embedded Web Server โปรดดูคูมือผูใช*HP Embedded Web Server* ซึ่งอยในเว็บไซต์ HP [www.hp.com/support/lj500colorM551](http://h20180.www2.hp.com/apps/Nav?h_pagetype=s-001&&h_product=4184771&h_client=s-h-e009-1&h_page=hpcom)

## เปิด **HP Embedded Web Server** โดยใช้การเชื่อมต่อเครือข่าย

**1. บนแผงควบคม กดป่ม หน้าแรก <b>1** 

เปิดเมนดังต่อไปนี้:

- การดูแลระบบ
- รายงาน
- หนาการกาหนดค ํ า**/**สถานะ
- **2**. ใช้ปมลูกศรลง ▼ เพื่อไฮไลต์รายการ **หน้าการกำหนดค่า** แล้วกดป่ม OK
- **3**. ใช้ปมลกศรขึ้น ▲ เพื่อไฮไลต์รายการ **พิมพ์** แล้วกดป่ม OK
- **4**. คนหา IP แอดเดรส หรือชื ่อโฮสตในหนา HP Jetdirect
	- หมายเหตุ: ผู้ใช้ Mac OS X สามารถไช้ชื่อ Bonjour (mDNS) ที่อยู่ในหน้าการกำหนดค่าเพื่อเข้าใช้เว็บเซิร์ฟเวอร์ ในตัวได้ด้วย
- <mark>5</mark>. ในเว็บเบราเซอร์ที่รองรับในคอมพิวเตอร์ของท่าน พิมพ์ IP แอดเดรสของเครื่องพิมพ์ หรือชื่อโฮสต์ในช่องแอดเดรส/ URL

## คุณสมบัติ **HP Embedded Web Server**

### แถบ **Information (**ขอมูล**)**

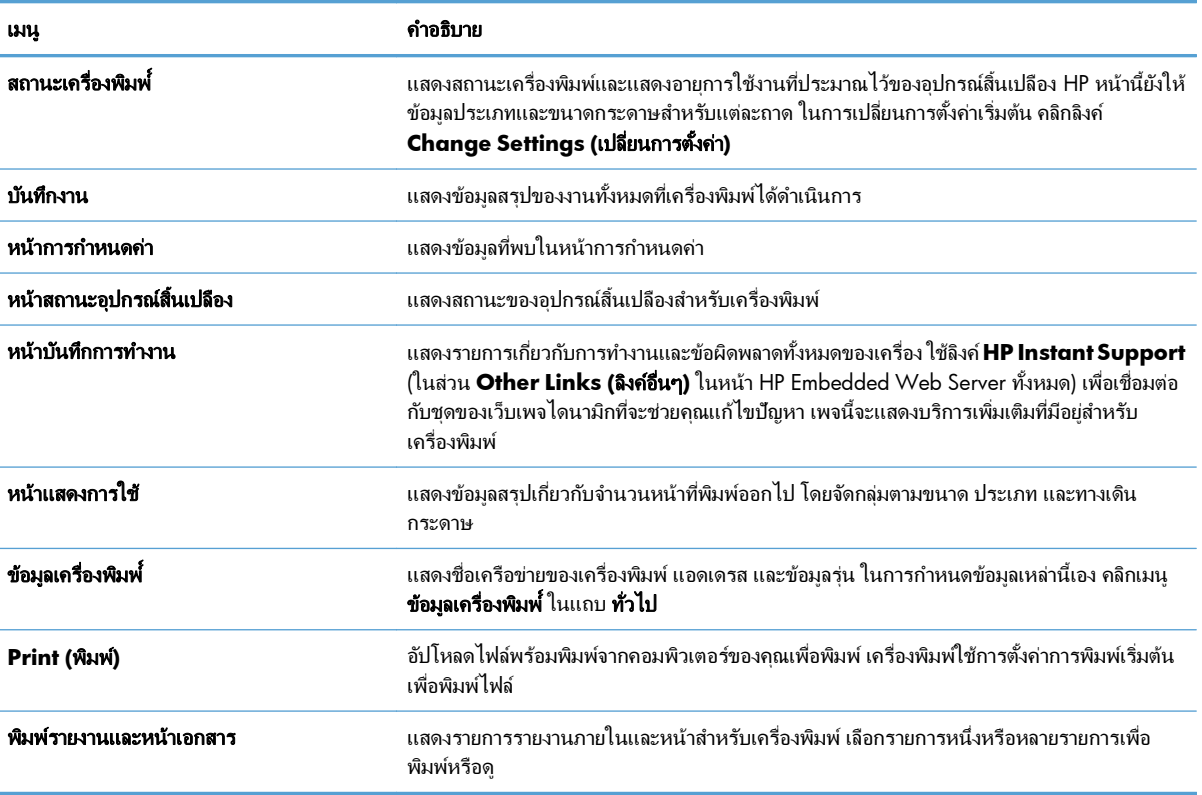

#### ตาราง **10**-**2** แถบ **Information (**ขอมูล**) HP Embedded Web Server**

## แถบ ทั่วไป

### ตาราง **10**-**3** แถบ ทั่วไป **HP Embedded Web Server**

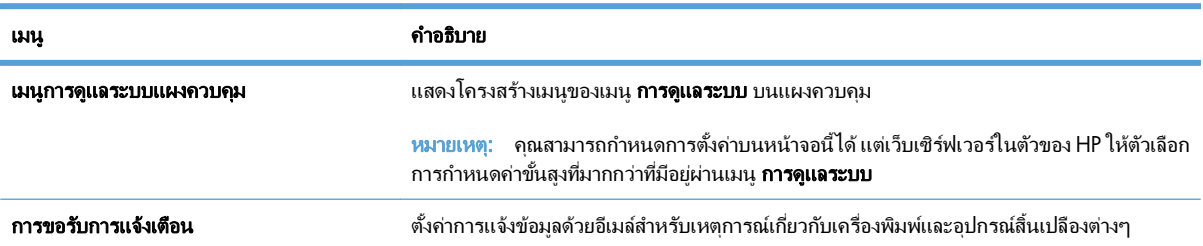

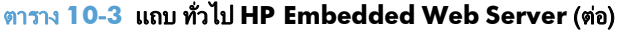

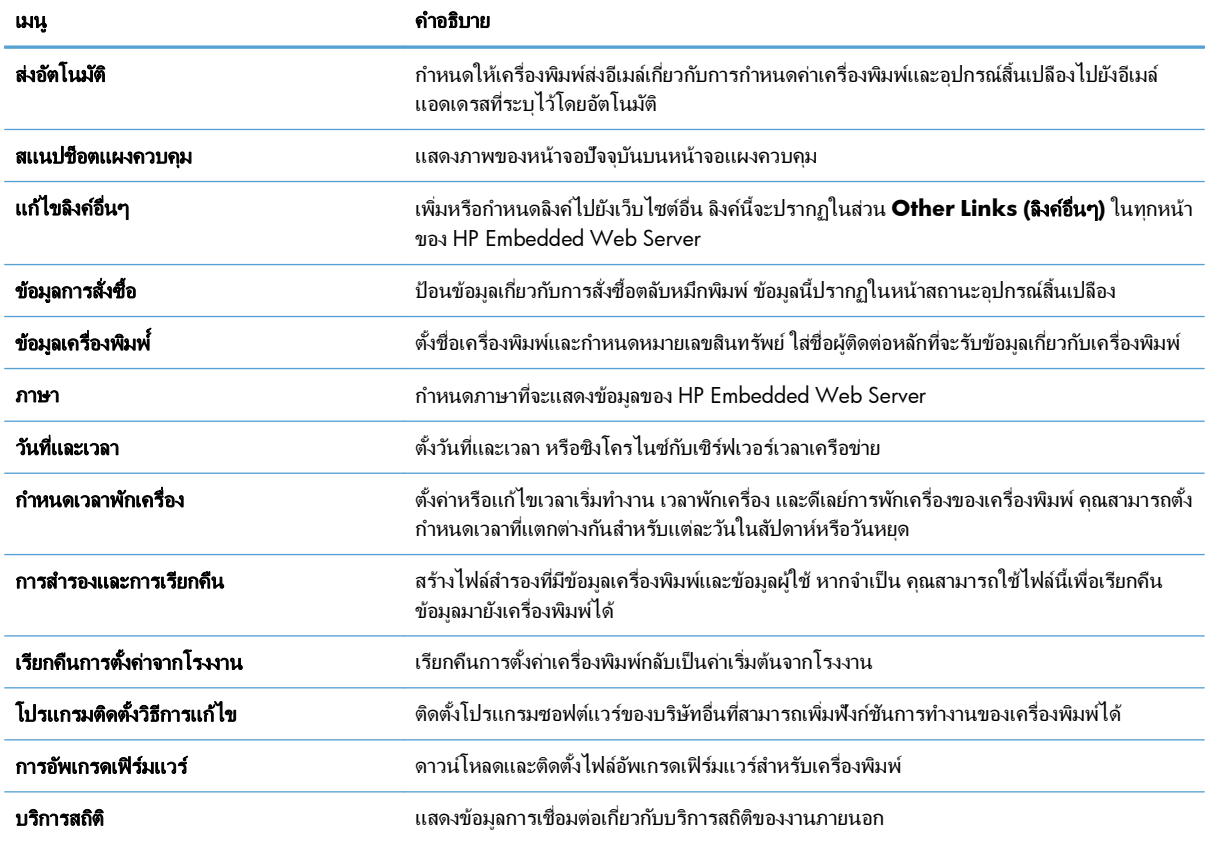

### แถบ **Print (**พิมพ**)**

ึ ใช้แถบ **Print <b>(พิมพ์)** เพื่อเปิดหรือปิดใช้งานการพิมพ์ที่เครื่องด้วย USB งานที่พิมพ์จาก USB จะใช้การตั้งค่าการพิมพ์เริ่มต้น ้ รองรับไฟล์ประเภทต่อไปนี้สำหรับการพิมพ์ที่เครื่องด้วย USB:

- .pdf
- .prn
- .pcl
- .ps
- .cht

### ตาราง **10**-**4** แถบ **Print (**พิมพ**)** เว็บเซิรฟเวอรในตวของ ั **HP**

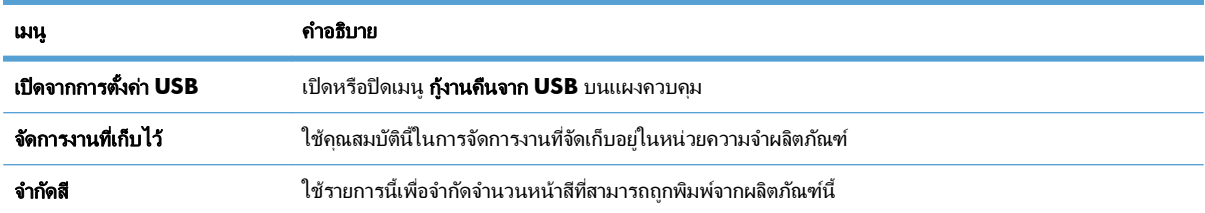

#### ตาราง **10**-**4** แถบ **Print (**พิมพ**)** เว็บเซิรฟเวอรในตวของ ั **HP** (ตอ)

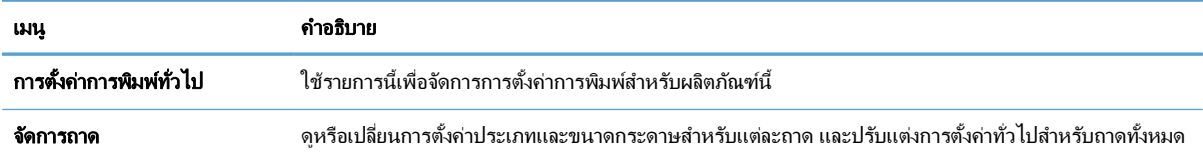

## แถบ การแกปัญหา

#### ตาราง **10**-**5** แถบ การแกปัญหา **HP Embedded Web Server**

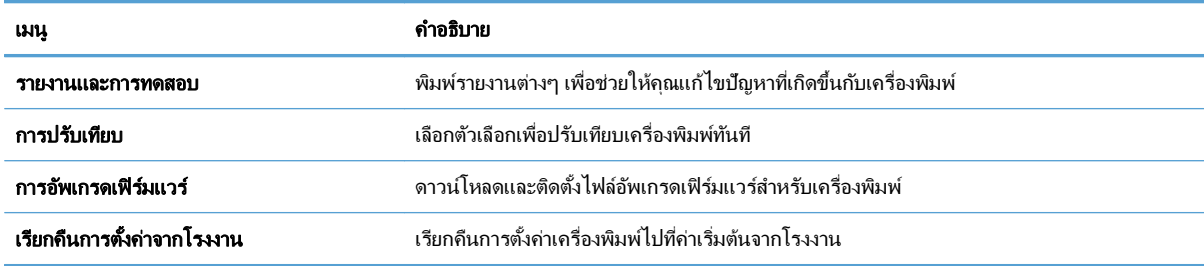

### แถบ **Security (**การรกษาความปลอดภ ั ัย**)**

#### ตาราง **10**-**6** แถบ **Security (**การรกษาความปลอดภ ั ัย**)** เว็บเซิรฟเวอรในตวของ ั **HP**

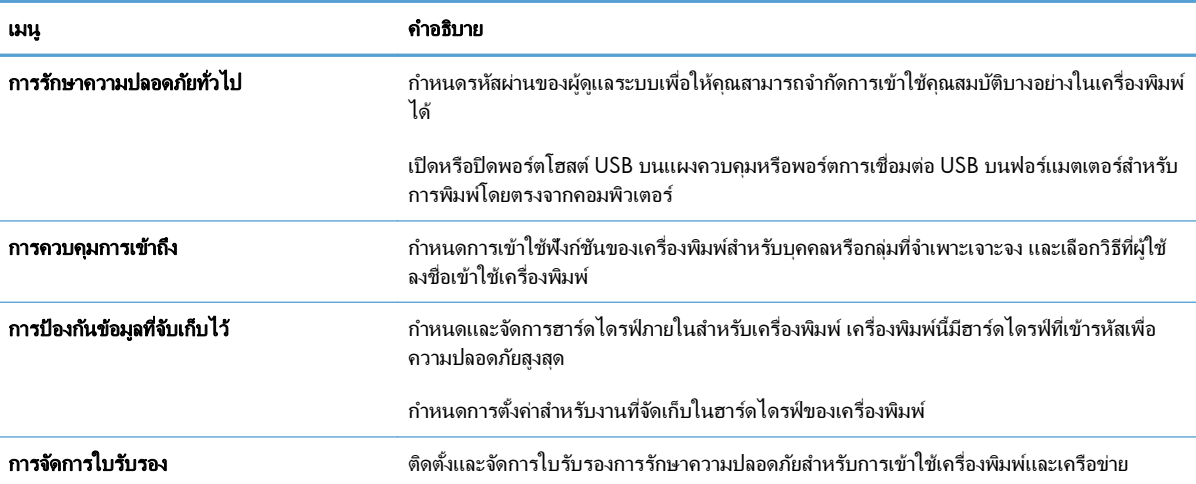

### แถบ **HP Web Services**

้ใช้แถบ **HP Web Services** เพื่อกำหนดค่าและเปิดใช้ HP Web Services สำหรับเครื่องพิมพ์นี้ คุณต้องเปิดใช้ HP Web Services เพื่อใช้คุณสมบัติ HP ePrint

### แถบ **Networking (**เครือขาย **)**

ี่ ใช้แถบ **Networking (เครือข่าย)** เพื่อเปลี่ยนการตั้งค่าเครือข่ายของเครื่องพิมพ์เมื่อเชื่อมต่อเครื่องพิมพ์เข้ากับเครือข่าย IP แถบนี้จะไม่ปรากฏขึ้นหากเครื่องพิมพ์เชื่อมต่อกับเครือข่ายประเภทอื่นอยู่แล้ว

## รายการ **Other Links (**ลิงคอื ่นๆ**)**

หมายเหตุ: คุณสามารถกำหนดได้ว่ารายการไหนจะปรากฏในรายการ **Other Links (ลิงค์อื่นๆ)** โดยใช้เมนู **แก้ไขลิงค์ อื่นๆ** บนแถบ **ทั่วไป** รายการต่อไปนี้คือลิงค์เริ่มต้น

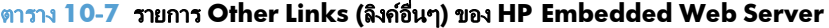

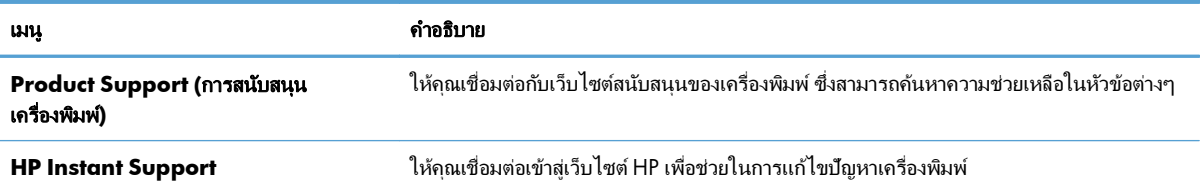

# <span id="page-188-0"></span>ใช **HP Web Jetadmin**

HP Web Jetadmin เป็นเครื่องมือขั้นนำสำหรับการจัดการอุปกรณ์ต่างๆ ของ HP ที่เชื่อมต่อบนเครือข่าย รวมถึงเครื่องพิมพ์ ี เครื่องมัลติฟังก์ชัน และเครื่องส่งดิจิตอล โซลูชันนี้ช่วยให้คุณสามารถติดตั้ง ตรวจสอบ ดูแลรักษา แก้ไขปัญหา และคุ้มครอง ี สภาพแวดล้อมการพิมพ์และภาพของคุณ ซึ่งจะเพิ่มประสิทธิภาพให้กับธุรกิจ โดยจะช่วยให้คุณประหยัดเวลา ควบคุมค่าใช้จ่าย และปกปองสภาพแวดลอมของคุณ

่ มีการเผยแพร่อัปเดตสำหรับ HP Web Jetadmin เป็นระยะๆ เพื่อสนับสนุนคุณสมบัติที่เฉพาะเจาะจงของผลิตภัณฑ์ เยี่ยมชม [www.hp.com/go/webjetadmin](http://www.hp.com/go/webjetadmin) และคลิกที่ลิงค**Self Help and Documentation** (การชวยเหลือตนเองและ ี เอกสารคู่มือ) เพื่อเรียนรู้เพิ่มเติมเกี่ยวกับอัปเดต

#### <span id="page-189-0"></span>คุณลักษณะด้านการรักษาความปลอดภัยของเครื่องพิมพ์ ื่

## คำประกาศเรื่องการรักษาความปลอดภัย

เครื่องพิมพ์นี้สนับสนุนมาตรฐานการรักษาความปลอดภัยต่างๆ และโปรโตคอลที่ช่วยให้เครื่องพิมพ์ปลอดภัย ปกป้องข้อมูลที่ สำคัญในเครือข่ายของคณ และทำให้การดแลและบำรงรักษาเครื่องพิมพ์เป็นเรื่องง่าย

หากต้องการทราบข้อมลโดยละเอียดเกี่ยวกับโซลชันการรักษาความปลอดภัยของระบบภาพและการพิมพ์ของ HP โปรดเข้า ชมที่ [www.hp.com/go/secureprinting](http://www.hp.com/go/secureprinting) ในเว็บไซต์จะมีเอกสารรายงานที่เกี่ยวข้องและ FAQ (คำถามที่พบบ่อย) เกี่ยวกับ คุณสมบัติการรักษาความปลอดภัย

## **IP Security**

IP Security (IPsec) เป็นชุดโปรโตคอลที่ควบคมการรับส่งข้อมูลไปยังและจากเครื่องพิมพ์ในเครือข่ายที่ใช้ IP IPsec มีการ ตรวจสอบแบบ host-to-host ความสมบรณ์ของข้อมล และการเข้ารหัสการติดต่อสื่อสารของเครือข่าย

ี่สำหรับเครื่องพิมพ์ที่เชื่อมต่อกับเครือข่าย และมีเซิร์ฟเวอร์การพิมพ์ HP Jetdirect คุณสามารถกำหนดค่า IPsec ได้โดยใช้ แถบ เครือขาย ใน HP Embedded Web Server

## การรกษาความปลอดภ ั ยให ั กับ **HP Embedded Web Server**

กำหนดรหัสผ่านสำหรับผัดแลระบบในการเข้าใช้งานเครื่องพิมพ์และ HP Embedded Web Server เพื่อให้ผู้ใช้งานที่ไม่ได้ รับอนญาตไม่สามารถเปลี่ยนการตั้งค่าเครื่องพิมพ์ได้

- **1.** เปิด HP Embedded Web Server โดยป้อน IP แอดเดรสของเครื่องพิมพ์ในบรรทัดที่อย่ของเว็บเบราเซอร์
- **2**. คลิกแถบ **Security (**การรกษาความปลอดภ ั ัย**)**
- **3**. เปิดเมน **การรักษาความปลอดภัยทั่วไป**
- **4. ในช่อง ชื่อผ้ใช้** ให้พิมพ์ชื่อที่สัมพันธ์กับรหัสผ่าน
- **5**. พิมพรหสผั านในช อง **New Password (**รหสผั านใหม **)** และพมพิ อีกครงในั้ ชอง **Verify password (**ตรวจ สอบรหสผั าน **)**

1<mark>ு 22° หมายเหตุ:</mark> หากคุณเปลี่ยนรหัสผ่านที่มีอยู่ คุณจะต้องพิมพ์รหัสผ่านที่มีอยู่เสียก่อนในช่อง **รหัสผ่านเดิม** 

**6**. คลิกป่ม Apply (ใช้) จดรหัสผ่านเก็บไว้ และจัดเก็บไว้ในที่ๆ ปลอดภัย

## การสนบสน ั ุนการเขารห ัส**: HP High-Performance Secure Hard Disk (**สําหรบรั ุนท มีฮารดดสกิ ที่เขารห ัส**)**

HP LaserJet Enterprise 500 color M551xh มี HP High-Performance Secure Hard Disk ฮาร์ดดิสก์มีการเข้ารหัส แบบฮาร์ดแวร์ คณสามารถจัดเก็บข้อมลที่สำคัญไว้ได้โดยไม่มีผลกับประสิทธิภาพของเครื่องพิมพ์ ฮาร์ดดิสก์นี้จะใช้ Advanced Encryption Standard (AES) ล่าสดและมีหลากหลายคณสมบัติที่ช่วยประหยัดเวลาและมีฟังก์ชันที่มี ประสิทธิภาพ

ใช้เมน **การรักษาความปลอดภัย** ใน HP Embedded Web Server เพื่อกำหนดค่าดิสก์

สําหรบขั อม ูลเพมเต ิ่ มเก ิ ี ่ยวกบฮาร ั ดดสกิ ที ่เขารห ัส โปรดดูที ่ *HP High-Performance Secure Hard Disk Setup Guide*

- **1. ไปที่ [www.hp.com/support](http://www.hp.com/support)**
- **2**. พิมพ**Secure Hard Disk** ลงในชองการคนหา แลวกด **Enter**
- **3**. คลิกลิงค**HP Secure High Performance Hard Disk Drive**
- **4**. คลิกลิงค**Manuals**

### ิลบข้อมลงาน

่ มีหลายวิธีที่จะป้องกันข้อมูลที่จัดเก็บในฮาร์ดไดรฟ์ของเครื่องพิมพ์ วิธีหนึ่งคือซื้อผลิตภัณฑ์ที่มี HP High-Performance Secure Hard Disk ด้วย HP High-Performance Secure Hard Disk ข้อมูลในไดรฟ์จะไม่สามารถใช้ได้หากลบออกจาก ูเครื่องพิมพ์ ใช้คุณสมบัติ **ลบข้อมลงาน** ใน HP Embedded Web Server (EWS) เพื่อลบงานพิมพ์ออกจากฮาร์ดไดรฟ์อย่าง ู ปลอดภัย **ลบข้อมูลงาน** ควรดำเนินการก่อนบริจาค รีไซเคิล หรือโอนสิทธิ์การเป็นเจ้าของเครื่องพิมพ์

่<del>∣ "</del>ี่ 2⁄ี หมายเหตุ: คุณสมบัตินี้จะใช้ได้ในเครื่องพิมพ์เมื่อติดตั้ง HP High-Performance Secure Hard Disk เท่านั้น

### ลบข้อมลงาน

- **1.** เปิด HP Embedded Web Server โดยป้อน IP แอดเดรสของเครื่องพิมพ์ในบรรทัดที่อยู่ของเว็บเบราเซอร์
- **2. คลิกแถบ การรักษาความปลอดภัย**
- **3**. เปิดเมน **ป้องกันข้อมลที่จัดเก็บ**

**ูลบข้อมูลงาน** มีระดับความปลอดภัยของดิสก์ดังต่อไปนี้:

- ิ ลบอย่างรวดเร็วและไม่ปลอดภัย (ไม่เขียนทับ)
- ลบอยางรวดเร็วและปลอดภัย (เขียนทับ 1 ครั้ง)
- ิ ลบตามปกติอย่างปลอดภัย (เขียนทับ 3 ครั้ง)

่ <mark>\*\*\* หมายเหตุ:</mark> การลบอย่างรวดเร็วและปลอดภัยเขียนทับข้อมูลหนึ่งครั้ง และส่งผลกระทบต่อประสิทธิภาพเล็กน้อย การลบตาม ปกติอย่างปลอดภัยเขียนทับข้อมลสามครั้ง และอาจส่งผลกระทบต่อประสิทธิภาพ

### ขอมลทู ไดี่ รับผลกระทบ

ี ข้อมูลที่ได้รับผลกระทบโดยคุณสมบัติ **ลบข้อมูลงาน** ได้แก่ ไฟล์ชั่วคราวที่ถูกสร้างขึ้นในระหว่างการพิมพ์, งานที่เก็บไว้, การ ตรวจและเก็บงานพิมพ์, แบบอักษรบนดิสก์, แมโคร (ฟอร์ม) บนดิสก์, สมุดที่อย่ และแอปพลิเคชันของ HP และบริษัทอื่น

่ งานที่จัดเก็บไว้ถกเขียนทับอย่างปลอดภัยเฉพาะเมื่อถกลบผ่านเมน **เรียกงานจากหน่วยความจำอปกรณ์** บนเครื่องพิมพ์หลัง ้จากตั้งค่าโหมดลบข้อมูลที่เหมาะสมแล้ว

## การรักษาความปลอดภัยให้กับงานที่จัดเก็บไว้

ุ คณสามารถป้องกันงานที่จัดเก็บไว้บนเครื่องพิมพ์ได้โดยการกำหนดรหัส PIN ให้กับงานเหล่านั้น ผ้ที่ต้องการพิมพ์งานที่ได้ ้รับการป้องกันเหล่านี้ต้องป้อนรหัส PIN ที่แผงควบคมของเครื่องพิมพ์ก่อน

### ล็อคเมนูแผงควบคุม

คุณสามารถล็อคคณสมบัติต่างๆ บนแผงควบคมได้โดยใช้ HP Embedded Web Server

- ี**1**. เปิด HP Embedded Web Server โดยป้อน IP แอดเดรสของเครื่องพิมพ์ในบรรทัดที่อยู่ของเว็บเบราเซอร์
- **2**. คลิกแถบ **Security (**การรกษาความปลอดภ ั ัย**)**
- **3**. เปิดเมนู **การควบคุมการเข้าถึง**
- **4**. ในบริเวณ **นโยบายการลงชื่อเข้าใช้และสิทธิ์** ให้เลือกประเภทผู้ใช้ที่มีสิทธิ์ในการใช้งานแต่ละคุณสมบัติ
- **5**. คลิกปุ ม **Apply (**ใช**)**

### ล็อคแผงเสียบหน่วยความจำ

แผงเสียบหน่วยความจำที่อยู่ด้านหลังเครื่องพิมพ์ จะมีสล็อตที่คุณสามารถใช้เชื่อมต่อกับสายเคเบิลเพื่อความปลอดภัยได้ การ ล็อคแผงเสียบหน่วยความจำจะป้องกันไม่ให้ผู้อื่นถอดส่วนประกอบสำคัญออกจากแผงเสียบหน่วยความจำ

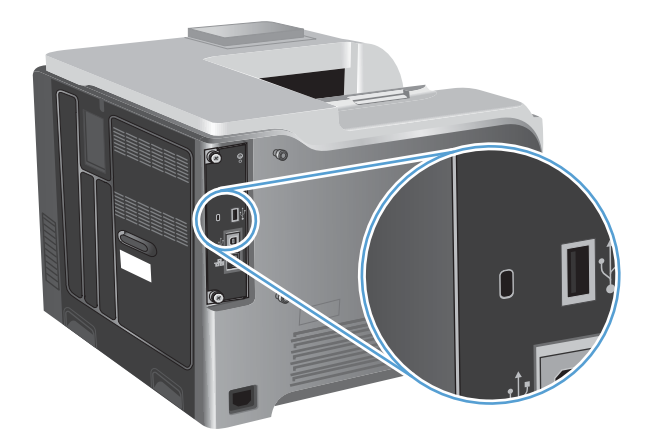

# <span id="page-192-0"></span>การข้งค่าการประหยัด

## ิ ความเร็วสูงสุดหรือการใช้พลังงาน

ึ คุณลักษณะความเร็วสงสุดหรือการใช้พลังงานจะควบคมการปล่อยให้ฟิวเซอร์เย็นลง การตั้งค่ามีดังต่อไปนี้:

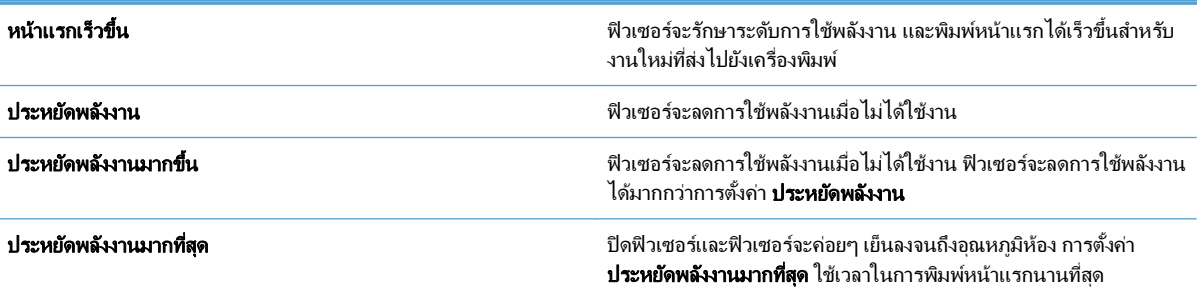

ทำตามขั้นตอนต่อไปนี้เพื่อปรับความเร็วและการใช้พลังงานของเครื่องพิมพ์ให้ดีที่สด

- **1**. กดปุ่ม หน้าแรก $\bigcap$
- **2**. เปิดแต่ละเมนูดังต่อไปนี้
	- การดูแลระบบ
	- $\bullet$  การตั้งค่าทั่วไป
	- การตั้งค่าพลังงาน
	- ความเร็ว/การใช้พลังงานที่เหมาะสม
- $\overline{\mathbf{3}}$ . เลือกตัวเลือกที่เหมาะสม แล้วกดป่ม  $\overline{\mathsf{OK}}$

## โหมด **Powersave (**ประหยัดพลังงาน)

## การปิดหรือเปิดโหมดพักเครื่อง

- **1**. เมื่ออยู่ที่แผงควบคุมของเครื่องพิมพ์ ให้กดปุ่ม หน้าแรก **กา**
- **2**. เปิดแต่ละเมนดังต่อไปนี้
	- การดูแลระบบ
	- $\bullet$  การตั้งค่าทั่วไป
	- การตั้งค่าพลังงาน
- การตั้งค่าตัวจับเวลาพักเครื่อง
- ตัวจบเวลาพ ั กเคร ั ื ่อง**/**ปิดอตโนม ั ัติ
- **3**. เลือกหนึ่งในตัวเลือกต่อไปนี้:
	- ใช้งาน
	- ไม่ใช้งาน

### ตั้งเวลาพักเครื่อง

้ ใช้คุณสมบัติ เวลาพักเครื่อง เพื่อให้เครื่องพิมพ์เข้าสุโหมดพักเครื่องโดยอัตโนมัติหลังจากไม่มีการใช้งานช่วงระยะเวลาหนึ่ง ัตามที่กำหนดไว้ล่วงหน้า

- **1. เมื่ออย่ที่แผงควบคมของเครื่องพิมพ์ ให้กดป่ม หน้าแรก <b>f**^
- **2**. เปิดแต่ละเมนดังต่อไปนี้
	- การดูแลระบบ
	- การตั้งค่าทั่วไป
	- การตั้งค่าพลังงาน
	- การตั้งด่าตัวจับเวลาพักเครื่อง
	- ่ พักเครื่อง/ปิดอัตโนมัติหลังจาก
- $\overline{\mathbf{3}}$ . เลือกระยะเวลาที่เหมาะสม แล้วกดปุ่ม OK

 $\mathbb{R}^3$  หมายเหตุ: ค่าเริ่มต้นคือ 45 นาที

### ตั้งค่ากำหนดเวลาพักเครื่อง

่ ใช้คุณสมบัติ กำหนดเวลาพักเครื่อง เพื่อลดการสิ้นเปลืองพลังงานเมื่อไม่ได้ใช้งานเครื่องพิมพ์ คุณสามารถกำหนดเวลาโดย ู เฉพาะของวันที่จะให้เครื่องพิมพ์เข้าสู่โหมดพักเครื่องหรือเรียกใช้งานจากโหมดพักเครื่อง คุณสามารถตั้งกำหนดเวลาตามที่ ต้องการสำหรับแต่ละวันในสัปดาห์ ในการตั้งค่ากำหนดเวลาพักเครื่อง ให้ใช้ HP Embedded Web Server

- **1.** เปิด HP Embedded Web Server โดยป้อน IP แอดเดรสของเครื่องพิมพ์ในบรรทัดที่อย่ของเว็บเบราเซอร์
- **2**. คลิกแถบ ทั่วไป
- **3**. คลิกลิงค์ **วันที่และเวลา** และตั้งวันที่และเวลาปัจจบัน
- **4**. คลิกปุ ม **Apply (**ใช**)**
- **5**. คลิกลิงค์ **กำหนดเวลาพักเครื่อง** และคลิกป่ม **เพิ่ม** เพื่อเปิดการตั้งค่ากำหนดเวลาพักเครื่อง
- **6. กำหนดค่าการตั้งค่ากำหนดเวลาพักเครื่อง**
- **7**. คลิกปุ ม **Apply (**ใช**)**

#### <span id="page-194-0"></span>ทำความละอาดเครื่องพิมพ์ ื ่

ี เมื่อเวลาผ่านไป เศษผงหมึกและกระดาษอาจสะสมอยู่ในเครื่องพิมพ์ สิ่งเหล่านี้อาจก่อให้เกิดปัญหาคุณภาพของงานพิมพ์ใน ้ระหว่างการพิมพ์ การทำความสะอาดเครื่องพิมพ์จะช่วยกำจัดหรือลดปัญหาเหล่านี้

ทำความสะอาดเส้นทางการเข้าออกของกระดาษและพื้นที่ของตลับหมึกพิมพ์ทกครั้งที่คณเปลี่ยนตลับหมึกพิมพ์หรือเมื่อเกิด ู ปัญหาเกี่ยวกับคุณภาพของงานพิมพ์ ดูแลรักษาเครื่องพิมพ์ให้ปราศจากฝุ่นหรือสิ่งสกปรกให้มากที่สุด

่ ในการทำความสะอาดภายนอกเครื่องพิมพ์ ให้ใช้ผ้าน่มบิดพอหมาด

## ทำความสะอาดช่องกระดาษผ่าน

- **1**. เมื่ออยู่ที่แผงควบคุมของเครื่องพิมพ์ ให้กดปุ่ม หน้าแรก **ไล**
- **2**. เปิดเมนดังต่อไปนี้
	- บำรุงรักษาเครื่องพิมพ์
	- ปรับเทียบ/ทำความสะอาด
- **3**. เลือกรายการ **พิมพ์หน้าทำความสะอาด** แล้วกดปุ่ม OK เพื่อพิมพ์หน้านี้
- **4**. ขั้นตอนการทำความสะอาดอาจใช้เวลาหลายนาที เมื่อทำความสะอาดเสร็จ ให้ทิ้งหน้ากระดาษที่พิมพ์

## <span id="page-195-0"></span>อัพเดตสำหรับผลิตภัณฑ์

การอัปเดตซอฟต์แวร์และเฟิร์มแวร์และคำแนะนำการติดตั้งสำหรับเครื่องพิมพ์นี้มีอยู่ที่ <u>[www.hp.com/support/](http://h20180.www2.hp.com/apps/Nav?h_pagetype=s-001&&h_product=4184771&h_client=s-h-e009-1&h_page=hpcom)</u> <u>||500colorM551</u> คลิก **Support & Drivers** คลิกระบบปฏิบัติการ แล้วเลือกดาวน์โหลดสำหรับเครื่องพิมพ์

### **11** การแก้ไขปัญหา ั

- <u>การช่วยเหลือตนเอง</u>
- <u>รายการตรวจสอบสำหรับการแก้ปัญหาทั่วไป</u>
- [เรียกคนการต](#page-200-0) ื งคั้ าจากโรงงาน
- <u>ทำความเข้าใจข้อความที่แผงควบคุม</u>
- [ปอนกระดาษไมถูกตอง](#page-202-0) หรือกระดาษติด
- [แกปัญหากระดาษติด](#page-204-0)
- <u>● กระดาษไม่ถูกป้อนเข้าโดยอัตโนมัติ</u>
- ปรับปรุงคุณภาพงานพิมพ์
- เครื ่องพมพิ [ไมพิมพงานหรือพิมพชา](#page-220-0)
- การแก้ปัญหาการพิมพ์ที่เครื่องด้วย USB
- การแก้ปัญหาการเชื่อมต่อ
- $\bullet$  แก้ปัญหาซอฟต์แวร์เครื่องพิมพ์กับ Windows
- $\bullet$  แก้ปัญหาซอฟต์แวร์เครื่องพิมพ์กับ Mac

# <span id="page-197-0"></span>การช่วยเหลือตนเอง

## นอกจากข้อมูลในคู่มือนี้ ยังมีแหล่งอื่นๆ ที่ให้ข้อมูลที่มีประโยชน์

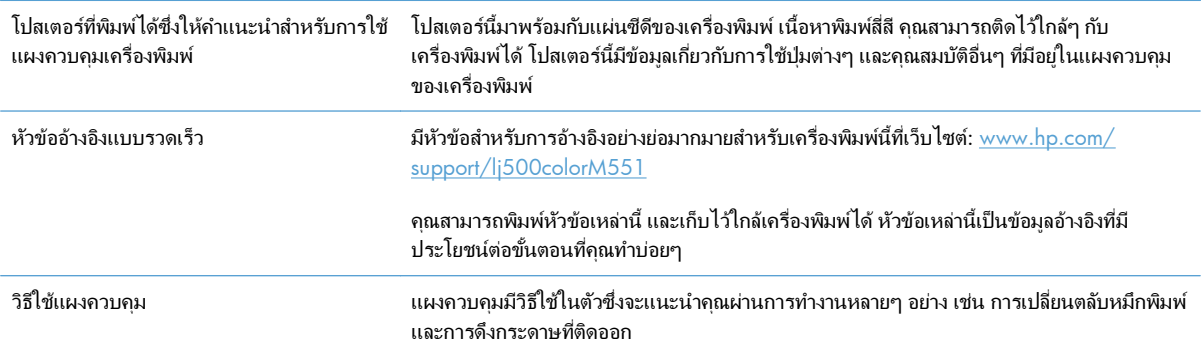

## <span id="page-198-0"></span>้ รายการตรวจสอบสำหรับการแก้ปัญหาทั่วไป

้ทำตามขั้นตอนเหล่านี้เพื่อพยายามแก้ไขปัญหาของเครื่องพิมพ์

- ี่ **1**. ตรวจสอบให้แน่ใจว่าไฟพร้อมของเครื่องพิมพ์สว่างอย หากไฟไม่สว่างอย ให้ทำตามขั้นตอนต่อไปนี้
	- **a**. ตรวจสอบการเชื่อมต่อสายไฟ
	- **b**. ตรวจสอบว่าเครื่องเปิดอย่
	- **c.** ตรวจสอบให้แน่ใจว่าแรงดันไฟฟ้าของสายไฟถกต้องสำหรับการกำหนดค่ากำลังไฟของเครื่องพิมพ์ (ดข้อ ี กำหนดแรงดันไฟฟ้าที่ฉลากด้านหลังเครื่องพิมพ์) หากคณกำลังใช้ช่องรับไฟและแรงดันไฟฟ้าไม่เป็นไปตามข้อ ี กำหนด ให้เสียบปลั๊กเครื่องพิมพ์เข้ากับเต้าเสียบที่ผนังโดยตรง หากได้เสียบปลั๊กเครื่องพิมพ์เข้ากับเต้าเสียบที่ผนัง ่ เป็นที่เรียบร้อยแล้ว ให้ลองใช้แหล่งจ่ายไฟอื่น
	- **d**. หากยังไม่มีปริมาณไฟฟ้าอีก ให้ติดต่อที่ HP Customer Care
- **2. ตรวจสอบการเดินสายเคเบิล** 
	- **a**. ตรวจสอบการเชื่อมต่อสายเคเบิลระหว่างเครื่องพิมพ์กับคอมพิวเตอร์หรือพอร์ตเครือข่าย ตรวจสอบให้เเน่ใจว่า ี่ได้เชื่อมต่ออย่างแน่นหนาดีแล้ว
	- **b**. ตรวจให้แน่ใจว่าสายเบิลไม่มีการชำรดโดยการใช้สายเคเบิลอื่นๆ หากเป็นไปได้
	- **c.** ตรวจสอบการเชื่อมต่อเครือข่าย
- **3**. แผงควบคมควรแสดงสถานะพร้อม หากข้อความแสดงข้อผิดพลาดปรากฏขึ้น ให้แก้ไขข้อผิดพลาด
- **4.** ตรวจดให้แน่ใจว่ากระดาษที่คุณใช้เป็นไปตามข้อกำหนด
- **5**. พิมพ์หน้าการกำหนดค่า หากเครื่องพิมพ์เชื่อมต่อกับเครือข่าย หน้า HP letdirect จะพิมพ์ออกมาด้วย
	- **a**. เมื่ออย่ที่แผงควบคมของเครื่องพิมพ์ ให้กดป่ม หน้าแรก **กา**
	- **b**. เปิดเมนูดังต่อไปนี้:
		- การดูแลระบบ
		- รายงาน
		- หนาการกาหนดค ํ า**/**สถานะ
		- ็หน้าการกำหนดค่า
	- **c.** กดปุ่ม OK เพื่อเลือก **หน้าการกำหนดค่า** แล้วกดลูกศรขึ้น ▲ เพื่อพิมพ์

หากเครื่องพิมพ์ไม่พิมพ์หน้าต่างๆ ออกมา ให้ตรวจสอบว่ามีกระดาษอยในถาดป้อนกระดาษอย่างน้อยหนึ่งถาด หากกระดาษติดอยู่ในเครื่องพิมพ์ ปฏิบัติตามคำแนะนำบนแผงควบคุมเพื่อแก้ปัญหากระดาษติด

- **6**. หากพิมพ์หน้าการกำหนดค่า ให้ตรวจสอบรายการดังต่อไปนี้
	- **a.** หากเครื่องพิมพ์พิมพ์หน้าออกมาไม่ถูกต้อง ปัญหาอาจอยู่ที่ฮาร์ดแวร์ของเครื่องพิมพ์ โปรดติดต่อฝ่ายบริการของ ลูกคาของ HP
	- **b**. หากเครื่องพิมพ์พิมพ์หน้าออกมาอย่างถูกต้อง แสดงว่าฮาร์ดแวร์ของเครื่องพิมพ์ทำงานอยู่ ปัญหาอาจอยู่ที่ ึ คอมพิวเตอร์ที่คณกำลังใช้ หรืออย่ที่ไดรเวอร์เครื่องพิมพ์ หรือโปรแกรม
- **7**. เลือกหนึ่งในตัวเลือกต่อไปนี้:

**Windows**: คลิก **Start** (เริ่ม) คลิก **Settings** (การตงคั้ า) และคลิก **Printers** (เครื่องพมพิ ) หรือ **Printers and Faxes** (เครื่องพิมพ์และโทรสาร) ดับเบิลคลิกชื่อเครื่องพิมพ์

**-**หรือ**-**

**Mac OS X**: เปิ ด **Printer Setup Utility** (ยูทิลิตีการตงคั้ าเคร ื ่องพิมพ) หรือรายการ **Print & Fax (**พิมพและ **โทรสาร)** แล้วดับเบิลคลิกบรรทัดผลิตภัณฑ์

- ี**8**. ตรวจสอบว่าคณติดตั้งไดรเวอร์เครื่องพิมพ์สำหรับเครื่องพิมพ์นี้หรือไม่ ตรวจสอบโปรแกรมเพื่อให้แน่ใจว่าคณกำลังใช้ ไดรเวอร์เครื่องพิมพ์สำหรับเครื่องพิมพ์นี้ ไดรเวอร์เครื่องพิมพ์อยในแผ่นซีดีที่มาพร้อมกับเครื่องพิมพ์ คณยังสามารถ ดาวน์โหลดไดรเวอร์เครื่องพิมพ์ได้จากเว็บไซต์นี้ [www.hp.com/support/lj500colorM551](http://h20180.www2.hp.com/apps/Nav?h_pagetype=s-001&&h_product=4184771&h_client=s-h-e009-1&h_page=hpcom)
- ี**9**. พิมพ์เอกสารสั้นจากโปรแกรมอื่นที่เคยใช้งาน หากแก้ไขได้ แล้วปัญหากับโปรแกรมที่คุณกำลังใช้ หากการแก้ไขไม่ได้ ้ ผล (เอกสารจะไม่พิมพ์) ให้ทำตามขั้นตอนนี้ให้ครบถ้วน
	- **a**. ลองพิมพ์งานจากคอมพิวเตอร์เครื่องอื่นที่ติดตั้งซอฟต์แวร์ของเครื่องพิมพ์นี้ไว้
	- **b**. หากคณเชื่อมต่อเครื่องพิมพ์ไว้กับเครือข่าย ให้ลองเชื่อมต่อเครื่องพิมพ์กับคอมพิวเตอร์โดยตรงด้วยสายเคเบิล USB เปลี่ยนการเชื่อมต่อเครื่องพิมพ์ไปยังพอร์ตที่ถกต้อง หรือติดตั้งซอฟต์แวร์ใหม่โดยเลือกประเภทการเชื่อม ต่อใหม่ที่คณใช้อย่

#### ปัจจัยที่มีผลกระทบต่อประสิทธิภาพการทำงานของเครื่องพิมพ์ ื่

ปัจจัยที่มีผลต่อเวลาที่ใช้ในการพิมพ์งานมีอย่หลายประการดังนี้

- ่ ความเร็วสูงสุดของเครื่องพิมพ์ โดยคิดเป็นหน้าต่อนาที (ppm)
- การใช้กระดาษพิเศษ (เช่น แผ่นใส, กระดาษที่มีน้ำหนักมาก และกระดาษที่กำหนดขนาดเอง)
- การประมวลผลของเครื่องพิมพ์และเวลาการดาวน์โหลด
- ์ ความซับซ้อนและขนาดของกราฟิก
- ความเร็วของคอมพิวเตอร์ที่คณใช้
- $\bullet$  การเชื่อมต่อ USB
- $\bullet$  การกำหนดค่า I/O ของเครื่องพิมพ์
- ึ ระบบปฏิบัติการของเครือข่ายและการกำหนดค่า (ถ้ามี)
- ี ไดรเวอร์เครื่องพิมพ์ที่คณใช้

# <span id="page-200-0"></span>เรียกคืนการตั้งค่าจากโรงงาน

- ี**่ 1**. เมื่ออยู่ที่แผงควบคุมของเครื่องพิมพ์ ให้กดปุ่ม หน้าแรก **ไล**
- **2**. เปิดเมนูดังต่อไปนี้:
	- การดูแลระบบ
	- $\bullet$  การตั้งค่าทั่วไป
	- เรียกคนการต ื งคั้ าจากโรงงาน
- $\overline{\textbf{3}}$ . เลือกหนึ่งตัวเลือกที่มีอยู่ แล้วกดปุ่ม  $\overline{\textsf{OK}}$

#### <span id="page-201-0"></span>ทำความเข้าไจข้อความที่แผงควบคุม  $\overline{\phantom{a}}$

## ประเภทข้อความบนแผงควบคุม

ข้อความบนแผงควบคม 4 ประเภท สามารถแสดงถึงสถานะหรือปัญหาของเครื่องพิมพ์ได้

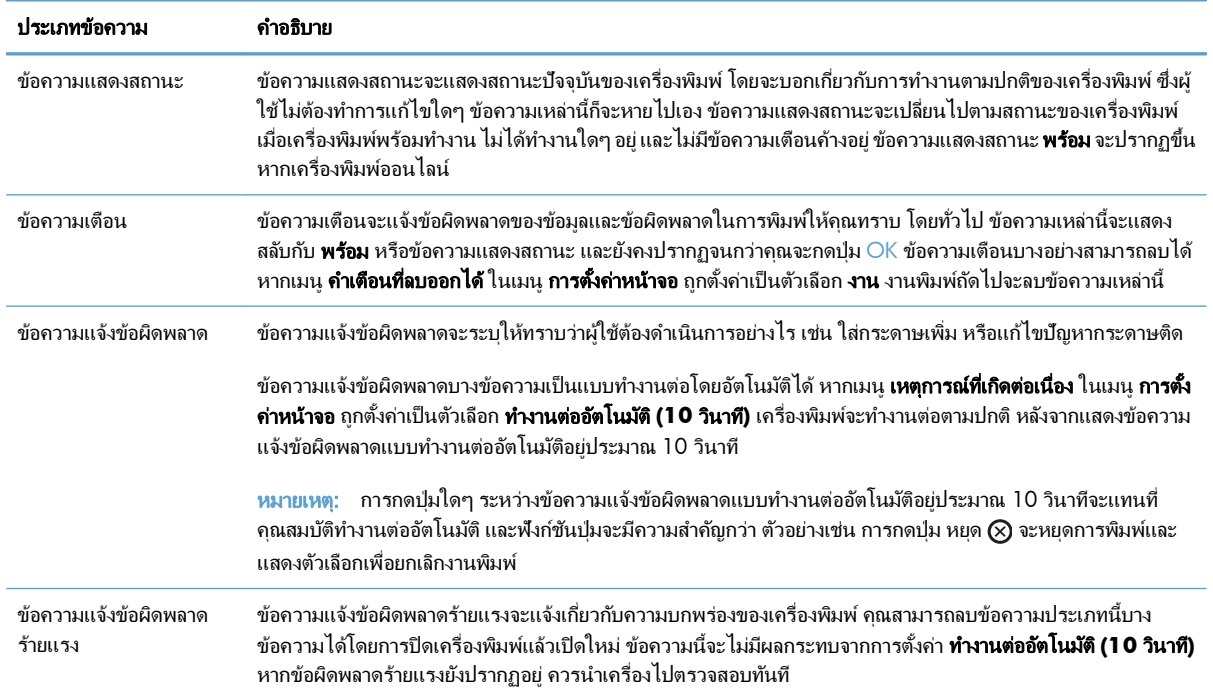

#### ข้อความที่แผงควบคุม ี่

ี่ เครื่องมีการส่งข้อความบนแผงควบคุมที่มีประสิทธิภาพ เมื่อข้อความปรากฏบนแผงควบคุม ให้ทำตามคำแนะนำบนหน้าจอ ี เพื่อแก้ไขปัญหา หากเครื่องแสดงข้อความ "ข้อผิดพลาด" หรือ "ควรระวัง" และไม่แสดงขั้นตอนการแก้ไขปัญหา ให้ปิดเครื่อง แล้วเปิดใหม่อีกครั้ง โปรดติดต่อฝ่ายสนับสนุนของ HP หากเครื่องของคุณยังมีปัญหาอยู่

ี่ สำหรับข้อมูลเพิ่มเติมเกี่ยวกับหัวข้อต่างๆ ให้กดปุ่ม Help (วิธีใช้) ⊡ บนแผงควบคุม

## <span id="page-202-0"></span>ป้อนกระดาษไม่ถูกต้อง หรือกระดาษติด

- เครื ่องพมพิ ไมดึงกระดาษ
- ้เครื่องพิมพ์ดึงกระดาษหลายแผ่น
- การป้องกันกระดาษติด

#### เครื่องพิมพ์ไม่ดึงกระดาษ ื่

้หากเครื่องพิมพ์ไม่ดึงกระดาษจากถาด ให้ลองแก้ไขดังนี้

- ี**1**. เปิดเครื่องพิมพ์และนำกระดาษที่ติดอย่ออก
- **2**. ใส่กระดาษให้ตรงกับขนาดงานพิมพ์ของคุณ
- ี**่ 3**. ตรวจสอบว่าตัวกั้นกระดาษในถาดได้ปรับให้เหมาะกับขนาดกระดาษอย่างถกต้อง ปรับตัวกั้นกระดาษไปยังตำแหน่งที่ เหมาะสมในถาด
- ี **4**. ตรวจสอบแผงควบคมเพื่อดูว่าเครื่องพิมพ์กำลังรอให้คุณตอบข้อความแจ้งให้ป้อนกระดาษด้วยตนเองหรือไม่ ใส่ กระดาษ และดำเนินการต่อ

#### เครื่องพิมพ์ดึงกระดาษหลายแผ่น ื่

้หากเครื่องพิมพ์ดึงกระดาษหลายแผ่นจากถาดกระดาษ ให้ลองแก้ไขดังนี้

- ี**1**. นำปึกกระดาษออกจากถาดแล้วงอกระดาษ หมน 180 และพลิกไปมา *อย่าคลี่กระดาษออก* ใส่ปีกกระดาษกลับลงในถาด
- **2**. ใช้เฉพาะกระดาษที่เป็นไปตามข้อกำหนดกระดาษของ HP เท่านั้น
- ี**3**. ใช้กระดาษที่ไม่ยับ พับ หรือเสียหาย หากจำเป็น ให้ใช้กระดาษห่ออื่น
- **4**. ตรวจสอบว่าไม่ใส่กระดาษในถาดมากเกินไป หากใส่กระดาษมากเกินไป ให้นำปึกกระดาษทั้งหมดออกจากถาด จัดปึก ึกระดาษให้ตรงกัน แล้วใส่กลับลงไปในถาด
- <mark>.5</mark>. ตรวจสอบว่าตัวกั้นกระดาษในถาดได้ปรับให้เหมาะกับขนาดกระดาษอย่างถกต้อง ปรับตัวกั้นกระดาษให้ติดกับปีก กระดาษโดยกระดาษไม่โค้งงอ

### การป้องกันกระดาษติด

่ ในการลดปัญหากระดาษติด ให้ลองแก้ไขดังนี้

- **1**. ใช้เฉพาะกระดาษที่เป็นไปตามข้อกำหนดกระดาษของ HP เท่านั้น
- **2**. ใช้กระดาษที่ไม่ยับ พับ หรือเสียหาย หากจำเป็น ให้ใช้กระดาษห่ออื่น
- **3**. ใช้กระดาษที่ไม่เคยพิมพ์หรือถ่ายเอกสารมาก่อน
- **4**. ตรวจสอบว่าไม่ใส่กระดาษในถาดมากเกินไป หากใส่กระดาษมากเกินไป ให้นำปึกกระดาษทั้งหมดออกจากถาด จัดปึก ึกระดาษให้ตรงกัน แล้วใส่กลับลงไปในถาด
- <mark>.5</mark>. ตรวจสอบว่าตัวกั้นกระดาษในถาดได้ปรับให้เหมาะกับขนาดกระดาษอย่างถกต้อง ปรับตัวกั้นกระดาษให้ติดกับปีก กระดาษโดยกระดาษไม่โค้งงอ
- **6**. ตรวจสอบว่าดันถาดเข้าไปในเครื่องพิมพ์เข้าที่ดีแล้ว
- **7**. หากคุณพิมพ์กระดาษที่หนัก มีลายนูน หรือกระดาษที่มีรู ให้ใช้คุณสมบัติป้อนด้วยตนเองและป้อนกระดาษครั้งละหนึ่ง แผน

## <span id="page-204-0"></span>แกปัญหากระดาษติด

## ตำแหน่งที่กระดาษติด

่ ใช้ภาพประกอบนี้เพื่อระบุตำแหน่งที่กระดาษติด นอกจากนี้ คำแนะนำจะปรากฏบนแผงควบคุมเพื่อแนะนำเกี่ยวกับตำแหน่ง กระดาษตดและว ิ ิธีนํากระดาษออกมา

<mark>[\*\*\*}? หมายเหตุ:</mark> บริเวณภายในของเครื่องพิมพ์ที่อาจต้องเปิดออกเพื่อนำกระดาษติดออกจะมีที่จับสีเขียวหรือติดฉลากสีเขียว

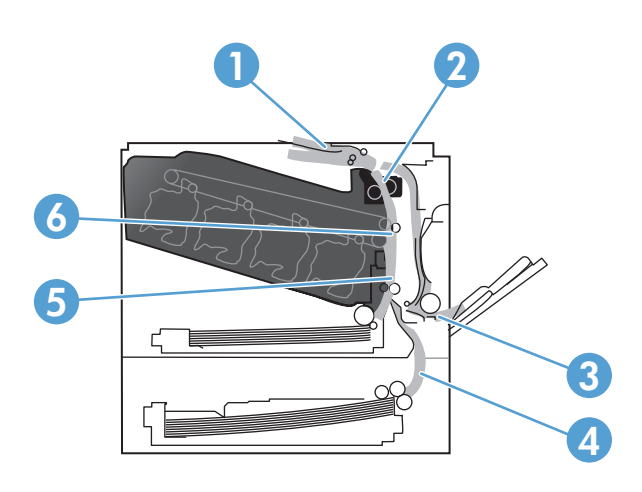

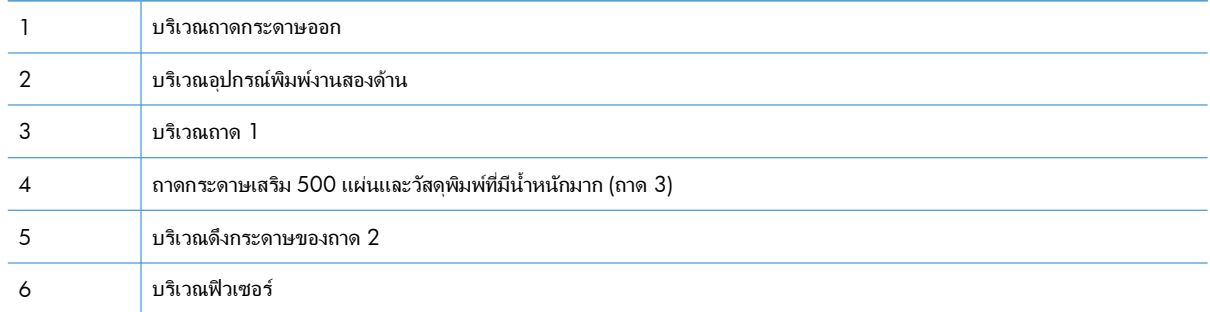

## การแก้ปัญหากระดาษติดในบริเวณถาดกระดาษออก

**1**. หากมองเห็นกระดาษจากถาดกระดาษออก ใหจับขอบ ึกระดาษ และดึงออก

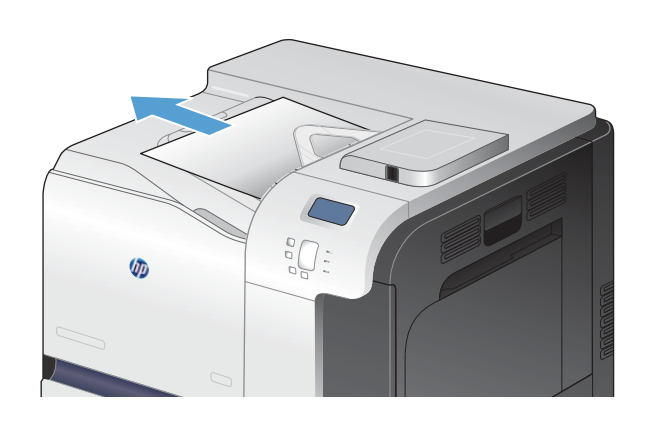

 $\theta$ 

### **2**. หากมองเห็นกระดาษที่ติดอยู่ในบริเวณทางออกของ อุปกรณ์พิมพ์งานสองด้าน ให้ค่อยๆ ดึงกระดาษออกมา

## การแกปัญหากระดาษตดในถาด ิ **1**

ี**่ 1**. หากมองเห็นกระดาษที่ติดอยู่ในถาด 1 ในนำกระดาษที ติดออกโดยการดึงกระดาษออกมาตรงๆ แตะปุ่ม OK ้ เพื่อลบข้อความ

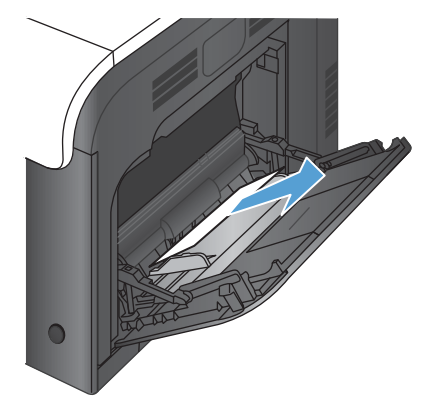

**2**. หากคุณไม่สามารถดึงกระดาษออกได้ หรือมองไม่เห็น กระดาษที่ติดอยู่ในถาด 1 ให้ปิดถาด 1 และเปิดฝาด้าน ขวา

ี**3**. ถ้ามองเห็นกระดาษติดอยู่ด้านในของฝาด้านขวา ให้ ค่อยๆ ดึงขอบกระดาษเพื่อนำกระดาษออกมา

**4. ค่อยๆ ดึงกระดาษออกจากบริเวณดึงกระดาษ** 

**5**. ปิดฝาปิดดานขวา

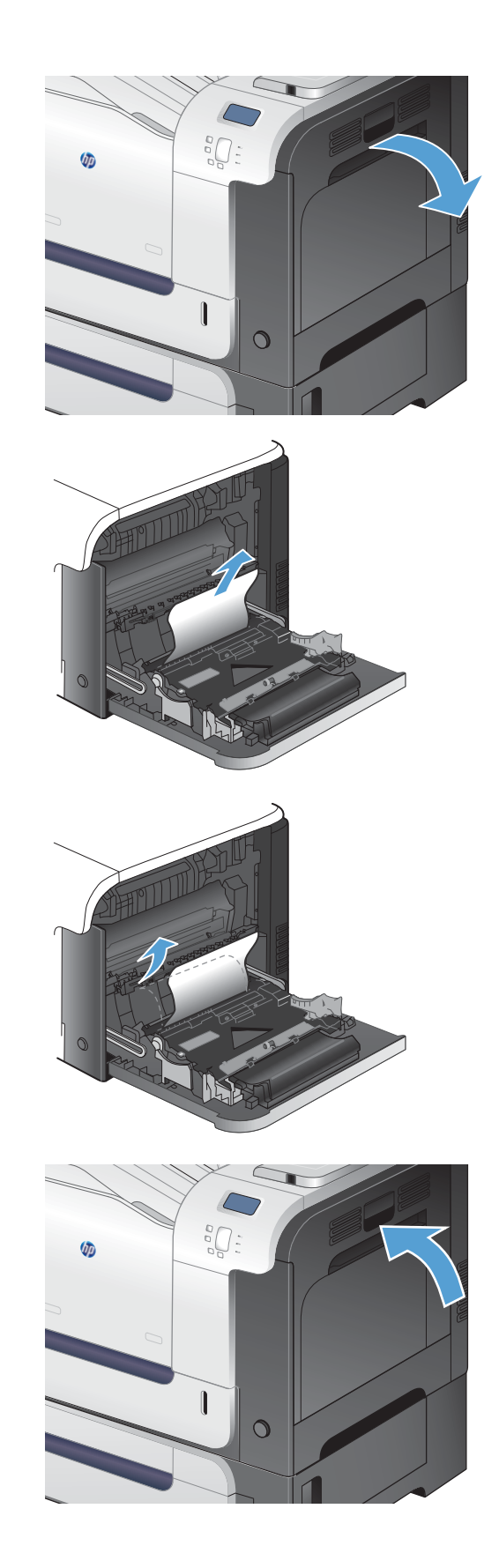

## การแกปัญหากระดาษตดในถาด ิ **2**

ข้อควรระวัง: การเปิดถาดเมื่อกระดาษติดอาจทำให้กระดาษฉีกขาด และมีเศษกระดาษอยู่ในถาด ซึ่งอาจทำให้กระดาษติด อีกได้ ตรวจสอบให้แน่ใจว่านำกระดาษที่ติดออกก่อนเปิดถาด

**1. เปิดถาด 2 และตรวจดูว่ามีการจัดเรียงกระดาษอย่างถูก** ้ต้อง นำกระดาษที่ติดหรือเสียออก

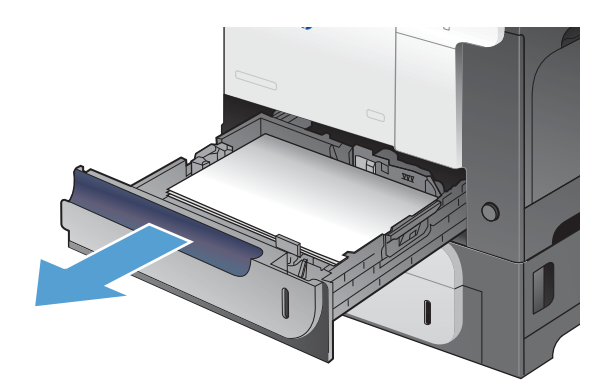

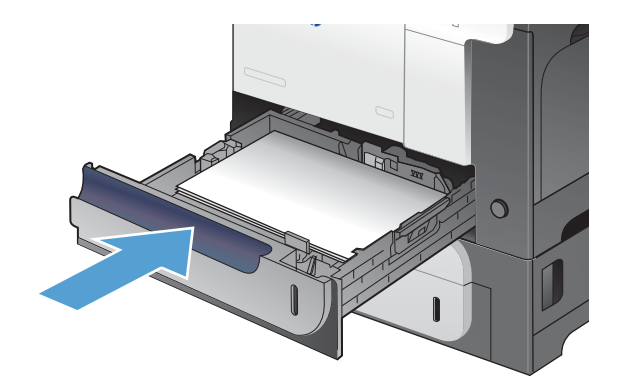

#### **2**. ปิดถาด

## ิ การแก้ปัญหากระดาษติดในฝาด้านขวา

 $\bigwedge$ ข้อควรระวัง: ฟิวเซอร์จะมีความร้อนขณะใช้งานเครื่องพิมพ์ รอให้ฟิวเซอร์เย็นลงก่อนจะดึงกระดาษที่ติดออก

**1**. เปิดฝาปิดดานขวา

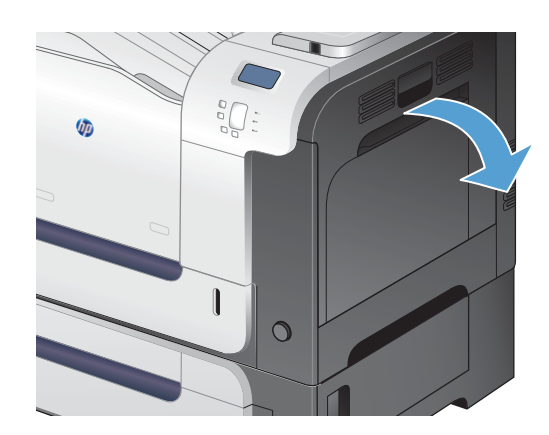

**2**. หากกระดาษติดขณะเข้าสู่ถาดกระดาษออก ให้ค่อยๆ ดึง กระดาษลงเพื่อดึงออกมา

ี**3**. ถ้ามีกระดาษติดอยู่ด้านในของฝาด้านขวา ให้ค่อยๆ ดึง กระดาษออกมา

**4**. ยกฝาครอบตัวป้อนกระดาษที่ด้านในของฝาด้านขวา หากมีกระดาษติดอยู่ ให้ค่อยๆ ดึงกระดาษออกมาตรงๆ

**5**. ปิดฝาครอบตวปั อนกระดาษ

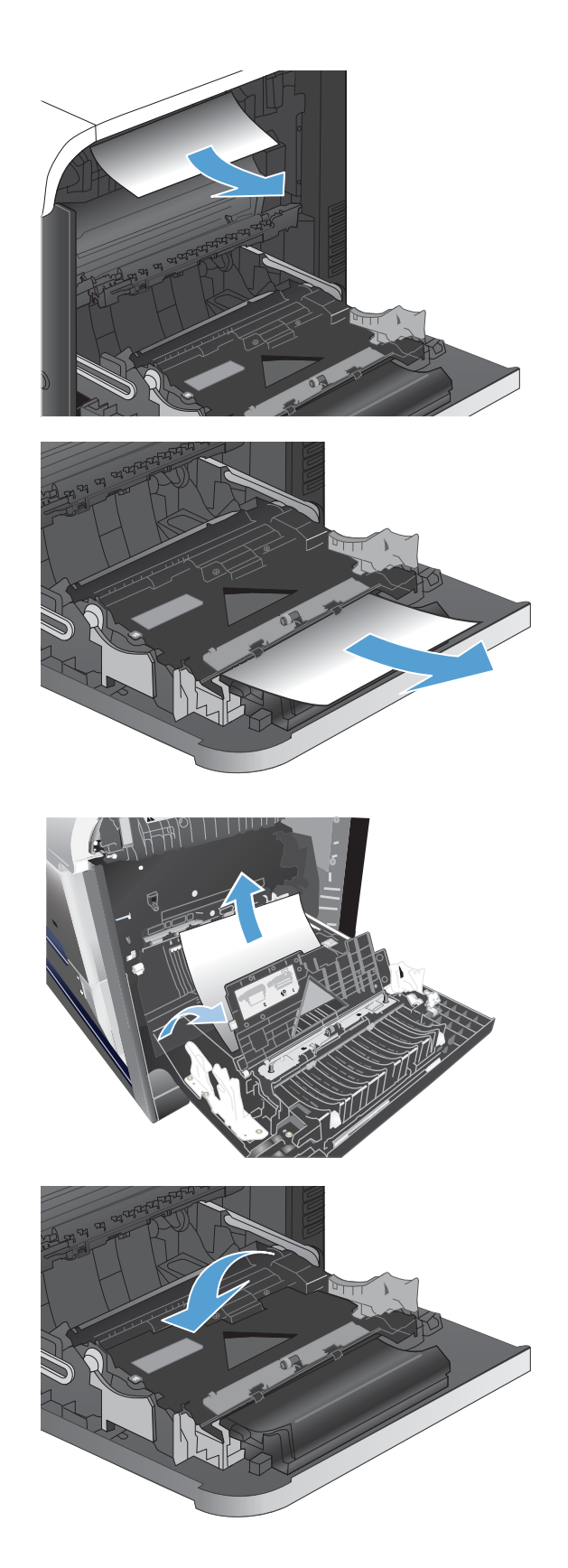

**6. ค่อยๆ ดึงกระดาษออกจากบริเวณดึงกระดาษ** 

**7**. มองหากระดาษในบริเวณลกกลิ้งของถาด 2 ดันสองก้าน ี้ สีเขียวขึ้นเพื่อปลดล็อคฝาปิดช่องเพื่อเข้าส่บริเวณที่ กระดาษติด นํากระดาษที ่ติดอยูออก และปิดฝา

**8.** ถ้ามองเห็นกระดาษกำลังจะเข้าส่ด้านล่างของฟิวเซอร์ ให้ ้ค่อยๆ ดึงลงเพื่อนำกระดาษออกมา

ี ข้อควรระวัง: อย่าสัมผัสลูกกลิ้งในลูกกลิ้งส่งกระดาษ การเกดรอยใดๆ ิ อาจสงผลต อค ณภาพการพ ุ มพิ

**9**. อาจมีกระดาษติดอยู่ด้านในของฟิวเซอร์ที่มองไม่เห็น จับ ้ ที่จับฟิวเซอร์ ยกขึ้นเล็กน้อย และดึงออกมาตรงๆ เพื่อ ถอดฟิวเซอรออกมา

ีข้อควรระวัง: ฟิวเซอร์จะมีความร้อนขณะใช้งาน ี เครื่องพิมพ์ รอให้ฟิวเซอร์เย็นลงก่อนจะดึงกระดาษที่ติด ออก

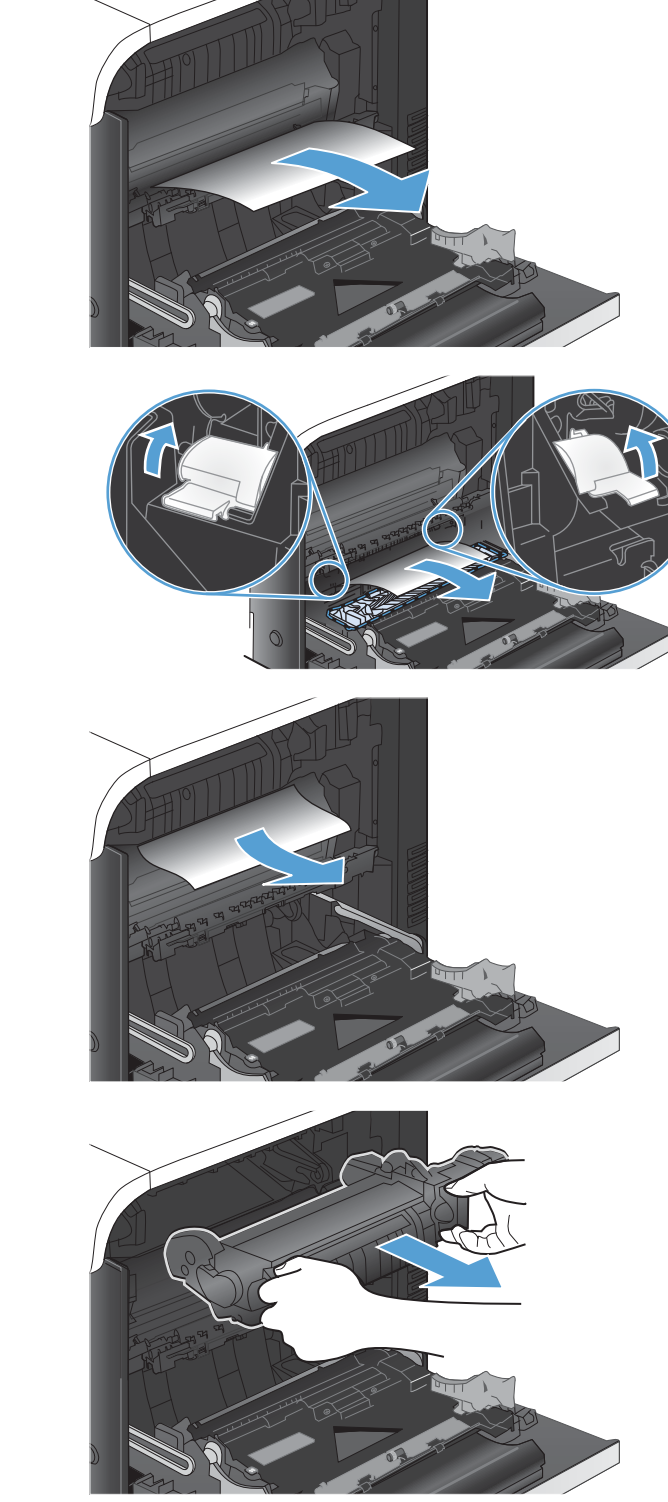

ี**่ 1 0**. เปิดฝาปิดช่องเพื่อเข้าสู่บริเวณที่กระดาษติด (หมายเลข ่ 1) ถ้ามีกระดาษติดอยู่ด้านในฟิวเซอร์ ให้ค่อยๆ ดึงขึ้น ตรงๆ เพื่อนํากระดาษออกมา (หมายเลข 2) หากกระดาษ ฉีกขาด ใหดึงเศษกระดาษออกใหหมด

ข้อควรระวัง: แม้ว่าตัวฟิวเซอร์จะเย็นลงแล้ว แต่ลูกกลิ้ง ที่อยู่ด้านในอาจยังคงร้อนอยู่ อย่าสัมผัสถูกลูกกลิ้งของฟิว เซอร์จนกว่าลูกกลิ้งจะเย็นลง

<mark>11</mark>. ปิดฝาปิดช่องเพื่อเข้าสู่บริเวณที่กระดาษติด และกดฟิว เซอร์เข้าไปในเครื่องจนสุด

**12**. ปิดฝาปิดดานขวา

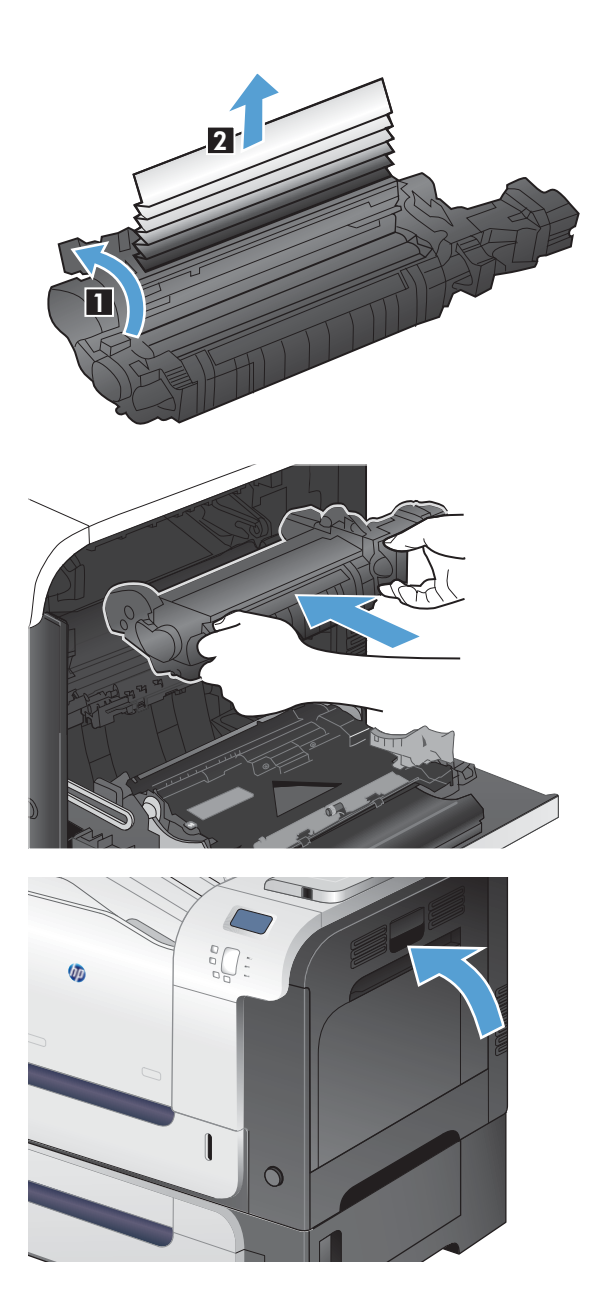

## การแกปัญหากระดาษตดในถาดกระดาษเสร ิ ิม **500** แผนและว สดั ุพิมพที่มีนํ้าหนกมาก ั **(**ถาด **3)**

**1. เปิดถาด 3 และตรวจดูว่ามีการจัดเรียงกระดาษอย่างถูก** ต้อง นำกระดาษที่เสียหรือติดออก

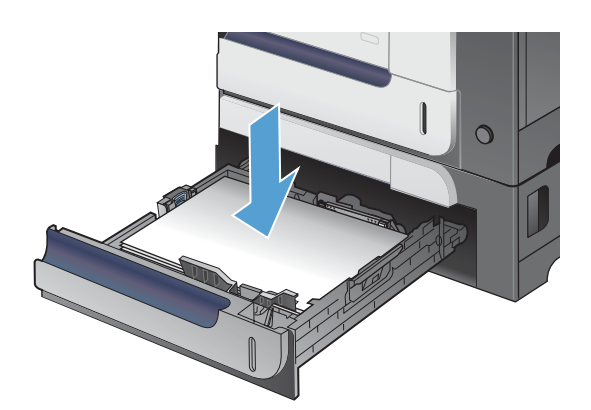

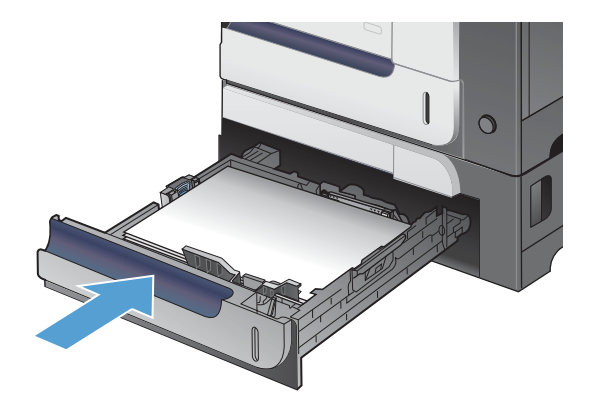

**2**. ปิดถาด 3

## การแกปัญหากระดาษตดออกในฝาป ิ ิดดานขวาล าง **(**ถาด **3)**

**1**. เปิดฝาปิดด้านขวาล่าง

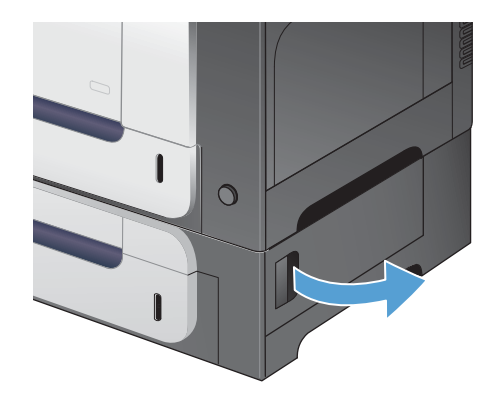

**2**. หากมองเห็นกระดาษ ให้ค่อยๆ ดึงกระดาษขึ้นหรือลง ้เพื่อดึงออกมา

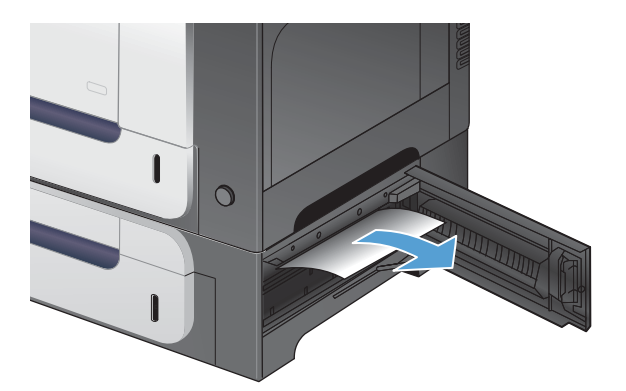

**3**. ปิดฝาปิดด้านขวาล่าง

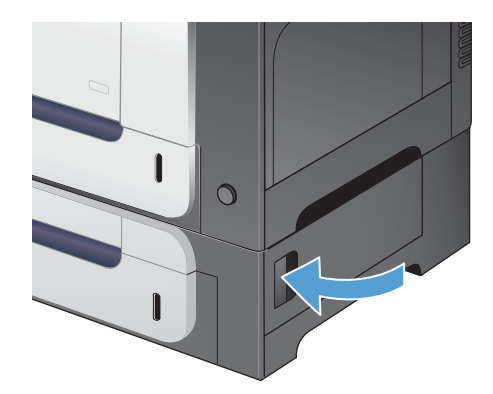

## การเปลี่ยนการแก้ไขกระดาษติด

ี เครื่องพิมพ์นี้มีการแก้ไขกระดาษติด ซึ่งเป็นคุณสมบัติที่คุณสามารถใช้เพื่อพิมพ์หน้ากระดาษที่ติดอีกครั้ง มีตัวเลือกดังนี้

- **อัตโนมัติ** เครื่องพิมพ์จะพยายามพิมพ์หน้ากระดาษที่ติดอีกครั้งเมื่อมีหน่วยความจำเพียงพอ
- $\bullet$  ปิด เครื่องพิมพ์จะไม่พยายามพิมพ์หน้ากระดาษที่ติดอีกครั้ง และเนื่องจากไม่มีการใช้หน่วยความจำใดๆ เพื่อจัดเก็บ ึ่งานพิมพ์ที่เพิ่งพิมพ์ไป เครื่องพิมพ์จึงยังคงมีประสิทธิภาพในการพิมพ์งานสูงสุด

<del>["</del>2⁄ <mark>หมายเหตุ:</mark> เมื่อใช้ตัวเลือกนี้ หากเครื่องพิมพ์ไม่มีกระดาษเหลืออยู่และเป็นการพิมพ์งานสองด้าน งานพิมพ์บางหน้า อาจหายไป

- ี**เปิด –** เครื่องพิมพ์จะพิมพ์หน้ากระดาษที่ติดอีกครั้งเสมอ ทั้งนี้ เครื่องพิมพ์จะจัดสรรหน่วยความจำเพิ่มเติมเพื่อใช้จัด ี เก็บงานพิมพ์ 2-3 หน้าสดท้ายที่กำลังพิมพ์ ซึ่งสิ่งนี้อาจส่งผลต่อประสิทธิภาพในการพิมพ์ทั้งหมดของเครื่องพิมพ์ได้
- **1**. เมื่ออยู่ที่แผงควบคุมของเครื่องพิมพ์ ให้กดปุ่ม หน้าแรก **ไล**
- **2**. เปิดเมนดังต่อไปนี้:
	- การดูแลระบบ
	- การตั้งค่าทั่วไป
	- การแกปัญหากระดาษติด
- $\overline{\mathbf{3}}$ . เลือกการตั้งค่าที่เหมาะสม แล้วกดป่ม OK

# <span id="page-213-0"></span>กระดาษไมถูกปอนเขาโดยอ ตโนม ั ัติ

### กระดาษไม่ถูกป้อนเข้าโดยอัตโนมัติ

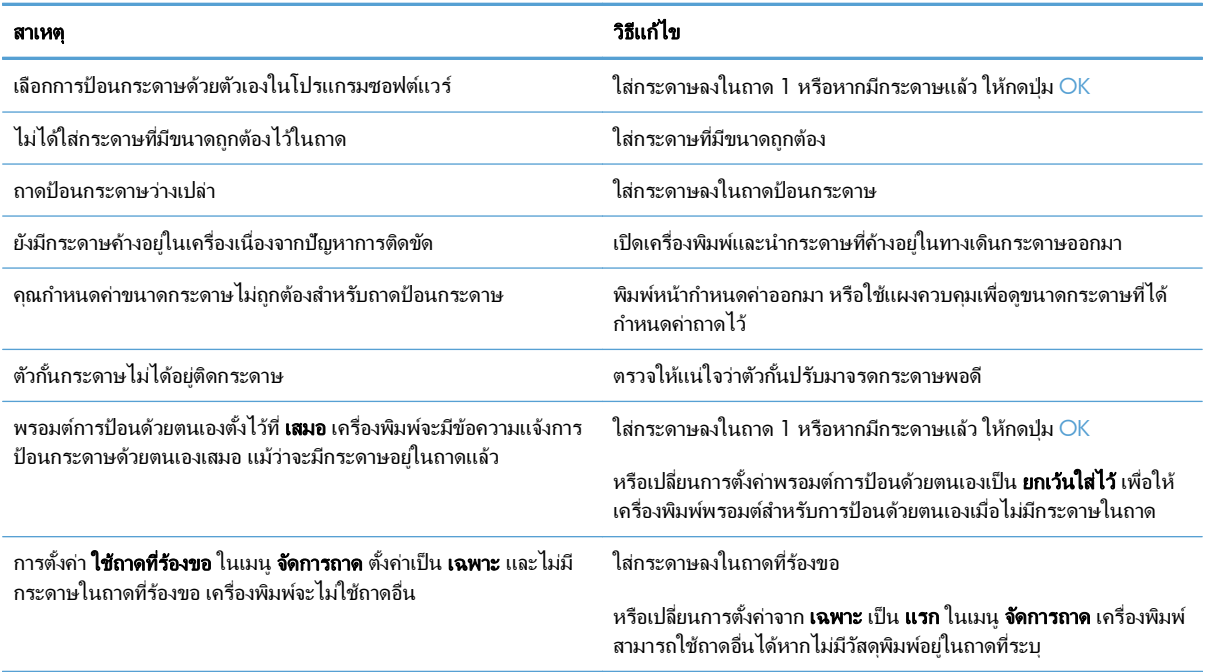

## <span id="page-214-0"></span>ปรับปรุงคุณภาพงานพิมพ์

ึ คุณสามารถป้องกันปัญหาคุณภาพการพิมพ์ส่วนใหญ่ได้โดยทำตามคำแนะนำต่อไปนี้

- ใช้การตั้งค่าประเภทกระดาษที่ถกต้องในไดรเวอร์เครื่องพิมพ์
- ปรับการตั้งค่าสีในไดรเวอร์เครื่องพิมพ์
- ่ ใช้กระดาษที่มีคุณสมบัติตรงตามข้อกำหนดของ HP
- [พิมพหนาทาความสะอาด](#page-217-0) ํ
- ปรับเทียบเครื่องพิมพ์เพื่อปรับสี
- การตรวจสอบตลับหมึกพิมพ์
- ใ<u>ช้ไดรเวอร์เครื่องพิมพ์ที่ตรงกับงานพิมพ์ของคณมากที่สุด</u>

#### ์ใช้การตั้งค่าประเภทกระดาษที่ถูกต้องในไดรเวอร์เครื่องพิมพ์ ื่

ให้ตรวจสอบการตั้งค่าประเภทกระดาษหากคณมีปัญหาใดๆ ต่อไปนี้:

- ่มีผงหมึกเปื้อนในหน้าที่พิมพ์
- ้ เกิดรอยซ้ำๆ ในหน้าที่พิมพ์
- หน้าที่พิมพ์ม้วนงอ
- ่ มีผงหมึกกระจายอย่ในหน้าที่พิมพ์
- หน้าที่พิมพ์มีบริเวณที่ไม่ได้พิมพ์เล็กๆ

### เปลี ่ยนการตงคั้ าประเภทกระดาษส าหร ํ ับ **Windows**

- ี**1**. ในเมน **แฟ้ม** ของโปรแกรมซอฟต์แวร์ ให้คลิก **พิมพ์**
- **2. เลือกเครื่องพิมพ์ แล้วคลิกป<sup>ุ</sup>ม คุณสมบัติ** หรือ **การตั้งค่า**
- **3**. คลิกแถบ กระดาษ**/**คุณภาพ
- **4. จากรายการดรอปดาวน์ ประเภทกระดาษ** ให้คลิกตัวเลือก **อื่นๆ...**
- **5**. ขยายรายการตัวเลือก **ประเภท:**
- **6**. ขยายประเภทกระดาษแต่ละประเภท จนกว่าจะพบประเภทกระดาษที่คุณใช้
- **7**. เลือกตัวเลือกของประเภทกระดาษที่คณกำลังใช้ แล้วคลิกป่ม **ตกลง**

### เปลี ่ยนการตงคั้ าประเภทกระดาษส าหร ํ ับ **Mac**

- **1**. ในเมนู**File (**ไฟล**)** ของโปรแกรมซอฟตแวรใหคล ิกตวเล ั ือก **Print (**พิมพ**)**
- **2**. ในเมนู**Copies & Pages (**สําเนาและหนา**)** คลกปิ ุ ม **Page Setup (**การตงคั้ าหน ากระดาษ**)**
- **3**. เลือกขนาดจากรายการดรอปดาวน**Paper Size (**ขนาดกระดาษ**)** แลวคลกปิ ุ ม OK
- <span id="page-215-0"></span>**4**. เปิดเมนู**Finishing (**การตกแตง**)**
- **5**. เลือกประเภทจากรายการดรอปดาวน**Media-type (**ประเภทวสดั ุพิมพ**)**
- **6**. คลิกปุ ม **Print (**พิมพ**)**

#### ปรับการตั้งค่าสึในไดรเวอร์เครื่องพิมพ์ ื่

### ี่เปลี่ยนชุดรูปแบบสีสำหรับงานพิมพ์

- **1**. บนเมนู**File** (ไฟล) ในโปรแกรมซอฟตแวรใหคล ิก **Print** (พิมพ)
- $2.$  คลิก **Properties** (คุณสมบัติ) หรือ **Preferences** (กำหนดลักษณะ)
- **3**. คลิกแถบ สี
- 4. เลือกชุดรูปแบบสีจากรายการดรอปดาวน์ **ชุดรูปแบบสี**

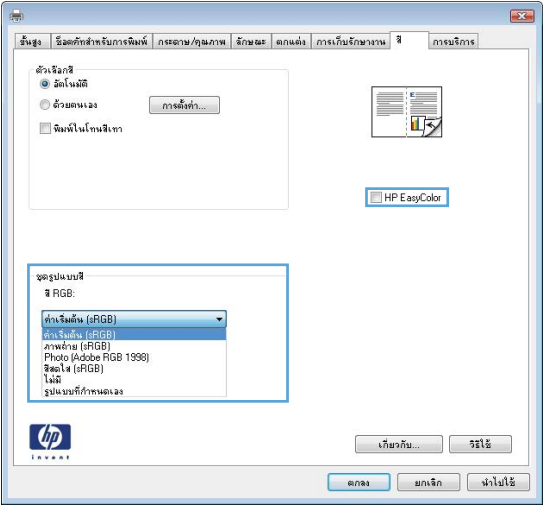

- ค**่าเริ่มต้น (sRGB)**: ชุดรูปแบบนี้จะตั้งค่าเครื่องพิมพ์เพื่อพิมพ์ข้อมูล RGB ในโหมดอุปกรณ์ดั้งเดิม เมื่อใช้ชุดรูป แบบนี้ ให้จัดการสีในโปรแกรมซอฟต์แวร์หรือในระบบปฏิบัติการสำหรับการแสดงสีที่ถกต้อง
- ี **สีสดใส**: เครื่องพิมพ์จะเพิ่มความอิ่มตัวของสีในระดับกลาง ใช้ชุดรูปแบบนี้เมื่อพิมพ์กราฟิกด้านธุรกิจ
- ี **ภาพถ่าย**: เครื่องพิมพ์จะแปลงสี RGB ราวกับว่าถกพิมพ์เป็นภาพถ่ายโดยใช้มินิแล็บแบบดิจิตอล ซึ่งเครื่องพิมพ์จะ ให้สีที่คมชัดมากกว่าแตกต่างกับชดรปแบบค่าเริ่มต้น (sRBG) ใช้ชดรปแบบนี้สำหรับพิมพ์ภาพถ่าย
- $\bullet$  **Photo (Adobe RGB 1998)**: ใช้ชดรูปแบบนี้สำหรับภาพถ่ายดิจิตอลที่ใช้สี AdobeRGB แทนที่จะใช้ sRGB ปิดการจัดการสึในโปรแกรมซอฟต์แวร์เมื่อใช้ชดรปแบบนี้
- ไมมี

### ้เปลี่ยนตัวเลือกสี

เปลี่ยนการตั้งค่าตัวเลือกสีสำหรับงานพิมพ์ปัจจุบันจากแถบสีของไดรเวอร์เครื่องพิมพ์

- **1**. บนเมนู**File** (ไฟล) ในโปรแกรมซอฟตแวรใหคล ิก **Print** (พิมพ)
- **2. คลิก Properties** (คุณสมบัติ) หรือ Preferences (กำหนดลักษณะ)
- **3**. คลิกแถบ สี
- **4. คลิกที่ <b>อัตโนมัติ** หรือการตั้งค่า **ด้วยตนเอง** 
	- การตั้งค่า **อัตโนมัติ**: เลือกการตั้งค่านี้สำหรับงานพิมพ์สีส่วนใหญ่
	- ิ การตั้งค่า **ด้วยตนเอง**: เลือกการตั้งค่านี้เพื่อปรับการตั้งค่าสีให้แยกจากการตั้งค่าอื่น

<mark>† " หมายเหตุ:</mark> เปลี่ยนการตั้งค่าสีด้วยตนเองทำให้มีผลกระทบต่องานพิมพ์ HP แนะนำให้ผู้เชี่ยวชาญเท่านั้นเป็นผู้ เปลี่ยนการตั้งค่ากราฟิกสี

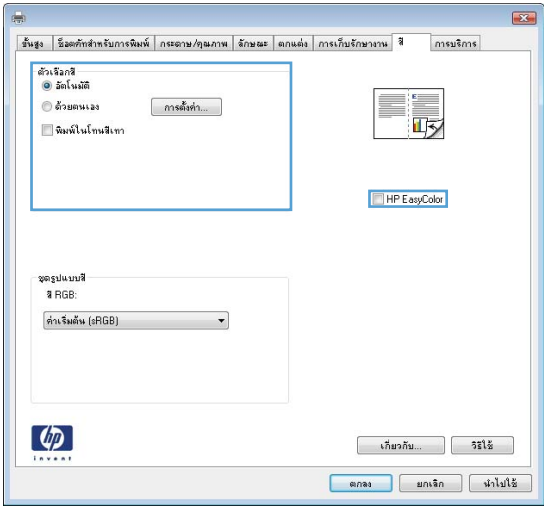

- ี **5**. คลิกตัวเลือก **พิมพ์ในโทนสีเทา** เพื่อพิมพ์เอกสารสีเป็นขาวดำ ใช้ตัวเลือกนี้เพื่อพิมพ์เอกสารสีสำหรับการโทรสารหรือ ถายเอกสาร
- **6**. คลิกปุ่ม **ตกลง**

### ใชกระดาษที่มีคุณสมบัติตรงตามขอก าหนดของ ํ **HP**

่ ใช้กระดาษอื่นหากคณประสบปัญหาใดๆ ต่อไปนี้:

- ึ งานพิมพ์จางมาก หรือจางเฉพาะบริเวณ
- มีจุดผงหมึกในหน้าที่พิมพ์
- ่มีผงหมึกเปื้อนในหน้าที่พิมพ์
- ตัวอักษรที่พิมพ์ไม่เป็นรูปร่าง
- ่หน้าที่พิมพ์ม้วนงอ

ให้ใช้ประเภทกระดาษและน้ำหนักที่ใช้ได้กับเครื่องพิมพ์นี้เสมอ นอกจากนี้ ให้ทำตามคำแนะนำเหล่านี้เมื่อเลือกกระดาษ:

- ใช้กระดาษที่มีคุณภาพดี ไม่มีรอยตัด แหว่ง ฉีกขาด รอยด่าง เศษผง ฝ่น รอยยับ ร ลวดเย็บกระดาษ และม้วนหรือขอบ กระดาษโค้งงอ
- ่ ใช้กระดาษที่ไม่เคยพิมพ์งานมาก่อน
- ใช้กระดาษที่ออกแบบมาสำหรับเครื่องพิมพ์เลเซอร์โดยเฉพาะ ห้ามใช้กระดาษที่ออกแบบมาสำหรับเครื่องพิมพ์อิงค์เจ็ต
- ใช้กระดาษที่ไม่หยาบจนเกินไป การใช้กระดาษเนื้อเรียบเนียนจะทำให้ได้งานพิมพ์คุณภาพดีขึ้น

### พิมพหนาทําความสะอาด

พิมพ์หน้าทำความสะอาดเพื่อขจัดฝ่นและผงหมึกส่วนเกินออกจากทางเดินกระดาษ หากคณประสบปัญหาต่างๆ ดังนี้

- มีจุดผงหมึกในหน้าที่พิมพ์
- ่มีผงหมึกเปื้อนในหน้าที่พิมพ์
- เกิดรอยซ้ำๆ ในหน้าที่พิมพ์

ใช้วิธีการดังต่อไปนี้เพื่อพิมพ์หน้าทำความสะอาด

- **1**. เมื่ออยู่ที่แผงควบคุมของเครื่องพิมพ์ ให้กดปุ่ม หน้าแรก **กา**
- **2**. เปิดเมนดังต่อไปนี้:
	- บำรุงรักษาเครื่องพิมพ์
	- ปรับเทียบ **/**ทำความสะอาด
- ี**3**. เลือกรายการ **พิมพ์หน้าทำความสะอาด** แล้วกดปุ่ม OK เพื่อพิมพ์หน้านี้
- **4**. ขั้นตอนการทำความสะอาดอาจใช้เวลาหลายนาที เมื่อทำความสะอาดเสร็จ ให้ทิ้งหน้ากระดาษที่พิมพ์

## ปรับเทียบเครื่องพิมพ์เพื่อปรับสี

ึการปรับเทียบเป็นฟังก์ชันงานของเครื่องพิมพ์ที่ปรับใช้คณภาพของภาพให้ดีที่สด หากคณประสบกับปัญหาคณภาพของภาพ ให้ปรับเทียบเครื่องพิมพ์

- **1**. กดปุ่ม หน้าแรก $\mathbf{\Omega}$
- **2**. เปิดแต่ละเมนดังต่อไปนี้
	- บำรงรักษาเครื่องพิมพ์
	- $\bullet$  ปรับเทียบ/ทำความสะอาด
	- **การปรับเทียบแบบสมบรณ์**

### การตรวจสอบตลับหมึกพิมพ์

ตรวจสอบตลับหมึกพิมพ์แต่ละตลับและเปลี่ยนหากจำเป็น หากคณประสบปัญหาต่างๆ ดังนี้:

- ึ่งานพิมพ์จางมาก หรือจางเฉพาะบริเวณ
- หน้าที่พิมพ์มีบริเวณที่ไม่ได้พิมพ์เล็กๆ
- ่หน้าที่พิมพ์เป็นริ้วลายหรือแถบ

หากคณตั้งใจว่าจะเปลี่ยนตลับหมึกพิมพ์ ให้พิมพ์หน้าแสดงสถานะอุปกรณ์สิ้นเปลืองเพื่อหาหมายเลขชิ้นส่วนที่ถูกต้องสำหรับ ตลับหมึกพิมพ์ HP ของแท้

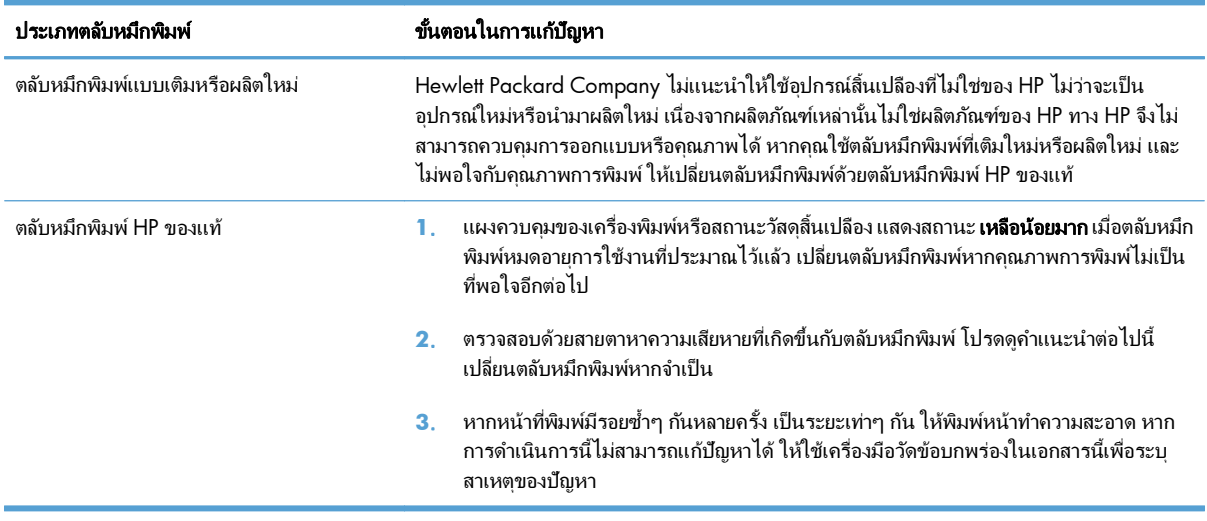

#### ์ใช้ไดรเวอร์เครื่องพิมพ์ที่ตรงกับงานพิมพ์ของคุณมากที่สุด ื่

์ คุณอาจต้องใช้ไดรเวอร์เครื่องพิมพ์อื่นหากหน้าที่พิมพ์มีเส้นกราฟิกที่ไม่ต้องการ ตัวอักษรขาดหาย กราฟิกขาดหาย รูปแบบ ไม่ถูกต้อง หรือแบบอักษรถูกเปลี่ยน

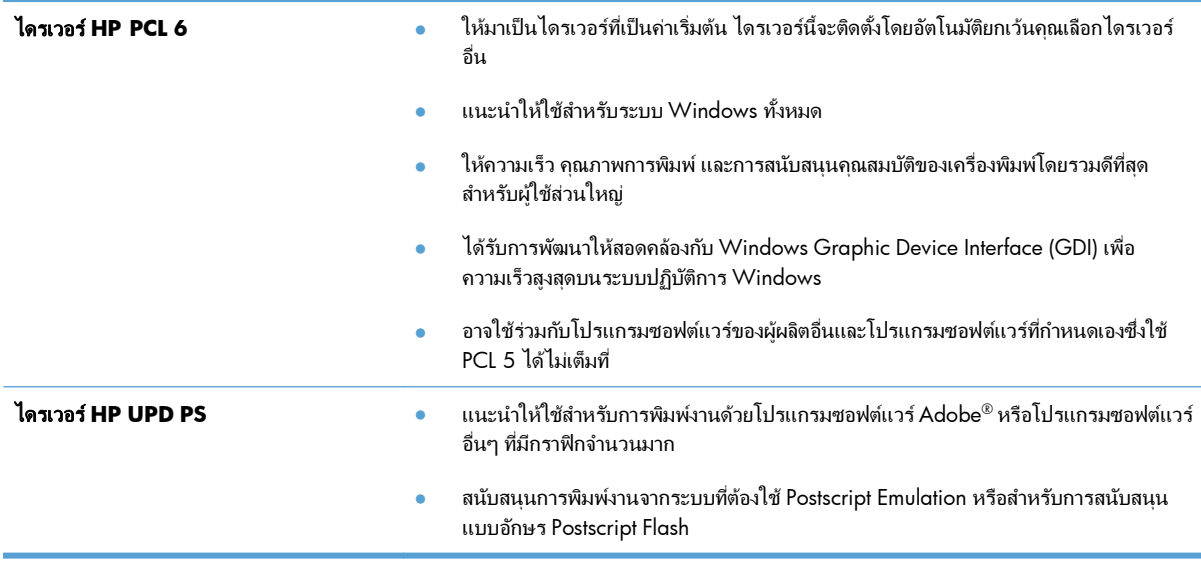

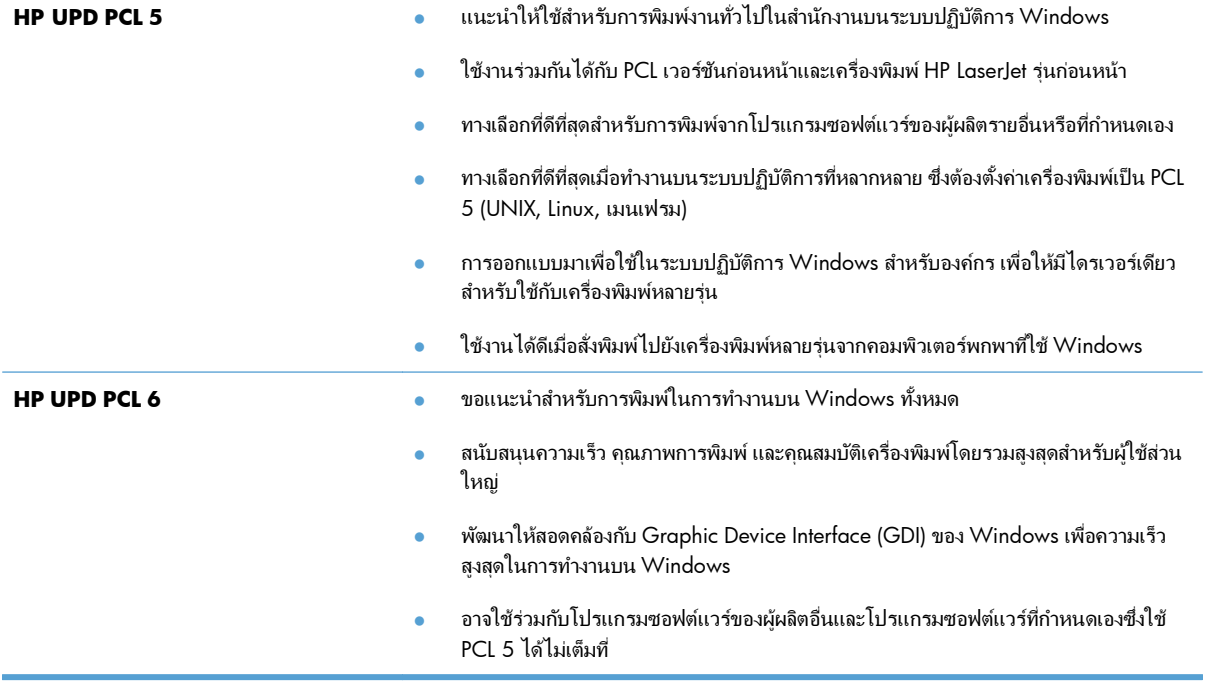

ดาวน์โหลดไดรเวอร์เครื่องพิมพ์เพิ่มเติมได้จากเว็บไซต์นี้: [www.hp.com/go/lj500colorM551\\_software](http://h20180.www2.hp.com/apps/Nav?h_pagetype=s-002&&h_product=4184771&h_client=s-h-e009-1&h_page=hpcom)

### เครื่องพิมพ์ไม่พิมพ์งานหรือพิมพ์ช้า ื ่

#### เครื่องพิมพ์ไม่พิมพ์งาน ื่

ี่ หากเครื่องพิมพ์ไม่พิมพ์งานใดๆ เลย ให้ลองแก้ไขดังต่อไปนี้

- **1**. ตรวจสอบว่าเปิดเครื่องพิมพ์แล้วและแผงควบคมแสดงว่าเครื่องพร้อมใช้งาน
	- ้หากแผงควบคมไม่แสดงว่าเครื่องพร้อมใช้งาน ให้ปิดเครื่องแล้วเปิดใหม่อีกครั้ง
	- ∘ หากแผงควบคมแสดงว่าเครื่องพร้อมใช้งาน ให้ลองส่งงานพิมพ์อีกครั้ง
- ี **2**. หากแผงควบคมแสดงว่าเครื่องพิมพ์มีข้อผิดพลาด ให้แก้ไขข้อผิดพลาดจากนั้นลองส่งงานพิมพ์อีกครั้ง
- ี**่ 3**. ตรวจสอบว่าสายเคเบิลทั้งหมดได้เชื่อมต่ออย่างถกต้องแล้ว หากเครื่องพิมพ์เชื่อมต่อกับเครือข่าย ให้ตรวจสอบรายการ ตอไปนี้:
	- ∘ ตรวจสอบไฟที่อย่ถัดจากจดการเชื่อมต่อเครือข่ายที่เครื่องพิมพ์ หากเครื่องพิมพ์ทำงาน ไฟจะเป็นสีเขียว
	- ∘ ตรวจสอบว่าใช้สายเคเบิลเครือข่ายและไม่ใช่สายโทรศัพท์ในการเชื่อมต่อกับเครือข่าย
	- ตรวจสอบว่าเปิดเราเตอร์เครือข่าย ฮับ หรือสวิตช์แล้ว และทำงานอย่างถกต้อง
- **4**. ติดตั้งซอฟต์แวร์ HP จากแผ่นซีดีที่มาพร้อมกับเครื่องพิมพ์ การใช้ไดรเวอร์เครื่องพิมพ์ทั่วไปอาจทำให้การลบงานพิมพ์ ้ออกจากคิวการพิมพ์ทำได้ช้า
- **5**. จากรายการเครื่องพิมพ์บนคอมพิวเตอร์ ให้คลิกขวาที่ชื่อเครื่องพิมพ์ จากนั้นคลิก **Properties** (คุณสมบัติ) แล้วเปิด แถบ **Ports** (พอรต)
	- ∘ หากใช้สายเคเบิลเครือข่ายในการเชื่อมต่อเครือข่าย ให้ตรวจสอบว่าชื่อเครื่องพิมพ์ที่แสดงรายการบนแถบ **Ports** (พอร์ต) ตรงกับชื่อเครื่องพิมพ์บนหน้าการกำหนดค่าเครื่องพิมพ์
	- ำหากใช้สายเคเบิล USB และเชื่อมต่อกับเครือข่ายไร้สาย ให้ตรวจสอบว่าได้ทำเครื่องหมายบนช่องทำเครื่องหมาย ีที่อยู่ติดกับ Virtual printer port for USB (พอร์ตเครื่องพิมพ์เสมือนสำหรับ USB)
- **6.** หากใช้ระบบไฟร์วอลล์ส่วนตัวบนเครื่องคอมพิวเตอร์ อาจมีการปิดกั้นการสื่อสารกับเครื่องพิมพ์ ให้ลองปิดระบบ ไฟร์วอลล์ชั่วคราวเพื่อตรวจสอบว่าเป็นสาเหตุของปัญหาหรือไม่
- **7**. หากคอมพิวเตอร์หรือเครื่องพิมพ์เชื่อมต่อกับเครือข่ายไร้สาย คณภาพสัญญาณคณภาพต่ำ หรือมีคลี่นรบกวนอาจทำให้ ้ เกิดความล่าช้าในการพิมพ์งาน

#### เครื่องพิมพ์พิมพ์งานช้า ื่

ิ หากเครื่องพิมพ์มีการพิมพ์งาน แต่ค่อนข้างช้า ให้ลองแก้ไขดังต่อไปนี้

- ี่ **1**. ตรวจสอบว่าเครื่องคอมพิวเตอร์ตรงตามข้อมลจำเพาะขั้นต่ำของเครื่องพิมพ์ สำหรับรายการข้อมลจำเพาะ โปรดไปที่ เว็บไซตนี้: [www.hp.com/support/lj500colorM551](http://h20180.www2.hp.com/apps/Nav?h_pagetype=s-001&&h_product=4184771&h_client=s-h-e009-1&h_page=hpcom)
- **่ <b>2**. เมื่อกำหนดให้เครื่องพิมพ์พิมพ์งานบนกระดาษบางประเภท เช่น กระดาษที่มีน้ำหนักมาก เครื่องพิมพ์จะพิมพ์งานช้าลง เพื่อให้หมึกพิมพ์ติดลงบนกระดาษ หากตั้งค่ากระดาษไม่ตรงกับประเภทกระดาษที่ใช้ ให้เปลี่ยนการตั้งค่าให้ตรงกับ ประเภทกระดาษ

#### การแก้ปัญหาการพิมพ์ที่เครื่องด้วย **USB** ่

- ู้เมน กู้คืนจากการตั้งค่า USB ไม่เปิดเมื่อคณเสียบอปกรณ์ USB
- $\bullet$  ไฟล์ไม่พิมพ์จากอปกรณ์เสริมที่จัดเก็บแบบ USB
- $\bullet$  ไฟล์ที่คณต้องการพิมพ์แสดงในเมน เปิดจาก USB

#### เมนู กู้คืนจากการตั้งค่า USB ไม่เปิดเมื่อคุณเสียบอุปกรณ์ USB ื่

ี**1**. คุณจะต้องเปิดใช้งานคุณสมบัตินี้โดยใช้เมนแผงควบคมหรือ HP Embedded Web Server ก่อนที่จะใช้งานได้

เมื่อต้องการเปิดใช้งานคุณสมบัตินี้โดยใช้เมนูแผงควบคุม ให้เข้าใช้งานเมนู **การดูแลระบบ**, เมนูย่อย **การตั้งค่าทั่วไป**, เมนย่อย **ก้คืนจากการตั้งค่า USB** แล้วเลือก **ใช้งาน** เมื่อเปิดใช้งานคณสมบัตินี้โดยใช้ HP Embedded Web Server ใหเข าใช งานแถบ **Print (**พิมพ**)**

- **2**. คุณอาจใช้อปกรณ์เสริมที่จัดเก็บแบบ USB หรือระบบไฟล์ที่เครื่องนี้ไม่รองรับ บันทึกไฟล์ลงในอปกรณ์เสริมที่จัดเก็บ แบบ USB มาตรฐานที่ใช้ระบบไฟล์ File Allocation Table (FAT) เครื่องพิมพ์สนับสนนอปกรณ์เสริมที่จัดเก็บแบบ USB ที่ใช้ FAT12, FAT16 และ FAT32
- ี**3**. หากอีกเมนูเปิดอยู่ ให้ปิดเมนูที่เปิดอยู่ก่อนแล้วใส่อุปกรณ์เสริมที่จัดเก็บแบบ USB อีกครั้ง
- **4.** อุปกรณ์เสริมที่จัดเก็บแบบ USB อาจมีหลายพาร์ติชัน (ผัผลิตอปกรณ์เสริมที่จัดเก็บแบบ USB บางรายติดตั้งซอฟต์แวร์ บนอปกรณ์เสริมซึ่งสร้างพาร์ติชันในลักษณะที่คล้ายกับในแผ่นซีดี) ให้ฟอร์แมตอปกรณ์เสริมที่จัดเก็บแบบ USB เพื่อ ล้างพาร์ติชันออก หรือใช้อปกรณ์เสริมที่จัดเก็บแบบ USB อื่น
- **5**. อุปกรณ์เสริมที่จัดเก็บแบบ USB อาจต้องการพลังงานมากกว่าที่เครื่องพิมพ์จะสามารถให้ได้
	- **a**. ถอดอปกรณ์เสริมที่จัดเก็บแบบ USB
	- **b**. ปิดเครื่องพิมพ์แล้วเปิดใหม่
	- **c**. ใช้อปกรณ์เสริมที่จัดเก็บแบบ USB ที่มีแหล่งจ่ายไฟเองหรือใช้พลังงานน้อยกว่า
- **6. อุปกรณ์เสริมที่จัดเก็บแบบ USB ทำงานไม่ถูกต้อง** 
	- **a**. ถอดอปกรณ์เสริมที่จัดเก็บแบบ USB
	- **b**. ปิดเครื่องพิมพ์แล้วเปิดใหม่
	- **c.** ลองพิมพ์จากอปกรณ์เสริมที่จัดเก็บแบบ USB อื่น

### ไฟลไมพิมพจากอปกรณ ุ เสรมทิ ี่จัดเก็บแบบ **USB**

- **1.** ตรวจดว่ามีกระดาษอย่ในถาด
- ี**2**. ดูข้อความบนแผงควบคุม หากกระดาษติดในเครื่องพิมพ์ ให้นำกระดาษที่ติดออก

## <span id="page-222-0"></span>ไฟลที่คุณตองการพ มพิ แสดงในเมนู เปิดจาก **USB**

- <mark>1</mark>. คุณอาจกำลังพยายามพิมพ์ประเภทไฟล์ที่คุณสมบัติการพิมพ์จากแฟลชไดรฟ์ USB ไม่รองรับ เครื่องพิมพ์สนับสนุนไฟล์ ประเภท .pdf, .prn, .pcl, .ps และ .cht
- **2**. คุณอาจมีไฟล์มากเกินไปในโฟลเดอร์เดียวกันในอุปกรณ์เสริมที่จัดเก็บแบบ USB ลดจำนวนไฟล์ในโฟลเดอร์โดยการ ย้ายไปยังโฟลเดอร์ย่อย
- ี**3**. คุณอาจใช้ชุดตัวอักษรหรือชื่อไฟล์ที่เครื่องพิมพ์ไม่รองรับ ในกรณีนี้ เครื่องพิมพ์จะแทนที่ชื่อไฟล์ด้วยตัวอักษรจากชด ี ตัวอักษรอื่น เปลี่ยนชื่อไฟล์ใหม่โดยใช้ตัวอักษร ASCII

# การแก้ปัญหาการเชื่อมต่อ

## การแกปัญหาการเชื่ อมตอโดยตรง

หากคณเชื่อมต่อเครื่องพิมพ์กับคอมพิวเตอร์โดยตรง ให้ตรวจสอบสายเคเบิล

- ตรวจสอบว่าเชื่อมต่อสายเคเบิลเข้ากับเครื่องพิมพ์และคอมพิวเตอร์แล้ว
- ตรวจสอบว่าสายเคเบิลไม่ยาวเกินกว่า 2 ม. เชื่อมต่อโดยใช้สายเคเบิลที่สั้นลง
- ้ ตรวจสอบว่าสายเคเบิลทำงานถกต้องโดยเชื่อมต่อกับเครื่องพิมพ์อื่น เปลี่ยนสายเคเบิล ถ้าจำเป็น

### การแกปัญหาเครือขาย

ตรวจสอบรายการต่อไปนี้เพื่อยืนยันว่าเครื่องพิมพ์ติดต่อสื่อสารกับเครือข่าย ก่อนการเริ่มต้น ให้พิมพ์หน้าการกำหนดค่าจาก แผงควบคมเครื่องพิมพ์และระบ IP แอดเดรสเครื่องพิมพ์ที่อย่ในหน้านี้

- ่ การเชื่อมต่อไม่ด<del>ี</del>
- เครื่องคอมพิวเตอร์กำลังใช้ IP แอดเดรสที่ไม่ถูกต้องสำหรับเครื่องพิมพ์
- เครื่องคอมพิวเตอร์ไม่สามารถสื่อสารกับเครื่องพิมพ์
- เครื่องพิมพ์ใช้การตั้งค่าลิงค์และ Duplex สำหรับเครือข่ายไม่ถกต้อง
- โปรแกรมซอฟต์แวร์ใหม่อาจทำให้เกิดปัญหาการใช้งานร่วมกัน
- ิ คอมพิวเตอร์หรือเวิร์คสเตชั่นอาจตั้งค่าไม่ถกต้อง
- ้ เครื่องพิมพ์ถกปิดใช้ หรือการตั้งค่าเครือข่ายอื่นไม่ถกต้อง

### การเชื่อมต่อไม่ด<u>ี</u>

- ี**่ 1**. ตรวจสอบว่าเครื่องพิมพ์ได้เชื่อมต่อกับพอร์ตเครือข่ายที่ถูกต้องโดยใช้สายเคเบิลที่มีความยาวเหมาะสม
- **2**. ตรวจสอบว่าสายเคเบิลเชื่อมต่ออย่างแน่นหนาดีแล้ว
- ี**3**. ดูการเชื่อมต่อพอร์ตเครือข่ายที่ด้านหลังเครื่องพิมพ์ และตรวจสอบว่าไฟแสดงการทำงานสีเหลืองอำพันและไฟสถานะ ลิงค์สีเขียวยังสว่างอย่
- ี**4**. หากปัญหายังคงเกิดขึ้น ให้ลองใช้สายเคเบิลหรือพอร์ตอื่นบนฮับ

### เครื ่องคอมพวเตอร ิ กําลงใช ั **IP** แอดเดรสทไมี่ ถูกตองส าหร ํ บเคร ั ื ่องพมพิ

- **1.** เปิดคณสมบัติเครื่องพิมพ์ และคลิกแถบ **พอร์ต** ตรวจสอบว่าเลือก IP แอดเดรสปัจจบันของเครื่องพิมพ์ IP แอดเดรสของ ี เครื่องพิมพ์จะแสดงอย่ในหน้าการกำหนดค่าเครื่องพิมพ์
- **2.** หากคณติดตั้งเครื่องพิมพ์โดยใช้พอร์ต TCP/IP มาตรฐานของ HP ให้เลือกกล่องที่ระบว่า **พิมพ์ไปยังเครื่องพิมพ์นี้ทก** ครั้ง แมกระท งในกรณ ั่ ีที่ **IP** แอดเดรสเปลี ่ยนไป
- ี**3**. หากคุณติดตั้งเครื่องพิมพ์โดยใช้พอร์ต TCP/IP มาตรฐานของ Microsoft ให้ใช้ชื่อโฮสต์แทน IP แอดเดรส
- **4. หาก IP แอดเดรสถกต้อง ให้ลบเครื่องพิมพ์ออก และเพิ่มอีกครั้ง**

## <span id="page-224-0"></span>ี เครื่องคอมพิวเตอร์ไม่สามารถสื่อสารกับเครื่องพิมพ์

- **1**. ทดสอบการสื ่อสารเครือขายโดยการ Ping เครือขาย
	- **a**. เปิดพรอมตบรรทดคั าสํ งทั่ ี ่คอมพิวเตอรสําหรับ Windows ใหคล ิก **Start** (เริ่ม) คลิก **Run** (เรียกใช) จากนั้น พิมพ์ cmd
	- **b**. พิมพ์ ping ตามด้วย IP แอดเดรสเครื่องพิมพ์
	- **c**. หากหน้าต่างแสดงเวลาระยะเวลาไปกลับ แสดงว่าเครือข่ายกำลังทำงาน
- **2**. หากคำสั่ง ping ไม่สำเร็จ ให้ตรวจดูว่าฮับเครือข่ายเปิดอยู่ แล้วตรวจดูการตั้งค่าเครือข่าย เครื่องพิมพ์ และคอมพิวเตอร์ ว่าอุปกรณ์ทั้งหมดนี้ได้รับการตั้งค่าสำหรับเครือข่ายเดียวกันหรือไม่

### เครื่องพิมพ์ใช้การตั้งค่าลิงค์และ **Duplex** สำหรับเครือข่ายไม่ถูกต้อง

Hewlett-Packard ขอแนะนำให้ไม่ต้องตั้งค่านี้และให้อยในโหมดอัตโนมัติ (การตั้งค่าเริ่มต้น) หากคณเปลี่ยนการตั้งค่าเหล่า ี่ นี้ คุณต้องเปลี่ยนการตั้งค่าเหล่านั้นสำหรับเครือข่ายของคุณด้วย

### โปรแกรมซอฟต์แวร์ใหม่อาจทำให้เกิดปัญหาการใช้งานร่วมกัน

ิตรวจสอบว่าติดตั้งโปรแกรมซอฟต์แวร์ใหม่อย่างถกต้อง และใช้ไดรเวอร์เครื่องพิมพ์ที่ถกต้อง

### ิ คอมพิวเตอร์หรือเวิร์คสเตชั่นอาจตั้งค่าไม่ถูกต้อง

- ี**่ 1**. ตราจสอบไดรเวอร์เครือข่าย ไดรเวอร์เครื่องพิมพ์ และการกำหนดเส้นทางเครือข่าย
- **2. ตรวจสอบว่ากำหนดค่าระบบการปฏิบัติการอย่างถูกต้อง**

### ้ เครื่องพิมพ์ถกปิดใช้ หรือการตั้งค่าเครือข่ายอื่นไม่ถกต้อง

- ี**่ 1**. ตรวจดหน้าการกำหนดค่าเพื่อตรวจสอบสถานะโปรโตคอลเครือข่าย เปิดใช้งาน หากจำเป็น
- **2**. กำหนดค่าการตั้งค่าเครือข่ายใหม่ หากจำเป็น

#### ู่แก้ปัญหาซอฟต์แวร์เครื่องพิมพ์กับ **Windows** ื ่

#### ไม่มีไดรเวอร์ของเครื่องพิมพ์ปรากฏอยู่ในโฟลเดอร์ **Printer (**เครื่องพิมพ์**)** ื่ ื่

**1**. ติดตั้งซอฟต์แวร์เครื่องพิมพ์อีกครั้ง

**2**. ลองเสียบสายเคเบิล USB ลงในพอร์ต USB อื่นที่เครื่องคอมพิวเตอร์

### ้ เกิดข้อความแสดงข้อผิดพลาดขึ้นระหว่างการติดตั้งซอฟต์แวร์

- **1**. ติดตงซอฟต ั้ แวรเครื ่องพิมพอีกครั้ง
- 1<mark>ு 22 หมายเหตุ:</mark> ปิดแอปพลิเคชันต่างๆ ที่คุณใช้งานอยู่ ในการปิดแอปพลิเคชันที่มีไอคอนในซิสเต็มเทรย์ ให้คลิกขวาที่ ้ไอคอนนั้น แล้วเลือก **Close** (ปิด) หรือ **Disable** (เลิกใช้งาน)
- ี**2**. ตรวจสอบจำนวนพื้นที่ว่างบนไดร์ฟที่คุณจะติดตั้งซอฟต์แวร์เครื่องพิมพ์ หากจำเป็น ให้เพิ่มพื้นที่ว่างให้ได้มากที่สด ้ แล้วจึงติดตั้งซอฟต์แวร์เครื่องพิมพ์อีกครั้ง
- ี**3**. หากจำเป็น ให้รัน Disk Defragmenter และติดตั้งซอฟต์แวร์เครื่องพิมพ์อีกครั้ง

#### เครื่องพิมพ์อยู่ในโหมดพร้อม แต่ไม่มีงานพิมพ์ออกมา ื่

- ี**่ 1**. พิมพ์หน้าการกำหนดค่า แล้วตรวจสอบการทำงานของเครื่องพิมพ์
- **2**. ตรวจสอบว่า สายเคเบิลทั้งหมดได้รับการติดตั้งอย่างถกต้อง และเป็นไปตามข้อกำหนด ซึ่งรวมถึงสายเคเบิล USB และ ี สายไฟ ให้ลองใช้สายเคเบิลเส้นใหม่
- **3**. ตรวจสอบว่า IP แอดเดรสในหน้ากำหนดค่าตรงกับ IP แอดเดรสสำหรับพอร์ตซอฟต์แวร์ ใช้ขั้นตอนใดขั้นตอนหนึ่งต่อ ไปนี้:

### **Windows XP, Windows Server 2003, Windows Server 2008** และ **Windows Vista**

- **a**. คลิก **Start** (เริ่ม)
- **b**. คลิก **Settings** (การตั้งค่า)
- **c.** คลิก **Printers and Faxes** (เครื่องพิมพ์และโทรสาร) (ใช้มมมอง Start menu ที่เป็นค่าเริ่มต้น) หรือคลิก **Printers** (เครื่องพิมพ์) (ใช้มมมอง Classic Start menu (เมนเริ่มแบบคลาสสิค))
- **d**. คลิกขวาที่ไอคอนไดรเวอร์ของเครื่องพิมพ์ จากนั้นเลือก **Properties** (คุณสมบัติ)
- **e**. คลิกที่แถบ **Ports** (พอร์ต) จากนั้นคลิก **Configure Port** (กำหนดค่าพอร์ต)
- **f**. ตรวจสอบ IP แอดเดรส จากนั้นคลิก **OK** (ตกลง) หรือ **Cancel** (ยกเลิก)
- **g**. หาก IP แอดเดรสต่างกัน ให้ลบไดรเวอร์ แล้วติดตั้งไดรเวอร์อีกครั้ง โดยใช้ IP แอดเดรสที่ถูกต้อง

<sup>&</sup>lt;del>["</del>2∕ หมายเหตุ: ปิดแอปพลิเคชันต่างๆ ที่คุณใช้งานอยู่ ในการปิดแอปพลิเคชันที่มีไอคอนในซิสเต็มเทรย์ ให้คลิกขวาที่ ้ไอคอนนั้น แล้วเลือก **Close** (ปิด) หรือ **Disable** (เลิกใช้งาน)

### **Windows 7**

- **a**. คลิก **Start** (เริ่ม)
- **b**. คลิก **Devices and Printers** (อุปกรณ์และเครื่องพิมพ์)
- **c**. คลกขวาท ิ ี ่ไอคอนไดรเวอรของเครื่องพมพิ และเลือก **Properties** (คุณสมบัติ)
- **d**. คลิกที่แถบ **Ports** (พอร์ต) จากนั้นคลิก **Configure Port** (กำหนดค่าพอร์ต)
- **e.** ตรวจสอบ IP แอดเดรส จากนั้นคลิก **OK** (ตกลง) หรือ **Cancel** (ยกเลิก)
- **f**. หาก IP แอดเดรสต่างกัน ให้ลบไดรเวอร์ แล้วติดตั้งไดรเวอร์อีกครั้ง โดยใช้ IP แอดเดรสที่ถูกต้อง

#### ี่แก้ปัญหาซอฟต์แวร์เครื่องพิมพ์กับ **Mac** ื ่

- ชื่อเครื่องพิมพ์ไม่ปรากภในรายการเครื่องพิมพ์ในรายการ Print & Fax (พิมพ์และโทรสาร)
- ไดรเวอร์เครื่องพิมพ์ไม่ได้ตั้งค่าเครื่องพิมพ์ที่คุณเลือกไว้ในรายการ Print & Fax (พิมพ์และโทรสาร) โดยอัตโนมัติ
- งานพิมพ์ไม่ได้ถูกส่งไปยังเครื่องพิมพ์ที่ต้องการ
- เมื่อเชื่อมต่อกับสายเคเบิล USB เครื่องพิมพ์จะไม่ปรากภในรายการ Print & Fax (พิมพ์และโทรสาร) หลังจากเลือก ไดรเวอร
- ิ คุณใช้ไดรเวอร์เครื่องพิมพ์ทั่วไปเมื่อใช้การเชื่อมต่อ USB

#### ีชื่อเครื่องพิมพ์ไม่ปรากฏในรายการเครื่องพิมพ์ในรายการ **Print & Fax (**พิมพ์และโทรสาร**)** ื่ **่**

- ี**่ 1**. ตรวจสอบว่าเชื่อมต่อสายเคเบิลถกต้อง และเปิดเครื่องพิมพ์แล้ว
- ี**2**. พิมพ์หน้าการกำหนดค่าเพื่อตรวจสอบชื่ออปกรณ์ ตรวจสอบว่าชื่อในหน้าการกำหนดค่าตรงกับชื่อเครื่องพิมพ์ใน รายการ Print & Fax (พิมพและโทรสาร)
- **3**. ตรวจดว่าเครื่องพิมพ์และคอมพิวเตอร์อยในเครือข่ายเดียวกันหรือเชื่อมต่อด้วยสาย USB
- **4**. เปลี่ยนสายเคเบิล USB หรือสายเครือข่ายเป็นสายเคเบิลคณภาพสง

### ไดรเวอร์เครื่องพิมพ์ไม่ได้ตั้งค่าเครื่องพิมพ์ที่คุณเลือกไว้ในรายการ **Print & Fax (**พิมพ์เเละ ื่ โทรสาร**)** โดยอตโนม ั ัติ

- **1. ตรวจสอบว่าเชื่อมต่อสายเคเบิลถูกต้อง และเปิดเครื่องพิมพ์แล้ว**
- 2. ตรวจสอบว่าไฟล์ .GZ ของเครื่องพิมพ์อยในโฟลเดอร์ต่อไปนี้ในฮาร์ดไดรฟ์: Library/Printers/PPDs/ <code>Contents/Resources</code> หากจำเป็น ให้ติดตั้งซอฟต์แวร์ใหม่อีกครั้ง
- ี**3**. หากมีไฟล์ GZ อยู่ในโฟลเดอร์ ไฟล์ PPD อาจเสียหาย ลบไฟล์และติดตั้งซอฟต์แวร์อีกครั้ง
- **4**. เปลี่ยนสายเคเบิล USB หรือสายเครือข่ายเป็นสายเคเบิลคณภาพสง

#### งานพิมพ์ไม่ได้ถูกส่งไปยังเครื่องพิมพ์ที่ต้องการ ื่

- **1. เปิดคิวการพิมพ์และรีสตาร์ทงานพิมพ์**
- **2**. อุปกรณ์อื่นที่มีชื่อที่เหมือนกันหรือคล้ายคลึงกัน อาจได้รับงานพิมพ์ของท่าน พิมพ์หน้าการกำหนดค่าเพื่อตรวจสอบชื่อ ือปกรณ์ ตรวจสอบว่าชื่อในหน้าการกำหนดค่าตรงกับชื่อเครื่องพิมพ์ในรายการ Print & Fax (พิมพ์และโทรสาร)

### เมื่อเชื่อมต่อกับสายเคเบิล USB เครื่องพิมพ์จะไม่ปรากฏในรายการ **Print & Fax (**พิมพ์และ ื่ โทรสาร**)** หลังจากเลือกไดรเวอร์

### การแก้ไขป*ั*ญหาซอฟต์แวร์

**▲** ตรวจสอบวาระบบปฏ ิบัติการ Mac ของคณเป ุ ็ น Mac OS X v10.5 หรือ v10.6

### <span id="page-228-0"></span>การแก้ไขปัญหาฮาร์ดแวร์

- **1**. ตรวจดให้แน่ใจว่าเปิดเครื่องพิมพ์แล้ว
- **2. ตรวจสอบว่าได้เชื่อมต่อสายเคเบิล USB อย่างถกต้อง**
- **3**. ตรวจสอบวาใช สาย High-Speed USB ที่เหมาะสม
- **4**. ตรวจสอบว่าคณไม่มีอปกรณ์ USB จำนวนมากเกินไปที่ใช้กระแสไฟจากแหล่งเชื่อมต่อที่พ่วงกัน ถอดอปกรณ์ทั้งหมด จากแหล่งเชื่อมต่อที่พ่วงกัน และเชื่อมต่อสายเคเบิลเข้ากับพอร์ต USB โดยตรงที่คอมพิวเตอร์
- 5. ตรวจสอบว่ามีฮับ USB มากกว่าสองจุดที่ไม่มีกระแสไฟในแถวบนเครือข่าย ถอดอุปกรณ์ทั้งหมดจากแหล่งเชื่อมต่อที่ ี พ่วงกัน แล้วเชื่อมต่อสายเคเบิลโดยตรงกับพอร์ต USB บนเครื่องคอมพิวเตอร์

 $\mathbb{P}^n$  หมายเหตุ: แป้นพิมพ์ iMac คือฮับ USB หนึ่งที่ไม่มีกระแสไฟ

#### คุณใช้ไดรเวอร์เครื่องพิมพ์ทั่วไปเมื่อใช้การเชื่อมต่อ **USB** ื่

หากเชื่อมต่อสายเคเบิล USB ก่อนที่จะติดตั้งซอฟต์แวร์ คุณอาจใช้ไดรเวอร์เครื่องพิมพ์ทั่วไปแทนการใช้ไดรเวอร์ของ ้เครื่องพิมพ์นี้

- **1. ลบไดรเวอร์เครื่องพิมพ์ทั่วไป**
- ี**่ 2**. ติดตั้งซอฟต์แวร์จากแผ่นซีดีของเครื่องพิมพ์อีกครั้ง ห้ามเชื่อมต่อสายเคเบิล USB จนกว่าโปรแกรมการติดตั้ง ี่ ซอฟต์แวร์จะแจ้งให้ทราบ
- ี**่ 3**. หากติดตั้งเครื่องพิมพ์หลายเครื่อง ต้องตรวจสอบว่าคณได้เลือกเครื่องพิมพ์ที่ถกต้องในเมนรายการดรอปดาวน์ **Format For** (รูปแบบสาหร ํ ับ) ในกลองโต ตอบ **Print** (พิมพ)

# **A** วัสดุสิ้นเปลืองและอุปกรณ์เสริม

- สั่งซื้อชิ้นสวน อุปกรณเสริม [และอุปกรณสิ้นเปลือง](#page-231-0)
- [หมายเลขอะไหล](#page-232-0)

#### <span id="page-231-0"></span>สั่งซื้อขึ้นส่วน อุปกรณ์เสริม และอุปกรณ์สิ้นเปลือง ิ้

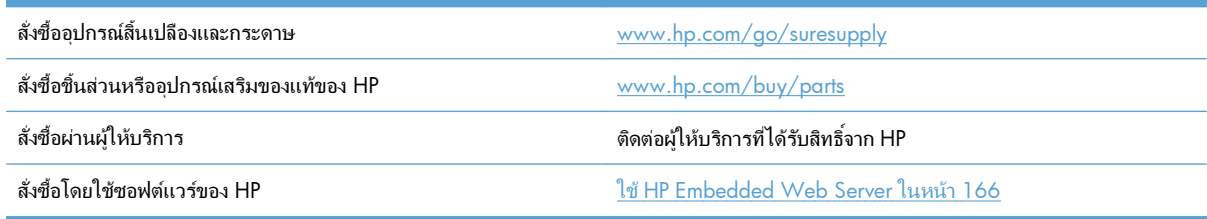

# <span id="page-232-0"></span>หมายเลขอะไหล

ข้อมูลการสั่งซื้อและความพร้อมของรายการผลิตภัณฑ์อาจเปลี่ยนแปลงในระหว่างอายุการใช้งานของเครื่องพิมพ์

## อุปกรณเสริม

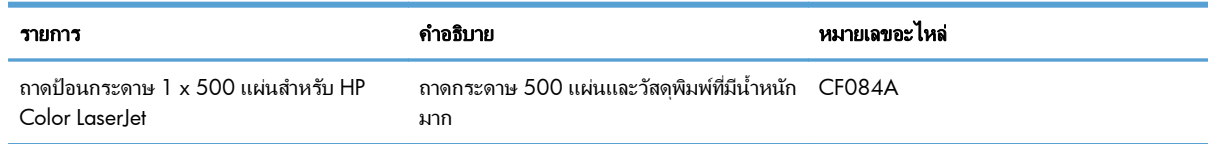

## ิ ตลับหมึกพิมพ์และชุดรวบรวมผงหมึก

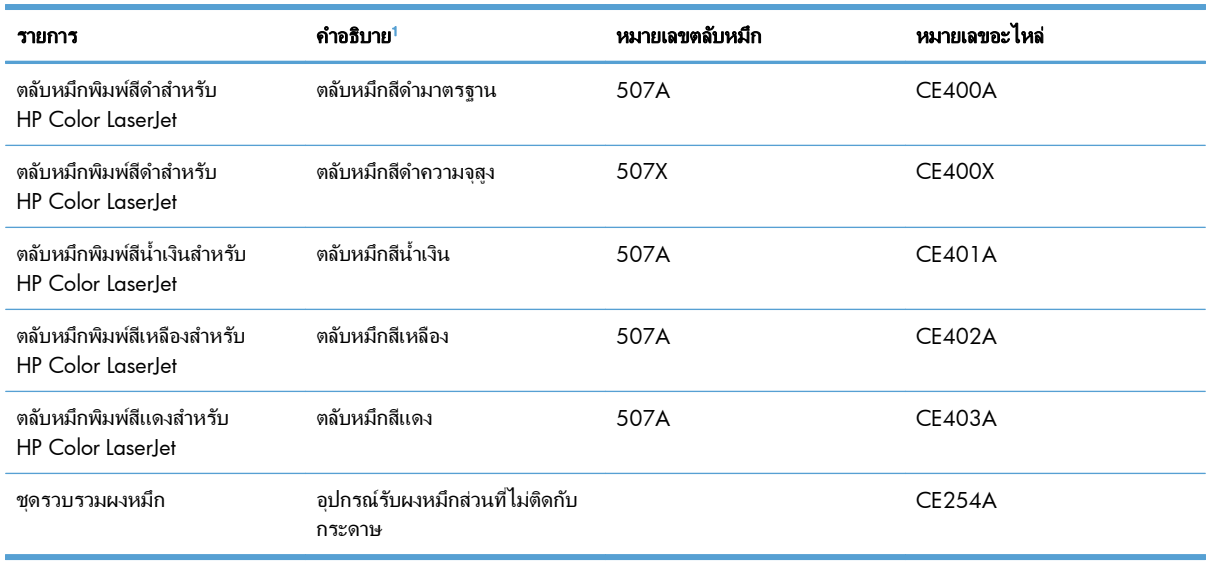

ี<sup>1</sup> โปรดดูข้อมูลเพิ่มเติมที่ [www.hp.com/go/learnaboutsupplies](http://www.hp.com/go/learnaboutsupplies)

## ิ สายเคเบิลและอินเทอร์เฟส

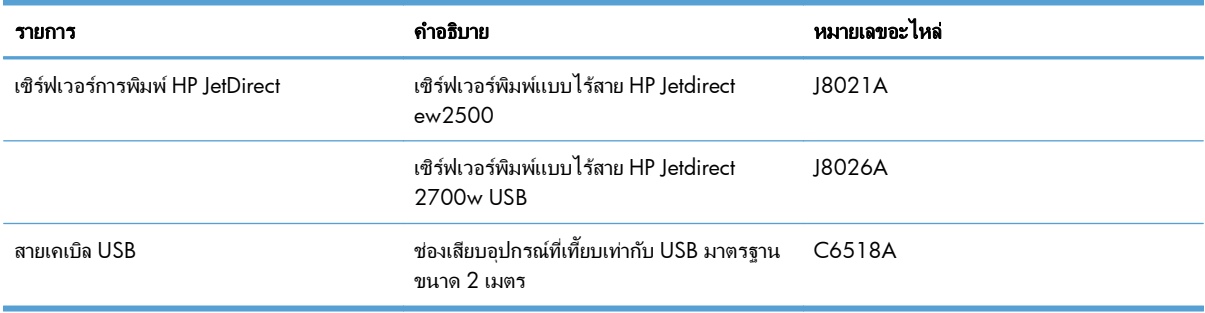

## ี่ ชุดบำรุงรักษา

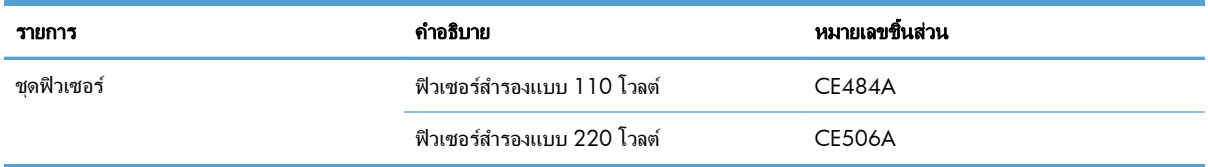

### **B** บริการและการสนับสนุน ั

- $\bullet$  ประกาศเกี่ยวกับการรับประกันอย่างจำกัดของ [Hewlett-Packard](#page-235-0)
- การรับประกันการค้มครองของ HP: การรับประกันอย่างจำกัดสำหรับตลับหมึกพิมพ์ LaserJet
- การรับประกันอย่างจำกัดสำหรับชุดฟิวเซอร์ ชุดรวบรวมผงหมึก และชุดอุปกรณ์ส่งของ Color LaserJet
- ข้อมลที่เก็บบนตลับหมึกพิมพ์
- ข้อตกลงการอนุญาตให้ใช้สิทธิ์สำหรับผ้ใช้ขั้นสุดท้าย
- [OpenSSL](#page-241-0)
- บริการรับประกันโดยให้ลกค้าซ่อมแซมด้วยตนเอง
- การสนับสนนลกค้า

# <span id="page-235-0"></span>ประกาศเกี่ยวกับการรับประกันอย่างจำกัดของ **Hewlett-Packard**

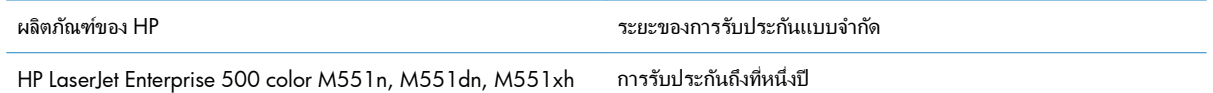

HP รับประกันกับท่านซึ่งอยู่ในฐานะลูกค้าที่เป็นผู้ใช้ปลายทางว่า ฮาร์ดแวร์และอุปกรณ์เสริมของ HP จะปราศจากความ ิบกพร่องในด้านวัสด<sub>ี</sub>และคณภาพสินค้า หลังจากวันที่ซื้อเป็นเวลาตามที่ระบไว้ หาก HP ได้รับแจ้งในระยะเวลาการรับประกัน ว่ามีข้อบกพร่อง HP จะพิจารณาซ่อมแซมหรือเปลี่ยนผลิตภัณฑ์ซึ่งพิสจน์แล้วว่ามีข้อบกพร่อง ผลิตภัณฑ์ที่เปลี่ยนให้อาจจะ เป็นผลิตภัณฑ์ใหม่หรือมีประสิทธิภาพเสมือนใหม่

HP รับประกันกับท่านว่า ภายในช่วงเวลาที่กำหนดไว้ข้างต้น หลังจากวันที่ซื้อ ซอฟต์แวร์ของ HP จะไม่ล้มเหลวในการทำงาน ตามคำสั่งของโปรแกรม ด้วยสาเหตุจากความบกพร่องในด้านวัสดและคณภาพสินค้า หากได้รับการติดตั้งและใช้งานอย่าง เหมาะสม หาก HP ได้รับแจ้งถึงข้อบกพร่องดังกล่าวในช่วงเวลาการประกัน HP จะเปลี่ยนซอฟต์แวร์ซึ่งไม่ปฏิบัติงานตามคำ สั่งของโปรแกรม อันเป็นสาเหตุของความบกพร่องดังกล่าว

HP มิได้รับประกันว่าการใช้งานผลิตภัณฑ์ของ HP จะไม่เกิดข้อขัดข้องหรือข้อผิดพลาดใดๆ หาก HP ไม่สามารถซ่อมแซม หรือเปลี่ยนผลิตภัณฑ์ให้ท่านใหม่ในระยะเวลาอันควรตามที่ได้รับประกันไว้ หากท่านนำผลิตภัณฑ์มาคืนโดยทันที ท่านจะมี สิทธิรับเงินดีนตามราคาที่ทำระไป

ผลิตภัณฑ์ของ HP อาจมีชิ้นส่วนที่ได้รับการผลิตซ้ำใหม่ ซึ่งมีประสิทธิภาพเทียบเท่าชิ้นส่วนใหม่ หรืออาจเป็นชิ้นส่วนที่ผ่าน การใช้งานโดยบังเอิญมาก่อน

การรับประกันไม่ได้นำมาใช้กับการชำรดที่เป็นผลมาจาก (ก) การดูแลรักษาหรือการตรวจสอบที่ไม่เหมาะสมหรือไม่เพียงพอ (ข) ซอฟต์แวร์ ส่วนต่อประสาน ชิ้นส่วน หรืออปกรณ์ใช้สิ้นเปลืองซึ่งไม่ได้เป็นผลิตภัณฑ์ของ HP (ค) การดัดแปลงที่ไม่ได้รับ ือนุญาตหรือการใช้งานผิดวัตถุประสงค์ (ง) การใช้งานที่อย่นอกเหนือข้อกำหนดรายละเอียดด้านสิ่งแวดล้อมของเครื่องพิมพ์ ดังที่แจ้งไว้ หรือ (จ) การจัดเตรียมที่ตั้งผลิตภัณฑ์หรือการดูแลรักษาไม่เหมาะสม

ภายใต้กฎหมายในท้องถิ่น การรับประกันข้างต้นนั้นเป็นการรับประกันอย่างจำกัด และไม่มีการรับประกันหรือเงื่อนไขอื่น ไม่ ว่าจะเป็นลายลักษณ์อักษรหรือทางวาจา ไม่ว่าจะโดยชัดแจ้งหรือโดยนัย เกี่ยวกับคุณค่าการเป็นสินค้า คุณภาพที่ขึ้นอย่กับ ความพึงพอใจ และความเหมาะสมตามวัตถประสงค์อย่างหนึ่งอย่างใด บางประเทศ/พื้นที่ รัฐ หรือจังหวัด จะไม่อนญาตให้มี ข้อจำกัดเกี่ยวกับระยะเวลาการรับประกัน ดังนั้นข้อจำกัด หรือข้อยกเว้นข้างต้นอาจไม่มีผลกับท่าน การรับประกันที่จำกัดนี้ให้ สิทธิทางกฎหมายบางประการแก่ท่าน และท่านอาจมีสิทธิอื่นๆ อีกซึ่งต่างกันไปตามประเทศ/พื้นที่, รัฐ หรือจังหวัด

การรับประกันแบบจำกัดของ HP มีผลบังคับใช้ในทุกประเทศ/พื้นที่หรือสถานที่ซึ่ง HP มีฝ่ายสนับสนุนผลิตภัณฑ์ดังกล่าว และ HP ได้วางจำหน่ายผลิตภัณฑ์ดังกล่าว ระดับของการให้บริการตามการรับประกันที่ท่านได้รับอาจต่างกันไปตามมาตรฐานใน ท้องถิ่น HP จะไม่แก้ไขรปแบบ ความเหมาะสม หรือหน้าที่ของผลิตภัณฑ์เพื่อให้สามารถทำงานได้ในประเทศ/พื้นที่ที่มีเจตนา ไม่ดำเนินการตามกฎหมายหรือข้อบังคับ

ตามขอบเขตของกฎหมายท้องถิ่นที่ระบ ไว้นั้น การชดใช้ค่าเสียหายในประกาศการรับประกันนี้เป็นการชดใช้สำหรับท่านเพียง ผ้เดียวและเป็นการชดใช้เฉพาะ นอกเหนือจากที่ระบไว้ข้างต้นนี้ HP หรือซัพพลายเออร์ไม่ขอรับผิดชอบการตกหล่นของ ข้อมลทั้งโดยทางตรง กรณีพิเศษ โดยบังเอิญ เป็นผลสืบเนื่อง (รวมถึงการสญเสียกำไรหรือข้อมล) หรือความเสียหายอื่นตามที่ ระบุไว้ในสัญญา การละเมิดหรืออื่นๆ ไม่ว่าในกรณีใด บางประเทศ/พื้นที่, รัฐ หรือจังหวัด จะไม่อนุญาตให้มีข้อยกเว้นหรือข้อ จำกัดเกี่ยวกับความเสียหายโดยเหตุบังเอิญหรือโดยผลสืบเนื่อง ดังนั้นข้อจำกัด หรือข้อยกเว้นข้างต้นอาจไม่มีผลกับท่าน

ี ข้อความรับประกันที่ปรากฏอยู่ในข้อกำหนดนี้ ไม่ได้เป็นการยกเว้น จำกัด หรือดัดแปลง หากแต่เป็นส่วนเพิ่มเติมของข้อ กำหนดเรื่องสิทธิ ซึ่งใช้บังคับการขายผลิตภัณฑ์นี้ให้กับท่าน

# <span id="page-236-0"></span>การรับประกันการคุ้มครองของ HP: การรับประกันอย่างจำกัดสำหรับตลับ หมกพึ มพิ **LaserJet**

ผลิตภัณฑ์ HP นี้ได้รับการรับประกันว่าปราศจากข้อบกพร่องด้านวัสดและฝีมือการผลิต

ี การรับประกันนี้ไม่มีผลต่อผลิตภัณฑ์ที่ (ก) มีการเติม ผลิตซ้ำ หรือดัดแปลงแก้ไขในทางหนึ่งทางใด (ข) เกิดปัญหาจากการใช้ ึ งานผิดประเภท การเก็บรักษาไม่ถกต้อง หรือมีการใช้งานนอกเหนือจากข้อมลจำเพาะในด้านสภาพแวดล้อมการใช้งาน สำหรับผลิตภัณฑ์เครื่องพิมพ์ หรือ (ค) มีการสึกหรอจากการใช้งานตามปกติ

ในการรับบริการตามเงื่อนไขประกัน โปรดส่งคืนผลิตภัณฑ์นี้ไปยังสถานที่ซื้อ (พร้อมคำอธิบายปัญหาอย่างเป็นลายลักษณ์ อักษร และตัวอย่างของงานพิมพ์) หรือติดต่อฝ่ายบริการลูกค้าของ HP HP สามารถเลือกที่จะเปลี่ยนแทนผลิตภัณฑ์ที่พิสูจน์แล้ว ว่ามีข้อบกพร่อง หรือดีนเงินให้ตามราคาที่ซื้อ

์ ภายในขอบเขตที่กฎหมายอนุญาต การรับประกันข้างต้นเป็นการรับประกันอย่างจำกัด และไม่มีการรับประกันหรือเงื่อนไข ้ อื่นใด ไม่ว่าจะเป็นลายลักษณ์อักษรหรือทางวาจา เป็นไปโดยชัดเจนหรือโดยนัย และ HP ไม่รับผิดชอบต่อการรับประกันหรือ เงื่อนไขโดยนัยเกี่ยวกับคณค่าการเป็นสินค้า ความพึงพอใจ และความเหมาะสมต่อวัตถประสงค์อย่างหนึ่งอย่างใดโดยเฉพาะ

ภายในขอบเขตที่กฎหมายกำหนด HP หรือซัพพลายเออร์ของ HP จะไม่มีส่วนรับผิดชอบต่อความเสียหายทั้งทางตรง กรณี ีพิเศษ ความเสียหายที่เกิดขึ้นเอง หรือเป็นผลจากเหตุการณ์อื่น (รวมถึงการสูญเสียผลกำไรหรือข้อมูล) หรือความเสียหายอื่นใด ไม่ว่าจะเกิดขึ้นจากสัญญา การละเมิดหรือเงื่อนไขอื่นก็ตาม

เงื่อนไขการรับประกันในคำประกาศนี้ ยกเว้นที่กฎหมายอนญาต จะไม่จำกัดหรือแก้ไข และเป็นส่วนเพิ่มเติมของสิทธิ์ตาม ึกฎหมายที่เกิดจากการขายผลิตภัณฑ์แก่ท่าน

# <span id="page-237-0"></span>ึ การรับประกันอย่างจำกัดสำหรับชุดฟิวเซอร์ ชุดรวบรวมผงหมึก และชุด อุปกรณสงของ **Color LaserJet**

ผลิตภัณฑ์ HP นี้ได้รับการรับประกันว่า ปราศจากซึ่งข้อบกพร่องในด้านวัสดุและฝีมือแรงงานจนกว่าเครื่องพิมพ์จะแสดง เครื่องหมายระบอายการใช้งานที่ลดลงบนแผงควบคม

การรับประกันนี้ไม่ได้นำมาใช้กับผลิตภัณฑ์ที่ (a) ถูกปรับสภาพ ถูกนำมาผลิตใหม่หรือถูกปรับแก้ในลักษณะอื่นใด (b) เกิด ปัญหาอันเนื่องมาจากการใช้ในทางที่ผิด การจัดเก็บไม่เหมาะสม หรือการใช้นอกเหนือจากข้อกำหนดรายละเอียดเรื่องสภาพ แวดล้อมที่จัดพิมพ์สำหรับผลิตภัณฑ์เครื่องพิมพ์ หรือ (c) สึกหรอจากการใช้งานปกติ ั

หากต้องการรับบริการภายในระยะประกัน โปรดส่งคืนผลิตภัณฑ์ ณ สถานที่ที่สั่งซื้อ (พร้อมรายการปัญหาที่เขียนเป็นลาย ลักษณ์อักษร) หรือติดต่อฝ่ายสนับสนนลกค้าของ HP ษีP สามารถเลือกที่จะเปลี่ยนแทนผลิตภัณฑ์ที่พิสจน์แล้วว่ามีข้อบกพร่อง หรือคืนเงินให้ตามราคาที่ซื้อ

ภายในขอบเขตที่กฎหมายอนุญาต การรับประกันข้างต้นเป็นการรับประกันอย่างจำกัด และไม่มีการรับประกันหรือเงื่อนไข อื่นใด ไม่ว่าจะเป็นลายลักษณ์อักษรหรือทางวาจา เป็นไปโดยชัดเจนหรือโดยนัย และ HP ไม่รับผิดชอบต่อการรับประกันหรือ เงื่อนไขโดยนัยเกี่ยวกับคณค่าการเป็นสินค้า ความพึงพอใจ และความเหมาะสมต่อวัตถประสงค์อย่างหนึ่งอย่างใดโดยเฉพาะ

ภายในขอบเขตที่กฎหมายกำหนด HP หรือซัพพลายเออร์ของ HP จะไม่มีส่วนรับผิดชอบต่อความเสียหายทั้งทางตรง กรณี พิเศษ ความเสียหายที่เกิดขึ้นเอง หรือเป็นผลจากเหตุการณ์อื่น (รวมถึงการสูญเสียผลกำไรหรือข้อมูล) หรือความเสียหายอื่น ่ ใด ไม่ว่าจะเกิดขึ้นจากสัญญา การละเมิดหรือเงื่อนไขอื่นก็ตาม

เงื่อนไขการรับประกันในคำประกาศนี้ ยกเว้นที่กฎหมายอนุญาต จะไม่ยกเว้น จำกัดหรือแก้ไข และเป็นส่วนเพิ่มเติมของสิทธิ์ ตาม กฎหมายที่เกิดจากการขายผลิตภัณฑ์แก่ท่าน

# <span id="page-238-0"></span>ข้อมูลที่เก็บบนตลับหมึกพิมพ์

ิ ตลับหมึกพิมพ์ HP ที่ใช้กับเครื่องพิมพ์นี้มีชิพหน่วยความจำซึ่งช่วยในการทำงานของเครื่องพิมพ์

้นอกจากนี้ ชิพหน่วยความจำยังรวบรวมชดข้อมลที่จำกัดสำหรับวัตถประสงค์ของการทำความเข้าใจการใช้เครื่องพิมพ์เท่านั้น ี่ ซึ่งอาจรวมถึงข้อมลต่อไปนี้: วันที่ติดตั้งตลับหมึกพิมพ์ครั้งแรก วันที่ใช้ตลับหมึกพิมพ์ครั้งล่าสด พื้นที่การพิมพ์ โหมดการ พิมพ์ที่ใช้ และร่นเครื่องพิมพ์ ข้อมลนี้จะช่วย HP ในการออกแบบเครื่องพิมพ์ในอนาคตเพื่อตอบสนองความต้องการในการ พิมพ์ของลูกค้า

ี ข้อมูลที่รวบรวมได้จากชิพหน่วยความจำตลับหมึกพิมพ์นั้นไม่มีข้อมูลที่สามารถระบุตัวลูกค้า หรือผู้ใช้ตลับหมึกพิมพ์หรือ เครื ่องพมพิ ของผูใช

HP สมตัวอย่างชิพหน่วยความจำจากตลับหมึกพิมพ์ที่ส่งกลับมาตามโปรแกรมส่งคืนโดยไม่มีค่าใช้จ่ายและการรีไซเคิลของ HP (HP Planet Partners: [www.hp.com/recycle\)](http://www.hp.com/recycle) HP จะนำชิพหน่วยความจำจากการสมตัวอย่างนี้มาศึกษาเพื่อปรับปรุง เครื่องพิมพ์ HP ต่อไปในอนาคต คู่ค้า HP ซึ่งมีส่วนช่วยเหลือในการรีไซเคิลตลับหมึกพิมพ์นี้อาจมีสิทธิ์เข้าใช้ข้อมลนี้ด้วย

็บริษัทอื่นที่เป็นเจ้าของตลับหมึกพิมพ์มีสิทธิ์เข้าใช้ข้อมูลที่ไม่ระบุชื่อในชิพหน่วยความจำ หากคุณไม่ต้องการให้เข้าใช้ข้อมูลนี้ ึ คุณสามารถทำให้ชิพนั้นใช้งานไม่ได้ อย่างไรก็ตาม หลังจากที่คุณทำให้ชิพหน่วยความจำใช้งานไม่ได้ ชิพหน่วยความจำจะ ไม่สามารถใช้งานกับเครื่องพิมพ์ HP

# <span id="page-239-0"></span>ข้อตกลงการอนุญาตให้ใช้สิทธิ์สำหรับผู้ใช้ขั้นสุดท้าย

โปรดอ่านให้ละเอียดก่อนใช้ผลิตภัณฑ์ซอฟต์แวร์นี้: ข้อตกลงการอนุญาตให้ใช้สิทธิ์สำหรับผ้ใช้ขั้นตอนสดท้าย ("EULA") นี้ เป็นข้อตกลงระหว่าง (a) คุณ (อาจเป็นบุคคลธรรมดาหรือนิติบุคคลที่คุณเป็นตัวแทน) กับ (b) Hewlett-Packard Company ("HP") ที่ควบคมการใช้งานผลิตภัณฑ์ชอฟต์แวร์ของคุณ ("ซอฟต์แวร์") ข้อตกลงการอนุญาตให้ใช้สิทธิ์สำหรับผู้ใช้ขั้นตอน สุดท้ายนี้ไม่สามารถนำมาใช้ได้หากมีข้อตกลงการอนุญาตให้ใช้สิทธิ์แยกต่างหากระหว่างคณกับ HP หรือซัพพลายเออร์ของ HP สำหรับซอฟต์แวร์ รวมถึงข้อตกลงการอนญาตให้ใช้สิทธิ์ในเอกสารประกอบทางออนไลน์ คำว่า "ซอฟต์แวร์" อาจรวมถึง (i) สื่อที่เกี่ยวข้อง (ii) ค่มือผ้ใช้และวัสดสิ่งพิมพ์อื่นๆ และ (iii) เอกสารประกอบทาง "ออนไลน์" หรือเอกสารอิเล็คทรอนิก (รวม เรียกวา "เอกสารประกอบผูใช")

สิทธิ์ในซอฟต์แวร์ได้รับการเสนอให้เฉพาะภายใต้เงื่อนไขที่ว่า คุณได้ยอมรับเงื่อนไขและข้อกำหนดทั้งหมดของ EULA นี้ โดยการติดตั้ง การทำสำเนา การดาวน์โหลด หรือการใช้ซอฟต์แวร์นี้ คณได้ยอมรับที่จะผกพันโดย EULA นี้ หากคณไม่ ยอมรับ EULA นี้ ห้ามติดตั้ง ดาวน์โหลด หรือใช้ซอฟต์แวร์นี้ หากคุณซื้อซอฟต์แวร์แต่ไม่เห็นด้วยกับ EULA นี้ โปรดส่ง ซอฟต์แวร์คืนสถานที่ที่คณซื้อภายในสิบสีวันเพื่อขอรับเงินคืนตามราคาที่ซื้อ หากได้ติดตั้งซอฟต์แวร์บนผลิตภัณฑ์ HP อื่น หรือสามารถนำมาใช้ร่วมกับผลิตภัณฑ์อื่นๆ ของ HP คณอาจส่งผลิตภัณฑ์ทั้งหมดที่ยังไม่ได้ใช้กลับคืน

- ี**่ 1.** ซอฟต์แวร์ของบุคคลภายนอก นอกจากซอฟต์แวร์ที่เป็นกรรมสิทธิ์ของ HP ("ซอฟต์แวร์ HP") ซอฟต์แวร์อาจรวมถึง ซอฟต์แวร์ภายใต้ใบอนุญาตจากบุคคลภายนอก ("ซอฟต์แวร์ของบุคคลภายนอก" และ "ใบอนุญาตของบุคคลภายนอก") ทั้งนี้ได้ให้ใบอนฌาตสำหรับซอฟต์แวร์ของบุคคลภายนอกแก่คณภายใต้ข้อกำหนดและเงื่อนไขของใบอนุญาตของ บคคลภายนอกที่เกี่ยวข้อง โดยทั่วไป ใบอนุญาตของบคคลภายนอกจะอยในไฟล์ เช่น ไฟล์ "license.txt" หรือ "readme" คุณควรติดต่อฝ่ายสนับสนนของ HP หากคณไม่พบใบอนุญาตของบุคคลภายนอก หากใบอนุญาตของบุคคล ภายนอกมีใบอนุญาตที่มีรหัสต้นฉบับที่สามารถใช้งานได้ (เช่น ใบอนุญาตสาธารณะทั่วไปของ GNU) และรหัสต้นฉบับ ที่เกี่ยวข้องไม่ได้มาพร้อมกับซอฟต์แวร์ ให้ตรวจสอบหน้าการสนับสนุนผลิตภัณฑ์ในเว็บไซต์ของ HP (hp.com) เพื่อ เรียนร้วิธีการหารหัสต้นฉบับนั้นๆ
- **2**. สิทธิตามใบอนฌาต คุณจะมีสิทธิต่อไปนี้ที่ให้คุณตามข้อกำหนดและเงื่อนไขทั้งหมดของ EULA นี้:
	- **a.** การใช้งาน HP ให้ใบอนญาตแก่คณเพื่อใช้ซอฟต์แวร์ HP ได้หนึ่งสำเนา "การใช้งาน" หมายถึง การติดตั้ง การทำ ี สำเนา การจัดเก็บ การโหลด การดำเนินการ การแสดง หรือการใช้ซอฟต์แวร์ HP คุณต้องไม่ดัดแปลงแก้ไข ี ซอฟต์แวร์ HP หรือปิดใช้งานคณสมบัติในการให้อนฌาตหรือการควบคมของซอฟต์แวร์ HP หาก HP เป็นผ้ให้ ี่ ซอฟต์แวร์นี้เพื่อใช้งานร่วมกับผลิตภัณฑ์ด้านภาพหรือการพิมพ์ (เช่น หากซอฟต์แวร์คือ ไดรเวอร์เครื่องพิมพ์ ูเฟิร์มแวร์หรือ Add-on) คุณสามารถใช้ซอฟต์แวร์ HP ได้กับผลิตภัณฑ์ ("ผลิตภัณฑ์ HP") เท่านั้น ข้อจำกัดเกี่ยว ึกับการใช้งานเพิ่มเติมอาจมีอยู่ในเอกสารสำหรับผู้ใช้ คุณไม่สามารถแยกส่วนที่เป็นคอมโพเนนต์ของซอฟต์แวร์ HP สำหรับการใช้งาน คุณไม่มีสิทธิแจกจ่ายซอฟต์แวร์ HP
	- **b**. การทำสำเนา สิทธิของคณในการทำสำเนาหมายถึง คณสามารถทำสำเนาซอฟต์แวร์ HP เพื่อการจัดเก็บหรือการ ี่ สำรองได้ โดยมีเงื่อนไขว่าสำเนาแต่ละชดต้องมีกำประกาศเรื่องกรรมสิทธิ์ของซอฟต์แวร์ HP เดิมที่เป็นตัวจริง ้และนำมาใช้เพื่อการสำรองเท่านั้น
- ี**3**. การอัปเกรด ในการใช้ซอฟต์แวร์ HP ที่ HP ให้ไว้ในลักษณะที่มีการอัปเกรด ปรับปรง หรือเป็นส่วนเสริม (รวมเรียกว่า "การอัปเกรด") คุณจะต้องได้รับใบอนุญาตให้ใช้ซอฟต์แวร์ HP ของเดิมที่ HP ระบุไว้ว่ามีสิทธิอัปเกรดได้ ตามขอบเขต นี้ การอัปเกรดจะใช้แทนซอฟต์แวร์ HP ของเดิม คุณจะไม่สามารถใช้ซอฟต์แวร์ HP นั้นได้อีกต่อไป EULA นี้มีผลใช้ บังคับกับการอัปเกรดแต่ละครั้ง เว้นแต่ HP ได้ออกข้อกำหนดไว้ใช้กับการอัปเกรด ในกรณีที่มีข้อขัดแย้งระหว่าง EULA ้นี้กับข้อกำหนดอื่นๆ ที่กล่าวมา ข้อกำหนดอื่นๆ นั้นจะมีผลใช้บังคับที่เหนือกว่า
- **4**. การโอน
	- **a**. การโอนของบุคคลภายนอก ผ้ใช้ซอฟต์แวร์ HP เป็นคนแรกอาจทำการโอนซอฟต์แวร์ให้กับผ้ใช้คนอื่นได้หนึ่ง ี ครั้ง การโอนใดๆ จะต้องประกอบส่วนประกอบที่เป็นคอมโพเนนต์, สื่อ, เอกสารสำหรับผ้ใช้, EULA นี้ และใบรับ ี รองความเป็นของแท้ (หากมี) ทั้งหมด การโอนต้องไม่ใช่การโอนโดยอ้อม เช่น การส่งมอบ ก่อนที่จะโอน ผู้ใช้ที่ ์ ได้รับซอฟต์แวร์ที่โอนจะต้องให้การตกลงยอมรับ EULA นี้ เมื่อมีการโอนซอฟต์แวร์ HP ใบอนุญาตของคณจะสิ้น สดลงโดยอัตโนมัติ
	- **b.** ข้อจำกัด คุณต้องไม่เช่า ให้เช่า หรือให้ยืมซอฟต์แวร์ HP หรือใช้ซอฟต์แวร์ HP เพื่อการใช้แบบไทม์แชริงเพื่อการ ี ค้าหรือการใช้ของสำนักงาน คณไม่สามารถให้อนฌาตช่วง โอนสิทธิหรือโอนซอฟต์แวร์ HP ได้ เว้นแต่จะมีการ ระบไว้ใน EULA นี้อย่างชัดแจ้ง
- **5**. สิทธิในกรรมสิทธิ์ HP หรือขัพพลายเออร์ของ HP เป็นเจ้าของสิทธิในทรัพย์สินทางปัญญาทั้งหมดในซอฟต์แวร์และ ้ เอกสารสำหรับผู้ใช้เป็นเจ้าของ อีกทั้งยังได้รับความคุ้มครองโดยกฎหมาย ซึ่งรวมถึงกฎหมายลิขสิทธิ์ ความลับทางการ ์ ค้า สิทธิบัตรและเครื่องหมายการค้าที่มีผลใช้บังคับ คุณจะต้องไม่ลบข้อมูลระบผลิตภัณฑ์ ประกาศเรื่องลิขสิทธิ์ หรือข้อ ึ จำกัดเรื่องกรรมสิทธิ์ออกจากซอฟต์แวร์
- **6**. ข้อจำกัดเกี่ยวกับการทำวิศวกรรมย้อนกลับ คณไม่สามารถทำวิศวกรรมย้อนกลับ ดีคอมไพล์ หรือแยกส่วนประกอบ ี่ ซอฟต์แวร์ HP ได้ เว้นแต่และเฉพาะในขอบเขตที่ได้รับสิทธิให้ทำเช่นนั้นได้ภายใต้กภหมายที่มีผลใช้บังคับ
- **7**. ความยินยอมให้ใช้ข้อมูล HP และบริษัทในเครือของ HP อาจรวบรวมและใช้ข้อมูลทางเทคนิคที่คุณให้ซึ่งเกี่ยวข้องกับ (i) การใช้ซอฟต์แวร์หรือผลิตภัณฑ์ HP ของคณหรือ (ii) การให้บริการสนับสนนเกี่ยวกับซอฟต์แวร์หรือผลิตภัณฑ์ HP ี ข้อมลดังกล่าวทั้งหมดจะอยภายใต้นโยบายความเป็นส่วนตัวของ HP HP จะไม่ใช้ข้อมลดังกล่าวในลักษณะที่เป็นการ ้ระบุตัวคุณ เว้นแต่มีความจำเป็นต่อการปรับปรุงการใช้งานของคุณหรือการให้บริการสนับสนุน
- **8.** การจำกัดความรับผิด โดยไม่คำนึงถึงความเสียหายที่คุณอาจประสบ ความรับผิดทั้งหมดของ HP และบริษัทในเครือของ HP ภายใต้ EULA นี้ และการแก้ไขสำหรับคณโดยเฉพาะภายใต้ EULA นี้จะจำกัดไว้ในจำนวนที่มากกว่าจำนวนเงินที่ ุคณจ่ายไปเป็นค่าผลิตภัณฑ์หรือเป็นเงิน 5.00 ดอลลาร์สหรัฐฯ ตามขอบเขตสงสดที่กภหมายที่มีผลใช้บังคับอนฌาตไว้ ์ ไม่ว่ากรณีใดก็ตาม HP หรือซัพพลายเออร์ของ HP ไม่ขอรับผิดต่อความเสียหายพิเศษ ความเสียหายจากเหตุบังเอิญ ้ ความเสียหายโดยอ้อม หรือความเสียหายที่เป็นผลสืบเนื่อง (รวมถึงความเสียหายในส่วนของการสญเสียกำไร สญเสีย ุ ข้อมูล การหยดชะงักของธรกิจ การบาดเจ็บของบุคคล หรือความสญเสียความเป็นส่วนตัว) อันเกี่ยวข้องกับการใช้ ี ซอฟต์แวร์หรือการใช้ซอฟต์แวร์ไม่ได้ในลักษณะใดก็ตาม แม้ว่า HP หรือซัพพลายเออร์ใดๆ ก็ตามจะได้รับการบอก ึ กล่าวถึงความเป็นไปได้ที่จะเกิดความเสียหายดังกล่าวและแม้ว่าการแก้ไขข้างต้นจะไม่เป็นไปตามจดม่งหมายที่สำคัญ ึก็ตาม กรณีที่รัฐบางรัฐหรือเขตอำนาจศาลอื่นๆ ไม่ยอมให้มีการยกเว้นหรือจำกัดความเสียหายจากเหตุบังเอิญหรือความ ้ เสียหายที่เป็นสืบเนื่อง ข้อจำกัดหรือข้อยกเว้นข้างต้นจะไม่มีผลใช้บังคับกับคณ
- ี <mark>9</mark>. ลูกค้าที่เป็นหน่วยงานรัฐของประเทศสหรัฐฯ ซอฟต์แวร์ได้รับการพัฒนาขึ้นโดยค่าใช้จ่ายส่วนบคคล ซอฟต์แวร์ทั้งหมด ้ เป็นซอฟต์แวร์คอมพิวเตอร์เพื่อการค้าภายในความหมายของข้อบังคับในการจัดซื้อจัดหาที่มีผลใช้บังคับ เพราะฉะนั้น ูตาม US FAR 48 CFR 12.212 และ DFAR 48 CFR 227.7202 การใช้ การทำซ้ำและการเปิดเผยถึงซอฟต์แวร์โดย หรือสำหรับรัฐบาลสหรัฐฯ หรือผู้รับจ้างของรัฐบาลสหรัฐฯ จึงอยู่ภายใต้ข้อกำหนดและเงื่อนไขที่ระบุไว้ในข้อตกลงสิทธิ การใช้งานของผ้ใช้ (End User License Agreement) นี้เท่านั้น ยกเว้นข้อกำหนดที่ขัดต่อกฎหมายของรัฐบาลกลางที่ ่ เป็นข้อบังคับซึ่งมีผลใช้บังคับ
- ี<mark>10</mark>. การปฏิบัติตามกฎหมายการส่งออก คุณจะต้องปฏิบัติตามกฎหมาย กฎระเบียบและข้อบังคับทั้งหมด (i) ที่มีผลใช้บังคับ ึกับการส่งออกหรือนำเข้าซอฟต์แวร์ หรือ (ii) ที่จำกัดการใช้ซอฟต์แวร์ รวมถึงข้อจำกัดด้านการเพิ่มอาวธนิวเคลียร์ เคมี หรือชีวภาพ
- **11**. การสงวนสิทธิ์ HP และซัพพลายเออร์ของ HP ขอสงวนสิทธิ์ทั้งหมดที่ไม่ได้ให้ไว้แก่คุณใน EULA นี้อย่างชัดแจ้ง

© 2009 Hewlett-Packard Development Company, L.P.

ปรับปรงแก้ไข 04/09

# <span id="page-241-0"></span>**OpenSSL**

ผลิตภัณฑ์นี้รวมถึงซอฟต์แวร์ที่พัฒนาโดย OpenSSL Project สำหรับใช้งานใน OpenSSL Toolkit (http:// www.openssl.org/)

ี่ ซอฟต์แวร์นี้จัดทำขึ้นโดย OpenSSL PROJECT "ตามลักษณะที่เป็นอยู่" การรับประกันโดยชัดเจนหรือโดยนัยรวมถึงแต่ไม่ จำกัดเพียงการไม่ขอรับผิดชอบการรับประกันทางอ้อมใดๆ อันเกี่ยวเนื่องกับการจำหน่ายและความเหมาะสมในการนำไปใช้ งานตามวัตถุประสงค์บางประการ ไม่ว่ากรณีใดก็ตาม OpenSSL PROJECT หรือผู้จัดทำจะไม่รับผิดต่อความเสียหายทั้งทาง ตรง, ทางอ้อม, อันเป็นเหตุบังเอิญ, เป็นเหตุพิเศษ, ตามความเป็นจริง หรือเป็นผลสืบเนื่องใดๆ (รวมถึงแต่ไม่จำกัดเพียงการ จัดหาสินค้าหรือบริการทดแทน

การสูญเสียประโยชน์ในการใช้ข้อมูล การสูญเสียผลประโยชน์ หรือธุรกิจหยุดชะงัก) ไม่ว่าจะเป็นเหตุโดยทฤษฎีของความรับ ผิดในเรื่องของสัญญา ความรับผิดโดยเด็ดขาด หรือการละเมิด (รวมถึงการประมาทเลินเล่อ หรือด้วยเหตอื่นๆ) โดยเกิดจาก ึ การใช้งานซอฟต์แวร์นี้ แม้ว่าจะมีการแนะนำถึงความเป็นไปได้ที่จะเกิดความเสียหายเช่นที่ว่าแล้วก็ตาม

ผลิตภัณฑ์นี้รวมถึงซอฟต์แวร์เข้ารหัสที่เขียนโดย Eric Young (eay@cryptsoft.com) ผลิตภัณฑ์นี้รวมถึงซอฟต์แวร์ที่เขียน โดย Tim Hudson (tjh@cryptsoft.com)

# <span id="page-242-0"></span>บริการรับประกันโดยให้ลูกค้าซ่อมแซมด้วยตนเอง

ี ผลิตภัณฑ์ HP ได้รับการออกแบบมาให้ใช้ชิ้นส่วนที่ลูกค้าสามารถซ่อมแซมได้ด้วยตนเอง (CSR) เพื่อลดระยะเวลาในการ ี่ ซ่อมแซมและเพิ่มความยืดหย่นในการเปลี่ยนชิ้นส่วนที่มีข้อบกพร่อง หากในระหว่างช่วงวินิจฉัย HP สรุปว่าควรทำการ ี ซ่อมแซมโดยใช้ขึ้นส่วน CSR ทาง HP จะจัดส่งชิ้นส่วนนั้นเพื่อให้คุณทำการเปลี่ยนด้วยตนเอง ชิ้นส่วน CSR มีสองประเภท ์ ได้แก่ 1) ชิ้นส่วนที่ต้องให้ลกค้าเปลี่ยนด้วยตนเอง หากคณขอให้ HP เป็นผ้เปลี่ยนชิ้นส่วนเหล่านี้ คณจะต้องชำระค่าเดินทาง ี และค่าแรงในการให้บริการ 2) ชิ้นส่วนที่ลูกค้าสามารถเลือกเปลี่ยนเองหรือไม่ก็ได้ ชิ้นส่วนเหล่านี้ออกแบบมาให้ลูกค้า ี่ สามารถเปลี่ยนเองได้เช่นกัน อย่างไรก็ตาม หากคณขอให้ HP เป็นผ้เปลี่ยนชิ้นส่วนดังกล่าว ทาง HP อาจเปลี่ยนชิ้นส่วนให้โดย ไม่คิดค่าใช้จ่ายใดๆ เพิ่มเติม ทั้งนี้ขึ้นอย่กับประเภทของการรับประกันที่กำหนดไว้สำหรับผลิตภัณฑ์ของคุณ

ี่ ขึ้นส่วน CSR อาจถกจัดส่งให้คณในวันทำการถัดไปโดยขึ้นอยกับสถานที่และการมีขึ้นส่วนที่พร้อมจะจัดส่ง การจัดส่งขึ้นส่วน ในวันเดียวกันหรือภายใน 4 ชั่วโมงจะมีค่าบริการเพิ่มโดยขึ้นอย่กับเงื่อนไขด้านสถานที่ หากคณต้องการความช่วยเหลือเพิ่ม ี เติม โปรดติดต่อศนย์บริการด้านเทคนิคของ HP และช่างเทคนิคของเราจะให้คำแนะนำทางโทรศัพท์แก่คณ HP จะเป็นผ้ ี กำหนดเมื่อส่งวัสดพร้อมชิ้นส่วน CSR สำรองว่าจะต้องส่งชิ้นส่วนที่ชำรดบกพร่องกลับคืนให้ทาง HP หรือไม่ ในกรณีที่ต้องมี ี การส่งคืนขึ้นส่วนที่บกพร่องให้กับ HP คุณจะต้องจัดส่งขึ้นส่วนดังกล่าวคืนแก่ HP ภายในระยะเวลาที่กำหนด ซึ่งโดยปกติคือ ่ ห้า (5) วันทำการ ชิ้นส่วนที่ชำรดจะต้องส่งคืนพร้อมกับเอกสารประกอบของชิ้นส่วนนั้นในบรรจภัณฑ์ขนส่งที่มีให้ HP จะเรียก ี เก็บค่าใช้จ่ายจากคณในส่วนของชิ้นส่วนทดแทน หากคณไม่ส่งคืนชิ้นส่วนที่ชำรดให้กับ HP ตามเงื่อนไขการรับประกันแบบ ให้ลกค้าซ่อมแซมด้วยตนเอง HP จะออกค่าใช้จ่ายในส่วนค่าจัดส่งและการส่งคืนชิ้นส่วนทั้งหมด และจะกำหนดเองว่าจะใช้ บริการบริษัทขนส่งใด

# <span id="page-243-0"></span>การสนับสนุนลูกค้า

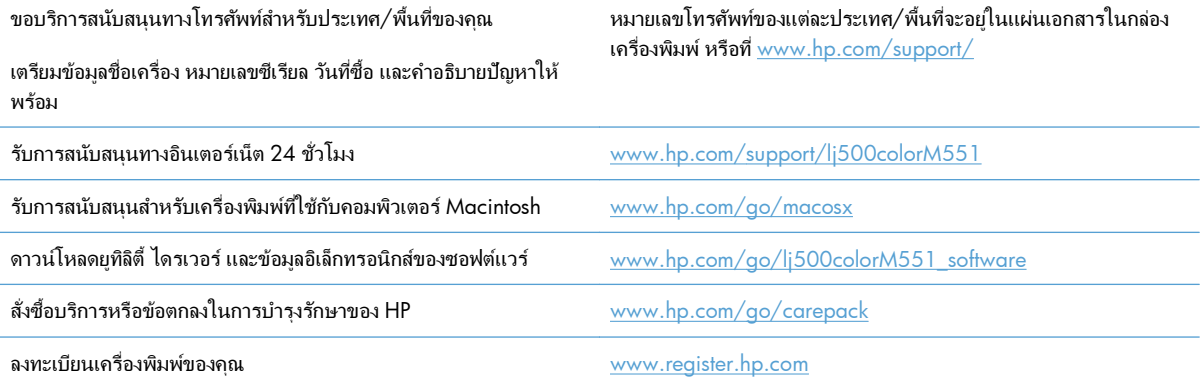

#### $\textsf{\textbf{C}}$  ข้อกำหนดจำเพาะผลิตภัณฑ์ ํ ํ

- [ขอกาหนดรายละเอ](#page-245-0) ํ ียดทางกายภาพ
- การใช้กระแสไฟ ข้อกำหนดทางไฟฟ้า และการก่อให้เกิดเสียง
- ข้อกำหนดด้[านสภาพแวดล](#page-247-0)้อม

## <span id="page-245-0"></span>ีข้อกำหนดรายละเอียดทางกายภาพ

#### ตาราง **C**-**1** ขนาดของผลตภิ ณฑั

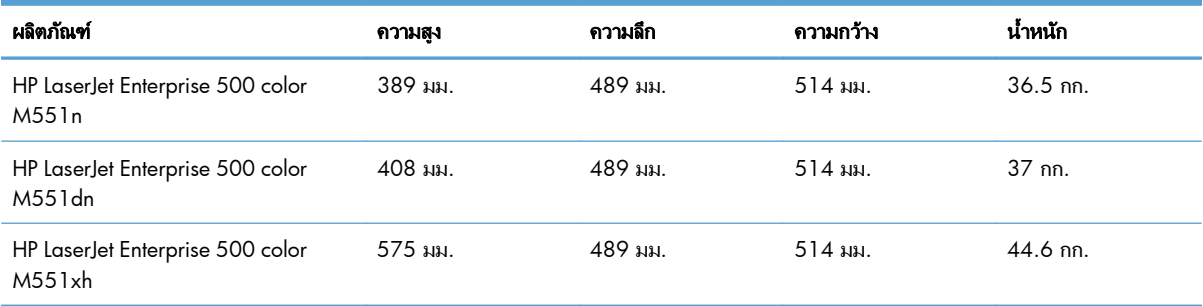

### ี ตาราง **C-2 ขนาดของผลิตภัณฑ์ โดยที่เปิดช่องและถาดทั้งหมดออกจนสุด**

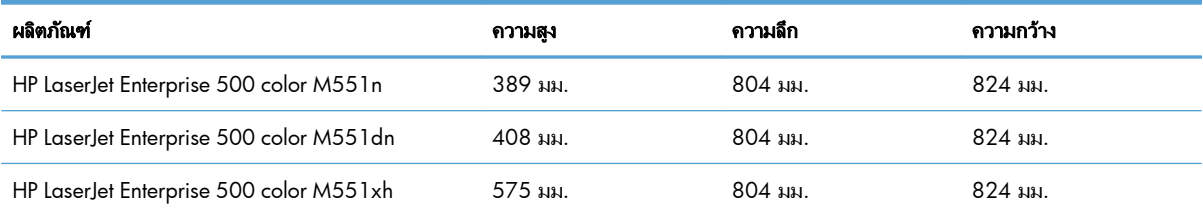

# <span id="page-246-0"></span>ึการใช้กระแสไฟ ข้อกำหนดทางไฟฟ้า และการก่อให้เกิดเสียง

โปรดดูข้อมูลปัจจุบันที่ [www.hp.com/go/lj500colorM551\\_regulatory](http://www.hp.com/go/lj500colorM551_regulatory)

 $\bigwedge$ ข้อควรระวัง: ข้อกำหนดทางไฟฟ้าขึ้นอยู่กับประเทศ/พื้นที่ที่จำหน่ายเครื่องพิมพ์ ห้ามแปลงแรงดันไฟฟ้าที่ใช้ เนื่องจากอาจ ทําใหเคร ื ่องพมพิ เกดความเส ิ ียหาย และสนสิ้ ุดการรบประก ั นเคร ั ื ่องพมพิ

# <span id="page-247-0"></span>ีข้อกำหนดด้านสภาพแวดล้อม

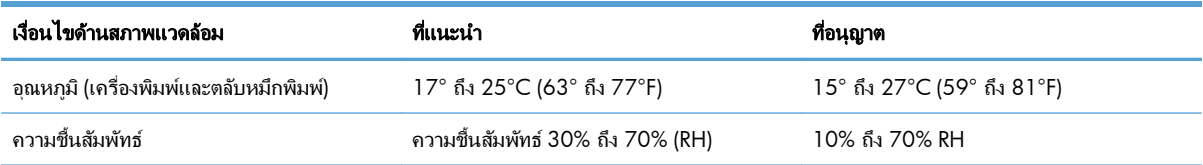

#### **D** ข้อมูลเกี่ยวกับข้อบังคับ  $\mathcal{L}^{\mathcal{L}}$ ั

- $\bullet$  ข้อกำหนดของ  $\mathsf{FCC}$
- แผนการควบคมผลิตภัณฑ์มิให้ทำลายสิ่งแวดล้อม
- ประกาศเกี่ยวกับการปฏิบัติตามข้อบังคับ
- ประกาศเกี่ยวกับความปลอดภัย

## <span id="page-249-0"></span>ขอกาหนดของ ํ **FCC**

ือปกรณ์นี้ได้รับการทดสอบและพบว่าอย่ภายในขีดจำกัดสำหรับอปกรณ์ดิจิตอลคลาส B วรรค 15 ในข้อบังคับของ FCC ข้อ บังคับเหล่านี้ม่งที่จะให้การป้องกันตามสมควรเกี่ยวกับอันตรายจากการรบกวนต่างๆ สำหรับการติดตั้งในที่พักอาศัย อุปกรณ์นี้ สามารถกำเนิด หรือใช้ หรือแพร่กระจายพลังงานคลื่นวิทยได้ หากไม่ได้รับการติดตั้งและใช้งานตามคำแนะนำ อาจก่อให้เกิด สัญญาณรบกวนที่เป็นอันตราย อย่างไรก็ตาม ไม่มีการรับประกันว่าการรบกวนดังกล่าวจะไม่เกิดขึ้นในการติดตั้งกรณีใดๆ หากอุปกรณ์ทำให้เกิดการรบกวนอย่างรุนแรงต่อเครื่องรับวิทยุหรือโทรทัศน์ ซึ่งสามารถสังเกตได้เมื่อเปิดและปิดสวิตช์ที่ตัว ี่ เครื่อง ผ้ใช้ควรลองแก้ไขการรบกวนด้วยวิธีดังต่อไปนี้

- ่ หันเสาอากาศไปทิศอื่น หรือเปลี่ยนที่ตั้งของเสาอากาศ
- วางอปกรณ์และเครื่องรับสัญญาณวิทยให้ห่างกันมากกว่าเดิม
- เสียบปลั๊กของอปกรณ์เข้ากับแหล่งจ่ายไฟที่อย่คนละวงจร กับแหล่งจ่ายไฟของเครื่องรับสัญญาณวิทย
- ปรึกษาผ้แทนจำหน่ายหรือช่างเทคนิคที่มีประสบการณ์ด้านวิทย/โทรทัศน์

<mark>\*\*\*\* หมายเหตุ:</mark> การเปลี่ยนแปลงหรือปรับเปลี่ยนใดๆ ที่มีต่อเครื่องพิมพ์ซึ่งไม่ได้รับการอนุมัติโดยชัดแจ้งจาก HP อาจเป็นเหตุ ให้สิทธิของผ้ใช้ ในการใช้งานอปกรณ์นี้สิ้นสดลง

้เพื่อให้เป็นไปตามขีดจำกัดในประเภท B วรรค 15 ของข้อบังคับ FCC ท่านจะต้องใช้สายเคเบิลอินเตอร์เฟซที่มีฉนวนห้ม

#### <span id="page-250-0"></span>แผนการควบคุมผลิตภัณฑ์มิให้ทำลายสิ่งแวดล้อม ิ่

#### การคุ้มครองสิ่งแวดล้อม ิ่

Hewlett-Packard Company ม่งมั่นที่จะจำหน่ายผลิตภัณฑ์ที่มีคณภาพและไม่เป็นอันตรายต่อสิ่งแวดล้อม เครื่องพิมพ์นี้ได้ รับการออกแบบให้บีลักษณะเฉพาะหลายประการเพื่อลดผลกระทบต่อสิ่งแวดล้อบ

## การก่อก๊าซโอโซน

เครื่องพิมพ์นี้ไม่ได้ก่อก๊าซโอโซนในปริมาณที่ตรวจวัดได้ (O<sub>3</sub>)

## ึการสิ้นเปลืองพลังงาน

ิ พลังงานที่ใช้จะลดลงอย่างมากขณะที่เครื่องอยในโหมดพร้อมหรือโหมด พักเครื่องหรือปิดอัตโนมัติ ซึ่งไม่เพียงช่วยประหยัด ิทรัพยากรธรรมชาติ แต่ยังช่วยประหยัดค่าใช้จ่าย โดยที่ประสิทธิภาพการทำงานของอปกรณ์ไม่ได้ลดลงแต่อย่างใด อปกรณ์ ภาพและการพิมพ์ของ Hewlett-Packard ที่มีโลโก้ ENERGY STAR® เป็นไปตามข้อกำหนด ENERGY STAR ของ ี่ สำนักงานปกป้องสิ่งแวดล้อมสหรัฐอเมริกา (U.S. Environmental Protection Agency) สำหรับอปกรณ์ภาพ เครื่องหมาย ี่ต่อไปนี้จะปรากฏบนอปกรณ์ภาพที่มีคุณสมบัติตามข้อกำหนด ENERGY STAR:

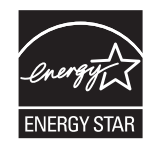

ข้อมลเพิ่มเติมเกี่ยวกับร่นของอปกรณ์ภาพที่มีคณสมบัติตามข้อกำหนด ENERGY STAR มีอย่ที่:

[www.hp.com/go/energystar](http://www.hp.com/go/energystar)

## การใชกระดาษ

ุ คณสมบัติการพิมพ์สองด้านด้วยตัวเอง/อัตโนมัติ (การพิมพ์สองด้าน) และการพิมพ์หลายหน้าในแผ่นเดียว ทำให้สามารถลด ำไริมาณการใช้กระดาษ อันส่งผลให้ลดการใช้ทรัพยากรธรรมชาติลง

### พลาสติก

ี่ ชิ้นส่วนพลาสติกที่มีน้ำหนักเกิน 25 กรัมจะระบุด้วยเครื่องหมายตามมาตรฐานสากล ซึ่งทำให้สามารถแยกประเภทพลาสติก ี่ ต่างๆ เพื่อนำไปรีไซเคิลเมื่อพลาสติกเหล่านี้หมดอายการใช้งาน

## ือปกรณ์สิ้นเปลืองสำหรับงานพิมพ์ของ HP LaserJet

ุ คณสามารถส่งคืนและรีไซเคิลตลับหมึกพิมพ์ HP LaserJet หลังจากใช้แล้วได้อย่างง่ายดาย โดยไม่ต้องเสียค่าใช้จ่ายใดๆ กับ HP Planet Partners ข้อมลและคำแนะนำเป็นภาษาต่างๆ เกี่ยวกับโครงการนี้จะมีอย่ในหีบห่อบรรจของตลับหมึก HP LaserJet และอุปกรณ์สิ้นเปลืองใหม่ทุกขึ้น หากคณส่งคืนตลับหมึกพิมพ์ครั้งละหลายๆ อัน แทนที่จะส่งทีละอัน ก็จะช่วย ่ อนรักษ์สิ่งแวดล้อมได้มากยิ่งขึ้น

HP มุ่งมั่นที่จะจัดหาผลิตภัณฑ์และบริการคุณภาพสูงที่เป็นมิตรต่อสิ่งแวดล้อม ตั้งแต่ขั้นตอนของการออกแบบและผลิต ไป ึ่จนถึงการจัดจำหน่าย การใช้งานของลกค้า และการรีไซเคิล เมื่อท่านเข้าร่วมในโครงการ HP Planet Partners เราขอรับรอง

ว่าคาร์ทริดจ์หมึกพิมพ์ HP LaserJet ของท่านจะได้รับการรีไซเคิลอย่างเหมาะสม โดยมีการนำขึ้นส่วนพลาสติกและโลหะกลับ มาใช้สำหรับผลิตภัณฑ์ใหม่ ซึ่งจะช่วยลดการทิ้งขยะได้หลายล้านตัน เนื่องจากคาร์ทริดจ์หมึกพิมพ์นี้ถูกรีไซเคิลและใช้ในวัสด ใหม่ ดังนั้นจะไม่มีการส่งคืนให้แก่ท่าน ขอบคณสำหรับการมีความรับผิดชอบต่อสิ่งแวดล้อม!

ี่<del>∣ "</del>2⁄ หมายเหตุ: ใช้ฉลากส่งคืนเพื่อส่งคืนคาร์ทริดจ์หมึกพิมพ์ของแท้ของ HP LaserJet เท่านั้น อย่าใช้ฉลากดังกล่าวสำหรับคาร์ ิ ทริดจ์หมึกพิมพ์อิงค์เจ็ต HP, คาร์ทริดจ์หมึกพิมพ์ที่ไม่ใช่ของ HP, คาร์ทริดจ์หมึกพิมพ์ที่เติมหมึกหรือผลิตซ้ำ หรือการส่งคืน ผลิตภัณฑ์ภายใต้การรับประกัน หากต้องการข้อมูลเกี่ยวกับการรีไซเคิลคาร์ทริดจ์หมึกพิมพ์อิงค์เจ็ตของ HP โปรดดที่ <http://www.hp.com/recycle>

## ้คำแนะนำในการส่งคืนและการรีไซเคิล

### สหรัฐอเมริกาและเปอร์โตริโก้

ฉลากที่แนบมาในกล่องคาร์ทริดจ์หมึกพิมพ์ของ HP LaserJet ใช้สำหรับการส่งคืนหรือการรีไซเคิลคาร์ทริดจ์หมึกพิมพ์ของ HP LaserJet ภายหลังการใช้งาน โปรดปฏิบัติตามคำแนะนำด้านล่างนี้

### การสงค นจื ํานวนมาก **(**ตลบหม ั กพึ มพิ มากกวาหน ึ่งตลับ**)**

- **1**. ใสคาร ทริดจหมกพึ มพิ HP LaserJet แตละ อนไว ั ในกล องและถงเดุ มทิ ี ่ใสมา
- ี**2**. ติดเทปกล่องเข้าด้วยกันโดยใช้เทปผ้าหรือเทปบรรจุหีบห่อ หีบห่ออาจมีน้ำหนักมากถึง 31 กก. (70 ปอนด์)
- **3**. ใช้ฉลากการจัดส่งที่ชำระค่าธรรมเนียมล่วงหน้า

### หรือ

- **1**. ใชกลอง ที ่เหมาะสมของคณเองหร ุ ือขอกลองขนาดใหญ ได ฟร ีจาก [www.hp.com/recycle](http://www.hp.com/recycle) หรือ 1-800-340-2445 (บรรจุตลับหมึกพิมพ์ของ HP LaserJet ได้ถึง 31 กก. (70 ปอนด์))
- **2**. ใช้ฉลากการจัดส่งที่ชำระค่าธรรมเนียมล่วงหน้า

### ส่งคืนครั้งเดียว

- **1**. ใส่คาร์ทริดจ์หมึกพิมพ์ HP LaserJet แต่ละอันไว้ในกล่องและถงเดิมที่ใส่มา
- **2**. ติดฉลากการจัดส่งไว้ที่ด้านหน้ากล่อง

### การจัดส่ง

สำหรับสหรัฐอเมริกาและเปอร์โตริโก ในการส่งคืนตลับหมึกพิมพ์ HP LaserJet เพื่อรีไซเคิล ให้ใช้ป้ายที่อย่ที่ระบที่อย่และ ชำระเงินล่วงหน้าซึ่งอยู่ในกล่อง ในการใช้ฉลากของ UPS โปรดมอบพัสดให้กับพนักงานขับรถของ UPS ในระหว่างการจัดส่ง หรือการรับของในครั้งถัดไป หรือนำไปส่งที่ศูนย์รับฝากของ UPS (การจัดส่งผ่าน UPS Ground จะมีค่าบริการตามอัตราการ จัดส่งพัสดุโดยปกติ) สำหรับที่ตั้งของศูนย์รับพัสดุของ UPS ในท้องถิ่นของคุณ โปรดโทรศัพท์ไปที่ 1-800-PICKUPS หรือ เยี่ยมชม [www.ups.com](http://www.ups.com)

หากคณส่งคืนโดยใช้ฉลากของ FedEx โปรดมอบพัสดให้กับผ้จัดส่งของบริการไปรษณีย์สหรัฐอเมริกา หรือพนักงานขับรถ ของ FedEx ในระหว่างการรับของในครั้งถัดไป (การจัดส่งผ่าน FedEx Ground จะมีค่าบริการตามอัตราการจัดส่งพัสดุโดย ปกติ) หรือคณนำตลับหมึกพิมพ์ที่บรรจหีบห่อแล้วไปส่งที่สำนักงานไปรษณีย์สหรัฐอเมริกา หรือศนย์จัดส่งหรือร้านของ FedEx สำหรับที่ตั้งของสำนักงานไปรษณีย์สหรัฐอเมริกาที่ใกล้คณที่สด โปรดโทรศัพท์ไปที่ 1-800-ASK-USPS หรือเยี่ยมชม [www.ups.com](http://www.usps.com) สำหรับที่ตั้งของศนย์จัดส่ง/ร้านของ FedEx ที่ใกล้คุณที่สุด โปรดโทรศัพท์ไปที่ 1-800-GOFEDEX หรือ เยี ่ยมชม [www.fedex.com](http://www.fedex.com)
ี่ สำหรับข้อมลเพิ่มเติม หรือ หากต้องการฉลากหรือกล่องเพิ่มเติมสำหรับการส่งคืนครั้งละมากๆ โปรดเยี่ยมชม [www.hp.com/recycle](http://www.hp.com/recycle) หรือโทรศัพท์ไปที่ 1-800-340-2445 ข้อมลอาจเปลี่ยนแปลงได้โดยไม่ต้องแจ้งให้ทราบล่วงหน้า

#### <span id="page-252-0"></span>ผู้อาศัยอยู่ในอะแลสกาและฮาวาย

ือย่าใช้ฉลากของ UPS โทร 1-800-340-2445 สำหรับข้อมลและคำแนะนำ U.S. Postal Service ให้บริการส่งคืนตลับหมึก โดยไม่มีค่าใช้จ่ายภายใต้ข้อตกลงกับ HP สำหรับอะแลสกาและฮาวาย

# การส่งคืนนอกสหรัฐฯ

หากต้องการเข้าร่วมโครงการส่งคืนและการนำผลิตภัณฑ์กลับมาใช้ใหม่ของ HP Planet Partners โปรดทำตามคำแนะนำ อย่างง่ายๆ ในค่มือการรีไซเคิล (อยในหีบห่อบรรจผลิตภัณฑ์อปกรณ์สิ้นเปลืองใหม่ของคณ) หรือเยี่ยมชม [www.hp.com/](http://www.hp.com/recycle) [recycle.](http://www.hp.com/recycle) เลือกประเภท/พื้นที่ของคณสำหรับข้อมุลเกี่ยวกับวิธีการส่งคืนวัสดุที่ใช้ในการพิมพ์ของ HP LaserJet

## กระดาษ

ี ผลิตภัณฑ์นี้สามารถใช้กระดาษรีไซเคิลได้ หากกระดาษมีคุณสมบัติตรงตามแนวทางที่กำหนดไว้ใน *คู่มือการใช้วัสดุพิมพ์ใน เครื่องพิมพ์ตระกูล* LaserJet *ของ HP* ผลิตภัณฑ์นี้สามารถใช้งานได้กับกระดาษรีไซเคิลตามมาตรฐาน EN12281:2002

# ข้อจำกัดของวัสด

ในผลิตภัณฑ์ HP นี้ไม่มีปรอทเพิ่มเติม

ผลิตภัณฑ์ HP นี้มีแบตเตอรี่ ซึ่งต้องได้รับการจัดการเป็นพิเศษเมื่อหมดอายใช้งาน แบตเตอรี่ที่มีหรือให้มาโดย Hewlett-Packard สำหรับผลิตภัณฑ์นี้ มีดังต่อไปนี้

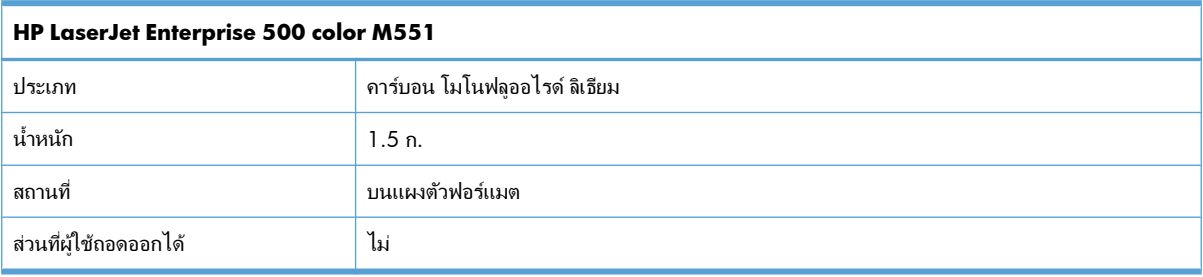

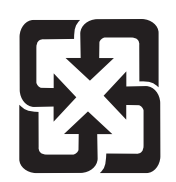

# 廢電池請回收

สำหรับข้อมูลการรีไซเคิล คุณสามารถไปที่ [www.hp.com/recycle](http://www.hp.com/recycle) หรือติดต่อกับเจ้าหน้าที่ในพื้นที่ของคุณหรือ Electronics Industries Alliance: [www.eiae.org](http://www.eiae.org)

# <span id="page-253-0"></span>การทิ้งอุปกรณ์ที่ไม่ใช้แล้วโดยผู้ใช้ในครัวเรือนส่วนตัวในสหภาพยุโรป

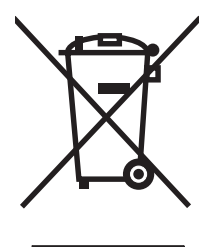

สัญลักษณ์นี้บนผลิตภัณฑ์หรือกล่องบรรจุแสดงว่าคุณต้องไม่ทิ้งผลิตภัณฑ์นี้รวมกับขยะอื่นๆ ในครัวเรือนของคุณ ทั้งนี้ ถือเป็น ความรับผิดชอบของคุณในการทิ้งอุปกรณ์ที่ไม่ใช้แล้วในจดรวบรวมที่กำหนดไว้โดยเฉพาะสำหรับการรีไซเคิลอุปกรณ์ อิเล็กทรอนิกส์และอุปกรณ์ไฟฟ้าที่ไมใช้แล้ว การรวบรวมแยกไว้ต่างหากและการรีไซเคิลอุปกรณ์ที่ไมใช้แล้วของคณเมื่อถึง เวลากำจัดขยะที่เหมาะสม ช่วยในการอนรักษณ์ทรัพยากรธรรมชาติ และแน่ใจได้ว่ามีการรีไซเคิลด้วยวิธีการที่ช่วยป้องกัน สขภาพและสภาพแวดล้อม สำหรับข้อมลเพิ่มเติมเกี่ยวกับสถานที่ที่คณสามารถทิ้งอปกรณ์ที่ไม่ใช้แล้ว เพื่อนำไปรีไซเคิล โปรด ติดต่อเจ้าหน้าที่ในพื้นที่ของคุณ บริการกำจัดขยะที่ไม่ใช้แล้วในครัวเรือนของคุณ หรือร้านค้าที่คุณซื้อผลิตภัณฑ์นี้มา

# สารเคมี

HP ม่งมั่นที่จะให้ข้อมลแก่ลกค้าเกี่ยวกับสารเคมีต่างๆ ในผลิตภัณฑ์ของเราเพื่อปฏิบัติตามตามข้อกำหนดด้านกฎหมายต่างๆ เช่น REACH (Regulation EC No 1907/2006 of the European Parliament and the Council) รายงานข้อมูลสาร เคมีของผลิตภัณฑ์นี้อย่ที่: [www.hp.com/go/reach](http://www.hp.com/go/reach)

# เอกสารข้อมูลเกี่ยวกับความปลอดภัยของวัสดุ **(MSDS)**

ี ขอรับแผ่นข้อมูลเพื่อความปลอดภัยในการใช้วัสดุ (MSDS) สำหรับอุปกรณ์สิ้นเปลืองที่มีสารเคมีเป็นส่วนประกอบ (ตัวอย่าง เช่น ผงหมึก) ได้โดยคลิกเว็บไซต์ของ HP ที่ [www.hp.com/go/msds](http://www.hp.com/go/msds) หรือ [www.hp.com/hpinfo/community/](http://www.hp.com/hpinfo/community/environment/productinfo/safety) [environment/productinfo/safety](http://www.hp.com/hpinfo/community/environment/productinfo/safety).

# สำหรับข้อมูลเพิ่มเติม

่ ในการขอข้อมลเกี่ยวกับสภาพแวดล้อมเหล่านี้:

- ข้อมลเกี่ยวกับสภาพแวดล้อมของผลิตภัณฑ์สำหรับผลิตภัณฑ์ชนิดนี้และผลิตภัณฑ์ HP อื่นๆ ที่เกี่ยวข้อง
- ิ ความม่งมั่นในการรักษาสิ่งแวดล้อมของ HP
- ่ ระบบการจัดการด้านสิ่งแวดล้อมของ HP
- โปรแกรมการรีไซเคิลและการส่งคืนผลิตภัณฑ์ที่หมดอายของ HP
- <u>ี</u> เอกสารข้อมลเกี่ยวกับความปลอดภัยของวัสด

โปรดไปที ่ [www.hp.com/go/environment](http://www.hp.com/go/environment) หรือ [www.hp.com/hpinfo/globalcitizenship/environment](http://www.hp.com/hpinfo/globalcitizenship/environment)

# ประกาศเกี่ยวกับการปฏิบัติตามข้อบังคับ

#### ประกาศเกี่ยวกับการปฏิบัติตามข้อบังคับ

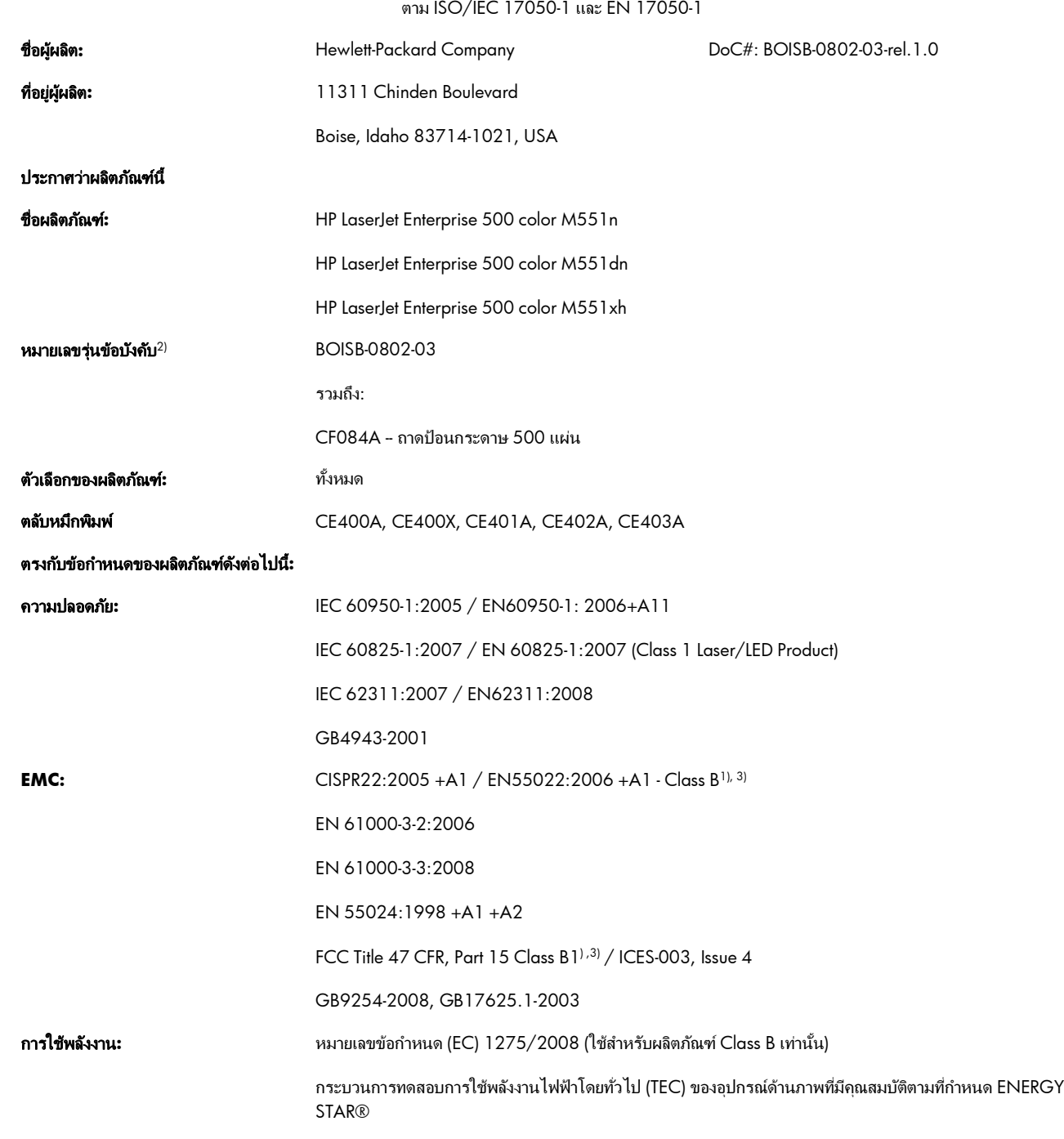

#### ข้อมูลเพิ่มเติม:

ผลิตภัณฑ์ที่กล่าวถึงนี้สอดคล้องตามข้อกำหนดของ EMC Directive 2004/108/EC, Low Voltage Directive 2006/95/EC และะ EuP Directive 2005/32/ EC มีเครื่องหมาย CE $\boldsymbol{\zeta}$   $\boldsymbol{\epsilon}$  ตามข้อกำหนด

้อุปกรณ์นี้เป็นไปตามข้อกำหนดของ FCC ส่วนที่ 15 การปฏิบัติงานต้องมีลักษณะสองประการต่อไปนี้: (1) อุปกรณ์นี้อาจไม่ก่อให้เกิดคลื่นรบกวนที่เป็นอันตราย และ (2) ้อุปกรณ์นี้จะต้องรับคลื่นรบกวนต่างๆ ที่มีการส่งออกมาได้ รวมถึงคลื่นรบกวนที่อาจก่อให้เกิดการทำงานที่ไม่พึงประสงค์

- 1. ผลิตภัณฑ์นี้ได้รับการทดสอบกับระบบคอมพิวเตอร์ส่วนบุคคลของ Hewlett-Packard ที่กำหนดค่าตามมาตรฐาน
- ี **2**. เพื่อวัตถุประสงค์ด้านการกำหนดข้อบังคับ ผลิตภัณฑ์นี้จึงมีหมายเลขรุ่นตามข้อบังคับ หมายเลขนี<sup>้</sup>ไม่เกี่ยวข้องกับชื่อผลิตภัณฑ์หรือหมายเลขผลิตภัณฑ์

#### **Boise, Idaho USA**

#### ก ันยายน **2011**

#### ี่ สำหรับหัวข้อเกี่ยวกับข้อบังคับเท่านั้น โปรดติดต่อ**:**

ยุโรป ติดตอ: สํานกงานฝ ั ายขายและบรการของ ิ Hewlett-Packard ในทองถ นของค ิ่ ุณ หรือ Hewlett-Packard GmbH, Department HQ-TRE / Standards Europe, Herrenberger Straße 140, D-71034, Böblingen (โทรสาร: +49-7031-14-3143) [www.hp.eu/certificates](http://www.hp.eu/certificates)

สหรัฐอเมริกา ติดต่อ: Product Regulations Manager, Hewlett-Packard Company, PO Box 15, Mail Stop 160, Boise, Idaho 83707-0015 (โทรศพทั : 208-396-6000)

# <span id="page-256-0"></span>ประกาศเกี่ยวกับความปลอดภัย

# ความปลอดภัยในการใช้แสงเลเซอร์

ิศนย์อปกรณ์และอนามัยทางรังสีวิทยา (CDRH) ขององค์การอาหารและยาแห่งสหรัฐฯ ได้ออกข้อบังคับสำหรับอปกรณ์เลเซอร์ ี่ ซึ่งผลิตตั้งแต่วันที่ 1 สิงหาคม 1976 โดยผลิตภัณฑ์ที่วางขายในสหรัฐฯ จะต้องปฏิบัติตาม เครื่องพิมพ์นี้ได้รับการรับรองว่า เป็นผลิตภัณฑ์ที่ใช้แสงเลเซอร์ "Class 1" ตามมาตรฐานการแผ่รังสี (Radiation Performance Standard) ของ U.S. Department of Health and Human Services (DHHS) ตามพระราชบัญญัติแห่งปี ค.ศ. 1968 ว่าด้วยการควบคม ึ การแผ่รังสีเพื่อสขภาพและความปลอดภัย เนื่องจากรังสีที่เกิดภายในเครื่องพิมพ์จะถกจำกัดอยในตัวเครื่องและฝาครอบเครื่อง ึ ภายนอกซึ่งมีการป้องกันเป็นอย่างดีแล้ว ดังนั้นแสงเลเซอร์จะไม่สามารถออกมาจากเครื่องได้ในระหว่างการทำงานตามปกติ

<u>⁄N <mark>คำเตือน!</mark> การควบคุม การเปลี่ยนแปลง หรือการปฏิบัติตามขั้นตอนอื่นนอกเหนือจากที่ระบ</u>ไว้ในคู่มือผู้ใช้ฉบับนี้อาจส่งผล ให้ได้รับรังสีซึ่งก่อให้เกิดกันตราย

# ขอบงคั ับ **DOC** ของประเทศแคนาดา

Complies with Canadian EMC Class B requirements.

« Conforme à la classe B des normes canadiennes de compatibilité électromagnétiques. « CEM ». »

# ประกาศ **VCCI (**ญี่ปุน**)**

この装置は、クラスB情報技術装置です。この装置は、家 庭環境で使用することを目的としていますが、この装置が ラジオやテレビジョン受信機に近接して使用されると、受 信障害を引き起こすことがあります。取扱説明書に従って 正しい取り扱いをして下さい。

**VCCLB** 

#### คำแนะนำเกียวกับสายไฟ ี่

ตรวจให้แน่ใจว่าแหล่งจ่ายไฟเพียงพอสำหรับอัตรากระแสไฟฟ้าของเครื่องพิมพ์ อัตรากระแสไฟฟ้าอย่บนฉลากของ เครื ่องพมพิ เครื ่องพมพิ ใชกระแสไฟฟ า 100-127 Vac หรือ 220-240 Vac และ 50/60 Hz

เสียบสายไฟระหว่างเครื่องพิมพ์และช่องต่อกระแสไฟฟ้าสลับที่มีสายดิน

<u>่ /\ ข้อควรระวัง:</u> ในการป้องกันความเสียหายต่อเครื่องพิมพ์ ใช้สายไฟที่ให้มากับเครื่องพิมพ์เท่านั้น

# ประกาศเกี่ยวกับสายไฟ **(**ญี่ปุ่น**)**

製品には、同梱された電源コードをお使い下さい。 同梱された電源コードは、他の製品では使用出来ません。

# <span id="page-257-0"></span>ประกาศ **EMC (**เกาหล**)**ี

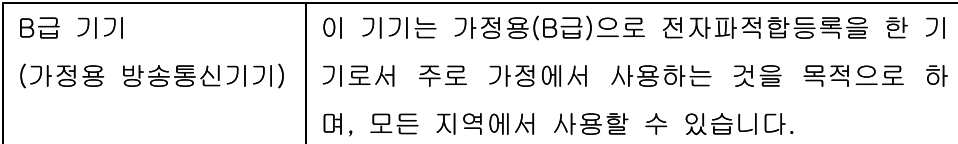

# ประกาศเรื่องเลเซอรของประเทศฟินแลนด

## **Luokan 1 laserlaite**

Klass 1 Laser Apparat

HP LaserJet Enterprise 500 color M551n, M551dn, M551xh, laserkirjoitin on käyttäjän kannalta turvallinen luokan 1 laserlaite. Normaalissa käytössä kirjoittimen suojakotelointi estää lasersäteen pääsyn laitteen ulkopuolelle. Laitteen turvallisuusluokka on määritetty standardin EN 60825-1 (2007) mukaisesti.

## **VAROITUS !**

Laitteen käyttäminen muulla kuin käyttöohjeessa mainitulla tavalla saattaa altistaa käyttäjän turvallisuusluokan 1 ylittävälle näkymättömälle lasersäteilylle.

## **VARNING !**

Om apparaten används på annatsätt än i bruksanvisning specificerats, kan användaren utsättasför osynlig laserstrålning, som överskrider gränsen för laserklass 1.

## **HUOLTO**

HP LaserJet Enterprise 500 color M551n, M551dn, M551xh - kirjoittimen sisällä ei ole käyttäjän huollettavissa olevia kohteita. Laitteen saa avata ja huoltaa ainoastaan sen huoltamiseen koulutettu henkilö. Tällaiseksi huoltotoimenpiteeksi ei katsota väriainekasetin vaihtamista, paperiradan puhdistusta tai muita käyttäjän käsikirjassa lueteltuja, käyttäjän tehtäväksi tarkoitettuja ylläpitotoimia, jotka voidaan suorittaa ilman erikoistyökaluja.

## **VARO !**

Mikäli kirjoittimen suojakotelo avataan, olet alttiina näkymättömällelasersäteilylle laitteen ollessa toiminnassa. Älä katso säteeseen.

## **VARNING !**

Om laserprinterns skyddshölje öppnas då apparaten är i funktion, utsättas användaren för osynlig laserstrålning. Betrakta ej strålen.

Tiedot laitteessa käytettävän laserdiodin säteilyominaisuuksista: Aallonpituus 775-795 nm Teho 5 m W Luokan 3B laser.

# ประกาศ **GS (**เยอรมนี**)**

Das Gerät ist nicht für die Benutzung im unmittelbaren Gesichtsfeld am Bildschirmarbeitsplatz vorgesehen. Um störende Reflexionen am Bildschirmarbeitsplatz zu vermeiden, darf dieses Produkt nicht im unmittelbaren Gesichtsfeld platziert warden.

# ตารางสสาร **(**จีน**)**

# 有毒有害物质表

根据中国电子信息产品污染控制管理办法的要求而出台

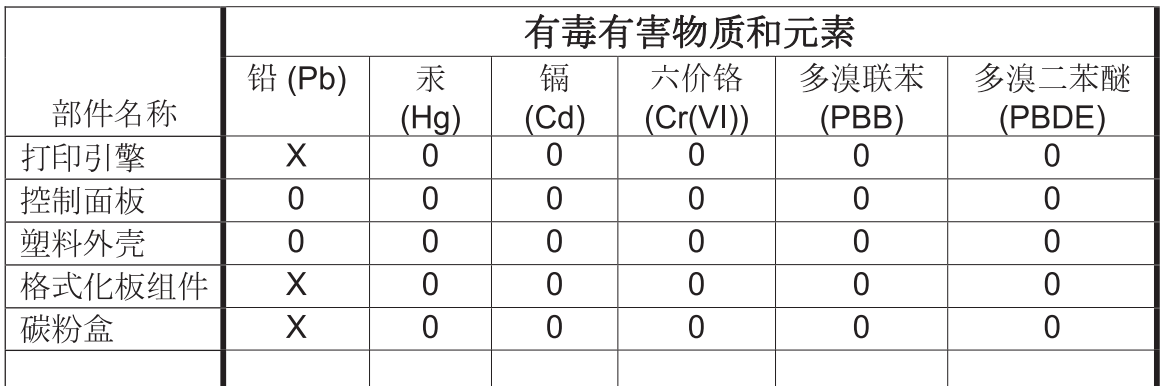

0609

0: 表示在此部件所用的所有同类材料中, 所含的此有毒或有害物质均低于 SJ/T11363-2006 的限制要求。

X: 表示在此部件所用的所有同类材料中, 至少一种所含的此有毒或有害物质高于 SJ/T11363-2006 的限制要求。

注:引用的"环保使用期限"是根据在正常温度和湿度条件下操作使用产品而确定的。

# <u>ประกาศข้อจำกัดเกี่ยวกับสารอันตราย **(**ตุรกี**)**</u>

Türkiye Cumhuriyeti: EEE Yönetmeliğine Uygundur

# ประกาศการจํากดการใช ั สารอ นตราย ั **(**ยูเครน**)**

Обладнання відповідає вимогам Технічного регламенту щодо обмеження використання деяких небезпечних речовин в електричному та електронному обладнанні, затвердженого постановою Кабінету Міністрів України від 3 грудня 2008 № 1057

# ดัชนี

# **A**

AirPrint [54](#page-71-0)

# **B**

Bonjour การระบุ [166](#page-183-0)

# **E**

Embedded Web Server (EWS) ึการเชื่อมต่อเครือข่าย [166](#page-183-0) Explorer, เวอรชันที่รองรับ HP Embedded Web Server [166](#page-183-0)

# **H**

HP Customer Care [226](#page-243-0) HP Easy Color การเลิกใช [159](#page-176-0) การใช [159](#page-176-0) HP Embedded Web Server [44](#page-61-0) HP Web Services [169](#page-186-0) ึ การกำหนดค่าทั่วไป [167](#page-184-0) การตั้งค่าการรักษาความปลอดภัย [169](#page-186-0) ิการตั้งค่าเครือข่าย [169](#page-186-0) ้รายการลิงค์อื่นๆ [170](#page-187-0) หน้าข้อมล [167](#page-184-0) ้ เครื่องมือสำหรับแก้ไขปัญหา [169](#page-186-0) แถบพิมพ [168](#page-185-0) HP Embedded Web Server (EWS) ึการเชื่อมต่อเครือข่าย [166](#page-183-0) คุณสมบัติ [166](#page-183-0) HP ePrint คําอธบาย ิ [44](#page-61-0), [53](#page-70-0) HP ePrint, การใชงาน [134](#page-151-0) HP Jetdirect Print Server ร่นที่มีให้ [2](#page-19-0) HP Printer Utility [52](#page-69-0)

HP Universal Print Driver [39](#page-56-0) HP Utility [52](#page-69-0) HP Utility, Mac [52](#page-69-0) HP Web Jetadmin [44](#page-61-0), [171](#page-188-0) HP Web Services การเปิดใชงาน [169](#page-186-0) HP Web Services, การเปิดใช้งาน [134](#page-151-0)

# **I**

Internet Explorer, เวอร์ชันที่รองรับ HP Embedded Web Server [166](#page-183-0) IP Security [172](#page-189-0) IP แอดเดรส ึการกำหนดค่า [66](#page-83-0) IPsec [172](#page-189-0)

# **J**

Jetadmin, HP Web [44,](#page-61-0) [171](#page-188-0) Jetdirect Print Server ้ร่นที่มีให้ [2](#page-19-0)

# **M**

Mac การตงคั้ าไดรเวอร [51,](#page-68-0) [56](#page-73-0) การลบซอฟตแวร [51](#page-68-0) การเปลี ่ยนประเภทและขนาด กระดาษ [55](#page-72-0) ซอฟตแวร [52](#page-69-0) ปัญหา, การแกปัญหา [210](#page-227-0) ีระบบปฏิบัติการที่สนับสนุน [48](#page-65-0) Macintosh HP Printer Utility [52](#page-69-0) การสนับสนน [226](#page-243-0) ปรบขนาดเอกสาร ั [55](#page-72-0)

# **N**

Netscape Navigator, เวอรชันที ่รองรับ HP Embedded Web Server [166](#page-183-0)

# **P**

PPD รวมมาดวย [52](#page-69-0)

# **T**

TCP/IP ึการกำหนดค่าพารามิเตอร์ IPv4 ด้วย ตนเอง [68](#page-85-0) การกำหนดค่าพารามิเตอร์ IPv6 ด้วย ตนเอง [69](#page-86-0)

# **W**

Windows การตงคั้ าไดรเวอร [41](#page-58-0) ีระบบปฏิบัติการที่สนับสนน [38](#page-55-0) ไดรเวอรการพิมพกลาง [39](#page-56-0) ี่ ไดรเวอร์ที่สนับสนน [38](#page-55-0)

# ก

กระดาษ กระดาษติด [185](#page-202-0) การพิมพ์ลงบนกระดาษหัวจดหมาย หรือกระดาษแบบ ฟอรม(Windows) [135](#page-152-0) ึการวางแนวสำหรับป้อน [88](#page-105-0) การเลือก [199](#page-216-0) การใสถาด 3 [86](#page-103-0) ้ขนาดที่กำหนดเอง, การตั้งค่า Macintosh [55](#page-72-0) ึขนาดที่สนับสนน [75](#page-92-0) จำนวนหน้าต่อแผ่น [57](#page-74-0) ปก, การใช้กระดาษชนิดอื่น [140](#page-157-0) ประเภทที่สนับสนุน [78](#page-95-0) หนาแรก [56](#page-73-0)

หน้าแรกและหน้าสุดท้าย, การใช้ ึกระดาษชนิดอื่น [140](#page-157-0) ใส [81](#page-98-0) ึกระดาษ, การสั่งซื้อ [214](#page-231-0) กระดาษ, พิเศษ การพมพิ (Windows) [137](#page-154-0) กระดาษติด การแกไข [195](#page-212-0) ถาด 1 [188](#page-205-0) ถาด 2 [190](#page-207-0) ถาด 3 [194](#page-211-0) ถาดกระดาษออก [188](#page-205-0) ฝาดานขวา [190](#page-207-0) ฝาด้านล่างขวา [194](#page-211-0) ฟิวเซอร [190](#page-207-0) สาเหตุ [185](#page-202-0) กระดาษพเศษ ิ การพมพิ (Windows) [137](#page-154-0) คําแนะนํา [72](#page-89-0) กระดาษมัน, ที ่ใชได [151](#page-168-0) กระดาษเนื้อหยาบ [152](#page-169-0) กระดาษเนื้อหยาบของ HP [152](#page-169-0) กระดาษแบบฟอรม การพมพิ (Windows) [135](#page-152-0) ึกราฟิก, ธุรกิจ การพมพิ [151](#page-168-0) กราฟิกสำหรับธรกิจ การพมพิ [151](#page-168-0) การกำหนดค่า IP แอดเดรส [66](#page-83-0) การกำหนดค่า USB, Mac  $48$ การกำหนดค่า USB, Windows [63](#page-80-0) ึการกำหนดค่า รุ่น [2](#page-19-0) การกำหนดค่าทั่วไป HP Embedded Web Server [167](#page-184-0) การควบคมขอบ ุ [157](#page-174-0) ิการควบคมงานพิมพ์ [94](#page-111-0) ึการจัดการเครือข่าย [68](#page-85-0) การจัดระยะการพิมพ์สองด้าน การตั้งค่า [152](#page-169-0) ึการจัดเก็บ, งาน การตั้งค่า Macintosh [53,](#page-70-0) [58](#page-75-0) ตัวเลือกการตั้งค่า (Windows) [148](#page-165-0) ึ การจัดเก็บงาน การตั้งค่า Macintosh [58](#page-75-0) งานส่วนตัวชั่วคราว (Windows) [148](#page-165-0)

ดวย Windows [146](#page-163-0) ตรวจและเก็บงานพิมพ (Windows) [148](#page-165-0) ี่ ตัวเลือกการตั้งค่า (Windows) [148](#page-165-0) ี่ สำเนาชั่วคราว (Windows) [149](#page-166-0) สําเนาถาวร (Windows) [149](#page-166-0) ี สำเนาส่วนตัวแบบถาวร (Windows) [149](#page-166-0) โหมดที่สามารถใช้ได้ [146](#page-163-0) การชวยเหลือตวเอง ั การใช้งาน [180](#page-197-0) การตั้งค่า ค าลวงหนาของไดรเวอร(Mac) [56](#page-73-0) ี่ ลำดับความสำคัญ [41,](#page-58-0) [51](#page-68-0) เรียกคนคื าจากโรงงาน [183](#page-200-0) ไดรเวอร [41](#page-58-0) ไดรเวอร(Mac) [51](#page-68-0) ี การตั้งค่ากระดาษที่กำหนดขนาดเอง Macintosh [55](#page-72-0) ึการตั้งค่าการประหยัด [175](#page-192-0) การตั้งค่าการพิมพ์ที่กำหนดเอง (Windows) [120](#page-137-0) ี การตั้งค่าการพิมพ์สองด้าน. การ เปลี ่ยนแปลง [70](#page-87-0) การตั้งค่าการรักษาความปลอดภัย HP Embedded Web Server [169](#page-186-0) ึการตั้งค่าความเร็วลิงค์ [70](#page-87-0) การตั้งค่าสี การปรับ [198](#page-215-0) การตั้งค่าเครือข่าย HP Embedded Web Server [169](#page-186-0) ึการตั้งค่าแถบสี [59](#page-76-0) การตั้งค่าไดรเวอร์ Macintosh ึกระดาษที่กำหนดขนาดเอง [55](#page-72-0) ึการจัดเก็บงาน [58](#page-75-0) ลายนํ้า [56](#page-73-0) แถบ Services (การบริการ) [59](#page-76-0) การตดติ ั้ง ีซอฟต์แวร์, การเชื่อมต่อ USB [63](#page-80-0) ีซอฟต์แวร์, เครือข่ายแบบใช้สาย [67](#page-84-0) ี เครื่องพิมพ์ในเครือข่ายแบบใช้สาย, Mac [49](#page-66-0) ี เครื่องพิมพ์ในเครือข่ายแบบใช้สาย, Windows [66](#page-83-0)

การทาความสะอาด ํ ทางผานกระดาษ [177,](#page-194-0) [200](#page-217-0) เครื ่องพมพิ [177](#page-194-0) การทิ้ง, หมดอายุ [235](#page-252-0) ึ การทิ้งเมื่อหมดอายุ [235](#page-252-0) การพมพิ การตั้งค่า (Mac) [56](#page-73-0) การตั้งค่า (Windows) [119](#page-136-0) การยกเลิกงานพมพิ [118](#page-135-0) ึงานที่จัดเก็บไว้ [147](#page-164-0) จากอปกรณ์เสริมที่จัดเก็บแบบ USB [153](#page-170-0) การพมพิ 2 ดาน ึ การวางแนวสำหรับป้อนกระดาษ [88](#page-105-0) ึการพิมพ์จากถาด 2 [83](#page-100-0) การพิมพ์ที่เครื่องด้วย USB [153](#page-170-0) การพิมพ์บนทั้งสองด้าน การตั้งค่า (Windows)  $125$ การพิมพ์ผ่านเว็บ HP ePrint [44,](#page-61-0) [53](#page-70-0) การพิมพ์สองด้าน Mac [57](#page-74-0) การตั้งค่า (Windows)  $125$ ิ การวางแนวสำหรับป้อนกระดาษ [88](#page-105-0) การเปิด (Mac)  $53$ การพิมพ์แบบ n-up [57](#page-74-0) การเลือก (Windows) [129](#page-146-0) การยกเลิก งานพมพิ [55](#page-72-0) การยกเลิกการติดตั้งซอฟต์แวร์ของ Mac [51](#page-68-0) การยกเลิกงานพิมพ์ [118](#page-135-0) การรักษาความปลอดภัย ฮาร์ดดิสก์ที่เข้ารหัส [172](#page-189-0) การรับประกัน ึการอนุญาตให้ใช้สิทธิ์ [222](#page-239-0) การให้ลกค้าซ่อมแซมด้วยตนเอง [225](#page-242-0) ัตลับหมึกพิมพ์ [219](#page-236-0) ผลิตภณฑั [218](#page-235-0) ี การรับร้แผ่นใสสำหรับโอเวอร์เฮด อัตโนมัติ [94](#page-111-0) การรีไซเคิล [4,](#page-21-0) [233](#page-250-0) การส่งคืนอปกรณ์สิ้นเปลืองสำหรับการ พิมพ์ของ HP และโครงการด้านสิ่ง แวดลอม [234](#page-251-0) การรีไซเคลวิ สดั ุสิ้นเปลือง [102](#page-119-0) การลบ ึงานที่จัดเก็บไว้ [148](#page-165-0)

การลบซอฟต์แวร์ Mac [51](#page-68-0) การลบซอฟต์แวร์ $W$ indows [43](#page-60-0) การวางแนว กระดาษ, ขณะปอน [88](#page-105-0) การเลือก, Windows [131](#page-148-0) การวางแนวกระดาษแนวตั้ง การเลือก, Windows [131](#page-148-0) การวางแนวกระดาษแนวนอน การเลือก, Windows [131](#page-148-0) การสนับสนน ออนไลน [226](#page-243-0) การสนับสนนด้านเทคนิค ออนไลน [226](#page-243-0) ึ การสนับสนนสำหรับลกค้า ออนไลน [226](#page-243-0) ึการสนับสนนออนไลน์ [226](#page-243-0) ึการสั่งซี้ก หมายเลขอะไหลสําหรับ [215](#page-232-0) อปกรณ์สิ้นเปลืองและอปกรณ์เสริม [214](#page-231-0) การหน่วงเวลาก่อนพัก การปิดใช [176](#page-193-0) การเปิดใชงาน [176](#page-193-0) การหยุดงานพมพิ [118](#page-135-0) การอนุญาตใหใช สิทธ,ิ์ ซอฟตแวร [222](#page-239-0) การเกลี ่ยสี [157](#page-174-0) การเก็บ ัตลับหมึกพิมพ์ [102](#page-119-0) ึการเก็บรักษา. งาน ี ตัวเลือกการตั้งค่า (Windows) [148](#page-165-0) โหมดที่สามารถใช้ได้ [146](#page-163-0) การเก็บรกษางาน ั ตัวเลือกการตั้งค่า (Windows) [148](#page-165-0) การเชื่อมต่อ USB กับ Mac [48](#page-65-0) USB กับ Windows [63](#page-80-0) การแกปัญหา [206](#page-223-0) การเชื ่อมตอสายไฟ ที่ตั้ง [7](#page-24-0) ึการเปลี่ยนตลับหมึกพิมพ์ [103](#page-120-0) การเปิดไดรเวอรเครื ่องพิมพ (Windows) [119](#page-136-0) การแกปัญหา การตอบสนองชา [203](#page-220-0) การแจงเตือนทางอีเมล [53](#page-70-0) ปัญหาใน Mac [210](#page-227-0) ไมมีการตอบสนอง [203](#page-220-0)

การแกไข การพิมพ์ที่เครื่องด้วย USB [204](#page-221-0) ปัญหาการเชื ่อมตอโดยตรง [206](#page-223-0) ปัญหาเครือขาย [206](#page-223-0) ึการแก้ไขปัญหา กระดาษติด [185](#page-202-0) การพิมพ์ที่เครื่องด้วย USB [204](#page-221-0) ขอความ, ประเภท [184](#page-201-0) ี่ ข้อความที่แผงควบคม [184](#page-201-0) ปัญหา Windows [208](#page-225-0) ปัญหาการปอนกระดาษ [185](#page-202-0) ปัญหาการเชื ่อมตอโดยตรง [206](#page-223-0) ปัญหาเครือขาย [206](#page-223-0) ้รอยด่างซ้ำๆ [108](#page-125-0) การแจงเตือน, อีเมล [53](#page-70-0) การแจงเตือนทางอีเมล [53](#page-70-0) การใส ถาด 2 [83](#page-100-0) การใสกระดาษ [81](#page-98-0) ถาดกระดาษ 1 [81](#page-98-0) กําหนดสเกลเอกสาร Windows [142](#page-159-0) กำหนดเวลาพักเครื่อง การตั้งค่า [176](#page-193-0) การปิดใช [176](#page-193-0) การเปิดใช [176](#page-193-0) ึก้ดีนจากเมนการตั้งค่า USB [23](#page-40-0) ีเกตเวย์, การตั้งค่าเริ่มต้น [68](#page-85-0) ี่ เกตเวย์เริ่มต้น, การตั้งค่า [68](#page-85-0) ข ขนาดกระดาษ

การกำหนดสเกลของเอกสารให้พอดี (Windows) [142](#page-159-0) การเปลี่ยน [74](#page-91-0) การเลือก [124](#page-141-0) การเลือกที่กําหนดเอง [124](#page-141-0) ข้อกำหนด ไฟฟาและเสียง [229](#page-246-0) ข้อกำหนดทางเสียง [229](#page-246-0) ข้อกำหนดทางไฟฟ้า [229](#page-246-0) ข้อกำหนดภายใต้การควบคม ุ แผนการควบคมผลิตภัณฑ์มิให้ทำลาย สิ่งแวดล้อม [233](#page-250-0) ข้อกำหนดรายละเอียด สภาพแวดลอมในการทํางาน [230](#page-247-0) ข้อกำหนดรายละเอียดด้านสภาพแวดล้อม ในการทำงาน [230](#page-247-0) ข้อควรระวัง [iii](#page-4-0)

ข้อความ การแจ้งเตือนทางอีเมล์ [53](#page-70-0) ประเภท [184](#page-201-0) ข้อความแสดงข้อผิดพลาด การแจ้งเตือนทางอีเมล์ [53](#page-70-0) ประเภท [184](#page-201-0) แผงควบคุม [184](#page-201-0) ข้อจำกัดของวัสด [235](#page-252-0) ข้อบังคับ DOC ของประเทศแคนาดา [239](#page-256-0) ข้อผิดพลาด ซอฟตแวร [208](#page-225-0) ข้อมูลผลิตภัณฑ์ [1](#page-18-0)

## ค

ความชวยเหลือ ตัวเลือกการพิมพ(Windows) [120](#page-137-0) ิ ความต้องการด้านความชื้น [230](#page-247-0) ความตอง การดานระบบ HP Embedded Web Server [166](#page-183-0) ิ ความต้องการด้านอณหภมิ [230](#page-247-0) ี ความต้องการด้านเบราเซอร์ HP Embedded Web Server [166](#page-183-0) ความตองการด านเว ็บเบราเซอร HP Embedded Web Server [166](#page-183-0) ความละเอยดี การเลือก (Windows) [125](#page-142-0) ิ ความเร็วสงสดหรือการใช้พลังงาน [175](#page-192-0) คำอธิบาย, เอกสาร [iii](#page-4-0) คําอธบายของเอกสาร ิ [iii](#page-4-0) คําเตอนื [iii](#page-4-0) คุณภาพการพิมพ ิการปรับปรุง [197](#page-214-0) การปรับปรง (Windows)  $124$ ึ คุณลักษณะทางสิ่งแวดล้อม [4](#page-21-0) คุณสมบัติ [2](#page-19-0) ิ คุณสมบัติการรักษาความปลอดภัย [65](#page-82-0) ค่าล่วงหน้า (Mac) [56](#page-73-0) เครือขาย HP Web letadmin [171](#page-188-0) ึการกำหนดค่า [64](#page-81-0) ึการตั้งค่า, การดู [68](#page-85-0) การตั้งค่า, การเปลียน [68](#page-85-0) ึการรักษาความปลอดภัย [65](#page-82-0) ซับเน็ตมาสก [68](#page-85-0) รหัสผ่าน, การตั้งค่า [68](#page-85-0) ้รหัสผ่าน, การเปลี่ยน [68](#page-85-0)

เกตเวย์เริ่มต้น [68](#page-85-0) ่ เซิร์ฟเวอร์การพิมพ์ที่ให้มาพร้อมกัน  $\mathcal{D}$ แอดเดรส IPv4 [68](#page-85-0) แอดเดรส IPv6 [69](#page-86-0) โปรโตคอลที่สนับสนน [64](#page-81-0) ี เครือข่าย, แบบใช้สาย การติดตั้งเครื่องพิมพ์, Windows [66](#page-83-0) ี เครือข่าย แบบใช้สายการติดตั้ง ้เครื่องพิมพ์ Mac [49](#page-66-0) ้ เครื่องมือการแก้ไขปัญหา หนาทาความสะอาด ํ [177](#page-194-0) ้ เครื่องมือสำหรับแก้ไขปัญหา HP Embedded Web Server [169](#page-186-0) เคล็ดลับ [iii](#page-4-0) โครงการผลิตภัณฑ์ที่คำนึงถึงสภาพ แวดลอม [233](#page-250-0)

#### ง งาน

การตั้งค่า Macintosh [53](#page-70-0) งาน, ที ่จัดเก็บ การตั้งค่าชื่อผู้ใช้ (Windows) [150](#page-167-0) การระบุชื่อ (Windows)  $150$ การรับการแจ้งเตือนเมื่อพิมพ์ (Windows) [150](#page-167-0) การสราง (Windows) [146](#page-163-0) งาน, ที ่จัดเก็บไว การลบ [148](#page-165-0) งาน, พิมพ การจัดเก็บชั่วคราว (Windows) [148](#page-165-0) ึ การจัดเก็บสำเนาชั่วคราว (Windows) [149](#page-166-0) การจัดเก็บสำเนาถาวร (Windows) [149](#page-166-0) ึ การจัดเก็บสำเนาส่วนตัวแบบถาวร (Windows) [149](#page-166-0) ึงาน,ที่จัดเก็บไว้ การพมพิ [147](#page-164-0) ึ งานทำสำเนาอย่างรวดเร็ว การจัดเก็บ (Windows) [149](#page-166-0) งานที ่จัดเก็บ การตั้งค่าชื่อผ้ใช้ (Windows) 150 การระบุชื่อ (Windows)  $150$ 

การรับการแจ้งเตือนเมื่อพิมพ์ (Windows) [150](#page-167-0) การสราง (Windows) [146](#page-163-0) งานที ่จัดเก็บไว การพมพิ [147](#page-164-0) ึการรักษาความปลอดภัย [173](#page-190-0) การลบ [148](#page-165-0) งานพมพิ [117](#page-134-0) การจัดเก็บชั่วคราว (Windows) [148](#page-165-0) ึ การจัดเก็บสำเนาชั่วคราว (Windows) [149](#page-166-0) การจัดเก็บสำเนาถาวร (Windows) [149](#page-166-0) ึ การจัดเก็บสำเนาส่วนตัวแบบถาวร (Windows) [149](#page-166-0) การยกเลิก [55](#page-72-0) งานส่วนตัว ึการจัดเก็บชั่วคราว (Windows) [148](#page-165-0) การจัดเก็บแบบถาวร (Windows) [149](#page-166-0)

#### จ

ิจอแสดงผลกราฟิกและข้อความ, แผง ควบคุม [10](#page-27-0) จัดเก็บ, งาน โหมดที่สามารถใช้ได้ [146](#page-163-0) จำนวนหน้าต่อแผ่น [57](#page-74-0)

# ฉ

ฉลาก การพมพิ (Windows) [137](#page-154-0)

# ช

ี่ ชิพหน่วยความจำ. ตลับหมึกพิมพ์ คําอธบาย ิ [221](#page-238-0) ีขือ, งาน การระบุ (Windows) [150](#page-167-0) ขี่อผ้ใช้ การตั้งค่าสำหรับงานที่จัดเก็บ (Windows) [150](#page-167-0) ชุดรวบรวมผงหมึก การเปลี ่ยน [105](#page-122-0) ช็อตคัท (Windows) การสราง [122](#page-139-0) การใช [120](#page-137-0)

## ซ

ซองจดหมาย ึการวางแนวสำหรับป้อน [88](#page-105-0) การใสในถาด 1 [81](#page-98-0) ซอฟตแวร HP Printer Utility [52](#page-69-0) HP Web letadmin [44](#page-61-0) Mac [52](#page-69-0) การตั้งค่า [41,](#page-58-0) [51](#page-68-0) การติดตั้ง, การเชื่อมต่อ USB [63](#page-80-0) ึการติดตั้ง, เครือข่ายแบบใช้สาย [67](#page-84-0) การถอนการติดตั้งสำหรับ Mac [51](#page-68-0) การยกเลิกการติดตั้งสำหรับ Windows [43](#page-60-0) ข้อตกลงการอนุญาตให้ใช้สิทธิ์ใน ซอฟตแวร [222](#page-239-0) ปัญหา [208](#page-225-0) ระบบปฏิบัติการที่สนับสนุน [38,](#page-55-0) [48](#page-65-0) เว็บเซิรฟเวอรในตัว [44](#page-61-0) ซอฟต์แวร์ $HP$ -UX [45](#page-62-0) ซอฟต์แวร์ Linux  $\,$  [45](#page-62-0)  $\,$ ซอฟต์แวร์  $SAPx$  [45](#page-62-0) ซอฟต์แวร์ Solaris  $45$ ซอฟต์แวร์ $UNIX$  [45](#page-62-0) ซับเน็ตมาสก [68](#page-85-0) เซิรฟเวอรการพิมพ หมายเลขชิ้นสวน [215](#page-232-0) เซิร์ฟเวอร์การพิมพ์ letdirect หมายเลขชิ้นสวน [215](#page-232-0)

# ด

ไดรเวอร กลาง [39](#page-56-0) การตั้งค่า [41](#page-58-0) การตั้งค่า (Mac) [56](#page-73-0) การตั้งค่า (Windows) [119](#page-136-0) การเปลี ่ยนประเภทและขนาด กระดาษ [74](#page-91-0) การเปลี่ยนแปลงการตั้งค่า (Mac) [51](#page-68-0) ึการเปลี่ยนแปลงการตั้งค่า (Windows) [41](#page-58-0) คาลวงหนา (Mac) [56](#page-73-0) ประเภทกระดาษ [78](#page-95-0) สนับสนน Windows [38](#page-55-0) ไดรเวอร์ PCL [38](#page-55-0) กลาง [39](#page-56-0) ไดรเวอร์ PS Emulation  $38$ 

ไดรเวอร์การพิมพ์กลาง [39](#page-56-0) ไดรเวอร์ของเครื่องพิมพ์ (Mac) การตั้งค่า [56](#page-73-0) ไดรเวอร์เครื่องพิมพ์ การเลือก [201](#page-218-0) ไดรเวอร์เครื่องพิมพ์ (Mac) ึการเปลี่ยนแปลงการตั้งค่า [51](#page-68-0) ไดรเวอร์เครื่องพิมพ์ (Windows) การตั้งค่า [119](#page-136-0) ่ การเปลี่ยนแปลงการตั้งค่า [41](#page-58-0) ิสนับสนน [38](#page-55-0)

#### ต

ตรวจและเก็บงานพมพิ การเลือก (Windows) [148](#page-165-0) ี ตลับผงหมึก. *โปรดด* ตลับหมึกพิมพ์ ิตลับหมึก ึการจัดเก็บ [102](#page-119-0) การรับประกัน [219](#page-236-0) การรีไซเคิล [102,](#page-119-0) [233](#page-250-0) การเปลี ่ยน [103](#page-120-0) ไม่ใช่ของ HP [102](#page-119-0) ัตลับหมึก, พิมพ์ สถานะ Macintosh [59](#page-76-0) หมายเลขชนสิ้ วน [215](#page-232-0) ัตลับหมึกพิมพ์ ึการจัดเก็บ [102](#page-119-0) การตรวจสอบความเสียหาย [107](#page-124-0) การรับประกัน [219](#page-236-0) การรีไซเคิล [102,](#page-119-0) [233](#page-250-0) การเปลี่ยน [103](#page-120-0) ี่ชิพหน่วยความจำ [221](#page-238-0) สถานะ Macintosh [59](#page-76-0) หมายเลขชิ้นส่วน [215](#page-232-0) ไม่ใช่ของ HP [102](#page-119-0) ี่ตัววัด, ข้อบกพร่องที่เกิดซ้ำ [108](#page-125-0) ตัวเลือกสี HP EasyColor (Windows) [159](#page-176-0) การตั้งค่า (Windows) [133](#page-150-0)

#### ถ

ถอนการติดตั้งซอฟต์แวร์ Windows [43](#page-60-0) ถาด การตั้งค่า Macintosh  $53$ การพิมพ์สองด้าน [57](#page-74-0) การรับร้แผ่นใสสำหรับโอเวอร์เฮด อัตโนมัติ [94](#page-111-0) การเลือก (Windows) [125](#page-142-0) กําหนดคา [93](#page-110-0)

ความจุ [80](#page-97-0) ที่ตั้ง [6](#page-23-0) ใส [81](#page-98-0) ให้มาพร้อมกัน [2](#page-19-0) ถาด 1 กระดาษติด [188](#page-205-0) การพิมพ์สองด้าน [57](#page-74-0) ความจุ [80](#page-97-0) ถาด 2 กระดาษติด [190](#page-207-0) ถาด 3 กระดาษติด [194](#page-211-0) ถาด, ถาดกระดาษออก ความจุ [80](#page-97-0) ถาดกระดาษ การวางแนวกระดาษ [88](#page-105-0) ถาดกระดาษ 500 แผนและว สดั ุพิมพที ่มี ้น้ำหนักมาก ้ร่นที่มีให้ [2](#page-19-0) ถาดกระดาษออก กระดาษติด [188](#page-205-0) ที่ตั้ง [6](#page-23-0) ถาดกระดาษออกมาตรฐาน ที่ตั้ง [6](#page-23-0) ถาดออก ที่ตั้ง [6](#page-23-0) แถบ Services (การบริการ) Macintosh [59](#page-76-0) แกบพิมพ์ HP Embedded Web Server [168](#page-185-0)

#### ท

โทนสีเทา การพมพิ (Windows) [135](#page-152-0)

#### บ

แบตเตอรี ่ที ่ใหมา [235](#page-252-0) แบบฟอรม การพมพิ (Windows) [135](#page-152-0) แบบอักษร อัปโหลด, Mac [52](#page-69-0)

## ป

ประกาศ EMC ของเกาหลี [240](#page-257-0) ประกาศ VCCI ของญี่ปุน [239](#page-256-0) ประกาศเกี่ยวกับความปลอดภัย [239](#page-256-0), [240](#page-257-0) ประกาศเกี่ยวกับความปลอดภัยในการใช้ แสงเลเซอร [239](#page-256-0), [240](#page-257-0)

ประกาศเกี่ยวกับความปลอดภัยในการใช้ แสงเลเซอรของประเทศฟินแลนด [240](#page-257-0) ประเภทกระดาษ การเปลี่ยน [74,](#page-91-0) [197](#page-214-0) การเลือก [125](#page-142-0) ปรับขนาดเอกสาร Macintosh [55](#page-72-0) Windows [142](#page-159-0) ปรับสเกลเอกสาร Macintosh [55](#page-72-0) ปัญหาการดึงกระดาษ ึการแก้ไขปัญหา [185](#page-202-0) ป่ม ประหยัดพลังงาน [10](#page-27-0) ปุ ม รีเซ็ต [10](#page-27-0) ปุ ม สถานะ [10](#page-27-0) ปุ ม หยุด [10](#page-27-0) ปม เมน [10](#page-27-0) ปุ ม เริ่ม [10](#page-27-0) ปุ ม, แผงควบคุม ที ่ตั้ง [10](#page-27-0) ปุมกด, แผงควบคุม ที่ตั้ง [10](#page-27-0) ป้องกันข้อมลที่จัดเก็บ ึการรักษาความปลอดภัย [173](#page-190-0) ปาย, การพมพิ [152](#page-169-0) โปรโตคอล, เครือขาย [64](#page-81-0)

#### ผ

ผลิตภัณฑ์ปลอดสารปรอท [235](#page-252-0) แผงควบคุม การตั้งค่า [41,](#page-58-0) [51](#page-68-0) ขอความ, ประเภท [184](#page-201-0) ความปลอดภัย [174](#page-191-0) ที่ตั้ง [6](#page-23-0) ปม [10](#page-27-0) วิธีใช้ [10](#page-27-0) หนาการทาความสะอาด ํ , การพมพิ [177](#page-194-0) ีเมนการจัดการ [19](#page-36-0) เมนูการตั้งค่าการพิมพ์ [24](#page-41-0) ี่ เมนการตั้งค่าทั่วไป [19](#page-36-0) เมนการตั้งค่าหน้าจอ [26](#page-43-0) ีเมนการตั้งค่าเครือข่าย [28](#page-45-0) เมนการอัพเกรดเฟิร์มแวร์ USB [35](#page-52-0) ี่ เมนการแก้ไขปัญหา [32](#page-49-0) เมนูจัดการถาด [27](#page-44-0) เมนูจัดการอุปกรณสิ้นเปลือง [26](#page-43-0) เมนูตัวเลือกการพมพิ [25](#page-42-0)

เมนูถาด [18](#page-35-0) เมนูบริการ [35](#page-52-0) เมนปรับเทียบ/ทำความสะอาด [34](#page-51-0) เมนูรายงาน [19](#page-36-0) เมนสำรอง/เรียกคืนข้อมล [34](#page-51-0) เมนูอุปกรณสิ้นเปลือง [16](#page-33-0) ไฟสัญญาณ [10](#page-27-0) แผงเสียบหนวยความจํา ความปลอดภัย [174](#page-191-0) แผนที ่, การพมพิ [152](#page-169-0) แผนใส การพมพิ (Windows) [137](#page-154-0)

## ฝ

ฝา, ที่ตั้ง [6](#page-23-0) ฝาดานขวา กระดาษติด [190](#page-207-0) ี ฝาด้านล่างขวา กระดาษติด [194](#page-211-0)

## พ

พอรต ที่ตั้ง [8](#page-25-0) พอร์ตอินเตอร์เฟซ ที่ตั้ง [7,](#page-24-0) [8](#page-25-0)

## ฟ

ฟิวเซอร กระดาษติด [190](#page-207-0) เฟิรมแวร อัปเดต, Mac [52](#page-69-0) ไฟข้อมล ที่ตั้ง [10](#page-27-0) ไฟพร้อม ที่ตั้ง [10](#page-27-0) ไฟฟ้า การใช [229](#page-246-0) ไฟล์ PostScript Printer Description (PPD) มีให [52](#page-69-0) ไฟสัญญาณ แผงควบคุม [10](#page-27-0) ไฟสัญญาณเตือน ที่ตั้ง [10](#page-27-0)

## ม

มีเดีย ขนาดที่ใช้ได้ [75](#page-92-0) เมนู, แผงควบคุม การจดการ ั [19](#page-36-0)

ึการจัดการอปกรณ์สิ้นเปลือง [26](#page-43-0) การตั้งค่าการพิมพ์ [24](#page-41-0) การตั้งค่าทั่วไป [19](#page-36-0) การตั้งค่าหน้าจอ [26](#page-43-0) ึการตั้งค่าเครือข่าย [28](#page-45-0) การอัพเกรดเฟิร์มแวร์ USB [35](#page-52-0) ี่ การแก้ไขปัญหา [32](#page-49-0) ก้คืนจากการตั้งค่า USB [23](#page-40-0) จัดการถาด [27](#page-44-0) ตัวเลือกการพิมพ์ [25](#page-42-0) ถาด [18](#page-35-0) บริการ [35](#page-52-0) ี่ ปรับเทียบ/ทำความสะอาด [34](#page-51-0) รายงาน [19](#page-36-0) ิลงชื่อเข้าใช้ [13](#page-30-0) ี่ สำรอง/เรียกคืนข้อมล [34](#page-51-0) อุปกรณสิ้นเปลือง [16](#page-33-0) เรียกงานจาก USB [14](#page-31-0) <u>เรียกงานจากหน่วยความจำอปกรณ์</u> [15](#page-32-0) ี เมนการจัดการ, แผงควบคม [19](#page-36-0) ี เมนการตั้งค่าการพิมพ์, แผงควบคม [24](#page-41-0) ี่ เมนการตั้งค่าทั่วไป, แผงควบคม [19](#page-36-0) ี เมนการตั้งค่าหน้าจอ, แผงควบคม [26](#page-43-0) ี่ เมนการตั้งค่าเครือข่าย, แผงควบคม [28](#page-45-0) เมนการอัพเกรดเฟิร์มแวร์ USB, แผง ควบคุม [35](#page-52-0) ี เมนการแก้ไขป๊ฌหา, แผงควบคม [32](#page-49-0) เมนูจัดการถาด, แผงควบคุม [27](#page-44-0) เมนูจัดการอุปกรณสิ้นเปลือง, แผง ควบคุม [26](#page-43-0) เมนูตัวเลือกการพมพิ , แผงควบคุม [25](#page-42-0) เมนูถาด, แผงควบคุม [18](#page-35-0) ี เมนบริการ, แผงควบคม [35](#page-52-0) ี่ เมนปรับเทียบ/ทำความสะอาด, แผง ควบคุม [34](#page-51-0) เมนูรายงาน, แผงควบคุม [19](#page-36-0) ี เมนลงชื่อเข้าใช้ [13](#page-30-0) ี เมนูสำรอง/เรียกคืนข้อมูล, แผงควบคุม [34](#page-51-0) เมนูอุปกรณสิ้นเปลือง, แผงควบคุม [16](#page-33-0) เมนูเรียกงานจาก USB [14](#page-31-0) ้เมนเรียกงานจากหน่วยความจำอปกรณ์ [15](#page-32-0) เมนูแผงควบคุม ก้คืนจากการตั้งค่า USB [23](#page-40-0) ลงชื่อเข้าใช้ [13](#page-30-0)

เรียกงานจาก USB [14](#page-31-0) ้เรียกงานจากหน่วยความจำอปกรณ์ [15](#page-32-0)

## ร

รอยดาง , ซํ้าๆ [108](#page-125-0) ้ รอยด่างซ้ำๆ, การแก้ไขปัญหา [108](#page-125-0) ี ระบบปฏิบัติการที่สนับสนน [38,](#page-55-0) [48](#page-65-0) รายการลิงค์อื่นๆ HP Embedded Web Server [170](#page-187-0) รายละเอียดผลิตภัณฑ์ [227](#page-244-0) ร่น. คุณลักษณะ [2](#page-19-0) ี เรียกคืนการตั้งค่าจากโรงงาน [183](#page-200-0)

## ล

ลบข้อมูลงาน การรักษาความปลอดภัย [173](#page-190-0) ลายนํ้า [56](#page-73-0) การเพิ่ม (Windows) [144](#page-161-0) ี่ ลำดับความสำคัญ, การตั้งค่า [41,](#page-58-0) [51](#page-68-0) ล็อคเพื่อความปลอดภัย ที่ตั้ง [7](#page-24-0)

# ว

วัสดที่รองรับ [75](#page-92-0) วัสดุพิมพ [71](#page-88-0) การใสในถาด 1 [81](#page-98-0) ้ขนาดที่กำหนดเอง, การตั้งค่า Macintosh [55](#page-72-0) หนาแรก [56](#page-73-0) หลายหนาในหนาเดียว [57](#page-74-0) วัสดุสิ้นเปลือง การรีไซเคิล [102](#page-119-0) การสงซั่ ื้อ [214](#page-231-0) วิธีใช, แผงควบคุม [10](#page-27-0) วิธีใชแบบออนไลน, แผงควบคุม [10](#page-27-0) เว็บเซิรฟเวอรในตัว (EWS) ึ การกำหนดรหัสผ่าน [172](#page-189-0) คุณสมบัติ [166](#page-183-0) เว็บไซต HP Web Jetadmin, การ ดาวนโหลด [171](#page-188-0) ึ การสนับสนนสำหรับลกค้า [226](#page-243-0) การสนับสนนสำหรับลกค้าของ Macintosh [226](#page-243-0) รายงานของปลอม [102](#page-119-0) ี เอกสารข้อมลเกี่ยวกับความปลอดภัย ของวัสดุ (MSDS) [236](#page-253-0) ไดรเวอรการพิมพกลาง [39](#page-56-0)

เว็บไซตปลอม [102](#page-119-0) เว็บไซตปลอมของ HP [102](#page-119-0)

#### ส

สถานะ HP Utility, Mac [52](#page-69-0) ขอความ, ประเภท [184](#page-201-0) แถบ Services (การบริการ) Macintosh [59](#page-76-0) สถานะอปกรณ ุ แถบ Services (การบริการ) Macintosh [59](#page-76-0) ี สถานะอปกรณ์สิ้นเปลือง, แถบ Services (การบริการ) Macintosh [59](#page-76-0) ี่สภาพแวดล้อม, ข้อกำหนดรายละเอียด [230](#page-247-0) ี สวิตช์เปิด/ปิด. ที่ตั้ง [6](#page-23-0) ี สวิตช์เปิด/ปิดเครื่อง. ที่ตั้ง [6](#page-23-0) ิสหภาพยุโรป, การทิ้งขยะ [236](#page-253-0) ี สองด้าน, การพิมพ์บน การเปิด (Mac)  $53$ สายเคเบิล, USB หมายเลขอะไหล [215](#page-232-0) สําเนา การเปลี่ยนจำนวน (Windows) [120](#page-137-0) สี การควบคมขอบ ุ [157](#page-174-0) การจับค่หนังสือตัวอย่าง [160](#page-177-0) การปรับ [156](#page-173-0) การพมพิ ในโทนสีเทา (Windows) [135](#page-152-0) การเทียบ Pantone® [161](#page-178-0) การใช [155](#page-172-0) จัดการ [155](#page-172-0) จับคู [160](#page-177-0) ตัวเลือกฮาลฟโทน [158](#page-175-0) พิมพตัวอยางส ี [160](#page-177-0) พิมพเทียบกับ จอแสดงผล [160](#page-177-0) สีเทา [158](#page-175-0) สีเทา [158](#page-175-0) สื ่อพิมพพิเศษ

#### ห

หนังสือเล่มเล็ก การจัดทำ $(W$ indows) [144](#page-161-0)

คําแนะนํา [72](#page-89-0)

หนวยความจํา ี ข้อผิดพลาดอปกรณ์สิ้นเปลือง [109](#page-126-0) ให้มาพร้อมกัน [2,](#page-19-0) [52](#page-69-0) หนวยความจํา DIMM ความปลอดภัย [174](#page-191-0) หน้าข้อมล HP Embedded Web Server [167](#page-184-0) การพิมพ์หรือการดู [164](#page-181-0) หนาปก การพมพิ (Mac) [56](#page-73-0) การพิมพ์บนกระดาษชนิดอื่น (Windows) [140](#page-157-0) หน้าสถานะอปกรณ์สิ้นเปลือง การพมพิ [109](#page-126-0) หน้าสุดท้าย การพิมพ์บนกระดาษชนิดอื่น (Windows) [140](#page-157-0) หนาแรก การพิมพ์บนกระดาษชนิดอื่น (Windows) [140](#page-157-0) ่ใช้กระดาษชนิดอื่น [56](#page-73-0) หนาในหนาเดียว การเลือก (Windows) [129](#page-146-0) หมายเลขชิ้นสวน ิตลับหมึกพิมพ์ [215](#page-232-0) หมายเหตุ [iii](#page-4-0) หลายหนาในหนาเดยวี [57](#page-74-0) การพมพิ (Windows) [129](#page-146-0) หัวจดหมาย การพมพิ (Windows) [135](#page-152-0) โหมดพักเครื่อง การปิดใช [175](#page-192-0) การเปิดใช [175](#page-192-0)

## อ

อัปโหลดไฟล, Mac [52](#page-69-0) อปกรณ์สำหรับพิมพ์งานสองด้าน ที่ตั้ง [6](#page-23-0) อุปกรณสิ้นเปลือง การปลอมแปลง [102](#page-119-0) การรีไซเคิล [233](#page-250-0) ิ การเปลี่ยนตลับหมึกพิมพ์ [103](#page-120-0) ข้อผิดพลาดหน่วยความจำ [109](#page-126-0) สถานะ, การดูดวย HP Utility [52](#page-69-0) หมายเลขขึ้นส่วน [215](#page-232-0) ไม่ใช่ของ HP 102 อุปกรณสิ้นเปลืองของปลอม [102](#page-119-0) ือปกรณ์สิ้นเปลืองที่ปลอมแปลง [102](#page-119-0) ือปกรณ์สิ้นเปลืองที่ไม่ใช่ของ HP [102](#page-119-0)

อุปกรณเสริม ึการสั่งซื้อ [214](#page-231-0) หมายเลขอะไหล [215](#page-232-0) อุปกรณเสรมทิ ี ่จัดเก็บแบบ USB การพิมพ์จาก [153](#page-170-0) ี เอกสารข้อมูลเกี่ยวกับความปลอดภัยของ วัสดุ (MSDS) [236](#page-253-0) เอกสารส่งเสริมการขาย การพมพิ [151](#page-168-0) แอดเดรส IPv4 [68](#page-85-0) แอดเดรส IPv6 [69](#page-86-0)

#### ฮ

ฮารดดสกิ ี เข้ารหัส [172](#page-189-0)

© 2011 Hewlett-Packard Development Company, L.P.

www.hp.com

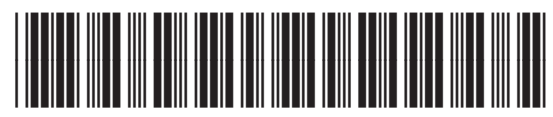

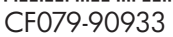

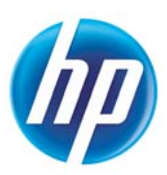